# Armadillo-640 製品マニュアル

A6400-U00Z A6400-D00Z A6400-B00Z

Version 1.15.0 2020/09/28

[株式会社アットマークテクノ \[https://www.atmark-techno.com](https://www.atmark-techno.com)] [Armadillo サイト](https://armadillo.atmark-techno.com) [<https://armadillo.atmark-techno.com>]

# Armadillo-640 製品マニュアル

株式会社アットマークテクノ

製作著作 © 2018-2020 Atmark Techno, Inc.

Version 1.15.0 2020/09/28

# 目次

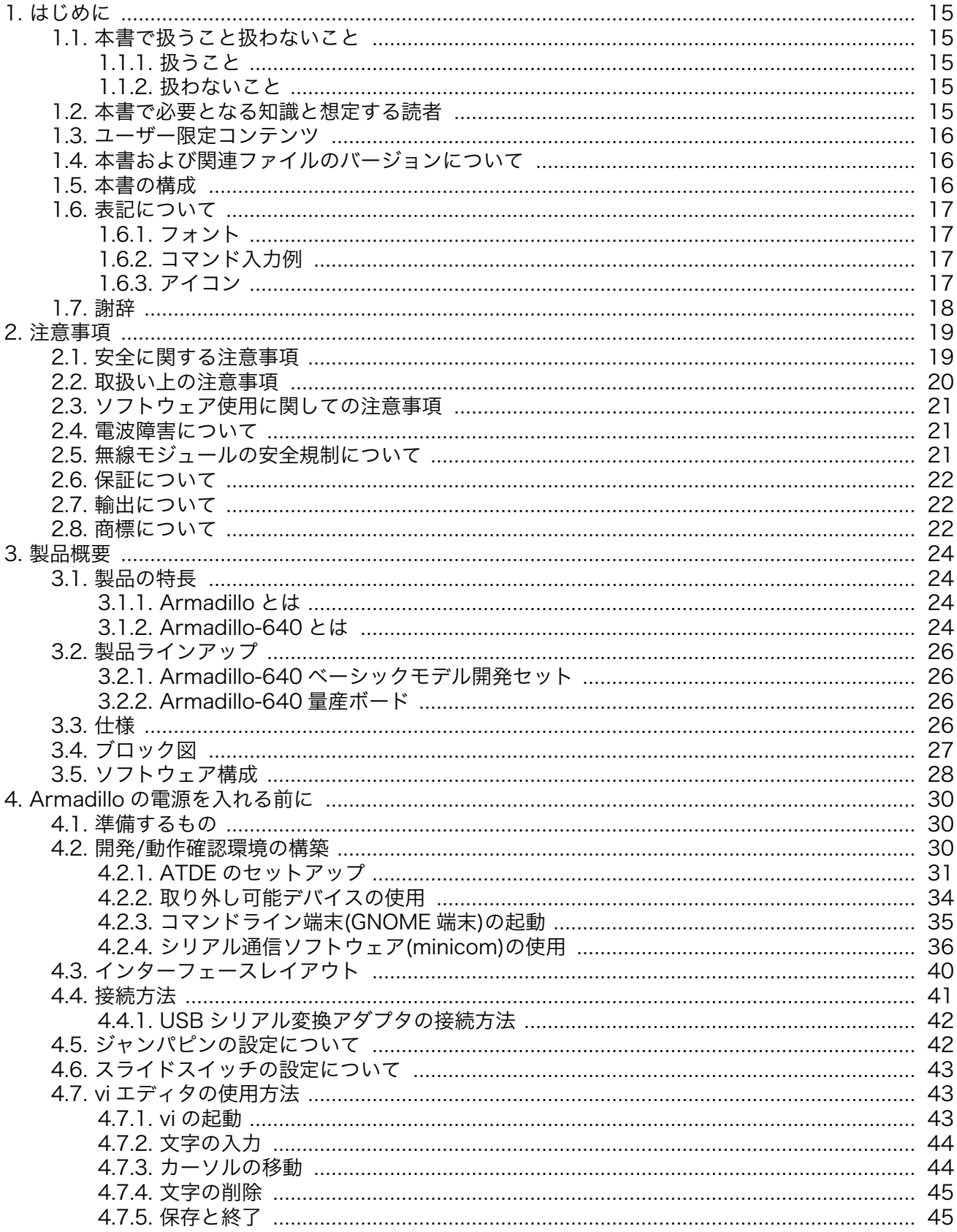

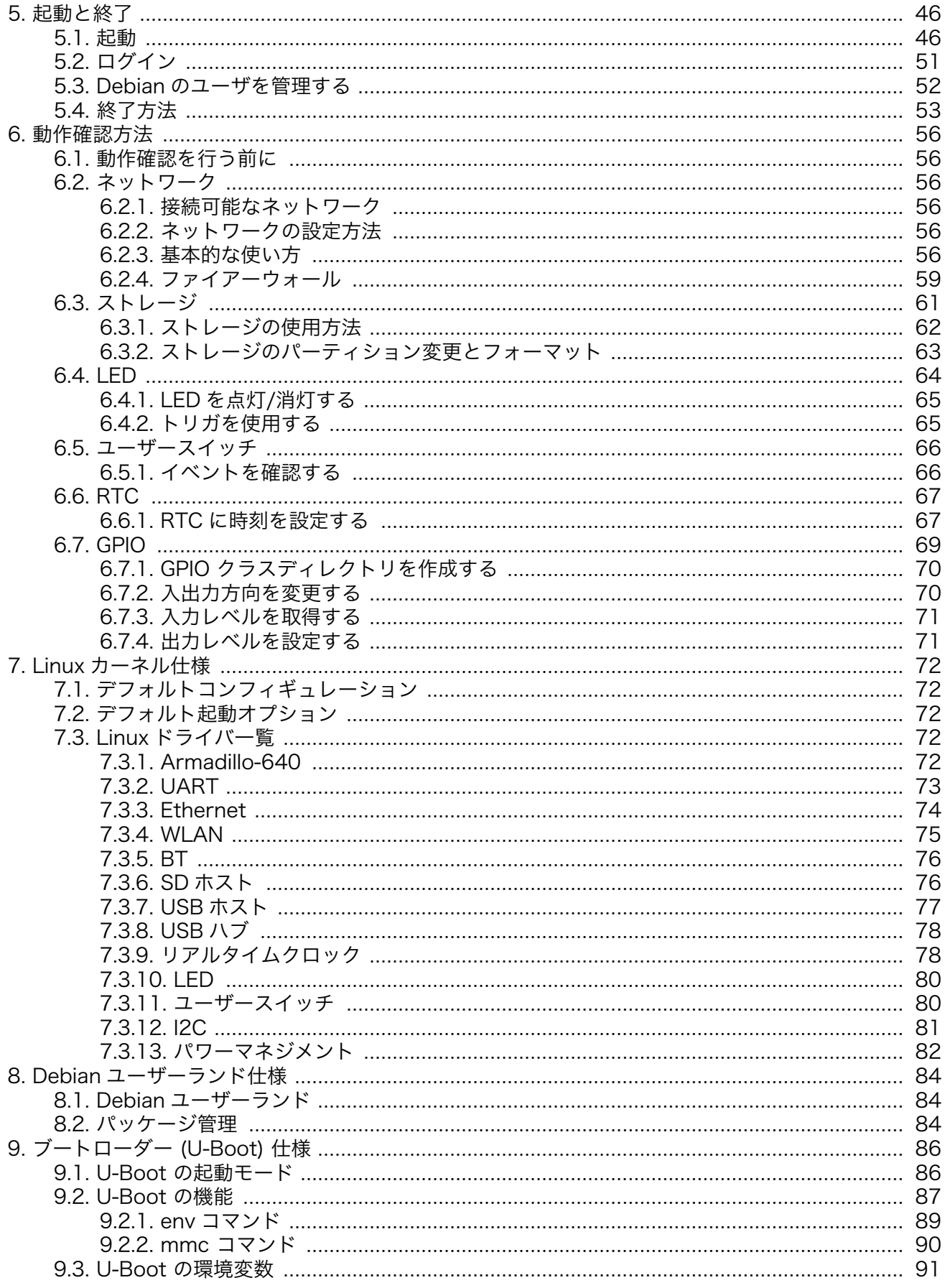

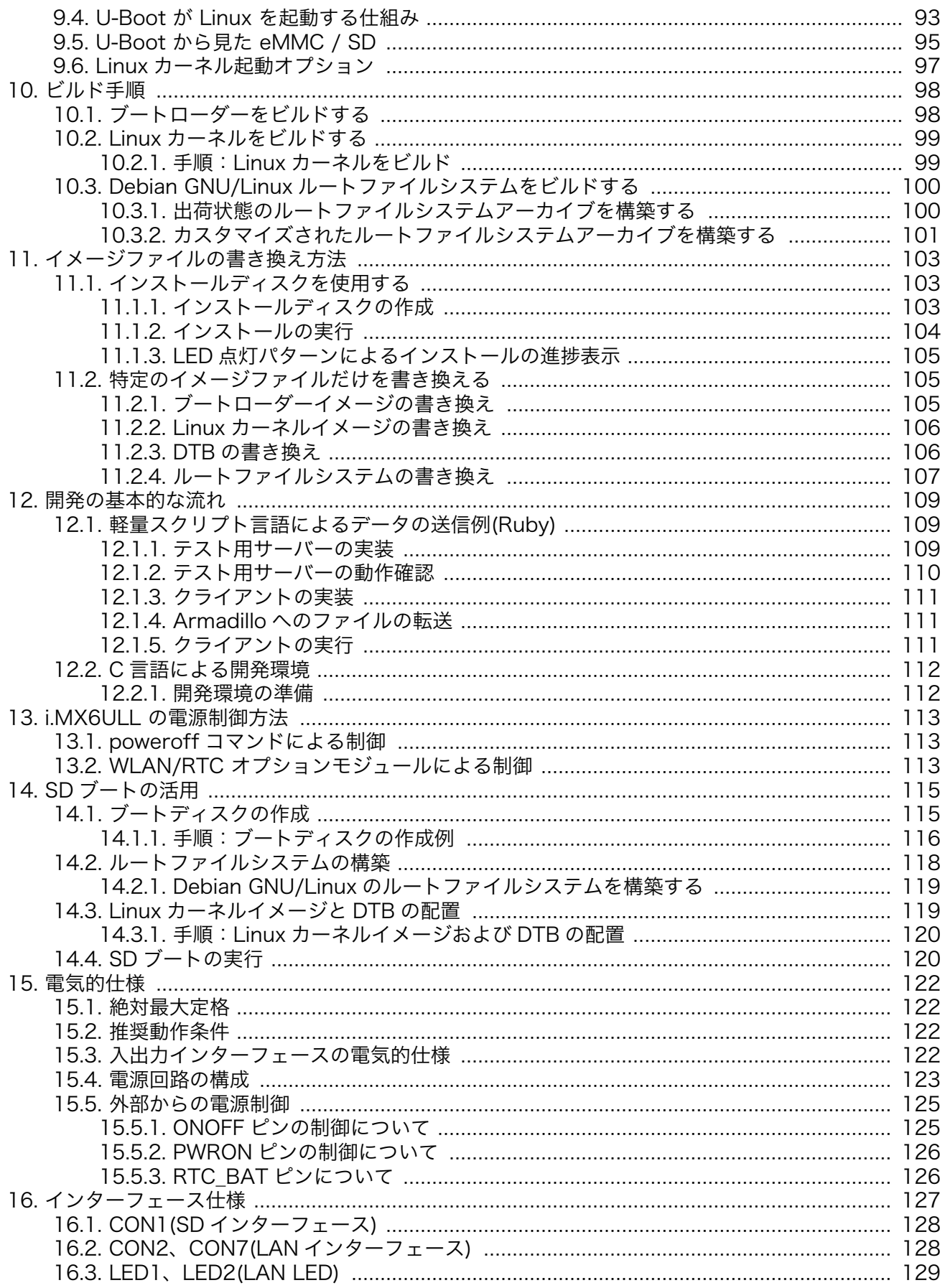

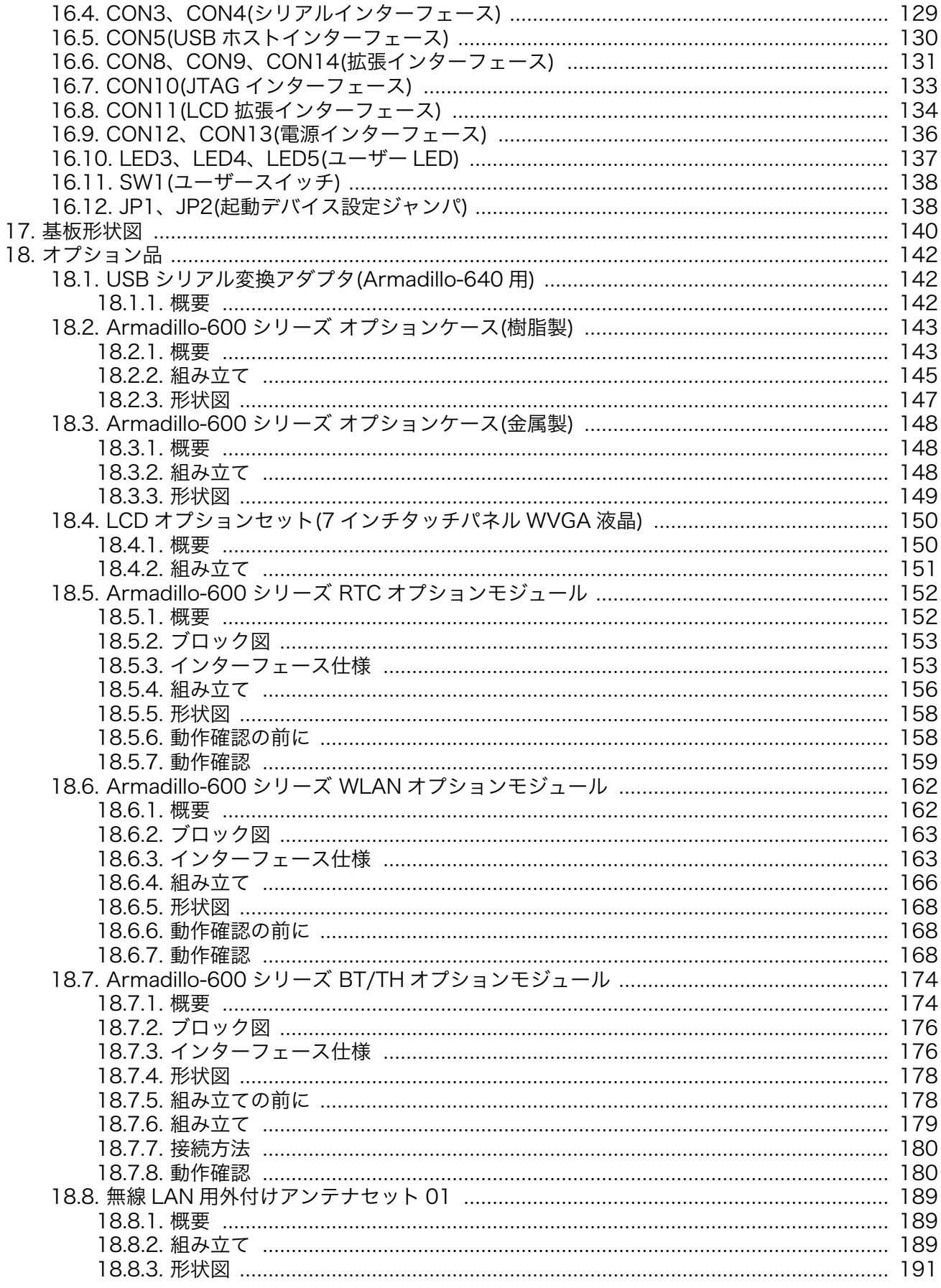

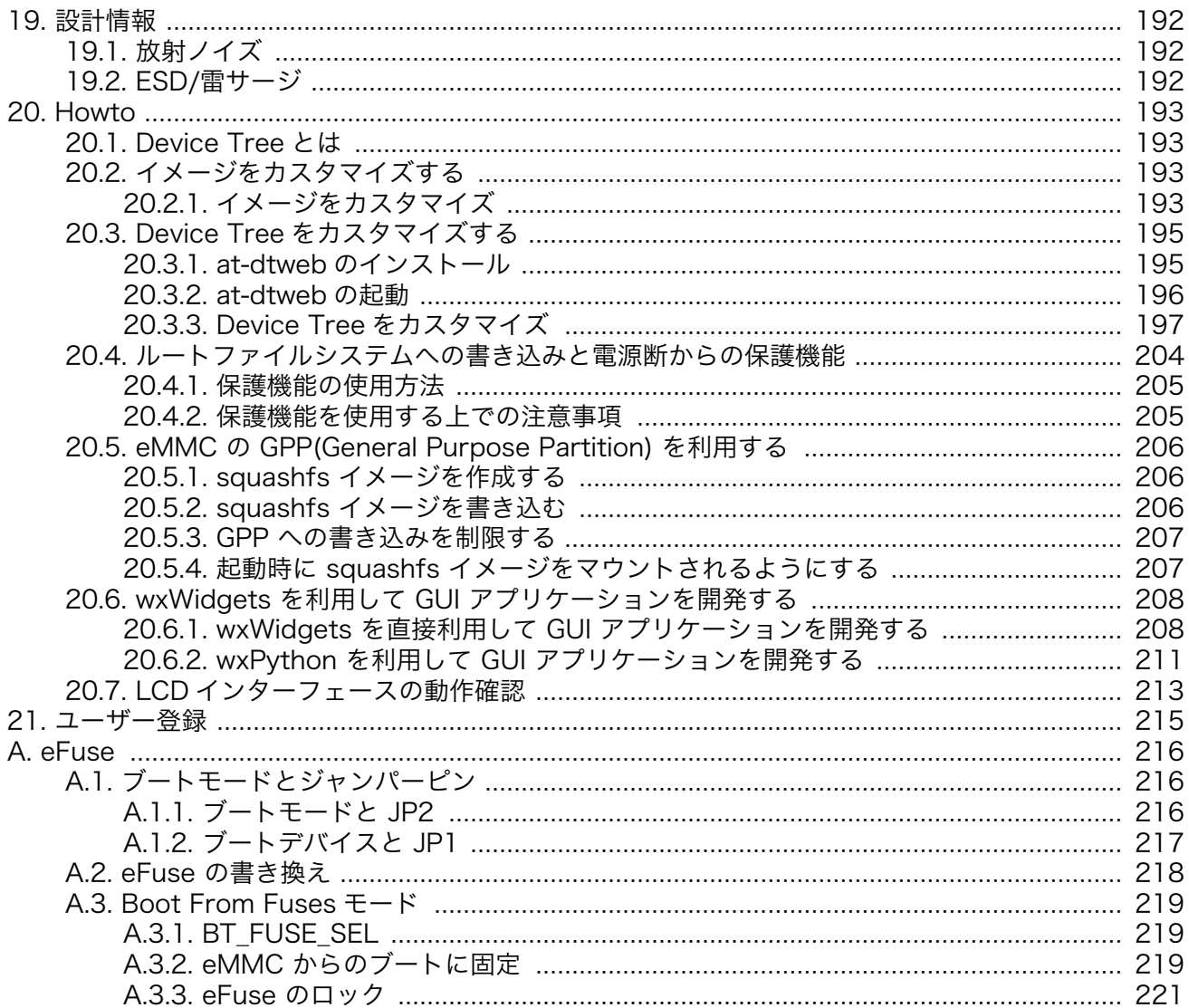

# 図目次

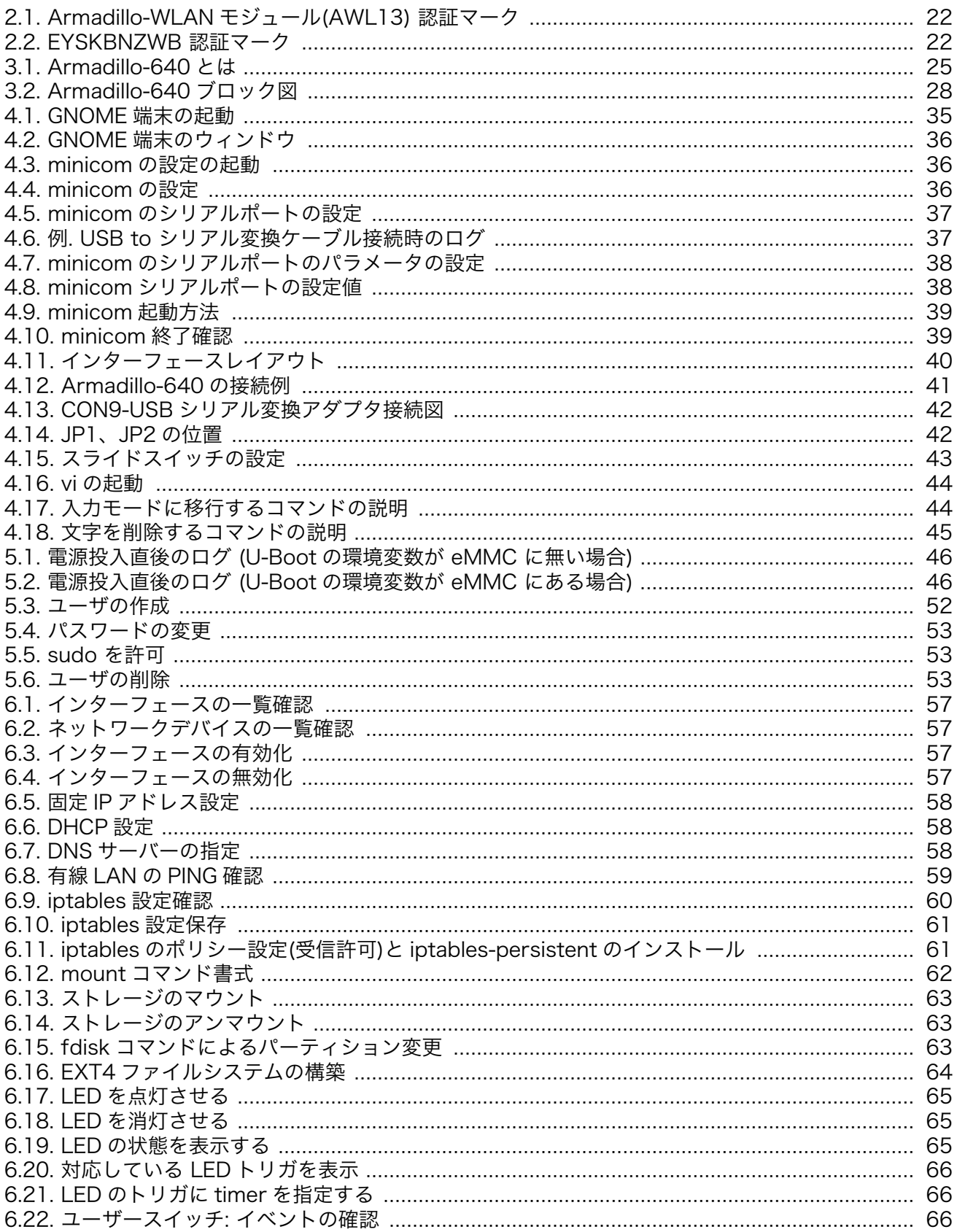

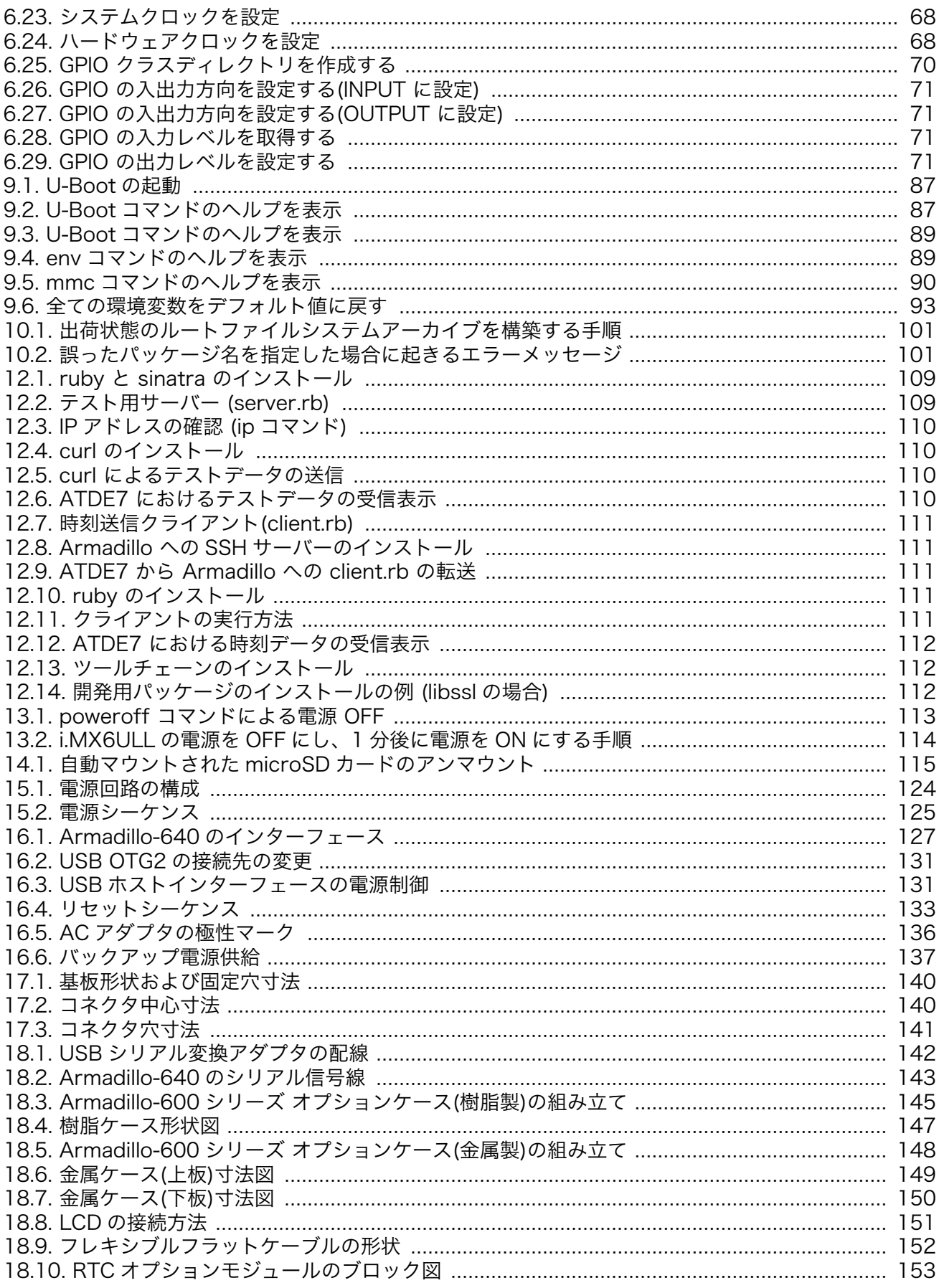

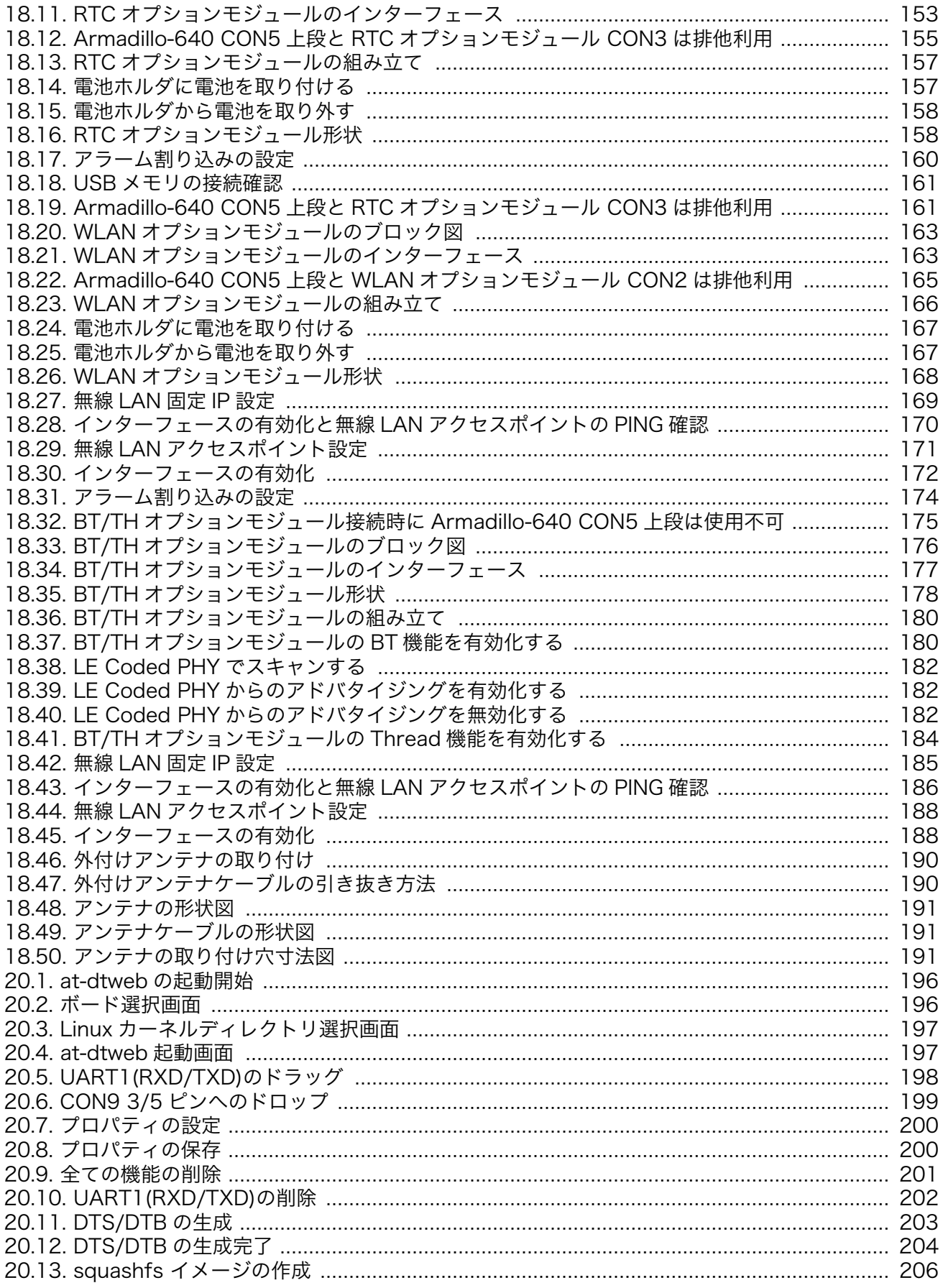

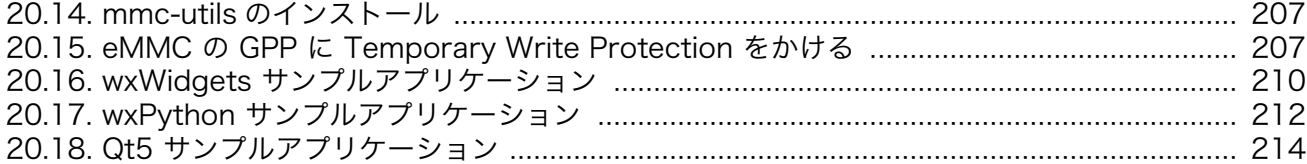

# 表目次

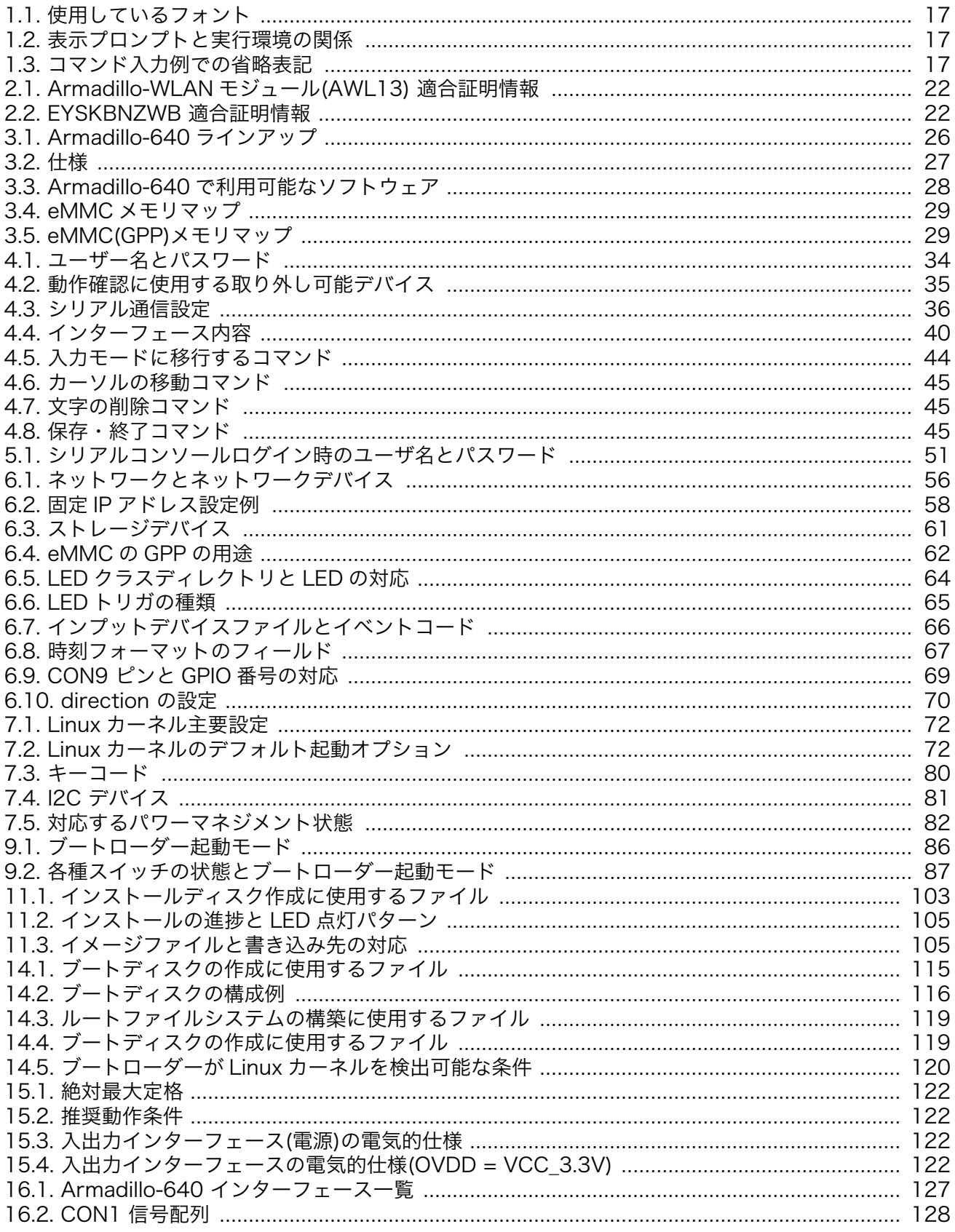

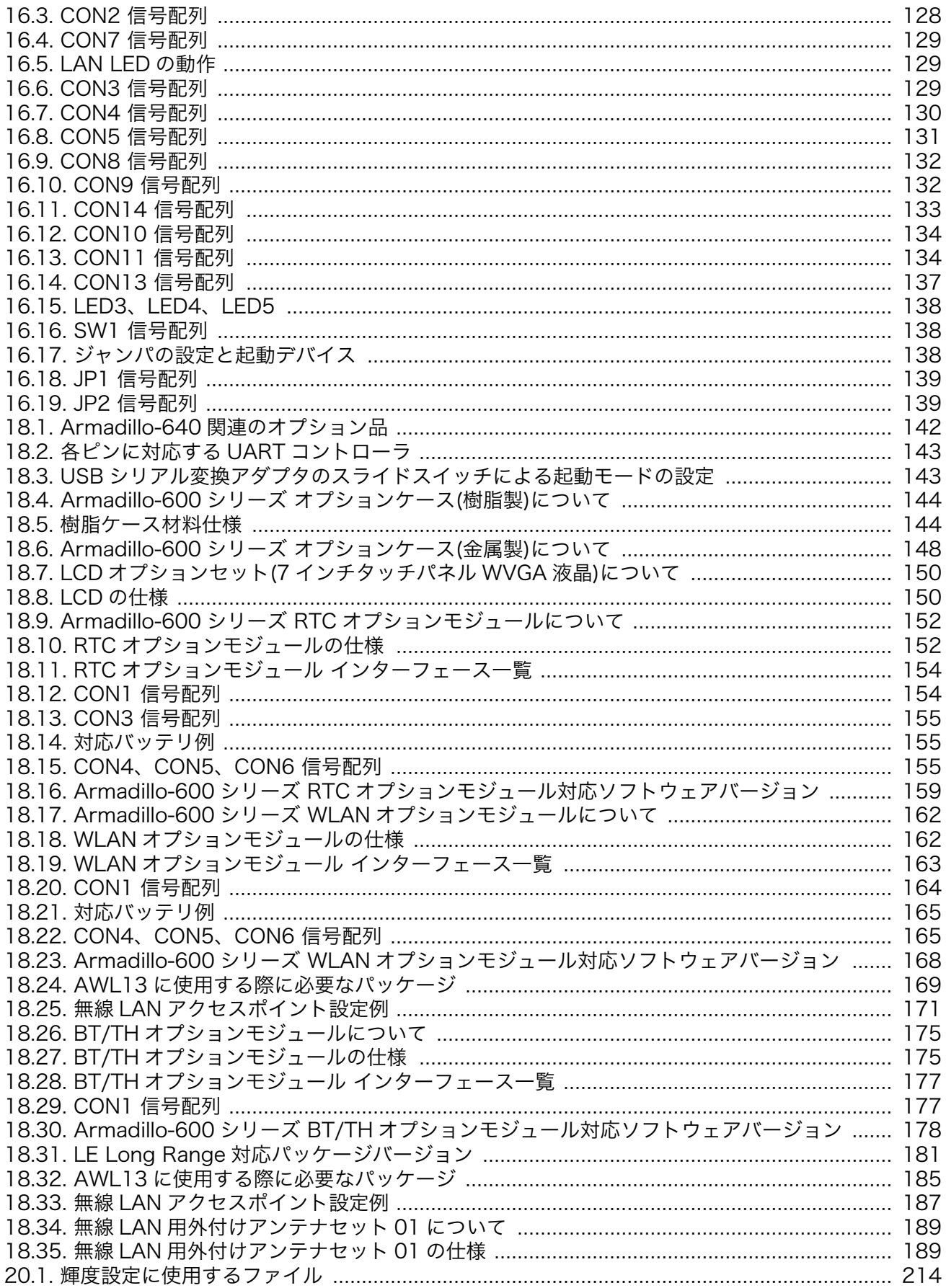

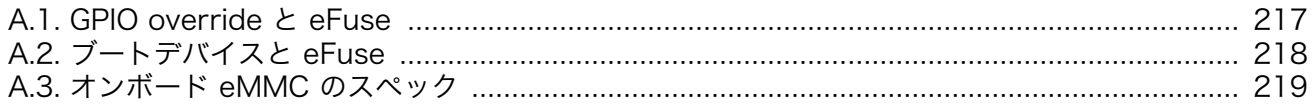

# <span id="page-14-0"></span>1. はじめに

このたびは Armadillo-640 をご利用いただき、ありがとうございます。

Armadillo-640 は、NXP Semiconductors 製アプリケーションプロセッサ「i.MX6ULL」を採用し、 標準インターフェースとして、USB2.0 ホストポートやイーサネットポート、microSD を搭載した小型 シングルボードコンピューターです。

Armadillo-640 は、Armadillo-440 の形状を継承しつつ、処理能力や搭載メモリなどの基本機能を向 上したモデルです。また、標準インターフェース以外に多くの拡張インターフェースを搭載しており、 お客様の用途に合わせた柔軟な機能拡張に対応することができます。

Armadillo-640 では、Debian GNU/Linux がプリインストールされているため、オープンソースソフ トウェアを含む多くのソフトウェア資産を活用し、自由にオリジナルのアプリケーションを開発するこ とができます。開発言語としては、C/C++言語だけでなく、Oracle Java や Ruby なども利用すること ができるため、PC ライクな開発が可能です。

以降、本書では他の Armadillo ブランド製品にも共通する記述については、製品名を Armadillo と表 記します。

### 1.1. 本書で扱うこと扱わないこと

### 1.1.1. 扱うこと

本書では、Armadillo-640 の使い方、製品仕様(ソフトウェアおよびハードウェア)、オリジナルの製 品を開発するために必要となる情報、その他注意事項について記載しています。Linux あるいは組み込み 機器に不慣れな方でも読み進められるよう、コマンドの実行例なども記載しています。

また、本書では、アットマークテクノが運営する Armadillo サイトをはじめ、開発に有用な情報を得 る方法についても、随時説明しています。

### 1.1.2. 扱わないこと

本書では、一般的な Linux のプログラミング、デバッグ方法やツールの扱い方、各種モジュールの詳 細仕様など、一般的な情報や、他に詳しい情報があるものは扱いません。また、(Armadillo-640 を使用 した)最終製品あるいはサービスに固有な情報や知識も含まれていません。

### 1.2. 本書で必要となる知識と想定する読者

本書は、読者として Armadillo-640 を使ってオリジナルの機器を開発するエンジニアを想定して書か れています。また、「Armadillo-640 を使うと、どのようなことが実現可能なのか」を知りたいと考えて いる設計者・企画者も対象としています。Armadillo-640 は組込みプラットフォームとして実績のある Armadillo をベースとしているため、標準で有効になっている機能以外にも様々な機能を実現することが できます。

ソフトウェアエン ジニア 端末からのコマンドの実行方法など、基本的な Linux の扱い方を知っているエン ジニアを対象読者として想定しています。プログラミング言語として C/C++を扱 えることは必ずしも必要ではありませんが、基礎的な知識がある方が理解しやす い部分もあります。

<span id="page-15-0"></span>ハードウェアエン 電子工学の基礎知識を有したエンジニアを対象読者として想定しています。回路 ジニア 図や部品表を読み、理解できる必要があります。

### 1.3. ユーザー限定コンテンツ

アットマークテクノ Armadillo サイトで購入製品登録を行うと、製品をご購入いただいたユーザーに 限定して公開している限定コンテンツにアクセスできるようになります。主な限定コンテンツには、下 記のものがあります。

• 各種信頼性試験データ・納入仕様書等製造関連情報

限定コンテンツを取得するには[、「21. ユーザー登録」](#page-214-0)を参照してください。

# 1.4. 本書および関連ファイルのバージョンについて

本書を含めた関連マニュアル、ソースファイルやイメージファイルなどの関連ファイルは最新版を使 用することをおすすめいたします。本書を読み始める前に、Armadillo サイトで最新版の情報をご確認く ださい。

Armadillo サイト - Armadillo-640 ドキュメントダウンロード

<https://armadillo.atmark-techno.com/armadillo-640/resources/documents>

#### Armadillo サイト - Armadillo-640 ソフトウェアダウンロード

<https://armadillo.atmark-techno.com/armadillo-640/resources/software>

## 1.5. 本書の構成

本書には、Armadillo-640 をベースに、オリジナルの製品を開発するために必要となる情報を記載し ています。また、取扱いに注意が必要な事柄についても説明しています。

#### • はじめにお読みください。

[「1. はじめに」](#page-14-0)[、「2. 注意事項」](#page-18-0)

• Armadillo-640 の仕様を紹介します。

[「3. 製品概要」](#page-23-0)

• 工場出荷状態のソフトウェアの使い方や、動作を確認する方法を紹介します。

[「4. Armadillo の電源を入れる前に」](#page-29-0)[、「5. 起動と終了」](#page-45-0)[、「6. 動作確認方法」](#page-55-0)

• 工場出荷状態のソフトウェア仕様について紹介します。

[「7. Linux カーネル仕様」](#page-71-0)[、「8. Debian ユーザーランド仕様」](#page-83-0)[、「9. ブートローダー \(U-Boot\) 仕様」](#page-85-0)

• システム開発に必要な情報を紹介します。

<span id="page-16-0"></span>[「10. ビルド手順」](#page-97-0)[、「11. イメージファイルの書き換え方法」](#page-102-0)[、「12. 開発の基本的な流れ」](#page-108-0)[、「13.](#page-112-0) [i.MX6ULL の電源制御方法」](#page-112-0)[、「14. SD ブートの活用」](#page-114-0)

#### • 拡張基板の開発や、ハードウェアをカスタマイズする場合に必要な情報を紹介します。

[「15. 電気的仕様」](#page-121-0)[、「16. インターフェース仕様」](#page-126-0)[、「17. 基板形状図」](#page-139-0)[、「18. オプション品」](#page-141-0)[、「19.](#page-191-0) [設計情報」](#page-191-0)

#### • ソフトウェアのカスタマイズ方法を紹介します。

[「20. Howto」](#page-192-0)

• ご購入ユーザーに限定して公開している情報の紹介やユーザー登録について紹介します。

[「21. ユーザー登録」](#page-214-0)

### 1.6. 表記について

#### 1.6.1. フォント

本書では以下のような意味でフォントを使いわけています。

#### 表 1.1 使用しているフォント

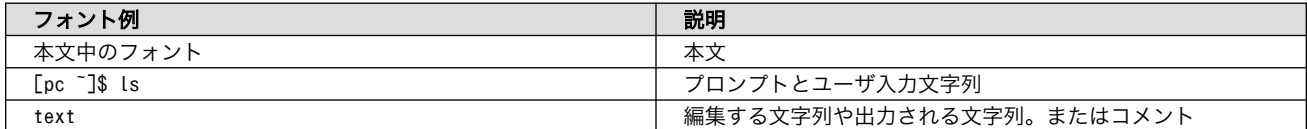

#### 1.6.2. コマンド入力例

本書に記載されているコマンドの入力例は、表示されているプロンプトによって、それぞれに対応し た実行環境を想定して書かれています。「 / 」の部分はカレントディレクトリによって異なります。各 ユーザのホームディレクトリは「~」で表します。

#### 表 1.2 表示プロンプトと実行環境の関係

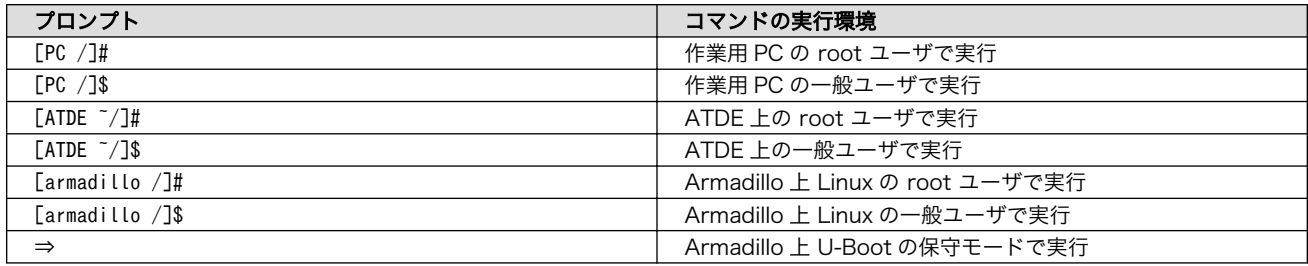

コマンド中で、変更の可能性のあるものや、環境により異なるものに関しては以下のように表記しま す。適宜読み替えて入力してください。

#### 表 1.3 コマンド入力例での省略表記

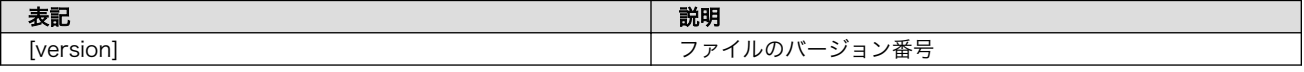

### 1.6.3. アイコン

本書では以下のようにアイコンを使用しています。

<span id="page-17-0"></span>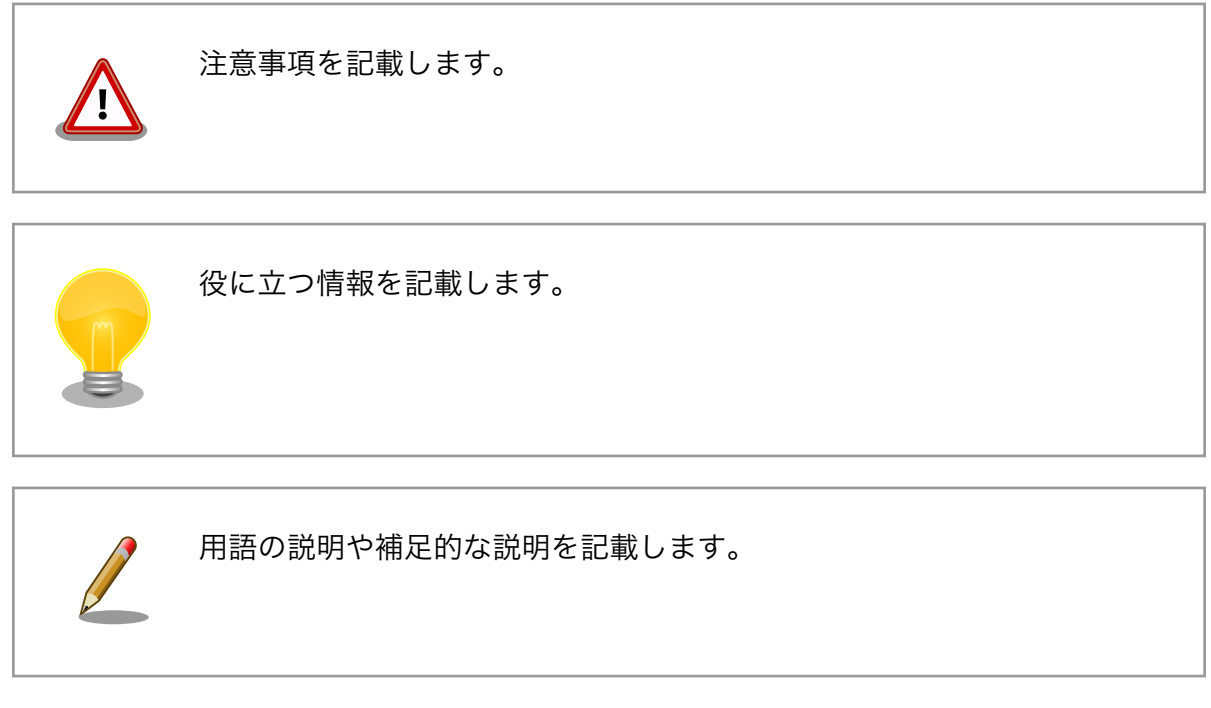

# 1.7. 謝辞

Armadillo で使用しているソフトウェアの多くは Free Software / Open Source Software で構成 されています。Free Software / Open Source Software は世界中の多くの開発者の成果によってなり たっています。この場を借りて感謝の意を表します。

# <span id="page-18-0"></span>2. 注意事項

# 2.1. 安全に関する注意事項

本製品を安全にご使用いただくために、特に以下の点にご注意ください。

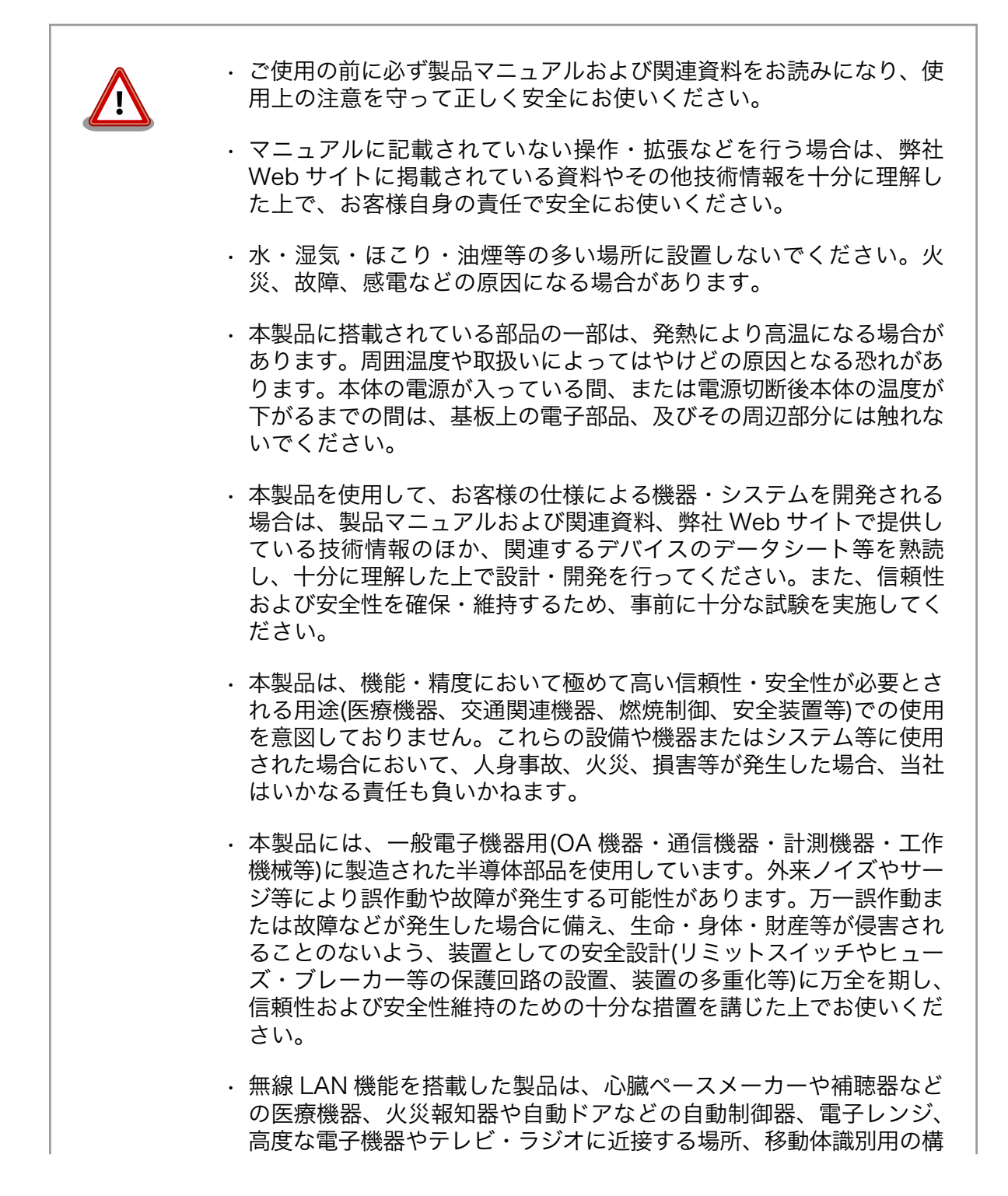

内無線局および特定小電力無線局の近くで使用しないでください。製 品が発生する電波によりこれらの機器の誤作動を招く恐れがあります。

## <span id="page-19-0"></span>2.2. 取扱い上の注意事項

本製品に恒久的なダメージをあたえないよう、取扱い時には以下のような点にご注意ください。

- 破損しやすい箇所 microSD コネクタおよびそのカバーやフラットケーブルコネクタは、破損しや すい部品になっています。無理に力を加えて破損することのないよう十分注意し てください。
- 本製品の改造 本製品に改造[1]を行った場合は保証対象外となりますので十分ご注意ください。 また、改造やコネクタ等の増設[2]を行う場合は、作業前に必ず動作確認を行って ください。
- 電源投入時のコネ クタ着脱 本製品や周辺回路に電源が入っている状態で、活線挿抜対応インターフェース (LAN, USB)以外へのコネクタ着脱は、絶対に行わないでください。
- 静電気 本製品には CMOS デバイスを使用しており、静電気により破壊されるおそれが あります。本製品を開封するときは、低湿度状態にならないよう注意し、静電防 止用マットの使用、導電靴や人体アースなどによる作業者の帯電防止対策、備品 の放電対策、静電気対策を施された環境下で行ってください。また、本製品を保 管する際は、静電気を帯びやすいビニール袋やプラスチック容器などは避け、導 電袋や導電性の容器・ラックなどに収納してください。
- ラッチアップ 電源および入出力からの過大なノイズやサージ、電源電圧の急激な変動等によ り、使用している CMOS デバイスがラッチアップを起こす可能性があります。 いったんラッチアップ状態となると、電源を切断しないかぎりこの状態が維持さ れるため、デバイスの破損につながることがあります。ノイズの影響を受けやす い入出力ラインには、保護回路を入れることや、ノイズ源となる装置と共通の電 源を使用しない等の対策をとることをお勧めします。
- 衝撃 落下や衝撃などの強い振動を与えないでください。
- 使用場所の制限 無線機能を搭載した製品は、テレビ・ラジオに近接する場所で使用すると、受信 障害を招く恐れがあります。
- 振動 振動が発生する環境では、Armadillo が動かないよう固定して使用してください。
- 電波に関する注意 事項 2.4GHz 帯の電波を使用する機能(無線 LAN 等)は、自動ドアなどの自動制御電 子機器に影響が出る場合、すぐに使用を中止してください。

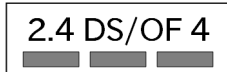

この無線機(Armadillo-WLAN モジュール(AWL13))は 2.4GHz 帯を使用しま す。全帯域を使用し、かつ移動体識別装置の帯域が回避可能です。変調方式とし て DS-SS および OFDM 方式を採用し、想定される与干渉距離は 40m 以下です。

<sup>[1]</sup>本書を含めた関連マニュアルで改造方法を記載している箇所および、コネクタ非搭載箇所へのコネクタ等の増設は除く。 [2]改造やコネクタを増設する際にはマスキングを行い、周囲の部品に半田くず、半田ボール等付着しないよう十分にご注意ください。

# <span id="page-20-0"></span>2.3. ソフトウェア使用に関しての注意事項

本製品に含まれるソフト ウェアについて 本製品の標準出荷状態でプリインストールされている Linux 対応ソフト ウェアは、個別に明示されている(書面、電子データでの通知、口頭で の通知を含む)場合を除き、オープンソースとしてソースコードが提供 されています。再配布等の権利については、各ソースコードに記載のラ イセンス形態にしたがって、お客様の責任において行使してください。 また、本製品に含まれるソフトウェア(付属のドキュメント等も含む) は、現状有姿(AS IS)にて提供します。お客様ご自身の責任において、 使用用途・目的の適合について事前に十分な検討と試験を実施した上で お使いください。アットマークテクノは、当該ソフトウェアが特定の目 的に適合すること、ソフトウェアの信頼性および正確性、ソフトウェア を含む本製品の使用による結果について、お客様に対し何らの保証も行 いません。

> パートナー等の協力により Armadillo ブランド製品向けに提供されてい るミドルウェア、その他各種ソフトウェアソリューションは、ソフトウェ ア毎にライセンスが規定されています。再頒布権等については、各ソフ トウェアに付属する readme ファイル等をご参照ください。その他のバ ンドルソフトウェアについては、各提供元にお問い合わせください。

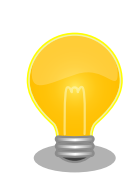

以下のソフトウェアは、オープンソースソフトウェアではありません。

ボード情報取得ツール(get-board-info)

# 2.4. 電波障害について

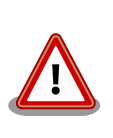

この装置は、クラス A 情報技術装置です。この装置を家庭環境で使用する と電波妨害を引き起こすことがあります。この場合には使用者が適切な対 策を講ずるよう要求されることがあります。VCCI-A

# 2.5. 無線モジュールの安全規制について

Armadillo-600 シリーズ WLAN オプションモジュール、Armadillo-600 シリーズ BT/TH オプション モジュールに搭載している無線モジュールは、電波法に基づく工事設計認証を受けています。

これらの無線モジュールを国内で使用するときに無線局の免許は必要ありません。

以下の事項を行うと法律により罰せられることがあります。

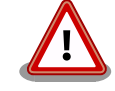

- 無線モジュールやアンテナを分解/改造すること。
- 無線モジュールや筐体、基板等に直接印刷されている証明マーク・証 明番号、または貼られている証明ラベルをはがす、消す、上からラベ ルを貼るなどし、見えない状態にすること。

<span id="page-21-0"></span>認証番号は次のとおりです。

#### 表 2.1 Armadillo-WLAN モジュール(AWL13) 適合証明情報

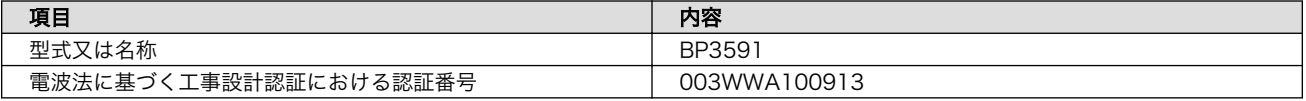

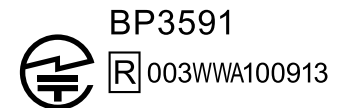

#### 図 2.1 Armadillo-WLAN モジュール(AWL13) 認証マーク

#### 表 2.2 EYSKBNZWB 適合証明情報

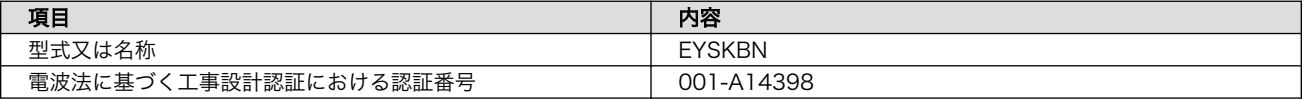

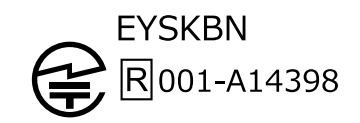

#### 図 2.2 EYSKBNZWB 認証マーク

## 2.6. 保証について

本製品の本体基板は、製品に添付もしくは弊社 Web サイトに記載している「製品保証規定」に従い、 ご購入から 1 年間の交換保証を行っています。添付品およびソフトウェアは保証対象外となりますので ご注意ください。

製品保証規定 <http://www.atmark-techno.com/support/warranty-policy>

# 2.7. 輸出について

- 当社製品は、原則として日本国内での使用を想定して開発・製造されています。
- 海外の法令および規則への適合については当社はなんらの保証を行うものではありません。
- 当社製品を輸出するときは、輸出者の責任において、日本国および関係する諸外国の輸出関連法令 に従い、必要な手続を行っていただきますようお願いいたします。
- 日本国およびその他関係諸国による制裁または通商停止を受けている国家、組織、法人または個人 に対し、当社製品を輸出、販売等することはできません。
- 当社製品および関連技術は、大量破壊兵器の開発等の軍事目的、その他国内外の法令により製造・ 使用・販売・調達が禁止されている機器には使用することができません。

## 2.8. 商標について

• Armadillo は株式会社アットマークテクノの登録商標です。その他の記載の商品名および会社名は、 各社・各団体の商標または登録商標です。™、®マークは省略しています。

• SD、SDHC、SDXC、microSD、microSDHC、microSDXC、SDIO ロゴは SD-3C, LLC の商標 です。

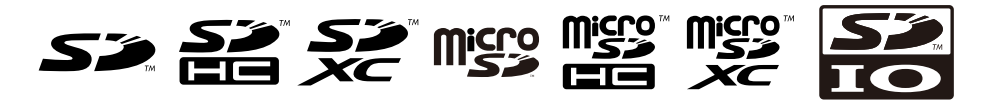

# <span id="page-23-0"></span>3. 製品概要

# 3.1. 製品の特長

### 3.1.1. Armadillo とは

「Armadillo(アルマジロ)」は、ARM コアプロセッサ搭載・Linux 対応の組み込みプラットフォームの ブランドです。Armadillo ブランド製品には以下の特長があります。

• ARM プロセッサ搭載・省電力設計

ARM コアプロセッサを搭載しています。1~数ワット程度で動作する省電力設計で、発熱が少なく ファンを必要としません。

• 小型・手のひらサイズ

CPU ボードは名刺サイズ程度の手のひらサイズが主流です。名刺の 1/3 程度の小さな CPU モジュー ルや無線 LAN モジュール等、超小型のモジュールもラインアップしています。

• 標準 OS として Linux をプリインストール

標準 OS に Linux を採用しており、豊富なソフトウェア資産と実績のある安定性を提供します。 ソースコードをオープンソースとして公開しています。

• 開発環境

Armadillo の開発環境として、「Atmark Techno Development Environment ATDE)」を無償で 提供しています。ATDE は、VMware など仮想マシン向けのデータイメージです。このイメージに は、Linux デスクトップ環境をベースに GNU クロス開発ツールやその他の必要なツールが事前に インストールされています。ATDE を使うことで、開発用 PC の用意やツールのインストールなど といった開発環境を整える手間を軽減することができます。

### 3.1.2. Armadillo-640 とは

Armadillo-600 シリーズは、フィールド向けの機器・端末のプラットフォームとして豊富な採用実績 を持つ小型・省電力で Linux 採用の組み込み CPU ボード「Armadillo-400 シリーズ」の思想を継承し つつ、処理能力と搭載メモリをともに大幅にグレードアップさせた、次世代の Linux 組み込みプラット フォームです。高性能ながら省電力性能を向上、さらに耐環境性を追求するなど、量産時の使いやすさ を重視した堅実な設計が特長です。

<span id="page-24-0"></span>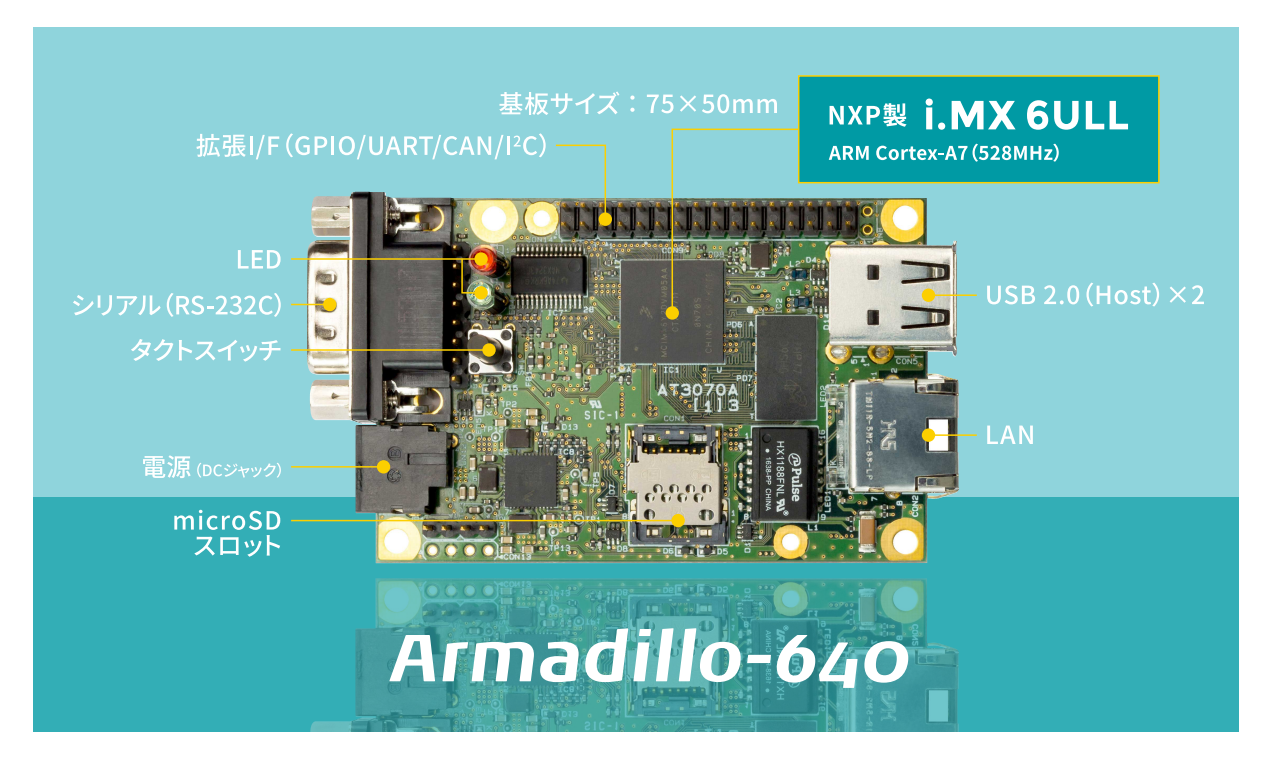

#### 図 3.1 Armadillo-640 とは

• i.MX6ULL 搭載/Armadillo-440 と形状互換で性能向上

Armadillo-640 は、従来の Armadillo-440 のコネクタ配置を踏襲したシングルボード型モデルで す 。 CPU コアクロックは 528MHz にアップ 、 メモリは Armadillo-440 の 約 4 倍 の 512MB(DDR3-800)、オンボードストレージは約 4GB(eMMC)を搭載し、microSD カードスロッ トも備えています。従来の Armadillo-400 シリーズに比べてハードウェア性能が大幅に向上し、ア プリケーション開発の自由度が高くなりました。Armadillo-440 向けと同じ形状のオプションケー ス(樹脂製・金属製)もラインアップしているので、Armadillo-440 から乗り換えるときも筐体を新 規設計する必要がありません。

• 省電力モード搭載・バッテリー駆動の機器にも最適

省電力モードを搭載し、「アプリケーションから Armadillo-640 本体の電源を OFF にする」 「RTC(リアルタイムクロック)のアラームで決まった時間に本体の電源を ON にする」といった細か な電源制御が可能です [1]。必要な時だけ本体を起動するといった運用が可能なので、バッテリーで 稼動させるような機器にも適しています。

• 使用温度範囲-20℃~+70℃対応

Armadillo-640 は使用温度範囲-20℃~+70℃をカバーしています。

• シングルボード型ながら拡張性にも十分に配慮

Armadillo-640 は、シングルボード型ながら多くの拡張インターフェースを搭載しており、USB、 LCD、シリアル、GPIO、I2C、I2S、SPI などの拡張に対応します。量産向けに、リード部品コネ クタを搭載したモデルの他、リード部品非搭載のモデルも提供する予定です。

• Debian GNU/Linux に標準対応

[1]順次ソフトウェアアップデートにて対応予定です

<span id="page-25-0"></span>Armadillo-640 は、標準ルートファイルシステムに Debian GNU/Linux を採用し、PC ライクな 開発が可能です。カーネルやデバイスドライバなどの基本アプリケーションは Web サイトで無償 公開されているので、Linux の豊富な開発資産も利用できます。

# 3.2. 製品ラインアップ

Armadillo-640 の製品ラインアップは次のとおりです。

#### 表 3.1 Armadillo-640 ラインアップ

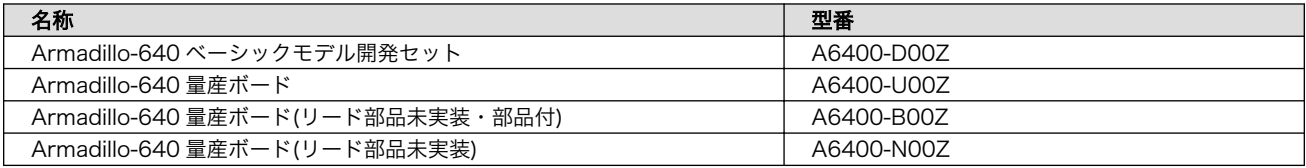

### 3.2.1. Armadillo-640 ベーシックモデル開発セット

Armadillo-640 ベーシックモデル開発セット(型番: A6400-D00Z)は、Armadillo-640 を使った開発 がすぐに開始できるように、開発に必要なものを一式含んだセットです。

- Armadillo-640
- Armadillo-600 シリーズオプションケース(樹脂製)
- USB(A オス-miniB)ケーブル
- USB シリアル変換アダプタ [2]
- AC アダプタ(5V/2.0A, EIAJ#2 準拠)
- ジャンパソケット
- ねじ
- ゴム足
- スペーサ

### 3.2.2. Armadillo-640 量産ボード

Armadillo-640 量産ボードは、Armadillo-640 ベーシックモデル開発セットのセット内容を必要最小 限に絞った量産向けのラインアップです。リード部品実装(A6400-U00Z)、リード部品未実装、部品付 (型番: A6400-B00Z)、リード部品未実装(型番: A6400-N00Z)の 3 種類あります。

# 3.3. 仕様

Armadillo-640 の主な仕様は次のとおりです。

<sup>[2]</sup>Armadillo-800 シリーズ、Armadillo-IoT シリーズなどで使用していた USB シリアル変換アダプタ(型番: SA-SCUSB-00)とは コネクタ形状が違いますので、ご注意ください。

<span id="page-26-0"></span>

| プロセッサ         | NXP Semiconductors i.MX6ULL       |
|---------------|-----------------------------------|
|               | ARM Cortex-A7 x 1                 |
|               | ・命令/データキャッシュ 32KByte/32KByte      |
|               | ・L2 キャッシュ 128KByte                |
|               | · 内部 SRAM 128KByte                |
|               | ·メディアプロセッシングエンジン(NEON)搭載          |
|               | ・Thumb code(16bit 命令セット)サポート      |
| システムクロック      | CPU コアクロック(ARM Cortex-A7): 528MHz |
|               | DDR クロック: 396MHz                  |
|               | 源発振クロック: 32.768kHz, 24MHz         |
| <b>RAM</b>    | DDR3L: 512MByte                   |
|               | バス幅: 16bit                        |
| <b>ROM</b>    | eMMC: 約 3.8GB(約 3.6GiB)           |
| LAN(Ethernet) | 100BASE-TX/10BASE-T x 1           |
|               | AUTO-MDIX 対応                      |
| シリアル(UART)    | RS232C レベル x 1                    |
|               | 3.3V CMOS レベル 最大 6 ポート拡張可能 [a]    |
| <b>USB</b>    | USB $2.0$ Host $x$ 2              |
| <b>SD</b>     | microSD スロット x 1                  |
| ビデオ           | LCD インターフェース 最大 1 ポート拡張可能 [a]     |
|               | 最大解像度: WXGA (1366 x 768), 18bpp   |
|               | タッチパネル対応可能                        |
| オーディオ         | I2S 最大 3 ポート拡張可能 [a]              |
|               | S/PDIF 最大 1 ポート拡張可能 [a]           |
| <b>GPIO</b>   | 最大 61 bit 拡張可能 [a]                |
| 12C           | 最大 3 ポート拡張可能 [a]                  |
| <b>SPI</b>    | 最大 4 ポート拡張可能 [a]                  |
| CAN           | 最大 2 ポート拡張可能 [a]                  |
| <b>PWM</b>    | 最大 8 ポート拡張可能 [a]                  |
| カレンダー時計       | SoC 内蔵リアルタイムクロック [b]              |
|               | I2C 拡張可能                          |
| スイッチ          | ユーザースイッチ x 1                      |
| <b>LED</b>    | ユーザー LED x 3                      |
| 電源電圧          | DC 5V±5%                          |
| 消費電力(参考値)     | 約 1.1W(待機時)、約 1.5W(LAN 通信時) [c]   |
| 使用温度範囲        | -20~+70℃(結露なきこと)[d]               |
| 外形サイズ         | 75×50mm(突起部を除く)                   |

表 3.2 仕様

[a]i.MX6ULL のピンマルチプクレスの設定で、優先的に機能を割り当てた場合に拡張可能な最大数を記載しています。

[b]電池は付属していません。

[c]外部接続機器の消費分は含みません。

[d]Armadillo-600 シリーズ オプションケースセット(樹脂製)を組み合わせた場合の使用温度範囲は-10℃~+50℃です。

# 3.4. ブロック図

Armadillo-640 のブロック図は次のとおりです。

<span id="page-27-0"></span>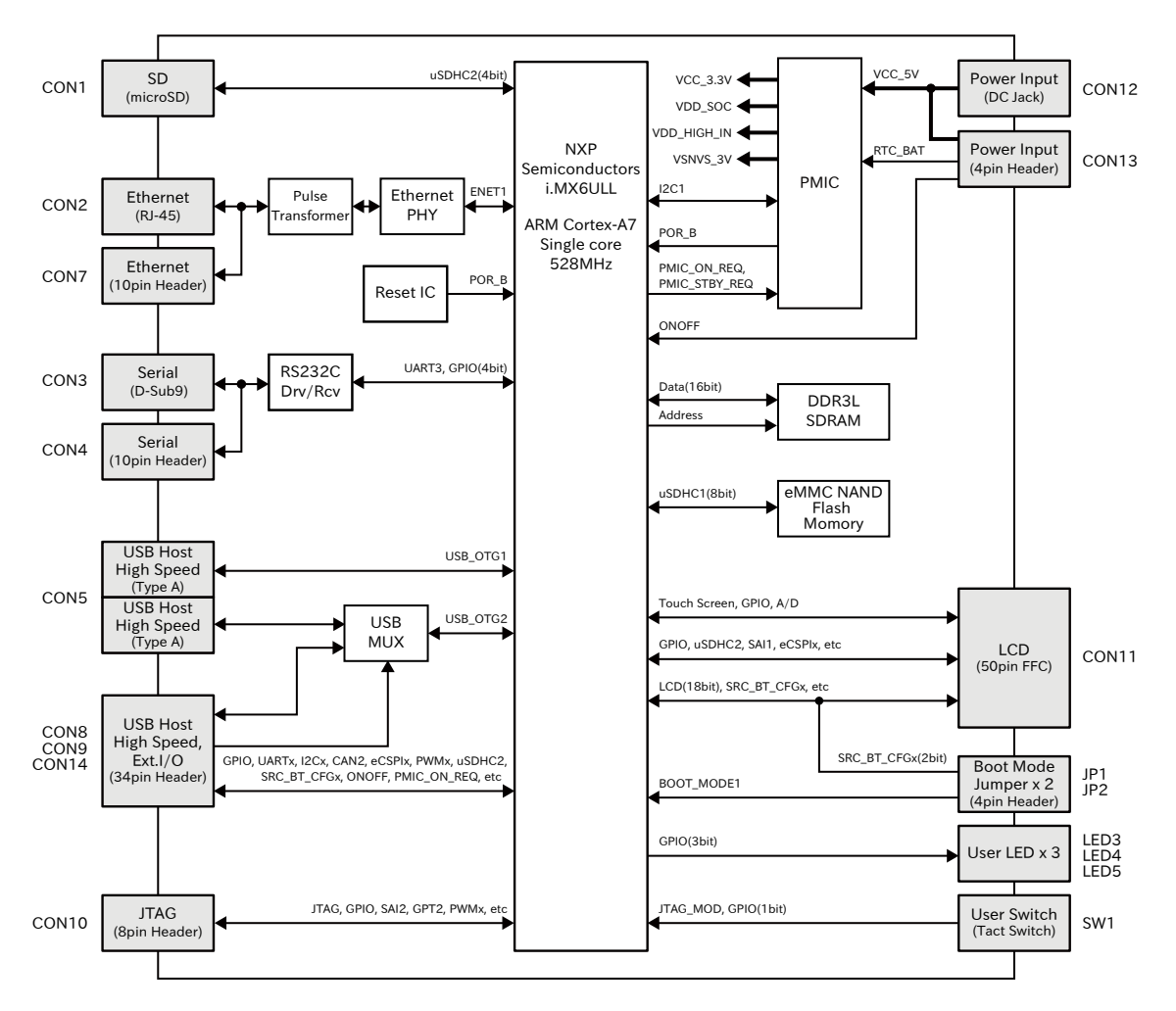

図 3.2 Armadillo-640 ブロック図

# 3.5. ソフトウェア構成

Armadillo-640 で動作するソフトウェアの構成について説明します。Armadillo-640 で利用可能なソ フトウェアを「表 3.3. Armadillo-640 で利用可能なソフトウェア」に示します。

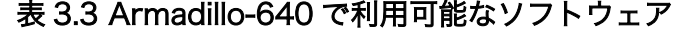

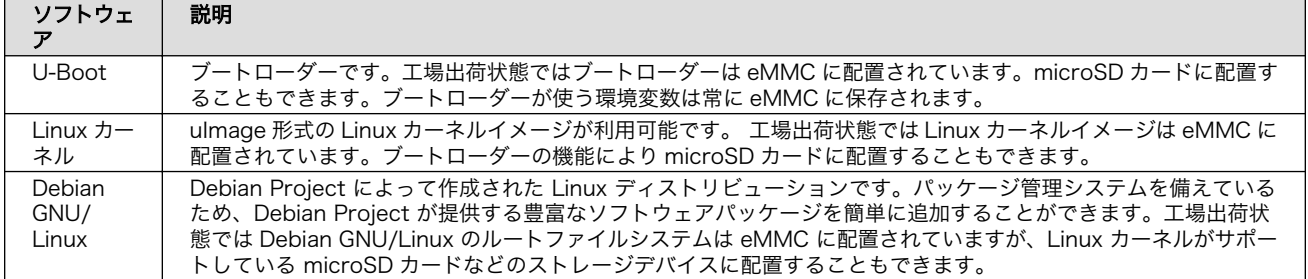

Armadillo-640 の eMMC のメモリマップ[を「表 3.4. eMMC メモリマップ」](#page-28-0)に示します。

### 表 3.4 eMMC メモリマップ

<span id="page-28-0"></span>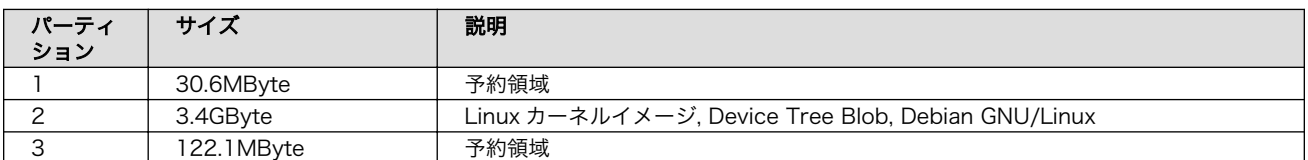

Armadillo-640 の eMMC(GPP)のメモリマップを「表 3.5. eMMC(GPP)メモリマップ」に示します。

### 表 3.5 eMMC(GPP)メモリマップ

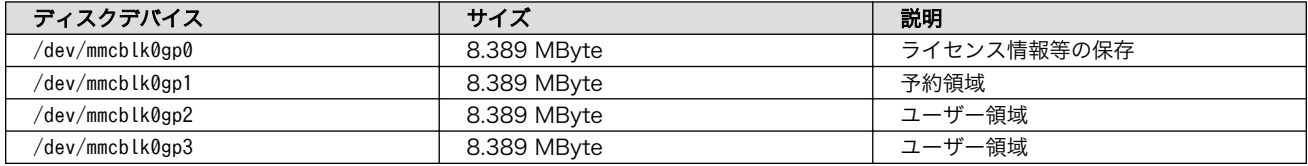

# <span id="page-29-0"></span>4. Armadillo の電源を入れる前に

## 4.1. 準備するもの

Armadillo を使用する前に、次のものを必要に応じて準備してください。

- 作業用 PC インティング Linux または Windows が動作し、ネットワークインターフェース と 1 つ以上の USB ポートを持つ PC です。「開発/動作確認環境の 構築」を参照して、作業用 PC 上に開発/動作確認環境を構築して ください。
- ネットワーク環境 Armadillo と作業用 PC をネットワーク通信ができるようにしてく ださい。
- microSD カード microSD スロットの動作を確認する場合などに利用します。
- USB メモリ USB の動作を確認する場合などに利用します。

tar.xz 形式のファイルを展開す るソフトウェア 開発/動作確認環境を構築するために利用します。Linux では、tar で展開できます。Windows では、7-Zip や Lhaz などが対応して います。

## 4.2. 開発/動作確認環境の構築

アットマークテクノ製品のソフトウェア開発や動作確認を簡単に行うために、VMware 仮想マシンの データイメージを提供しています。この VMware 仮想マシンのデータイメージを ATDE(Atmark Techno Development Environment)と呼びます。ATDE の起動には仮想化ソフトウェアである VMware を使 用します。ATDE のデータは、tar.xz 圧縮されています。環境に合わせたツールで展開してください。

> 仮想化ソフトウェアとして、VMware の他に Oracle VM VirtualBox が 有名です。Oracle VM VirtualBox には以下の特徴があります。

- · GPL v2(General Public License version 2)で提供されている [1]
- VMware 形式の仮想ディスク(.vmdk)ファイルに対応している

Oracle VM VirtualBox から ATDE を起動し、ソフトウェア開発環境とし て使用することができます。

ATDE は、バージョンにより対応するアットマークテクノ製品が異なります。本製品に対応している ATDE は、ATDE7 の v20180401 以降です。

ATDE7 は Debian GNU/Linux 9 (コードネーム Stretch) をベースに、Armadillo-640 のソフトウェ ア開発を行うために必要なクロス開発ツールや、Armadillo-640 の動作確認を行うために必要なツール が事前にインストールされています。

<sup>[1]</sup>バージョン 3.x までは PUEL(VirtualBox Personal Use and Evaluation License)が適用されている場合があります。

## <span id="page-30-0"></span>4.2.1. ATDE のセットアップ

#### 4.2.1.1. VMware のインストール

ATDE を使用するためには、作業用 PC に VMware がインストールされている必要があります。 VMware 社 Web ページ[\(http://www.vmware.com/](http://www.vmware.com/))を参照し、利用目的に合う VMware 製品をインス トールしてください。また、ATDE のアーカイブは tar.xz 圧縮されていますので、環境に合せたツール で展開してください。

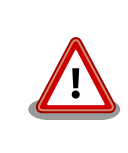

VMware は、非商用利用限定で無償のものから、商用利用可能な有償のも のまで複数の製品があります。製品ごとに異なるライセンス、エンドユー ザー使用許諾契約書(EULA)が存在するため、十分に確認した上で利用目 的に合う製品をご利用ください。

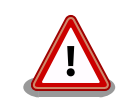

VMware や ATDE が動作しないことを未然に防ぐため、使用する VMware のドキュメントから以下の項目についてご確認ください。

- ホストシステムのハードウェア要件
- ホストシステムのソフトウェア要件
- ゲスト OS のプロセッサ要件

VMware のドキュメントは 、 VMware 社 Web ページ ([http://](http://www.vmware.com/) [www.vmware.com/](http://www.vmware.com/))から取得することができます。

### 4.2.1.2. ATDE のアーカイブを取得

ATDE のアーカイブは Armadillo サイト[\(http://armadillo.atmark-techno.com\)](http://armadillo.atmark-techno.com)から取得可能です。

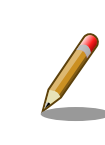

本製品に対応している ATDE のバージョンは ATDE7 v20180401 以降 です。

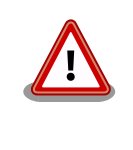

作業用 PC の動作環境(ハードウェア、VMware、ATDE の対応アーキテク チャなど)により、ATDE が正常に動作しない可能性があります。VMware 社 Web ページ[\(http://www.vmware.com/](http://www.vmware.com/))から、使用している VMware のドキュメントなどを参照して動作環境を確認してください。

### 4.2.1.3. ATDE のアーカイブを展開

ATDE のアーカイブを展開します。ATDE のアーカイブは、tar.xz 形式の圧縮ファイルです。

Windows での展開方法を「4.2.1.4. Windows で ATDE のアーカイブ展開する」に、Linux での展開 方法を手[順「4.2.1.5. Linux で tar.xz 形式のファイルを展開する」](#page-32-0)に示します。

#### 4.2.1.4. Windows で ATDE のアーカイブ展開する

1. 7-Zip のインストール

7-Zip をインストールします 。 7-Zip は 、 圧縮解凍ソフト 7-Zip のサイト [\(http://](http://sevenzip.sourceforge.jp) [sevenzip.sourceforge.jp\)](http://sevenzip.sourceforge.jp)からダウンロード取得可能です。

2. 7-Zip の起動

7-Zip を起動します。

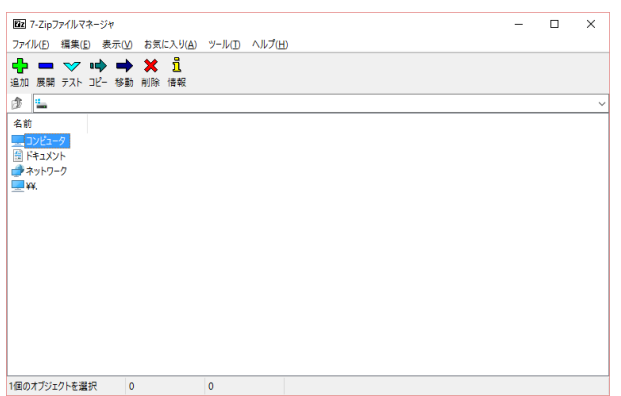

3. xz 圧縮ファイルの選択

xz 圧縮ファイルを展開して、tar 形式のファイルを出力します。tar.xz 形式のファイルを選択し て、「展開」をクリックします。

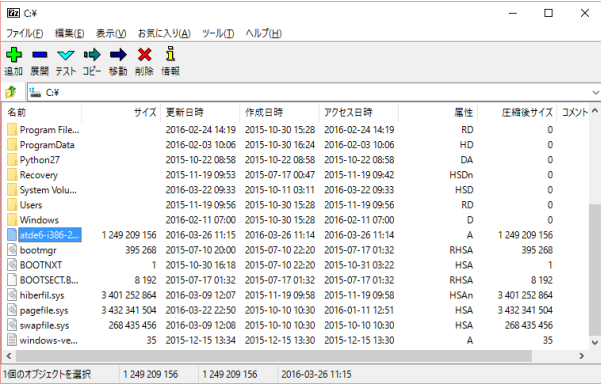

4. xz 圧縮ファイルの展開先の指定

「展開先」を指定して、「OK」をクリックします。

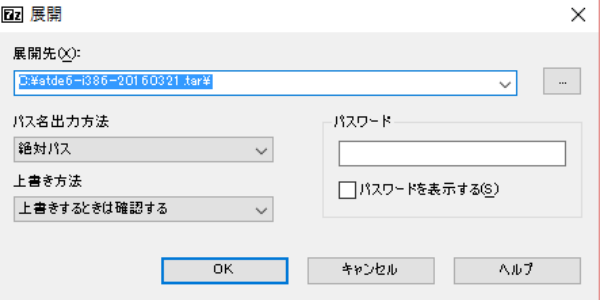

<span id="page-32-0"></span>5. xz 圧縮ファイルの展開

展開が始まります。

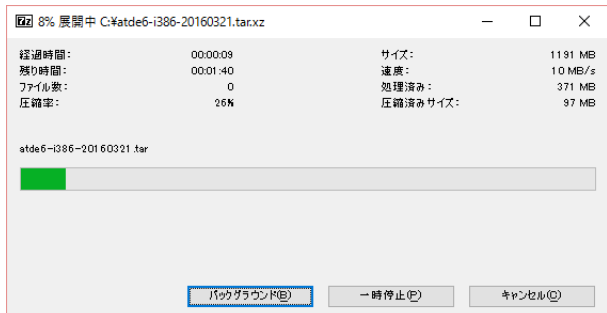

6. tar アーカイブファイルの選択

xz 圧縮ファイルの展開が終了すると、tar 形式のファイルが出力されます。tar アーカイブファ イルを出力したのと同様の手順で、tar アーカイブファイルから ATDE のデータイメージを出力 します。tar 形式のファイルを選択して「展開」をクリックし、「展開先」を指定して、「OK」を クリックします。

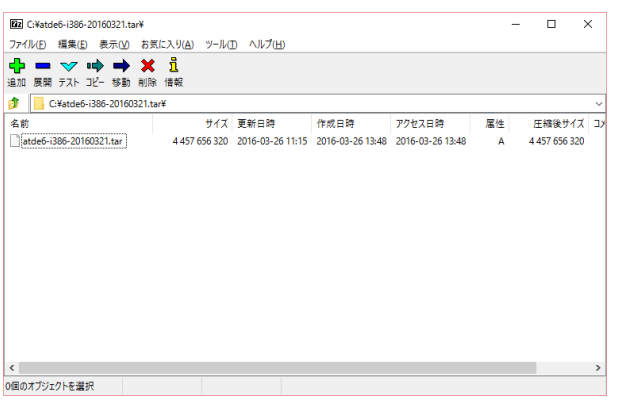

7. 展開の完了確認

tar アーカイブファイルの展開が終了すると、ATDE アーカイブの展開は完了です。「展開先」に 指定したフォルダに ATDE のデータイメージが出力されています。

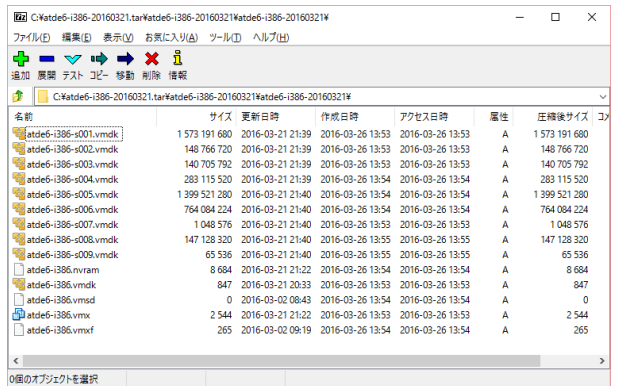

### 4.2.1.5. Linux で tar.xz 形式のファイルを展開する

1. tar.xz 圧縮ファイルの展開

<span id="page-33-0"></span>tar の xf オプションを使用して tar.xz 圧縮ファイルを展開します。

[PC ~]\$ tar xf atde7-i386-[version].tar.xz

2. 展開の完了確認

tar.xz 圧縮ファイルの展開が終了すると、ATDE アーカイブの展開は完了です。 atde7-i386- [version] ディレクトリに ATDE のデータイメージが出力されています。

[PC ~]\$ ls atde7-i386-[version]/ atde7-i386-s001.vmdk atde7-i386-s009.vmdk atde7-i386-s017.vmdk atde7-i386-s002.vmdk atde7-i386-s010.vmdk atde7-i386.nvram atde7-i386-s003.vmdk atde7-i386-s011.vmdk atde7-i386.vmdk atde7-i386-s004.vmdk atde7-i386-s012.vmdk atde7-i386.vmsd atde7-i386-s005.vmdk atde7-i386-s013.vmdk atde7-i386.vmx atde7-i386-s006.vmdk atde7-i386-s014.vmdk atde7-i386.vmxf atde7-i386-s007.vmdk atde7-i386-s015.vmdk atde7-i386-s008.vmdk atde7-i386-s016.vmdk

#### 4.2.1.6. ATDE の起動

ATDE のアーカイブを展開したディレクトリに存在する仮想マシン構成(.vmx)ファイルを VMware 上 で開くと、ATDE を起動することができます。ATDE7 にログイン可能なユーザーを、「表 4.1. ユーザー 名とパスワード」に示します<sup>[2]</sup>。

表 4.1 ユーザー名とパスワード

| ユーザー名  | パスワード  | 権限     |
|--------|--------|--------|
| atmark | atmark | 一般ユーザー |
| root   | root   | 特権ユーザー |

ATDE に割り当てるメモリおよびプロセッサ数を増やすことで、ATDE を より快適に使用することができます。仮想マシンのハードウェア設定の変 更方法については 、 VMware 社 Web ページ ([http://](http://www.vmware.com/) [www.vmware.com/](http://www.vmware.com/))から、使用している VMware のドキュメントなどを 参照してください。

### 4.2.2. 取り外し可能デバイスの使用

VMware は、ゲスト OS (ATDE)による取り外し可能デバイス(USB デバイスや DVD など)の使用をサ ポートしています。デバイスによっては、ホスト OS (VMware を起動している OS)とゲスト OS で同時 に使用することができません。そのようなデバイスをゲスト OS で使用するためには、ゲスト OS にデバ イスを接続する操作が必要になります。

<sup>[2]</sup>特権ユーザーで GUI ログインを行うことはできません

<span id="page-34-0"></span>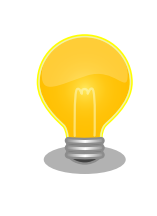

取り外し可能デバイスの使用方法については、VMware 社 Web ページ ([http://www.vmware.com/\)](http://www.vmware.com/)から、使用している VMware のドキュメン トなどを参照してください。

Armadillo-640 の動作確認を行うためには、「表 4.2. 動作確認に使用する取り外し可能デバイス」に 示すデバイスをゲスト OS に接続する必要があります。

#### 表 4.2 動作確認に使用する取り外し可能デバイス

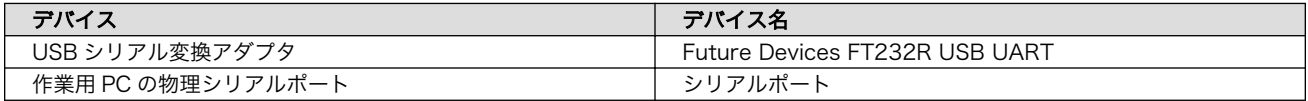

### 4.2.3. コマンドライン端末(GNOME 端末)の起動

ATDE で、CUI (Character-based User Interface)環境を提供するコマンドライン端末を起動しま す。ATDE で実行する各種コマンドはコマンドライン端末に入力し、実行します。コマンドライン端末 にはいくつかの種類がありますが、ここでは GNOME デスクトップ環境に標準インストールされている GNOME 端末を起動します。

GNOME 端末を起動するには、「図 4.1. GNOME 端末の起動」のようにデスクトップ左上のアクティ ビティから「terminal」と入力し「端末」を選択してください。

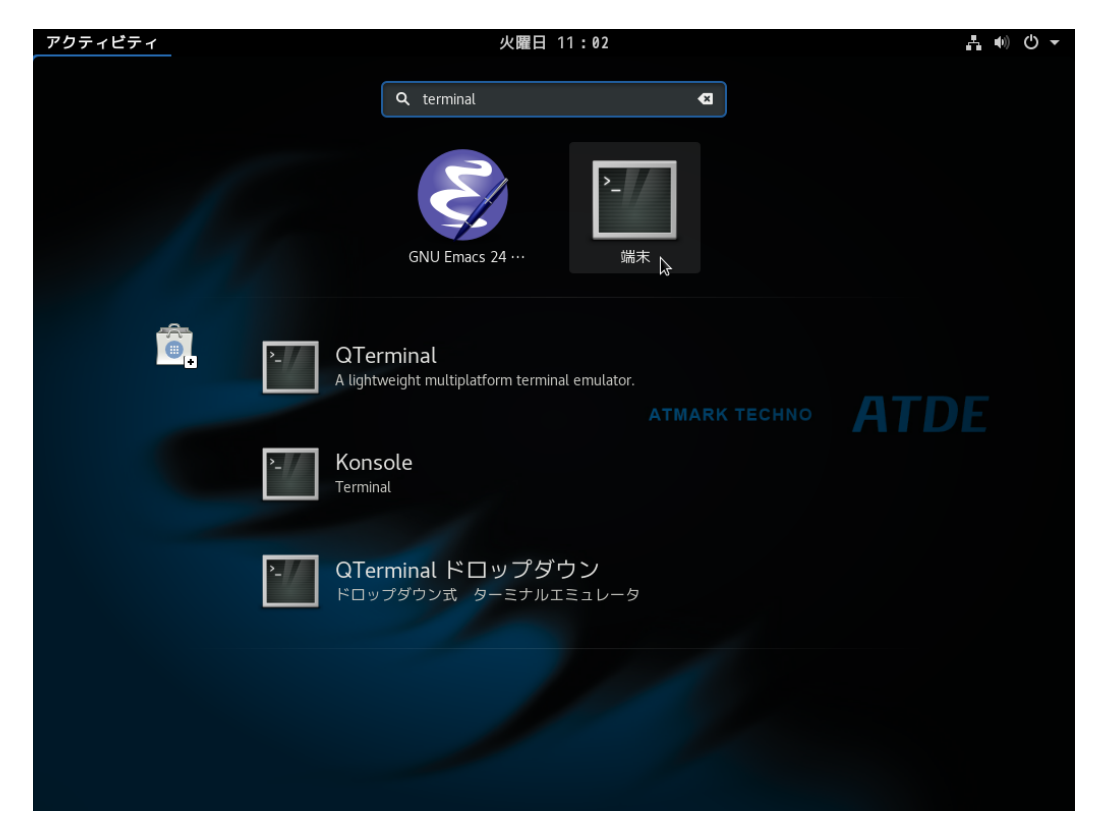

#### 図 4.1 GNOME 端末の起動

[「図 4.2. GNOME 端末のウィンドウ」](#page-35-0)のようにウィンドウが開きます。

<span id="page-35-0"></span>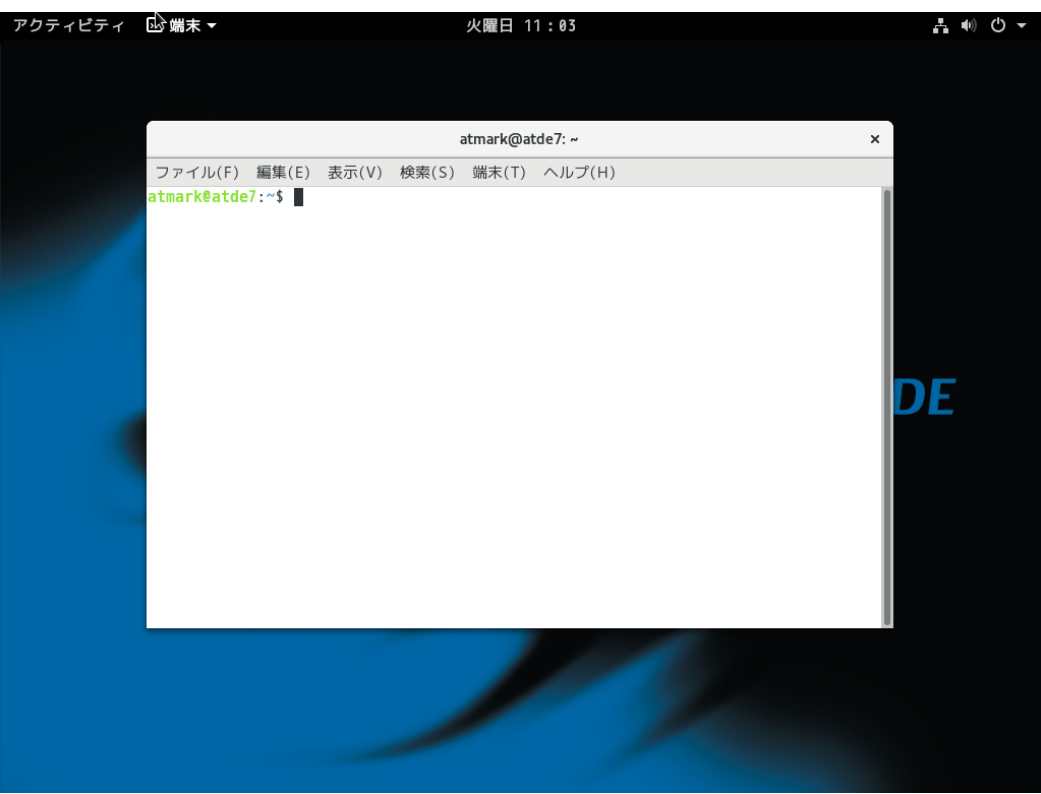

図 4.2 GNOME 端末のウィンドウ

### 4.2.4. シリアル通信ソフトウェア(minicom)の使用

シリアル通信ソフトウェア(minicom)のシリアル通信設定を、「表 4.3. シリアル通信設定」のように設 定します。また、minicom を起動する端末の横幅を 80 文字以上にしてください。横幅が 80 文字より 小さい場合、コマンド入力中に表示が乱れることがあります。

#### 表 4.3 シリアル通信設定

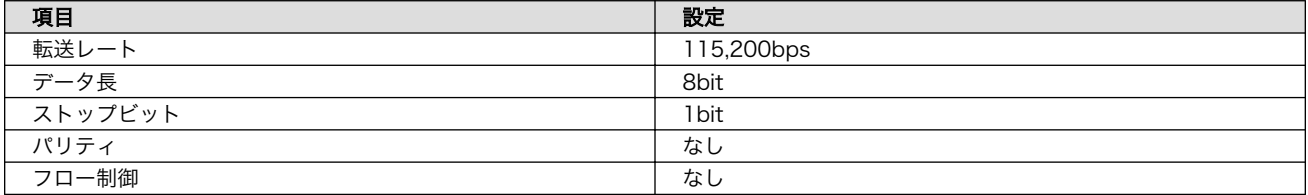

1. 「図 4.3. minicom の設定の起動」に示すコマンドを実行し、minicom の設定画面を起動してく ださい。

[ATDE ~]\$ sudo LANG=C minicom --setup

#### 図 4.3 minicom の設定の起動

2. 「図 4.4. minicom の設定」が表示されますので、「Serial port setup」を選択してください。

 +-----[configuration]------+ | Filenames and paths |
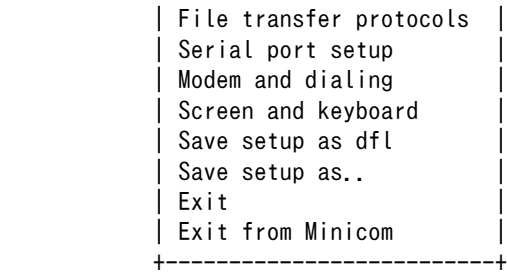

#### 図 4.4 minicom の設定

3. 「図 4.5. minicom のシリアルポートの設定」が表示されますので、A キーを押して Serial Device を選択してください。

 +-----------------------------------------------------------------------+ | A - Serial Device : /dev/ttyUSB0 | B - Lockfile Location : /var/lock | C - Callin Program | D - Callout Program | E - Bps/Par/Bits : 115200 8N1 | F - Hardware Flow Control : No | | G - Software Flow Control : No | | | Change which setting? +-----------------------------------------------------------------------+

#### 図 4.5 minicom のシリアルポートの設定

4. Serial Device に使用するシリアルポートを入力して Enter キーを押してください。

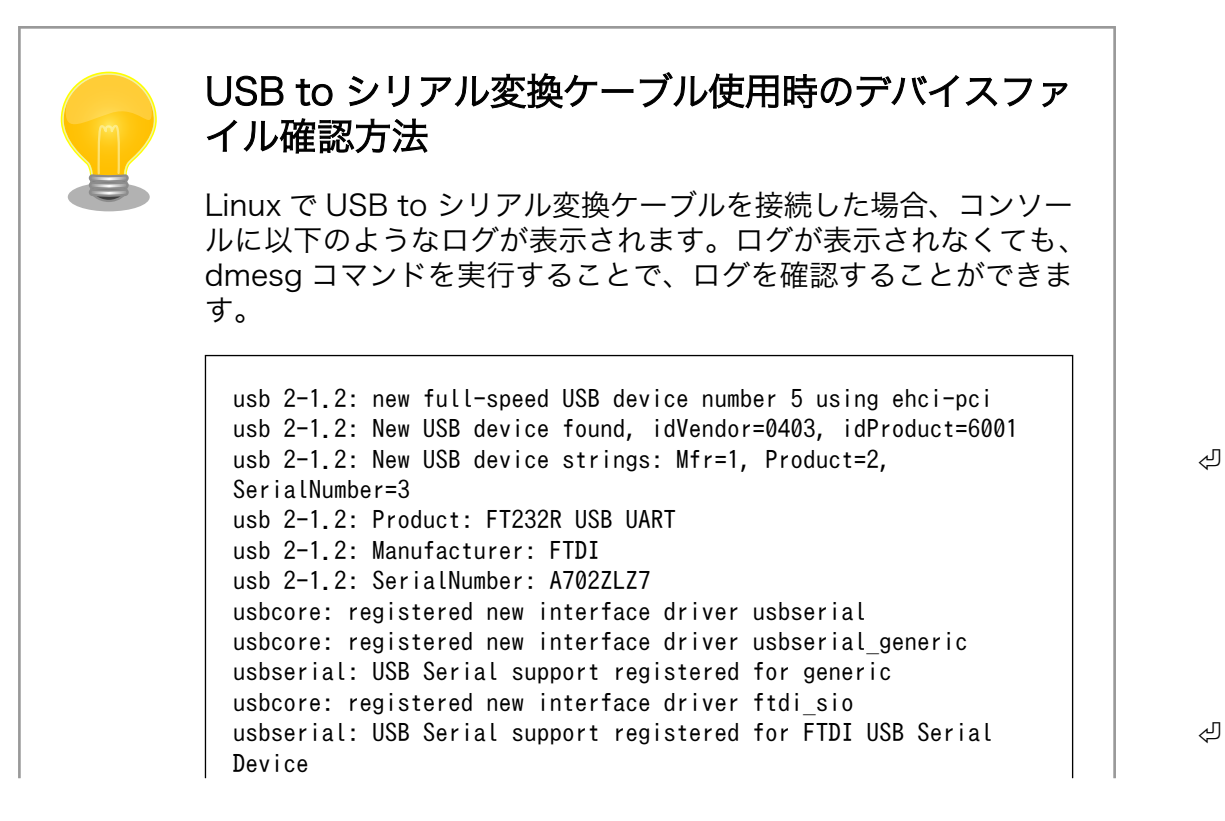

ftdi sio 2-1.2:1.0: FTDI USB Serial Device converter detected usb 2-1.2: Detected FT232RL usb 2-1.2: Number of endpoints 2 usb 2-1.2: Endpoint 1 MaxPacketSize 64 usb 2-1.2: Endpoint 2 MaxPacketSize 64 usb 2-1.2: Setting MaxPacketSize 64 usb 2-1.2: FTDI USB Serial Device converter now attached to  $\Box$ ttyUSB0

#### 図 4.6 例. USB to シリアル変換ケーブル接続時のログ

上記のログから USB to シリアル変換ケーブルが ttyUSB0 に割り 当てられたことが分かります。

- 5. F キーを押して Hardware Flow Control を No に設定してください。
- 6. G キーを押して Software Flow Control を No に設定してください。
- 7. キーボードの E キーを押してください。「図 4.7. minicom のシリアルポートのパラメータの設定」 が表示されます。

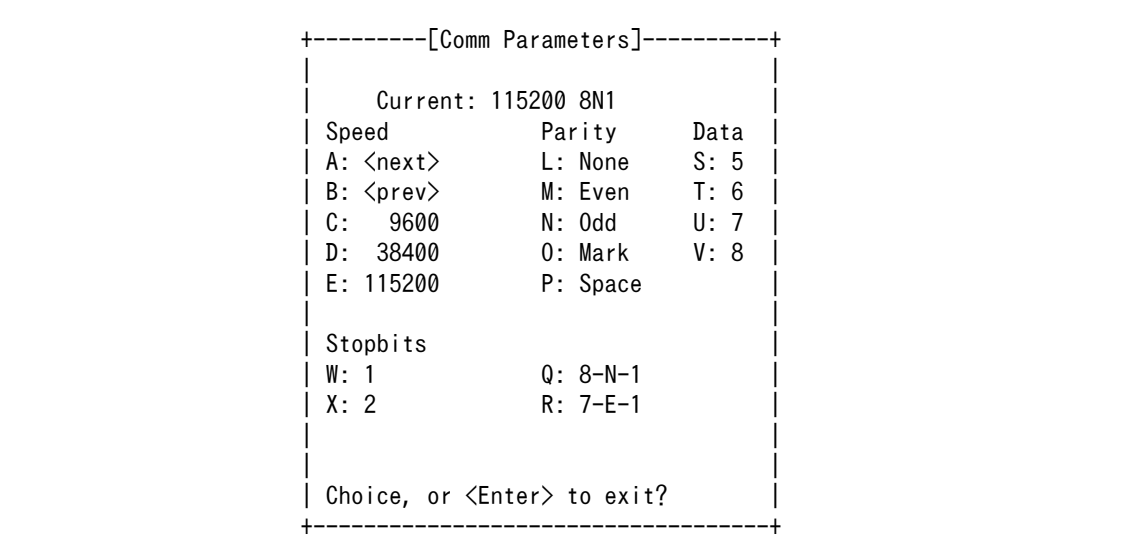

#### 図 4.7 minicom のシリアルポートのパラメータの設定

- 8. 「図 4.7. minicom のシリアルポートのパラメータの設定」では、転送レート、データ長、ストッ プビット、パリティの設定を行います。
- 9. 現在の設定値は「Current」に表示されています。それぞれの値の内容は「図 4.8. minicom シ リアルポートの設定値」を参照してください。

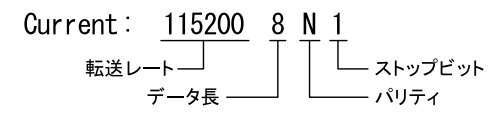

図 4.8 minicom シリアルポートの設定値

10. E キーを押して、転送レートを 115200 に設定してください。

- 11. Q キーを押して、データ長を 8、パリティを None、ストップビットを 1 に設定してください。
- 12. Enter キーを 2 回押して[、「図 4.4. minicom の設定」に](#page-35-0)戻ってください。
- 13.[「図 4.4. minicom の設定」か](#page-35-0)ら、「Save setup as dfl」を選択し、設定を保存してください。
- 14.「Exit from Minicom」を選択し、minicom の設定を終了してください。

minicom を起動させるには、「図 4.9. minicom 起動方法」のようにしてください。

[ATDE ~]\$ sudo LANG=C minicom --wrap --device /dev/ttyUSB0

#### 図 4.9 minicom 起動方法

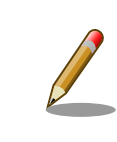

デバイスファイル名は、環境によって /dev/ttyS0 や /dev/ttyUSB1 など、 本書の実行例とは異なる場合があります。

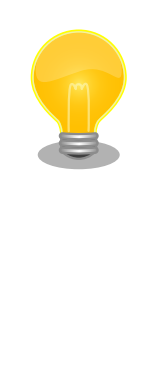

minicom がオープンする /dev/ttyS0 や /dev/ttyUSB0 といったデバイス ファイルは、 root または dialout グループに属しているユーザーしかア クセスできません。

ユーザーを dialout グループに入れることで、以降、sudo を使わずに minicom で /dev/ttyUSB0 をオープンすることができます。

[ATDE ~]\$ sudo usermod -aG dialout atmark [ATDE ~]\$ LANG=C minicom --wrap --device /dev/ttyUSB0

minicom を終了させるには、まず Ctrl-a に続いて q キーを入力します。その後、以下のように表示 されたら「Yes」にカーソルを合わせて Enter キーを入力すると minicom が終了します。

+-----------------------+ | Leave without reset? | Yes No +-----------------------+

#### 図 4.10 minicom 終了確認

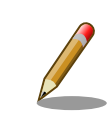

Ctrl-a に続いて z キーを入力すると、minicom のコマンドヘルプが表示 されます。

## 4.3. インターフェースレイアウト

Armadillo-640 のインターフェースレイアウトです。各インターフェースの配置場所等を確認してく ださい。

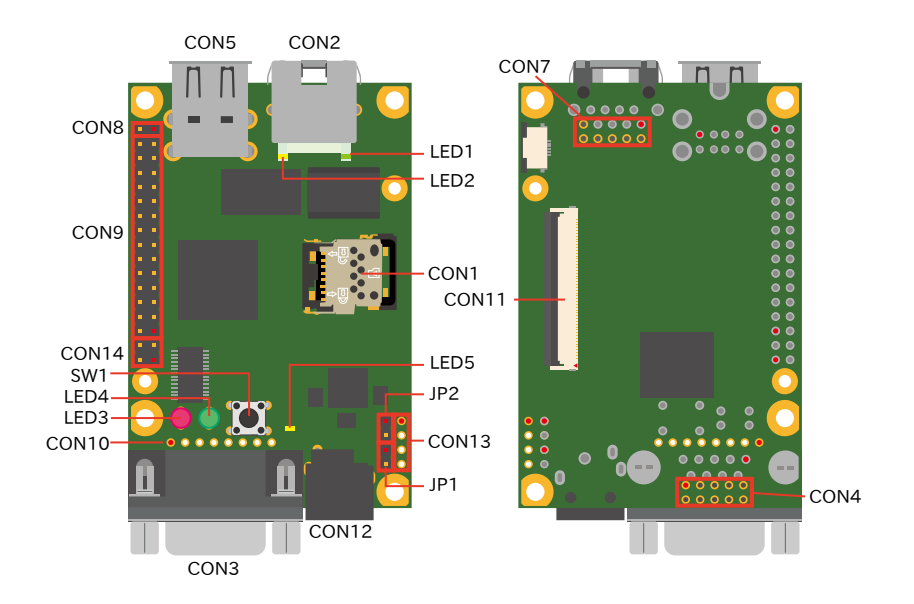

#### 図 4.11 インターフェースレイアウト

表 4.4 インターフェース内容

| 部品番号              | インターフェース名          | 形状                        | 備考                       |
|-------------------|--------------------|---------------------------|--------------------------|
| CON <sub>1</sub>  | SD インターフェース        | microSD スロット(ヒンジタイプ)      |                          |
| CON <sub>2</sub>  | LAN インターフェース       | RJ-45 コネクタ                |                          |
| CON <sub>3</sub>  | シリアルインターフェース       | D-Sub9 ピン(オス)             |                          |
| CON4              | シリアルインターフェース       | ピンヘッダ 10 ピン(2.54mm ピッチ)   | コネクタ非搭載                  |
| CON <sub>5</sub>  | USB インターフェース       | Type-A コネクタ(2 ポートスタック)    |                          |
| CON7              | LAN インターフェース       | ピンヘッダ 10 ピン(2.54mm ピッチ)   | コネクタ非搭載                  |
| CON <sub>8</sub>  | 拡張インターフェース         | ピンヘッダ 2 ピン(2.54mm ピッチ)    |                          |
| CON <sub>9</sub>  | 拡張インターフェース         | ピンヘッダ 28 ピン(2.54mm ピッチ)   |                          |
| CON10             | JTAG インターフェース      | ピンヘッダ 8 ピン(2.54mm ピッチ)    | コネクタ非搭載                  |
| CON11             | LCD 拡張インターフェース     | FFC コネクタ 50 ピン(0.5mm ピッチ) | 挿抜寿命: 20回 <sup>[a]</sup> |
| CON12             | 電源入力インターフェース       | DC ジャック                   | 対応プラグ: EIAJ#2            |
| CON <sub>13</sub> | 電源入力インターフェース       | ピンヘッダ 4 ピン(2.54mm ピッチ)    | コネクタ非搭載                  |
| CON14             | 拡張インターフェース         | ピンヘッダ 4 ピン(2.54mm ピッチ)    |                          |
| JP1               | 起動デバイス設定ジャンパ       | ピンヘッダ 2 ピン(2.54mm ピッチ)    |                          |
| JP <sub>2</sub>   | 起動デバイス設定ジャンパ       | ピンヘッダ 2 ピン(2.54mm ピッチ)    |                          |
| LED <sub>1</sub>  | LAN スピード LED       | LED(緑色,面実装)               |                          |
| LED <sub>2</sub>  | LAN リンクアクティビティ LED | LED(黄色,面実装)               |                          |
| LED <sub>3</sub>  | ユーザー LED(赤)        | LED(赤色, $\phi$ 3mm)       |                          |
| LED4              | ユーザー LED(緑)        | LED(緑色, $\phi$ 3mm)       |                          |
| LED <sub>5</sub>  | ユーザー LED(黄)        | LED(黄色,面実装)               |                          |
| SW1               | ユーザースイッチ           | タクトスイッチ(h=17mm)           |                          |

[a]挿抜寿命は製品出荷時における目安であり、実際の挿抜可能な回数を保証するものではありません。

## <span id="page-40-0"></span>4.4. 接続方法

Armadillo-640 と周辺装置の接続例を次に示します。

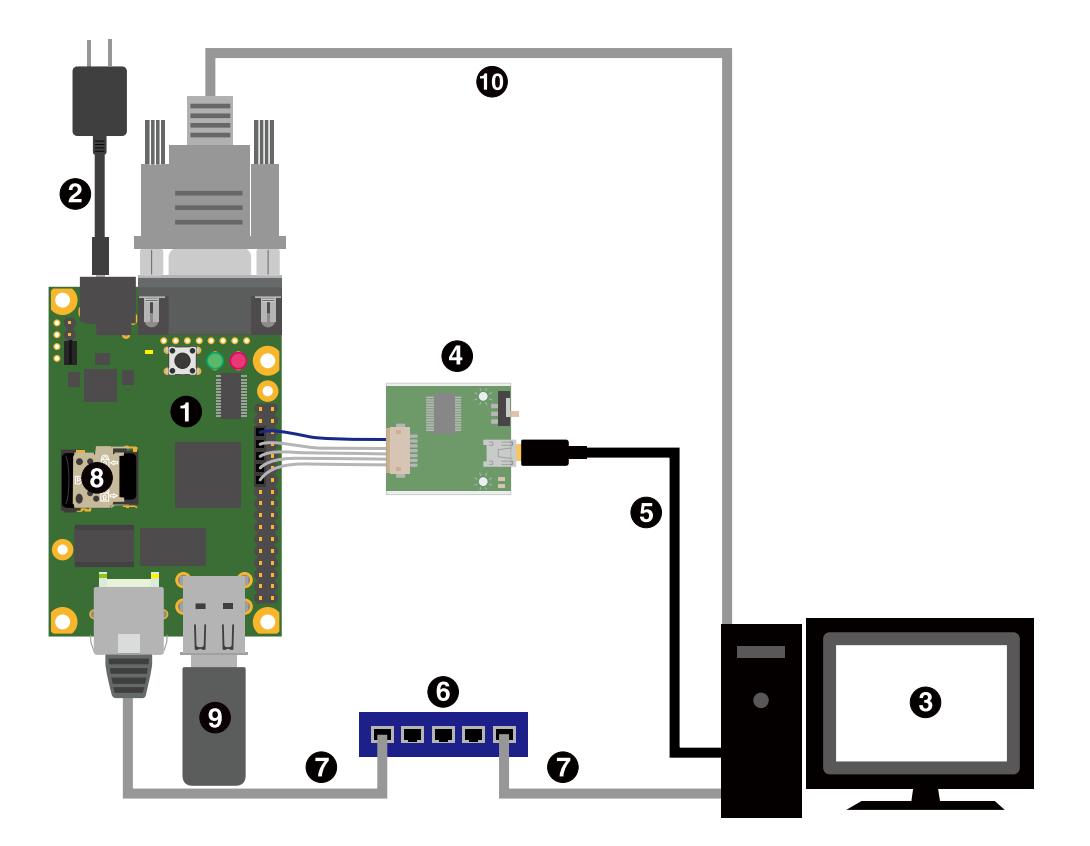

図 4.12 Armadillo-640 の接続例

- **Armadillo-640**
- **2** AC アダプタ(5V/2A)
- **6** 作業用 PC
- **4 USB シリアル変換アダプタ**
- USB2.0 ケーブル(A-miniB タイプ)
- **6** LAN HUB
- $\bullet$  Ethernet ケーブル
- **6** microSD カード
- USB メモリ  $\boldsymbol{\Omega}$
- シリアルクロスケーブル  $\bf \Phi$

## 4.4.1. USB シリアル変換アダプタの接続方法

USB シリアル変換アダプタは、青色のケーブルを 1 ピンとして、Armadillo-640 の CON9 1,3,5,7,9 ピンと接続します。

USB シリアル変換アダプタを接続するピンの隣だけ、CON9,CON14 を囲っているシルクが太くなっ ているのでそれを目印にして、下図のように接続してください。

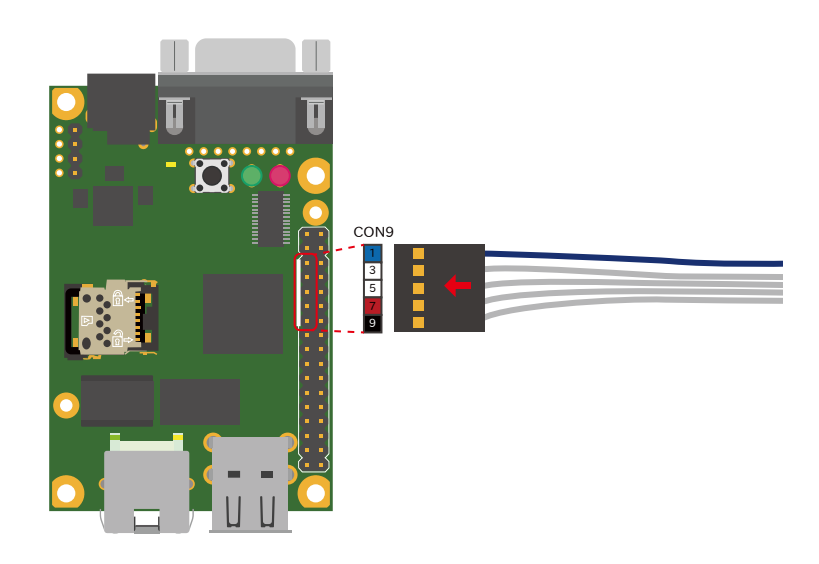

図 4.13 CON9-USB シリアル変換アダプタ接続図

## 4.5. ジャンパピンの設定について

ジャンパの設定を変更することで、Armadillo-640 の動作を変更することができます。ジャンパの機 能については[「16.12. JP1、JP2\(起動デバイス設定ジャンパ\)」](#page-137-0)を参照してください。

ジャンパピンの位置は「図 4.14. JP1、JP2 の位置」で確認してください。

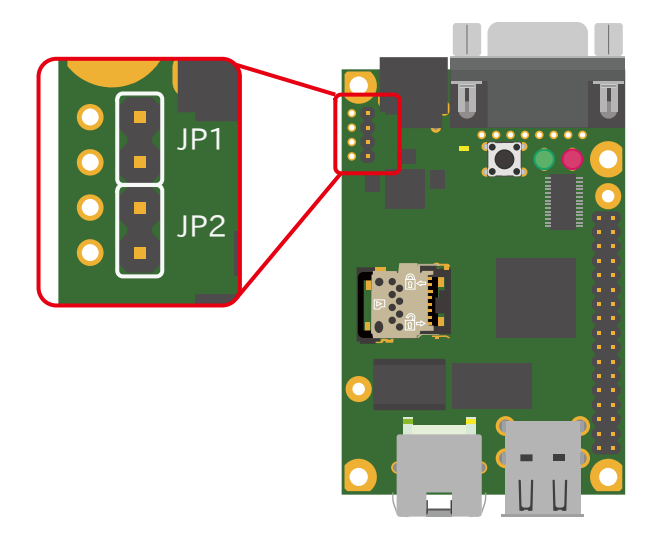

図 4.14 JP1、JP2 の位置

<span id="page-42-0"></span>各ジャンパは必要に応じて切り替えの指示があります。ここでは、JP1 をオープン、JP2 をショート に設定しておきます。

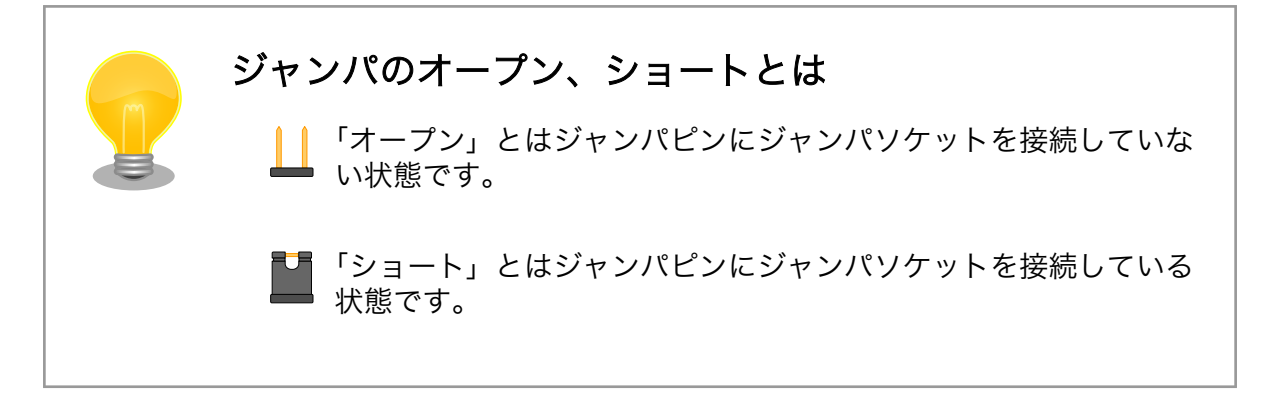

## 4.6. スライドスイッチの設定について

USB シリアル変換アダプタのスライドスイッチを操作することで、ブートローダーの起動モードを変 更することができます。

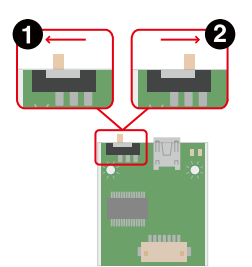

図 4.15 スライドスイッチの設定

- ブートローダーは保守モードになります。保守モードでは、ブートローダーのコマンドプロンプ トが起動します。
- ブートローダーはオートブートモードになります。オートブートモードでは、ブートローダーの コマンドプロンプトが表示されず、OS を自動起動します。

### 4.7. vi エディタの使用方法

vi エディタは、Armadillo に標準でインストールされているテキストエディタです。本書では、 Armadillo の設定ファイルの編集などに vi エディタを使用します。

vi エディタは、ATDE にインストールされてる gedit や emacs などのテキストエディタとは異なり、 モードを持っていることが大きな特徴です。vi のモードには、コマンドモードと入力モードがあります。 コマンドモードの時に入力した文字はすべてコマンドとして扱われます。入力モードでは文字の入力が できます。

本章で示すコマンド例は ATDE で実行するよう記載していますが、Armadillo でも同じように実行す ることができます。

#### 4.7.1. vi の起動

vi を起動するには、以下のコマンドを入力します。

[ATDE ~]# vi [file]

#### 図 4.16 vi の起動

file にファイル名のパスを指定すると、ファイルの編集(+file+が存在しない場合は新規作成)を行いま す。vi はコマンドモードの状態で起動します。

### 4.7.2. 文字の入力

文字を入力するにはコマンドモードから入力モードへ移行する必要があります。コマンドモードから 入力モードに移行するには、「表 4.5. 入力モードに移行するコマンド」に示すコマンドを入力します。 入力モードへ移行後は、キーを入力すればそのまま文字が入力されます。

#### 表 4.5 入力モードに移行するコマンド

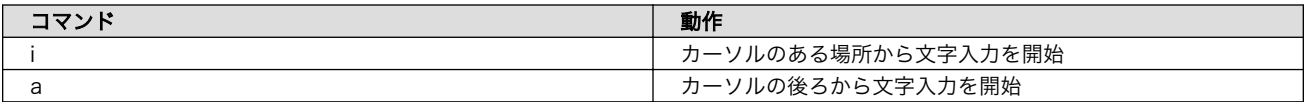

入力モードからコマンドモードに戻りたい場合は、ESC キーを入力することで戻ることができます。 現在のモードが分からなくなった場合は、ESC キーを入力し、一旦コマンドモードへ戻ることにより混 乱を防げます。

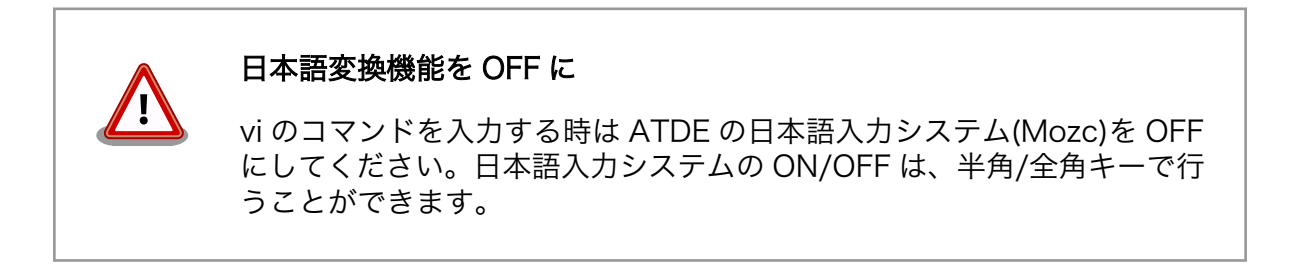

「i」、「a」それぞれのコマンドを入力した場合の文字入力の開始位置を「図 4.17. 入力モードに移行す るコマンドの説明」に示します。

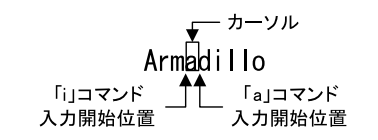

#### 図 4.17 入力モードに移行するコマンドの説明

#### vi での文字削除

コンソールの環境によっては BS(Backspace)キーで文字が削除できず、 「^H」文字が入力される場合があります。その場合は[、「4.7.4. 文字の削](#page-44-0) [除」で](#page-44-0)説明するコマンドを使用し、文字を削除してください。

#### 4.7.3. カーソルの移動

方向キーでカーソルの移動ができますが、コマンドモードで[「表 4.6. カーソルの移動コマンド」](#page-44-0)に示 すコマンドを入力することでもカーソルを移動することができます。

<span id="page-44-0"></span>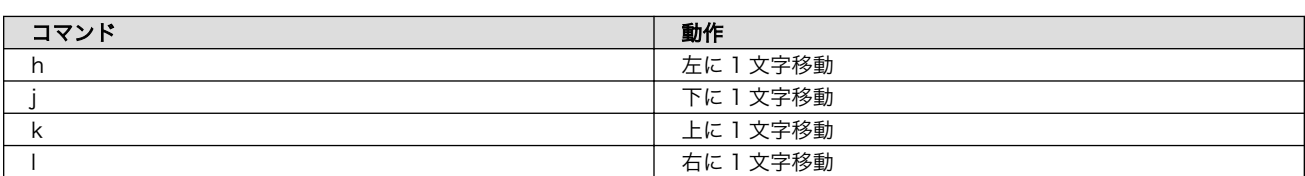

#### 表 4.6 カーソルの移動コマンド

### 4.7.4. 文字の削除

文字を削除する場合は、コマンドモードで「表 4.7. 文字の削除コマンド」に示すコマンドを入力しま す。

#### 表 4.7 文字の削除コマンド

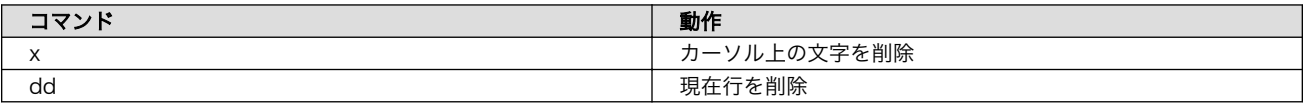

「x」コマンド、「dd」コマンドを入力した場合に削除される文字を「図 4.18. 文字を削除するコマン ドの説明」に示します。

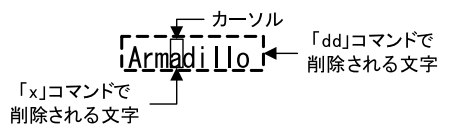

#### 図 4.18 文字を削除するコマンドの説明

### 4.7.5. 保存と終了

ファイルの保存、終了を行うコマンドを「表 4.8. 保存・終了コマンド」に示します。

#### 表 4.8 保存・終了コマンド

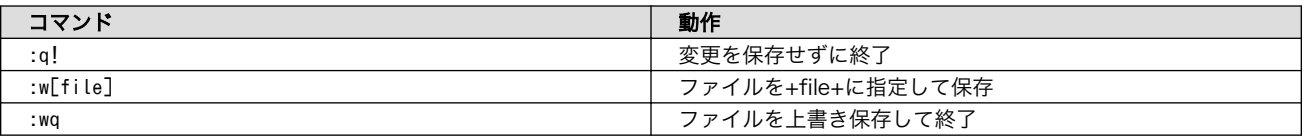

保存と終了を行うコマンドは「 : 」(コロン)からはじまるコマンドを使用します。" : "キーを入力する と画面下部にカーソルが移り入力したコマンドが表示されます。コマンドを入力した後 Enter キーを押 すことで、コマンドが実行されます。

# 5. 起動と終了

### 5.1. 起動

CON12 に電源を接続すると、Armadillo-640 が起動します。

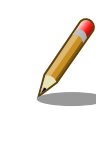

USB シリアル変換アダプタのスライドスイッチやユーザースイッチによっ て起動モードが変わります。 詳しくは [「4.4. 接続方法」](#page-40-0) 、 [「4.6. スラ](#page-42-0) [イドスイッチの設定について」](#page-42-0) 、 [「9.1. U-Boot の起動モード」](#page-85-0) を参照 してください。

本章では、保守モードに設定しているときの例を示します。 オートブートモードを選択した場合は、 途中でコマンドを入力することなく起動が完了します。

初めて起動した時は、 U-Boot の環境変数が eMMC に書き込まれていないために、上記のような Warning が表示されます。

U-Boot 2018.03-at1 (Apr 04 2018 - 12:12:16 +0900) CPU: Freescale i.MX6ULL rev1.0 at 396 MHz Reset cause: POR DRAM: 512 MiB MMC: FSL\_SDHC: 0, FSL\_SDHC: 1 Loading Environment from MMC... \*\*\* Warning - bad CRC, using default environment Failed (-5) In: serial Out: serial Err: serial Net: FEC  $\Rightarrow$ 

#### 図 5.1 電源投入直後のログ (U-Boot の環境変数が eMMC に無い場合)

env save すると、次の起動から表示されなくなります。 詳しくは [「9. ブートローダー \(U-Boot\) 仕様」](#page-85-0) を参照してください。

U-Boot 2018.03-at1 (Apr 04 2018 - 12:12:16 +0900) CPU: Freescale i.MX6ULL rev1.0 at 396 MHz Reset cause: POR DRAM: 512 MiB MMC: FSL\_SDHC: 0, FSL\_SDHC: 1 Loading Environment from MMC... OK In: serial Out: serial Err: serial

Net: FEC  $\Rightarrow$ 

#### 図 5.2 電源投入直後のログ (U-Boot の環境変数が eMMC にある場合)

Linux システム (Debian 9 "Stretch") を起動するには、次のように boot コマンドを実行してくださ い。コマンドを実行するとブートローダーが Linux システムを起動させます。シリアル通信ソフトウェ アには Linux の起動ログが表示されます。

```
\Rightarrow boot
3345800 bytes read in 128 ms (24.9 MiB/s)
23185 bytes read in 54 ms (418.9 KiB/s)
## Booting kernel from Legacy Image at 82000000 ...
    Image Name: Linux-4.14-at1
    Image Type: ARM Linux Kernel Image (uncompressed)
    Data Size: 3345736 Bytes = 3.2 MiB
    Load Address: 82000000
    Entry Point: 82000000
    Verifying Checksum ... OK
## Flattened Device Tree blob at 83000000
    Booting using the fdt blob at 0x83000000
    Loading Kernel Image ... OK
    Loading Device Tree to 9eeff000, end 9ef07a90 ... OK
Starting kernel ...
[ 0.000000] Booting Linux on physical CPU 0x0
[ 0.000000] Linux version 4.14-at1 (atmark@atde7) (gcc version 6.3.0 20170516 (Debian 6.3.0-18)) \Box#1 Wed Apr 4 12:30:18 JST 2018
[ 0.000000] CPU: ARMv7 Processor [410fc075] revision 5 (ARMv7), cr=10c53c7d
[ 0.000000] CPU: div instructions available: patching division code
[ 0.000000] CPU: PIPT / VIPT nonaliasing data cache, VIPT aliasing instruction cache
[ 0.000000] OF: fdt: Machine model: Atmark Techno Armadillo-640
[ 0.000000] Memory policy: Data cache writeback
[ 0.000000] cma: Reserved 16 MiB at 0x9f000000
[ 0.000000] CPU: All CPU(s) started in SVC mode.
[ 0.000000] Built 1 zonelists, mobility grouping on. Total pages: 129920
[ 0.000000] Kernel command line: root=/dev/mmcblk0p2 rootwait
[ 0.000000] PID hash table entries: 2048 (order: 1, 8192 bytes)
[ 0.000000] Dentry cache hash table entries: 65536 (order: 6, 262144 bytes)
[ 0.000000] Inode-cache hash table entries: 32768 (order: 5, 131072 bytes)
[ 0.000000] Memory: 495096K/524288K available (4096K kernel code, 205K rwdata, 932K rodata, 1024K ⏎
init, 222K bss, 12808K reserved, 16384K cma-reserved)
[ 0.000000] Virtual kernel memory layout:
[ 0.000000] vector : 0xffff0000 - 0xffff1000 ( 4 kB)
[ 0.000000] fixmap : 0xffc00000 - 0xfff00000 (3072 kB)
     [ 0.000000] vmalloc : 0xe0800000 - 0xff800000 ( 496 MB)
[ 0.000000] lowmem : 0xc0000000 - 0xe0000000 ( 512 MB)
[ 0.000000] .text : 0xc0008000 - 0xc0500000 (5088 kB)<br>[ 0.000000] .init : 0xc0700000 - 0xc0800000 (1024 kB)
[ 0.000000] .init : 0xc0700000 - 0xc0800000 (1024 kB)<br>[ 0.000000] .data : 0xc0800000 - 0xc0833500 (206 kB)
[ 0.000000] .data : 0xc0800000 - 0xc0833500 (206 kB)<br>[ 0.000000] .bss : 0xc0837ea4 - 0xc086f90c (223 kB)
[ 0.000000] .bss : 0xc0837ea4 - 0xc086f90c ( 223 kB)<br>[ 0.000000] SLUB: HWalign=64, Order=0-3, MinObjects=0, CPUs=1
     0.000000] SLUB: HWalign=64, Order=0-3, MinObjects=0, CPUs=1, Nodes=1
[ 0.000000] NR_IRQS: 16, nr_irqs: 16, preallocated irqs: 16<br>[ 0.000000] Switching to timer-based delay loop, resolution
     0.000000] Switching to timer-based delay loop, resolution 41ns
[ 0.000017] sched_clock: 32 bits at 24MHz, resolution 41ns, wraps every 89478484971ns
[ 0.000055] clocksource: mxc_timer1: mask: 0xffffffff max_cycles: 0xffffffff, max_idle_ns: ⏎
```
79635851949 ns [ 0.001566] Console: colour dummy device 80x30 [ 0.002150] console [tty0] enabled [ 0.002214] Calibrating delay loop (skipped), value calculated using timer frequency.. 48.00 ⏎ BogoMIPS (lpj=240000) [ 0.002278] pid\_max: default: 32768 minimum: 301 [ 0.002676] Mount-cache hash table entries: 1024 (order: 0, 4096 bytes) [ 0.002732] Mountpoint-cache hash table entries: 1024 (order: 0, 4096 bytes) [ 0.003859] CPU: Testing write buffer coherency: ok  $[$  0.004801] Setting up static identity map for 0x80100000 - 0x8010003c [ 0.006511] devtmpfs: initialized  $[$  0.014845] random: get random u32 called from bucket table alloc+0x84/0x1bc with crng init=0 [ 0.015271] VFP support v0.3: implementor 41 architecture 2 part 30 variant 7 rev 5 [ 0.015551] clocksource: jiffies: mask: 0xffffffff max\_cycles: 0xffffffff, max\_idle\_ns: ⏎ 19112604462750000 ns [ 0.015625] futex hash table entries: 256 (order: -1, 3072 bytes) [ 0.016914] pinctrl core: initialized pinctrl subsystem [ 0.017887] NET: Registered protocol family 16 [ 0.019636] DMA: preallocated 256 KiB pool for atomic coherent allocations [ 0.026662] vdd3p0: supplied by regulator-dummy [ 0.027342] cpu: supplied by regulator-dummy [  $0.027984$ ] vddsoc: supplied by regulator-dummy [ 0.037305] imx6ul-pinctrl 20e0000.iomuxc: initialized IMX pinctrl driver [ 0.060697] SCSI subsystem initialized [ 0.061040] usbcore: registered new interface driver usbfs [ 0.061167] usbcore: registered new interface driver hub [ 0.061306] usbcore: registered new device driver usb [ 0.063106] clocksource: Switched to clocksource mxc\_timer1 [ 0.074787] NET: Registered protocol family 2 [ 0.075860] TCP established hash table entries: 4096 (order: 2, 16384 bytes) [ 0.076007] TCP bind hash table entries: 4096 (order: 2, 16384 bytes) [ 0.076131] TCP: Hash tables configured (established 4096 bind 4096)<br>[ 0.076328] UDP hash table entries: 256 (order: 0, 4096 bytes) 0.076328] UDP hash table entries: 256 (order: 0, 4096 bytes) [ 0.076396] UDP-Lite hash table entries: 256 (order: 0, 4096 bytes) [ 0.076763] NET: Registered protocol family 1 [ 0.077447] RPC: Registered named UNIX socket transport module. [ 0.077498] RPC: Registered udp transport module. [ 0.077526] RPC: Registered tcp transport module. [ 0.077554] RPC: Registered tcp NFSv4.1 backchannel transport module.<br>[ 0.078867] workingset: timestamp bits=14 max order=17 hucket order=3 [ 0.078867] workingset: timestamp\_bits=14 max\_order=17 bucket\_order=3 [ 0.094152] squashfs: version 4.0 (2009/01/31) Phillip Lougher<br>[ 0.095627] NFS: Registering the id\_resolver key type [ 0.095627] NFS: Registering the id\_resolver key type<br>[ 0.095731] Key type id resolver registered 0.095731] Key type id resolver registered [ 0.095767] Key type id\_legacy registered [ 0.095872] fuse init (API version 7.26) [ 0.097413] random: fast init done [ 0.103392] Block layer SCSI generic (bsg) driver version 0.4 loaded (major 253) [ 0.103456] io scheduler noop registered [ 0.103486] io scheduler deadline registered [ 0.103879] io scheduler cfq registered (default)  $[$  0.106845] 2020000.serial: ttymxc0 at MMIO 0x2020000 (irq = 18, base baud = 5000000) is a IMX [ 0.106926] Console IMX rounded baud rate from 114943 to 114900 [ 0.571197] console [ttymxc0] enabled [ 0.576206] 21ec000.serial: ttymxc2 at MMIO 0x21ec000 (irq = 49, base\_baud = 5000000) is a IMX [ 0.586159] libphy: Fixed MDIO Bus: probed<br>[ 0.591838] fec 2188000.ethernet: 2188000.e [ 0.591838] fec 2188000.ethernet: 2188000.ethernet supply phy not found, using dummy regulator [ 0.601779] libphy: fec enet mii bus: probed  $[$  0.607654] ehci hcd: USB 2.0 'Enhanced' Host Controller (EHCI) Driver

[ 0.614318] ehci-mxc: Freescale On-Chip EHCI Host driver [ 0.619872] usbcore: registered new interface driver usb-storage [ 0.631466] ci hdrc ci hdrc.0: EHCI Host Controller [ 0.636510] ci\_hdrc ci\_hdrc.0: new USB bus registered, assigned bus number 1 [ 0.673145] ci hdrc ci hdrc.0: USB 2.0 started, EHCI 1.00 [ 0.679823] hub 1-0:1.0: USB hub found [ 0.683770] hub 1-0:1.0: 1 port detected [ 0.692494] ci\_hdrc ci\_hdrc.1: EHCI Host Controller<br>[ 0.697538] ci\_hdrc ci\_hdrc.1: new USB bus register 0.697538] ci hdrc ci hdrc.1: new USB bus registered, assigned bus number 2 [ 0.733143] ci hdrc ci hdrc.1: USB 2.0 started, EHCI 1.00 [ 0.739800] hub 2-0:1.0: USB hub found [ 0.743742] hub 2-0:1.0: 1 port detected [ 0.749035] i2c /dev entries driver [ 0.752682] IR NEC protocol handler initialized [ 0.757322] IR RC5(x/sz) protocol handler initialized [ 0.762409] IR RC6 protocol handler initialized [ 0.766991] IR JVC protocol handler initialized [ 0.771550] IR Sony protocol handler initialized [ 0.776223] IR SANYO protocol handler initialized [ 0.780955] IR Sharp protocol handler initialized [ 0.785707] IR MCE Keyboard/mouse protocol handler initialized [ 0.791568] IR XMP protocol handler initialized [ 0.796752] sdhci: Secure Digital Host Controller Interface driver [ 0.802981] sdhci: Copyright(c) Pierre Ossman [ 0.807432] sdhci-pltfm: SDHCI platform and OF driver helper [ 0.873143] mmc0: SDHCI controller on 2190000.usdhc [2190000.usdhc] using ADMA [ 0.943550] mmc1: SDHCI controller on 2194000.usdhc [2194000.usdhc] using ADMA [ 0.952328] usbcore: registered new interface driver usbhid [ 0.958033] usbhid: USB HID core driver [ 0.963378] NET: Registered protocol family 17 [ 0.968018] Key type dns resolver registered [ 0.973564] ThumbEE CPU extension supported.<br>[ 0.986466] mmc0: new DDR MMC card at addres 0.986466] mmc0: new DDR MMC card at address 0001 [ 0.992696] input: gpio-keys as /devices/soc0/gpio-keys/input/input0 [ 0.999756] mmcblk0: mmc0:0001 Q2J55L 3.53 GiB [ 1.005960] mmcblk0boot0: mmc0:0001 Q2J55L partition 1 2.00 MiB [ 1.012395] mmcblk0boot1: mmc0:0001 Q2J55L partition 2 2.00 MiB [ 1.018791] mmcblk0gp0: mmc0:0001 Q2J55L partition 4 8.00 MiB [ 1.024976] mmcblk0gp1: mmc0:0001 Q2J55L partition 5 8.00 MiB [ 1.031084] mmcblk0gp2: mmc0:0001 Q2J55L partition 6 8.00 MiB<br>[ 1.038315] mmcblk0gp3: mmc0:0001 Q2J55L partition 7 8.00 MiB [ 1.038315] mmcblk0gp3: mmc0:0001 Q2J55L partition 7 8.00 MiB<br>[ 1.045551] mmcblk0rpmb: mmc0:0001 Q2J55L partition 3 4.00 Mi [ 1.045551] mmcblk0rpmb: mmc0:0001 Q2J55L partition 3 4.00 MiB<br>[ 1.052754] mmcblk0: p1 p2 p3 [ 1.052754] mmcblk0: p1 p2 p3 [ 1.070413] EXT4-fs (mmcblk0p2): couldn't mount as ext3 due to feature incompatibilities [ 1.087888] EXT4-fs (mmcblk0p2): mounted filesystem with ordered data mode. Opts: (null) [ 1.096168] VFS: Mounted root (ext4 filesystem) readonly on device 179:2. [ 1.104879] Freeing unused kernel memory: 1024K [ 1.332987] systemd[1]: System time before build time, advancing clock. [ 1.346222] systemd[1]: Failed to insert module 'autofs4': No such file or directory [ 1.376710] systemd[1]: systemd 232 running in system mode. (+PAM +AUDIT +SELINUX +IMA +APPARMOR ⏎ +SMACK +SYSVINIT +UTMP +LIBCRYPTSETUP +GCRYPT +GNUTLS +ACL +XZ +LZ4 +SECCOMP +BLKID +ELFUTILS +KMOD ⏎ +IDN) [ 1.395593] systemd[1]: Detected architecture arm. Welcome to Debian GNU/Linux 9 (stretch)!  $\begin{bmatrix} 1 & 434096 \end{bmatrix}$  systemd $\begin{bmatrix} 1 \end{bmatrix}$ : Set hostname to  $\langle$ armadillo $\rangle$ . [ 1.983620] systemd[1]: Listening on /dev/initctl Compatibility Named Pipe.

OK ] Listening on /dev/initctl Compatibility Named Pipe. [ 2.023802] systemd[1]: Listening on Journal Socket (/dev/log). [ OK ] Listening on Journal Socket (/dev/log). [ 2.053468] systemd[1]: Reached target Remote File Systems. [ OK ] Reached target Remote File Systems. [ 2.084241] systemd[1]: Listening on fsck to fsckd communication Socket. [ OK ] Listening on fsck to fsckd communication Socket. [ 2.123898] systemd[1]: Started Dispatch Password Requests to Console Directory Watch. [ OK ] Started Dispatch Password Requests to Console Directory Watch. [ 2.163705] systemd[1]: Listening on udev Kernel Socket. [ OK ] Listening on udev Kernel Socket. [ 2.194815] systemd[1]: Created slice User and Session Slice. [ OK ] Created slice User and Session Slice. [ OK ] Listening on Journal Socket. [ OK ] Reached target Swap. [UNSUPP] Starting of Arbitrary Executable Fi…tem Automount Point not supported. [ OK ] Listening on Syslog Socket. [ OK ] Created slice System Slice. [ OK ] Reached target Slices. [ OK ] Created slice system-getty.slice. Starting File System Check on Root Device... Starting Create Static Device Nodes in /dev... [ OK ] Created slice system-serial\x2dgetty.slice. Starting Journal Service... [ OK ] Started Forward Password Requests to Wall Directory Watch. [ OK ] Reached target Paths.<br>[ OK ] Reached target Encrvn [ OK ] Reached target Encrypted Volumes. [ OK ] Listening on udev Control Socket. Starting Load Kernel Modules... [ OK ] Started File System Check on Root Device. [ OK ] Started Create Static Device Nodes in /dev. [ OK ] Started Load Kernel Modules. [ OK ] Started Journal Service. [ OK ] Started File System Check Daemon to report status. Starting Apply Kernel Variables... Mounting FUSE Control File System... Starting udev Kernel Device Manager... Starting Remount Root and Kernel File Systems... [ OK ] Mounted FUSE Control File System. [ OK ] Started Apply Kernel Variables. [ 3.335346] EXT4-fs (mmcblk0p2): re-mounted. Opts: (null) [ OK ] Started Remount Root and Kernel File Systems. [ OK ] Started udev Kernel Device Manager. [ OK ] Reached target Local File Systems (Pre). Starting udev Coldplug all Devices... Starting Load/Save Random Seed... Starting Flush Journal to Persistent Storage... [ OK ] Reached target Local File Systems. Starting Raise network interfaces... [ OK ] Started Load/Save Random Seed. [ 3.942404] systemd-journald[68]: Received request to flush runtime journal from PID 1 [ OK ] Started Flush Journal to Persistent Storage. Starting Create Volatile Files and Directories... [ OK ] Started Create Volatile Files and Directories. Starting Update UTMP about System Boot/Shutdown... Starting Network Time Synchronization... [ OK ] Started Update UTMP about System Boot/Shutdown. [ OK ] Started udev Coldplug all Devices.

OK ] Started Network Time Synchronization. [ OK ] Found device /dev/ttymxc0. [ OK ] Reached target System Time Synchronized. [ OK ] Reached target System Initialization. [ OK ] Started Daily apt download activities. [ OK ] Started Daily Cleanup of Temporary Directories. [ OK ] Listening on D-Bus System Message Bus Socket. [ OK ] Reached target Sockets. [ OK ] Started Daily apt upgrade and clean activities. [ OK ] Reached target Timers. [ OK ] Reached target Basic System. Starting Login Service... [ 5.533524] SMSC LAN8710/LAN8720 2188000.ethernet-1:00: attached PHY driver [SMSC LAN8710/ ⏎ LAN8720] (mii bus:phy addr=2188000.ethernet-1:00, irq=POLL) Starting System Logging Service... [ OK ] Started D-Bus System Message Bus. [ OK ] Started Regular background program processing daemon. [ OK ] Started System Logging Service. [ OK ] Started Login Service. [ 7.683515] fec 2188000.ethernet eth0: Link is Up - 100Mbps/Full - flow control rx/tx [ OK ] Started Raise network interfaces. [ OK ] Reached target Network. Starting Permit User Sessions... [ OK ] Reached target Network is Online. Starting /etc/rc.local Compatibility... Starting LSB: exim Mail Transport Agent... [ OK ] Started Permit User Sessions. [ OK ] Started /etc/rc. local Compatibility. [ OK ] Started Getty on tty1. [ OK ] Started Serial Getty on ttymxc0. [ OK ] Reached target Login Prompts. [ OK ] Started LSB: exim Mail Transport Agent. [ OK ] Reached target Multi-User System. [ OK ] Reached target Graphical Interface. Starting Update UTMP about System Runlevel Changes... [ OK ] Started Update UTMP about System Runlevel Changes. Debian GNU/Linux 9 armadillo ttymxc0 armadillo login:

## 5.2. ログイン

起動が完了するとログインプロンプトが表示されます。「表 5.1. シリアルコンソールログイン時のユー ザ名とパスワード」に示すユーザでログインすることができます。

表 5.1 シリアルコンソールログイン時のユーザ名とパスワード

| ユーザ名   | パスワード  | 権限                 |
|--------|--------|--------------------|
| root   | root   | root ユーザ           |
| atmark | atmark | −般ユ−<br>டம்<br>— 1 |

初めて機器を接続したときは、必ず以下の手順に従って、初期パスワードを変更してください。

1. root でログイン

初期パスワードを変更します。

[armadillo ~]# passwd Enter new UNIX password: # 新しいパスワードを入力 Retype new UNIX password: # 再入力

2. atmark でログイン

初期パスワードを変更します。

[armadillo ~]\$ passwd Enter new UNIX password: # 新しいパスワードを入力 Retype new UNIX password: # 再入力

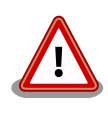

Armadillo-640 はネットワークに接続されることを前提としている機器で す。初期パスワードのままご利用になると、セキュリティリスクが非常に 高まります。最終製品として作り上げる場合は、外部からのログインは極 力できないようにすることをお勧めします。どうしてもログインが必要な 場合は、セキュリティ強度の高いパスワードに変更し、その後も適切にパ スワードを運用されることを強くお勧めします。

## 5.3. Debian のユーザを管理する

例として guest というユーザを作成、パスワードの変更、sudo を許可する方法を紹介します。

```
[armadillo ~]# adduser guest
Adding user ` [user_name] ' ...
Adding new group `guest' (1001) ...
Adding new user `guest' (1001) with group `guest' ...
Creating home directory `/home/guest' ...
Copying files from `/etc/skel' ...
Enter new UNIX password: # パスワードを入力
Retype new UNIX password: # 再入力
passwd: password updated successfully
Changing the user information for guest
Enter the new value, or press ENTER for the default
        Full Name []: # Enter を入力
        Room Number []: # Enter を入力
        Work Phone []: # Enter を入力
        Home Phone []: # Enter を入力
        Other []: # Enter を入力
Is the information correct? [Y/n] # Enter を入力
```
図 5.3 ユーザの作成

[armadillo ~]# passwd guest Enter new UNIX password: # 新しいパスワードを入力 Retype new UNIX password: # 再入力

#### 図 5.4 パスワードの変更

[armadillo ~]# sudo usermod -a -G sudo guest

#### 図 5.5 sudo を許可

[armadillo ~]# deluser guest or [armadillo ~]# deluser --remove-home guest

#### 図 5.6 ユーザの削除

ホームディレクトリも合わせて消したいときは、 --remove-home オプションをつけます。

## 5.4. 終了方法

安全に終了させる場合は、次のようにコマンドを実行し、「reboot: System halted」と表示されたの を確認してから電源を切断します。

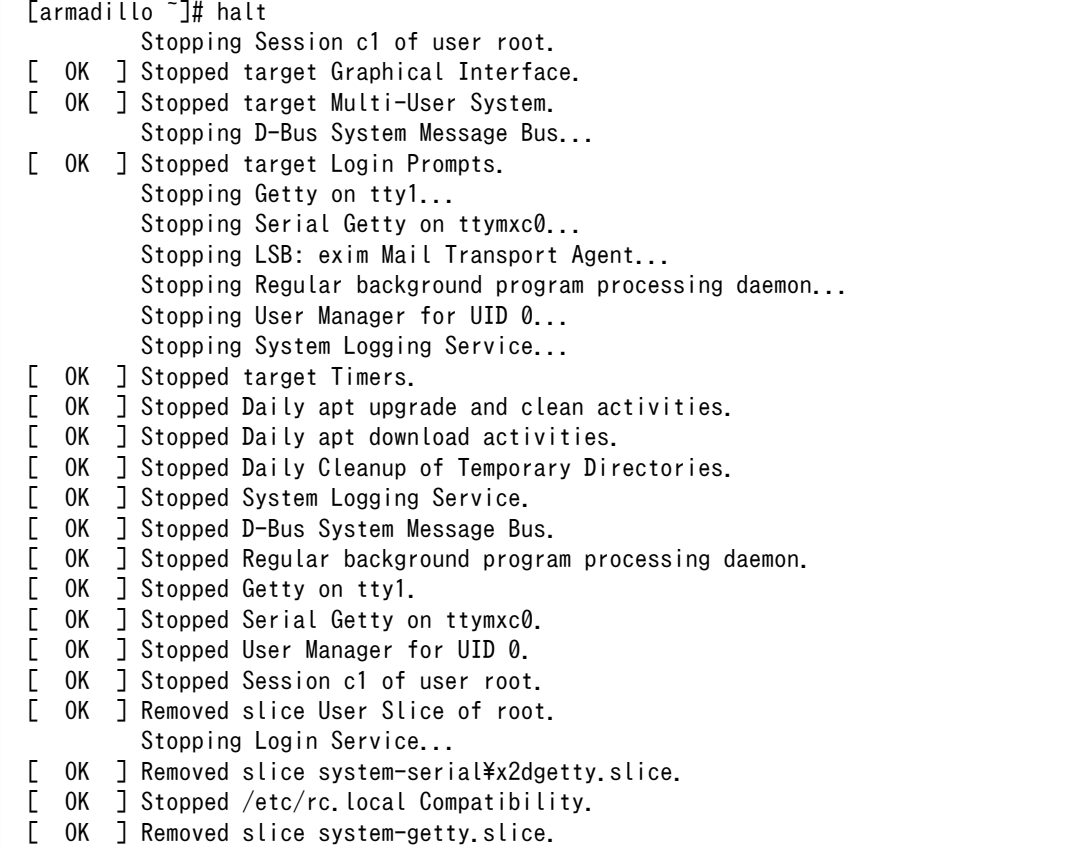

 Stopping Permit User Sessions... [ OK ] Stopped Login Service. [ OK ] Stopped LSB: exim Mail Transport Agent. [ OK ] Stopped Permit User Sessions. [ OK ] Stopped target Network is Online. [ OK ] Stopped target Network. Stopping Raise network interfaces... [ OK ] Stopped target Remote File Systems. [ OK ] Stopped target System Time Synchronized. [ OK ] Stopped target Basic System. [ OK ] Stopped target Slices. [ OK ] Stopped target Paths. [ OK ] Stopped target Sockets. [ OK ] Closed Syslog Socket. [ OK ] Closed D-Bus System Message Bus Socket. [ OK ] Removed slice User and Session Slice. [ OK ] Stopped target System Initialization. Stopping Network Time Synchronization... [ OK ] Stopped target Swap. Stopping Load/Save Random Seed... Stopping Update UTMP about System Boot/Shutdown... [ OK ] Stopped target Encrypted Volumes. [ OK ] Stopped Forward Password Requests to Wall Directory Watch. [ OK ] Stopped Dispatch Password Requests to Console Directory Watch. [ OK ] Stopped Network Time Synchronization. [ OK ] Stopped Load/Save Random Seed. [ OK ] Stopped Update UTMP about System Boot/Shutdown. [ OK ] Stopped Create Volatile Files and Directories. [ OK ] Stopped Raise network interfaces. [ OK ] Stopped Apply Kernel Variables. [ OK ] Stopped Load Kernel Modules. [ OK ] Stopped target Local File Systems. Unmounting /run/user/0... [ OK ] Unmounted /run/user/0. [ OK ] Reached target Unmount All Filesystems. [ OK ] Stopped target Local File Systems (Pre). [ OK ] Stopped Create Static Device Nodes in /dev. [ OK ] Stopped Remount Root and Kernel File Systems. [ OK ] Reached target Shutdown. [ 1012.593800] systemd-shutdow: 21 output lines suppressed due to ratelimiting [ 1012.650219] systemd-shutdown[1]: Sending SIGTERM to remaining processes... [ 1012.667975] systemd-journald[68]: Received SIGTERM from PID 1 (systemd-shutdow). [ 1012,684489] systemd-shutdown[1]: Sending SIGKILL to remaining processes... [ 1012.700722] systemd-shutdown[1]: Unmounting file systems. [ 1012.707655] systemd-shutdown[1]: Remounting '/' read-only with options 'data=ordered'. [ 1012.727070] EXT4-fs (mmcblk0p2): re-mounted. Opts: data=ordered [ 1012.739616] systemd-shutdown[1]: Remounting '/' read-only with options 'data=ordered'. [ 1012.748129] EXT4-fs (mmcblk0p2): re-mounted. Opts: data=ordered [ 1012.754170] systemd-shutdown[1]: All filesystems unmounted. [ 1012.759786] systemd-shutdown[1]: Deactivating swaps. [ 1012.765075] systemd-shutdown[1]: All swaps deactivated. [ 1012.770350] systemd-shutdown[1]: Detaching loop devices. [ 1012.778377] systemd-shutdown[1]: All loop devices detached. [ 1012.811460] ci\_hdrc ci\_hdrc.1: remove, state 1 [ 1012.816006] usb usb2: USB disconnect, device number 1 [ 1012.822050] ci hdrc ci hdrc.1: USB bus 2 deregistered [ 1012,827394] ci hdrc ci hdrc.0: remove, state 1 [ 1012.831879] usb usb1: USB disconnect, device number 1

[ 1012.838029] ci hdrc ci hdrc.0: USB bus 1 deregistered [ 1012.843458] reboot: System halted

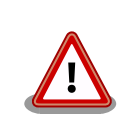

ストレージにデータを書き込んでいる途中に電源を切断した場合、ファイ ルシステム、及び、データが破損する恐れがあります。ストレージをアン マウントしてから電源を切断するようにご注意ください。

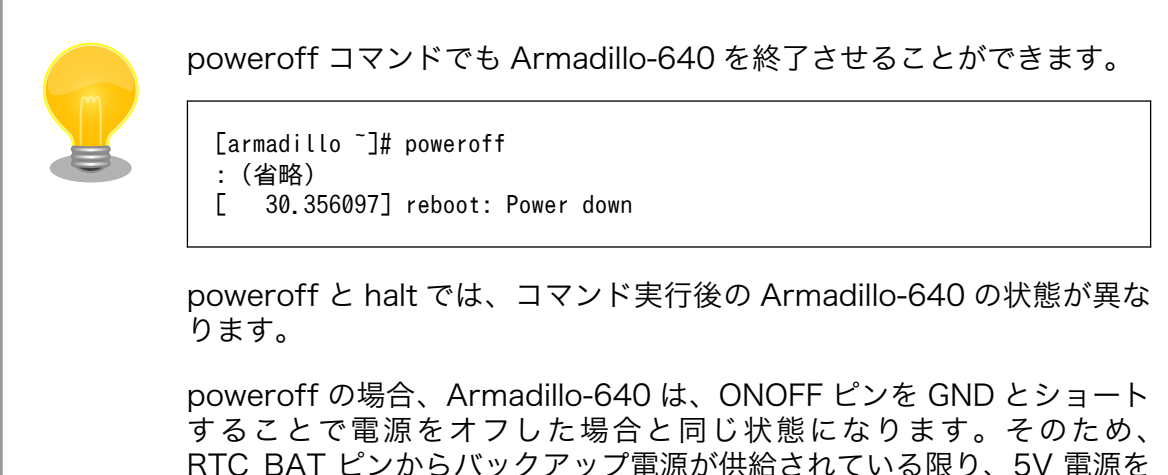

RTC\_BAT ピンからバックアップ電源が供給されている限り、5V 電源を 切ったのち 5V 電源を再入力しても Armadillo-640 が起動しません。詳 しくは[「15.5.1. ONOFF ピンの制御について」](#page-124-0)を参照してください。

# 6. 動作確認方法

## 6.1. 動作確認を行う前に

Armadillo には、 OS として Debian がインストールされています。基本的には PC Linux と同じよ うに動作します。ここではネットワークの設定やストレージのように一般的な動作に加え、GPIO や LED などについて説明します。

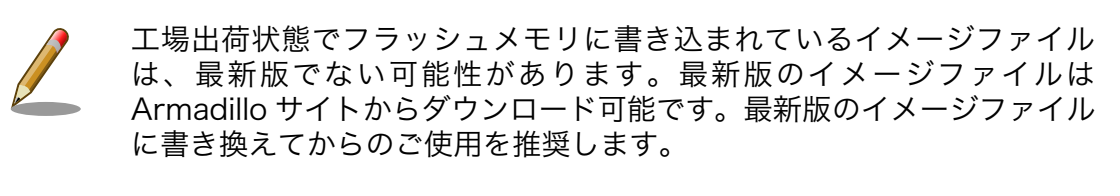

イメージファイルの書き換えについては[、「11. イメージファイルの書き](#page-102-0) [換え方法」を](#page-102-0)参照してください。

## 6.2. ネットワーク

ここでは、ネットワークの設定方法やネットワークを利用するアプリケーションについて説明します。

#### 6.2.1. 接続可能なネットワーク

Armadillo-640 は、 Ethernet に対応しています。Linux からは、eth0 に見えます。

#### 表 6.1 ネットワークとネットワークデバイス

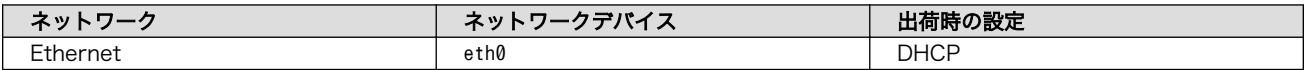

### 6.2.2. ネットワークの設定方法

ここでは有線 LAN の使用方法について説明します。Armadillo-640 では、通常の Linux システムと 同様にネットワーク設定を行います。出荷状態では eth0 が DHCP [1] でネットワークの設定を行いま す。 DHCP が無い環境の場合は、 「6.2.3.3. 固定 IP [アドレスに設定する」](#page-57-0) を参照し設定してください。

#### 6.2.3. 基本的な使い方

最近の GNU/Linux OS では、古くから使われてきた ifconfig (net-tools) に代り iproute2 を使用し ます。 ifconfig は Deprecated されています。本書でも ifconfig ではなく、 iproute2 に含まれている ip コマンドなどを使用します。

#### 6.2.3.1. IP アドレスの一覧

IP アドレスの一覧を確認するには、次のようにコマンドを実行します。

<sup>[1]</sup>Dynamic Host Configuration Protocol

[armadillo ~]# ip address ip address 1: lo: <LOOPBACK,UP,LOWER\_UP> mtu 65536 qdisc noqueue state UNKNOWN group defaul t qlen 1000 link/loopback 00:00:00:00:00:00 brd 00:00:00:00:00:00 inet 127.0.0.1/8 scope host lo valid\_lft forever preferred\_lft forever 2: eth0: <BROADCAST, MULTICAST, UP, LOWER UP> mtu 1500 qdisc pfifo fast state UP gr oup default qlen 1000 link/ether 00:11:0c:00:07:a4 brd ff:ff:ff:ff:ff:ff inet 172.16.2.107/16 brd 172.16.255.255 scope global eth0 valid\_lft forever preferred\_lft forever

#### 図 6.1 インターフェースの一覧確認

ネットワークデバイスの一覧を確認するには link を使います。

[armadillo ~]# ip link 1: lo: <LOOPBACK,UP,LOWER\_UP> mtu 65536 qdisc noqueue state UNKNOWN mode DEFAULT group default qlen 1000 link/loopback 00:00:00:00:00:00 brd 00:00:00:00:00:00 2: eth0: <BROADCAST, MULTICAST, UP, LOWER UP> mtu 1500 qdisc pfifo fast state UP mo de DEFAULT group default qlen 1000 link/ether 00:11:0c:00:07:a4 brd ff:ff:ff:ff:ff:ff

#### 図 6.2 ネットワークデバイスの一覧確認

他にも ip コマンドではルーティングテーブルの表示やトンネルの設定などもできます。詳しくは ip コマンドの man ページを参照してください。

#### 6.2.3.2. インターフェースの有効化・無効化

インターフェースを有効化するには、次のようにコマンドを実行します。 ifup コマンドは Debian 特 有のコマンドで ifupdown パッケージに含まれています。 ifconfig とは関係なく抽象的にネットワーク を操作するためのコマンドです。設定は /etc/network/interfaces で行います。

[armadillo ~]# ifup eth0

#### 図 6.3 インターフェースの有効化

インターフェースを無効化するには、次のようにコマンドを実行します。

[armadillo ~]# ifdown eth0

#### 図 6.4 インターフェースの無効化

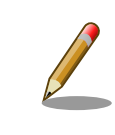

ネットワーク接続に関する不明な点については、ネットワークの管理者へ 相談してください。

<span id="page-57-0"></span>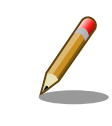

/etc/network/interfaces の変更は、インターフェースを無効化した状態 で行ってください。 DHCP が動作している場合など、設定が反映されな い場合があります。

#### 6.2.3.3. 固定 IP アドレスに設定する

「表 6.2. 固定 IP アドレス設定例」の内容に設定する例を、以下に示します。

#### 表 6.2 固定 IP アドレス設定例

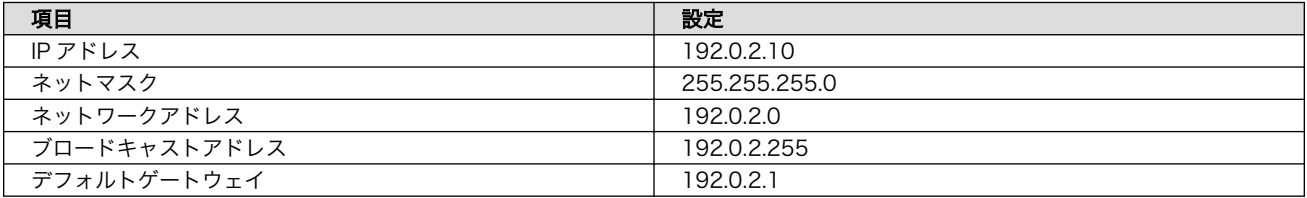

[armadillo ~]# vi /etc/network/interfaces # interfaces(5) file used by ifup(8) and ifdown(8)

auto lo eth0 iface lo inet loopback iface eth0 inet static address 192.0.2.10 netmask 255.255.255.0 network 192.0.2.0 broadcast 192.0.2.255 gateway 192.0.2.1

#### 図 6.5 固定 IP アドレス設定

#### 6.2.3.4. DHCP に設定する

DHCP に設定する例を以下にに示します。

[armadillo ~]# vi /etc/network/interfaces # interfaces(5) file used by ifup(8) and ifdown(8) auto lo iface lo inet loopback iface eth0 inet dhcp

#### 図 6.6 DHCP 設定

#### 6.2.3.5. DNS サーバーを指定する

固定 IP 時、または DHCP で DNS 情報が取得できない場合は、DNS サーバーを指定する必要があり ます。DNS サーバーを指定する例を、以下に示します。

[armadillo ~]# vi /etc/resolv.conf domain local-network

search local-network nameserver 192.0.2.1

#### 図 6.7 DNS サーバーの指定

#### 6.2.3.6. インターフェースの修正を反映する

有効化されているインターフェースは、修正しないでください。必ず無効化してから設定を変更して ください。

[armadillo ~]# ifdown eth0 [armadillo ~]# vi /etc/network/interfaces : [armadillo ~]# ifup eth0

#### 6.2.3.7. 有線 LAN の接続を確認する

有線 LAN で正常に通信が可能か確認します。設定を変更した場合、必ず変更したインターフェースを 再度有効化してください。

同じネットワーク内にある通信機器と PING 通信を行います。以下の例では、通信機器が「192.0.2.20」 という IP アドレスを持っていると想定しています。

[armadillo ~]# ping 192.0.2.20 ping -c 3 192.0.2.20 PING 192.0.2.20 (192.0.2.20) 56(84) bytes of data. 64 bytes from 192.0.2.20: icmp\_seq=1 ttl=63 time=1.39 ms 64 bytes from 192.0.2.20: icmp\_seq=2 ttl=63 time=1.35 ms 64 bytes from 192.0.2.20: icmp\_seq=3 ttl=63 time=1.34 ms --- 192.0.2.20 ping statistics --- 3 packets transmitted, 3 received, 0% packet loss, time 2003ms rtt min/avg/max/mdev = 1.343/1.365/1.395/0.021 ms

#### 図 6.8 有線 LAN の PING 確認

有線 LAN 以外のインターフェースが有効化されている場合、ルーティン グの設定などにより、ネットワーク通信に有線 LAN が使用されない場合 があります。設定を必ず確認してください。確実に有線 LAN の接続確認 をする場合は、有線 LAN 以外のインターフェースを無効化してください。

#### 6.2.4. ファイアーウォール

Armadillo-640 では、ファイアーウォールの実現に iptables を使用しています。工場出荷状態の Armadillo-640 では、開発時の利便性のために、すべての通信(送信・受信・転送)を許可する設定になっ ています。

Armadillo を製品として運用する際には、最低限、踏み台として利用されない程度のファイアーウォー ルを設定しておかなければいけません。

ここでは、iptables のポリシーの設定と、Armadillo がネットワークに接続される前に自動的に設定 を適用する方法を紹介します。

#### 6.2.4.1. iptables のポリシーの設定

送信はすべて許可、受信・転送はすべて破棄するように設定します。

[armadillo ~]# iptables --policy INPUT DROP [armadillo ~]# iptables --policy FORWARD DROP [armadillo ~]# iptables --policy OUTPUT ACCEPT

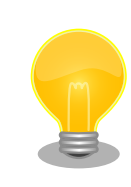

### iptables のポリシーの設定で受信と転送を許可する

iptables のポリシーの設定をもとに戻す(受信・転送を許可する)には次の コマンドを実行します。

[armadillo ~]# iptables --policy INPUT ACCEPT [armadillo ~]# iptables --policy FORWARD ACCEPT

#### 6.2.4.2. lo (ローカルループバックインターフェース)の許可

[armadillo ~]# iptables --append INPUT --in-interface lo --jump ACCEPT

#### 6.2.4.3. iptables の設定確認

設定されている内容を参照するには、次のコマンドを実行します。

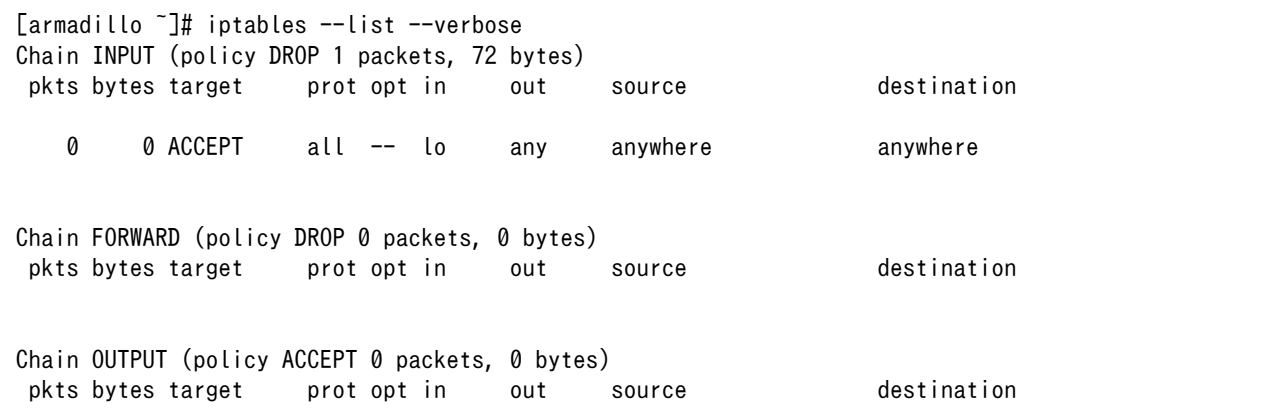

#### 図 6.9 iptables 設定確認

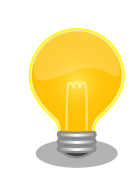

「図 6.9. iptables 設定確認」の設定では受信パケットが全て破棄されま す。これが最も安全で最小の設定です。

この設定をベースに、SSH や HTTPS などの通信プロトコルから利用する ものだけを許可していくことをおすすめします。

#### 6.2.4.4. iptables の設定を保存し自動的に適用する

ここまでの手順で行った iptables の設定は、Armadillo を再起動すると失われてしまいます。そこ で、Armadillo-640 では iptables-persistent パッケージを利用して、あらかじめ保存しておいた設定 を自動的に適用します。

iptables の設定を保存するには、次のコマンドを実行します。

[armadillo ~]# iptables-save > /etc/iptables/rules.v4

#### 図 6.10 iptables 設定保存

iptables-persistent がインストールされていなかった場合は、/etc/ iptables/ ディレクトリが存在しないため、「図 6.10. iptables 設定保存」 が失敗します。次のコマンドを実行して iptables-persistent をインストー ルし、再度 「図 6.10. iptables 設定保存」 を行ってください。

[armadillo ~]# iptables --policy INPUT ACCEPT [armadillo ~]# apt-get update && apt-get install iptables-persistent

#### 図 6.11 iptables のポリシー設定(受信許可)と iptables-persistent のイン ストール

次回起動時から、Armadillo がネットワークに接続される前のタイミングで、自動的に iptables の設 定が適用されます。

## 6.3. ストレージ

Armadillo-640 でストレージとして使用可能なデバイスを次に示します。

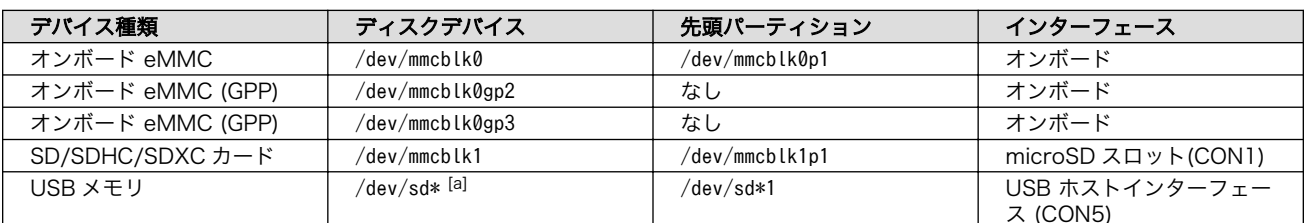

#### 表 6.3 ストレージデバイス

[a]USB ハブを利用して複数の USB メモリを接続した場合は、認識された順に sda 、sdb 、 sdc … となります。

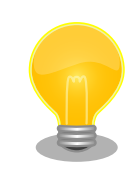

### GPP(General Purpose Partition)について

GPP は、eMMC の通常の記憶領域を割譲して eMMC 内部に作られた記 憶領域です。 eMMC の通常の記憶領域とはアドレス空間が異なるた め、/dev/mmcblk0 および /dev/mmcblk0p\* に対してどのような書き込みを 行っても /dev/mmcblk0gp\* のデータが書き換わることはありません。

Armadillo-640 では、8 MiB の GPP を 4 つ作成しています。各領域の 用途を「表 6.4. eMMC の GPP の用途」に示します。

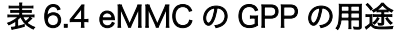

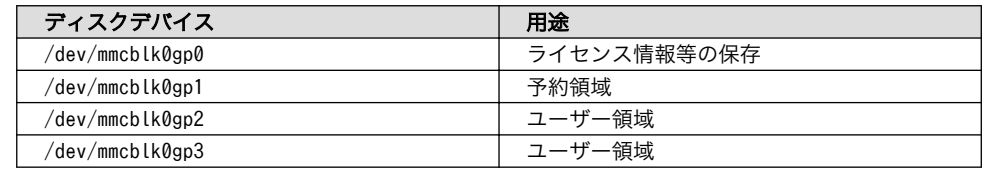

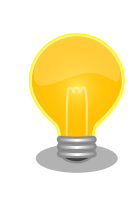

GPP のユーザー領域を使用する例を[「20.5. eMMC の GPP\(General](#page-205-0) [Purpose Partition\) を利用する」](#page-205-0)に記載しています。

### 6.3.1. ストレージの使用方法

ここでは、SDHC カードを接続した場合を例にストレージの使用方法を説明します。以降の説明では、 共通の操作が可能な場合に、SD/SDHC/SDXC カードを SD カードと表記します。

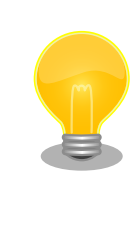

SDXC/microSDXC カードを使用する場合は、事前[に「6.3.2. ストレージ](#page-62-0) [のパーティション変更とフォーマット」](#page-62-0)を参照してフォーマットを行う必 要があります。これは、Linux カーネルが exFAT ファイルシステムを扱 うことができないためです。通常、購入したばかりの SDXC/microSDXC カードは exFAT ファイルシステムでフォーマットされています。

Linux では、アクセス可能なファイルやディレクトリは、一つの木構造にまとめられています。あるス トレージデバイスのファイルシステムを、この木構造に追加することを、マウントするといいます。マ ウントを行うコマンドは、 mount です。

mount コマンドの典型的なフォーマットは、次の通りです。

mount [-t fstype] device dir

#### 図 6.12 mount コマンド書式

-t オプションに続く fstype には、ファイルシステムタイプを指定します。ファイルシステムタイプ の指定は省略可能です。省略した場合、mount コマンドはファイルシステムタイプを推測します。この推 測は必ずしも適切なものとは限りませんので、事前にファイルシステムタイプが分かっている場合は明 示的に指定してください。FAT32 ファイルシステムの場合は vfat 、EXT3 ファイルシステムの場合は ext3 を指定します。

<span id="page-62-0"></span>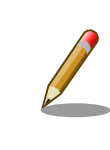

通常、購入したばかりの SDHC カードは FAT32 または exFAT ファイル システムでフォーマットされています。

device には、ストレージデバイスのデバイスファイル名を指定します。microSD カードのパーティ ション 1 の場合は /dev/mmcblk1p1 、パーティション 2 の場合は /dev/mmcblk1p2 となります。

dir には、ストレージデバイスのファイルシステムをマウントするディレクトリを指定します。

microSD スロット (CON1) に SDHC カードを挿入し、以下に示すコマンドを実行すると、 /media ディレクトリに SDHC カードのファイルシステムをマウントすることができます。microSD カード内 のファイルは、/media ディレクトリ以下に見えるようになります。

```
[armadillo ~]# mount -t vfat /dev/mmcblk1p1 /media
[armadillo ~]# ls /media
   :
   :
```
#### 図 6.13 ストレージのマウント

ストレージを安全に取り外すには、アンマウントという作業が必要です。アンマウントを行うコマン ドは、 umount です。オプションとして、アンマウントしたいデバイスがマウントされているディレクト リを指定します。

[armadillo ~]# umount /media

#### 図 6.14 ストレージのアンマウント

#### 6.3.2. ストレージのパーティション変更とフォーマット

通常、購入したばかりの SDHC カードや USB メモリは、一つのパーティションを持ち、FAT32 ファ イルシステムでフォーマットされています。

パーティション構成を変更したい場合、 fdisk コマンドを使用します。 fdisk コマンドの使用例とし て、一つのパーティションで構成されている microSD カードのパーティションを、2 つに分割する例を 「図 6.15. fdisk コマンドによるパーティション変更」に示します。一度、既存のパーティションを削除 してから、新たにプライマリパーティションを二つ作成しています。先頭のパーティションには 100MByte、二つめのパーティションに残りの容量を割り当てています。先頭のパーティションは /dev/ mmcblk1p1 、二つめは /dev/mmcblk1p2 となります。 fdisk コマンドの詳細な使い方は、man ページ等 を参照してください。

[armadillo ~]# fdisk /dev/mmcblk1 Welcome to fdisk (util-linux 2.29.2). Changes will remain in memory only, until you decide to write them. Be careful before using the write command.

Command (m for help): d

```
Selected partition 1
Partition 1 has been deleted.
Command (m for help): n
Partition type
   p primary (0 primary, 0 extended, 4 free)
    e extended (container for logical partitions)
Select (default p): p
Partition number (1-4, default 1): 1
First sector (2048-7744511, default 2048):
Last sector, +sectors or +size{K,M,G,T,P} (2048-7744511, default 7744511): +100M
Created a new partition 1 of type 'Linux' and of size 100 MiB.
Command (m for help): n
Partition type
    p primary (1 primary, 0 extended, 3 free)
    e extended (container for logical partitions)
Select (default p): p
Partition number (2-4, default 2): 2
First sector (206848-7744511, default 206848):
Last sector, +sectors or +size{K,M,G,T,P} (206848-7744511, default 7744511):
Created a new partition 2 of type 'Linux' and of size 3.6 GiB.
Command (m for help): w
The partition table has been altered.
Calling ioctl() to re-read partition table.
[ 447.905671] mmcblk1: p1 p2
Syncing disks.
```
#### 図 6.15 fdisk コマンドによるパーティション変更

FAT32 ファイルシステムでストレージデバイスをフォーマットするには、 mkfs.vfat コマンドを使用 します。また、EXT2 や EXT3、 EXT4 ファイルシステムでフォーマットするには、mkfs.ext2 や mkfs.ext3 、 mkfs.ext4 コマンドを使用します。microSD カードのパーティション 1 を EXT4 ファイル システムでフォーマットするコマンド例を、次に示します

[armadillo ~]# mkfs.ext4 /dev/mmcblk1p1

#### 図 6.16 EXT4 ファイルシステムの構築

## 6.4. LED

Armadillo-640 の LED は GPIO で接続されているため、ソフトウェアで制御することができます。

利用しているデバイスドライバは LED クラスとして実装されているため、LED クラスディレクトリ以 下のファイルによって LED の制御を行うことができます。LED クラスディレクトリと各 LED の対応を 次に示します。

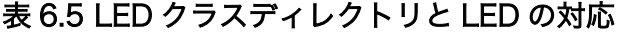

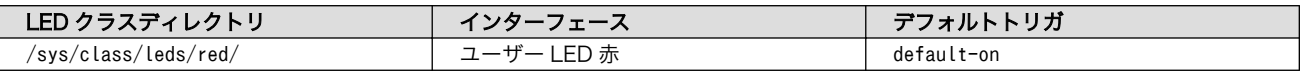

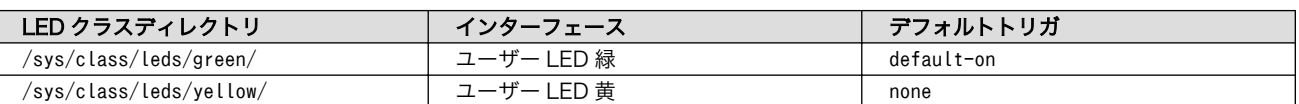

以降の説明では、任意の LED を示す LED クラスディレクトリを /sys/class/leds/[LED]/ のように表 記します。 [LED] の部分を適宜読みかえてください。

### 6.4.1. LED を点灯/消灯する

LED クラスディレクトリ以下の brightness ファイルへ値を書き込むことによって、LED の点灯/消灯 を行うことができます。 brightness に書き込む有効な値は 0~255 です。

brightness に 0 以外の値を書き込むと LED が点灯します。

[armadillo ~]# echo 1 > /sys/class/leds/[LED]/brightness

#### 図 6.17 LED を点灯させる

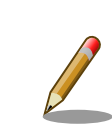

Armadillo-640 の LED には輝度制御の機能がないため、0(消灯)、1~ 255(点灯)の 2 つの状態のみ指定することができます。

brightness に 0 を書き込むと LED が消灯します。

[armadillo ~]# echo 0 > /sys/class/leds/[LED]/brightness

#### 図 6.18 LED を消灯させる

brightness を読み出すと LED の状態が取得できます。

[armadillo ~]# cat /sys/class/leds/[LED]/brightness

#### 図 6.19 LED の状態を表示する

#### 6.4.2. トリガを使用する

Linux では、LED をある特定のタイミングで光らせることができます。これを「トリガ」と呼びます。 LED クラスディレクトリ以下の trigger ファイルへ値を書き込むことによって LED の点灯/消灯にトリ ガを設定することができます。 trigger でサポートされている値は以下の通りです。

#### 表 6.6 LED トリガの種類

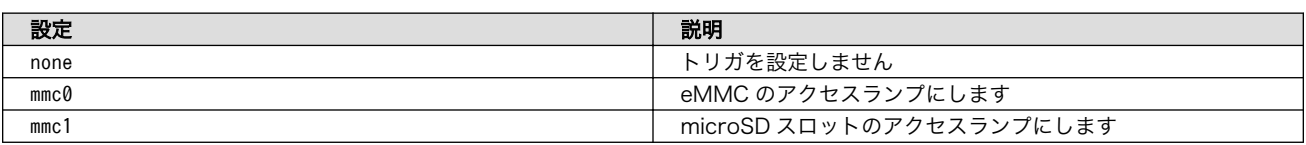

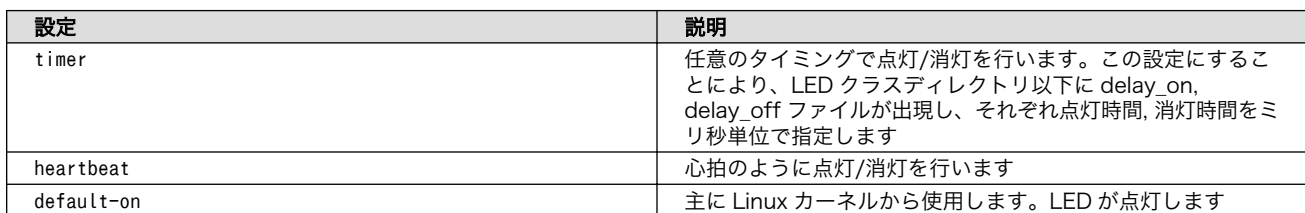

trigger ファイルを読み出すとサポートしているトリガと、現在有効のトリガが表示されます。 [] が 付いているものが現在のトリガです。

[armadillo ~]# cat /sys/class/leds/[LED]/trigger [none] rc-feedback kbd-scrolllock kbd-numlock kbd-capslock kbd-kanalock kbd-shif tlock kbd-altgrlock kbd-ctrllock kbd-altlock kbd-shiftllock kbd-shiftrlock kbd-c trlllock kbd-ctrlrlock mmc0 mmc1 timer oneshot heartbeat default-on

#### 図 6.20 対応している LED トリガを表示

以下のコマンドを実行すると、LED が 2 秒点灯、1 秒消灯を繰り返します。

[armadillo ~]# echo timer > /sys/class/leds/[LED]/trigger [armadillo ~]# echo 2000 > /sys/class/leds/[LED]/delay\_on [armadillo ~]# echo 1000 > /sys/class/leds/[LED]/delay\_off

#### 図 6.21 LED のトリガに timer を指定する

## 6.5. ユーザースイッチ

Armadillo-640 のユーザースイッチのデバイスドライバは、インプットデバイスとして実装されてい ます。インプットデバイスのデバイスファイルからボタンプッシュ/リリースイベントを取得することが できます。

ユーザースイッチのインプットデバイスファイルと、各スイッチに対応したイベントコードを次に示 します。

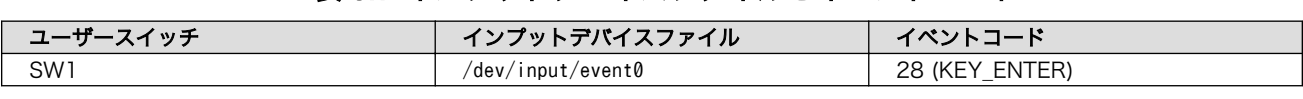

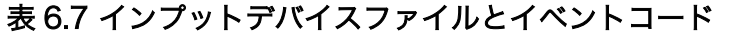

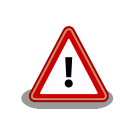

インプットデバイスは検出された順番にインデックスが割り振られます。 USB デバイスなどを接続してインプットデバイスを追加している場合は、 デバイスファイルのインデックスが異なる可能性があります。

### 6.5.1. イベントを確認する

ユーザースイッチのボタンプッシュ/リリースイベントを確認するために、ここでは evtest コマンド を利用します。 evtest を停止するには、Ctrl-c を入力してください。

[armadillo ~]# evtest /dev/input/event0 Input driver version is 1.0.1

Input device ID: bus 0x19 vendor 0x1 product 0x1 version 0x100 Input device name: "gpio-keys" Supported events: Event type 0 (EV\_SYN) Event type 1 (EV\_KEY) Event code 28 (KEY\_ENTER) Properties: Testing ... (interrupt to exit) Event: time 1523249446.289965, type 1 (EV KEY), code 28 (KEY ENTER), value 0  $\bullet$ Event: time 1523249446.289965, -------------- SYN REPORT -----------Event: time 1523249446.349969, type 1 (EV\_KEY), code 28 (KEY\_ENTER), value 1  $\bullet$ Event: time 1523249446.349969, ------------- SYN REPORT ------------

#### 図 6.22 ユーザースイッチ: イベントの確認

 $\bullet$ SW1 のボタン プッシュ イベントを検出したときの表示

 $\boldsymbol{\Omega}$ SW1 のボタン リリース イベントを検出したときの表示

## 6.6. RTC

Armadillo-640 は、i.MX6ULL の RTC 機能を利用しています。

電源が切断されても時刻を保持させたい場合は、電源入力インターフェース(CON13)に外付けバッテ リーを接続することができます。

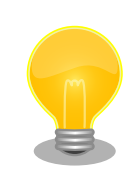

[「18.6. Armadillo-600 シリーズ WLAN](#page-161-0) オプションモジュール」[、「18.5.](#page-151-0) Armadillo-600 シリーズ RTC [オプションモジュール」を](#page-151-0) Armadillo-640 に接続することで温度補償高精度リアルタイムクロック(RTC)を使用する ことができます。

### 6.6.1. RTC に時刻を設定する

Linux の時刻には、Linux カーネルが管理するシステムクロックと、RTC が管理するハードウェアク ロックの 2 種類があります。RTC に時刻を設定するためには、まずシステムクロックを設定します。そ の後に、ハードウェアクロックをシステムクロックと一致させる手順となります。

システムクロックは、date コマンドを用いて設定します。date コマンドの引数には、設定する時刻を [MMDDhhmmCCYY.ss] というフォーマットで指定します。時刻フォーマットの各フィールドの意味を次に示 します。

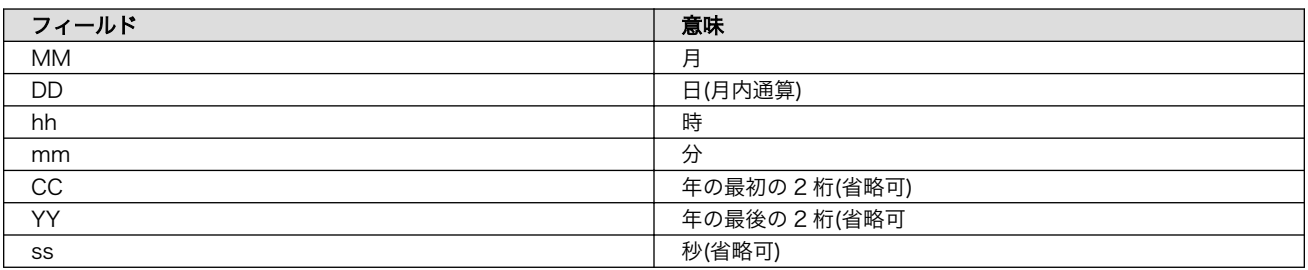

#### 表 6.8 時刻フォーマットのフィールド

2018 年 3 月 2 日 12 時 34 分 56 秒に設定する例を次に示します。

[armadillo ~]# date Sat Jan 1 09:00:00 JST 2000 [armadillo ~]# systemctl stop systemd-timesyncd.service [armadillo ~]# date 030212342018.56 Fri Mar 2 12:34:56 JST 2018 [armadillo ~]# date Fri Mar 2 12:34:57 JST 2018

#### 図 6.23 システムクロックを設定

Armadillo-640 では、標準で systemd-timesyncd.service が動作してい ます。systemd-timesyncd.service は、自身が正しいと考えている時刻 となるように、自動でシステムクロックおよびハードウェアクロックを設 定します。

そのため、date コマンドで過去の時刻を設定しても、すぐに systemdtimesyncd.service によって変更前の正しい時刻に再設定されてしまいま す。これを避けるため、システムクロックを設定する前に systemdtimesyncd.service を停止する必要があります。

[armadillo ~]# systemctl stop systemd-timesyncd.service

Armadillo-640 のタイムゾーンはデフォルトで JST に設定されています。 timedatectl コマンドで、これを変更することができます。

タイムゾーンを UTC に変更するには次のようにコマンドを実行します。

root@armadillo:~# date Tue Feb 12 10:32:07 JST 2019 root@armadillo:~# timedatectl set-timezone Etc/UTC root@armadillo:~# date Tue Feb 12 01:32:10 UTC 2019

システムクロックを設定後、ハードウェアクロックを hwclock コマンドを用いて設定します。

 $[$ armadillo<sup>-</sup>]# hwclock  $\bullet$ 2000-01-01 00:00:00.000000+0900 [armadillo  $\tilde{\phantom{a}}$ ]# hwclock --utc --systohc  $\bullet$  $[$ armadillo<sup>-</sup>]# hwclock --utc 2018-03-02 12:35:08.213911+0900

#### 図 6.24 ハードウェアクロックを設定

 $\mathbf o$ 現在のハードウェアクロックを表示します。

 $\boldsymbol{e}$ ハードウェアクロックを協定世界時(UTC)で設定します。

 $\mathbf{\Omega}$ ハードウェアクロックが UTC で正しく設定されていることを確認します。

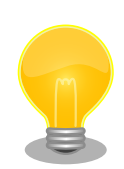

「18.6. Armadillo-600 シリーズ WLAN [オプションモジュール」ま](#page-161-0)たは 「18.5. Armadillo-600 シリーズ RTC [オプションモジュール」](#page-151-0)の接続時に i.MX6ULL の RTC に時刻を設定する場合は、--rtc オプションで /dev/rtc1 を指定します。

```
[armadillo ~]# hwclock --rtc /dev/rtc1
[armadillo ~]# hwclock --rtc /dev/rtc1 --utc --systohc
[armadillo ~]# hwclock --rtc /dev/rtc1 --utc
```
## 6.7. GPIO

Armadillo-640 の GPIO は、generic GPIO として実装されています。GPIO クラスディレクトリ以 下のファイルによって GPIO の制御を行うことができます。

「表 6.9. CON9 ピンと GPIO 番号の対応」の各ピンは GPIO として利用することができます。

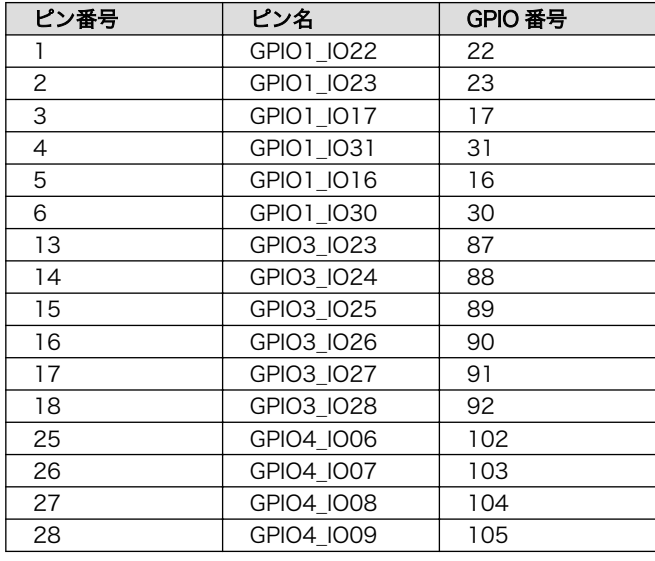

#### 表 6.9 CON9 ピンと GPIO 番号の対応

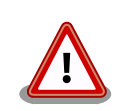

「表 6.9. CON9 ピンと GPIO 番号の対応」の CON9 1, 3~6 ピンは初期出 荷状態では GPIO として利用することができません。これらのピンを GPIO として利用する場合は、 at-dtweb を用います。

at-dtweb の利用方法については[「20.3. Device Tree](#page-194-0) をカスタマイズす [る」を](#page-194-0)参照してください。

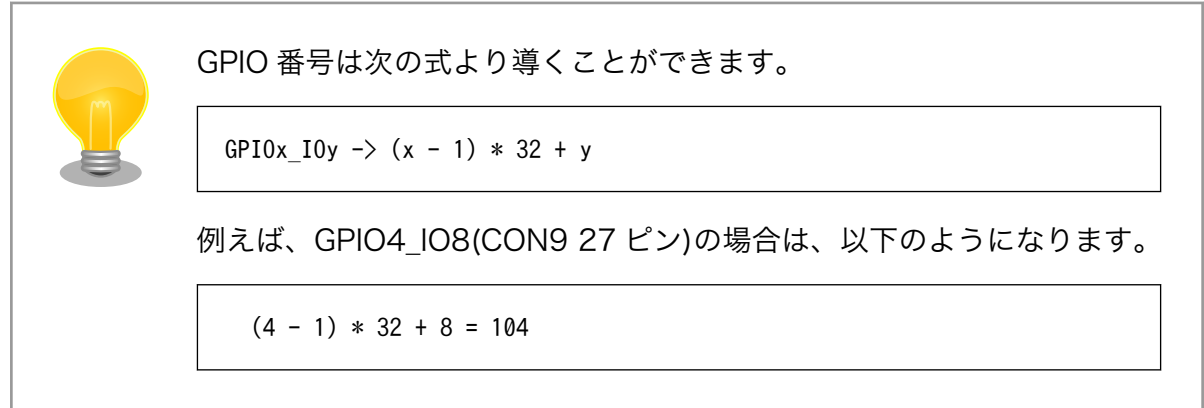

### 6.7.1. GPIO クラスディレクトリを作成する

GPIO を利用するには、まず GPIO ディレクトリを作成する必要があります。

GPIO クラスディレクトリは、 /sys/class/gpio/export に GPIO 番号を書き込むことによって、作成 することができます。

[armadillo ~]# echo 22 > /sys/class/gpio/export [armadillo ~]# ls /sys/class/gpio/gpio22/ active\_low device direction edge subsystem uevent value

#### 図 6.25 GPIO クラスディレクトリを作成する

以降の説明では、任意の GPIO を示す GPIO クラスディレクトリを "/sys/class/gpio/[GPIO]" のよう に表記します。

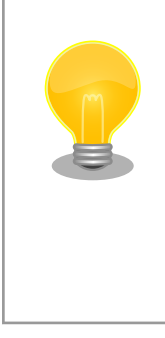

作成済みの GPIO クラスディレクトリを削除するには、 /sys/class/gpio/ unexport に GPIO 番号を書き込みます。

[armadillo ~]# echo 22 > /sys/class/gpio/unexport [armadillo ~]# ls /sys/class/gpio/gpio22/ ls: cannot access '/sys/class/gpio/gpio22/': No such file or directory

### 6.7.2. 入出力方向を変更する

GPIO ディレクトリ以下の direction ファイルへ値を書き込むことによって、入出力方向を変更する ことができます。 direction に書き込む有効な値を次に示します。

#### 表 6.10 direction の設定

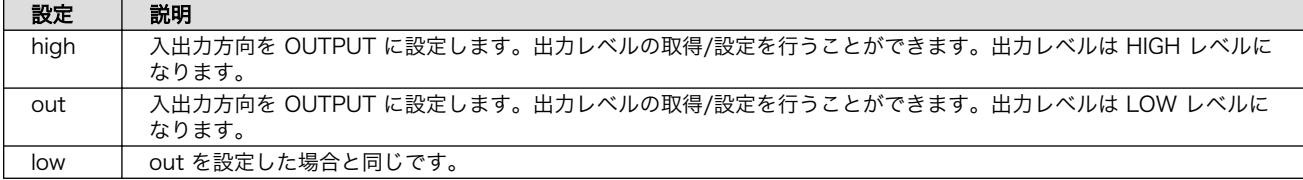

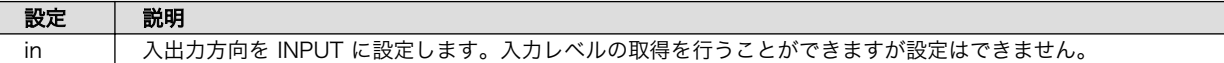

[armadillo ~]# echo in > /sys/class/gpio/[GPIO]/direction

#### 図 6.26 GPIO の入出力方向を設定する(INPUT に設定)

[armadillo ~]# echo out > /sys/class/gpio/[GPIO]/direction

#### 図 6.27 GPIO の入出力方向を設定する(OUTPUT に設定)

### 6.7.3. 入力レベルを取得する

GPIO ディレクトリ以下の value ファイルから値を読み出すことによって、入力レベルを取得するこ とができます。"0"は LOW レベル、"1"は HIGH レベルを表わします。入力レベルの取得は入出力方向 が INPUT, OUTPUT のどちらでも行うことができます。

[armadillo ~]# cat /sys/class/gpio/[GPIO]/value 0

#### 図 6.28 GPIO の入力レベルを取得する

### 6.7.4. 出力レベルを設定する

GPIO ディレクトリ以下の value ファイルへ値を書き込むことによって、出力レベルを設定すること ができます。"0"は LOW レベル、"0"以外は HIGH レベルを表わします。出力レベルの設定は入出力方 向が OUTPUT でなければ行うことはできません。

[armadillo ~]# echo 1 > /sys/class/gpio/[GPIO]/value

#### 図 6.29 GPIO の出力レベルを設定する

# 7. Linux カーネル仕様

本章では、工場出荷状態の Armadillo-640 の Linux カーネル仕様について説明します。

## 7.1. デフォルトコンフィギュレーション

工場出荷時の Armadillo-640 に書き込まれている Linux カーネルは、デフォルトコンフィギュレー ションが適用されています。Armadillo-640 用のデフォルトコンフィギュレーションが記載されている ファイルは、Linux カーネルソースファイル (linux-v4.14-at[VERSION].tar.gz)に含まれる arch/arm/ configs/armadillo-640\_defconfig です。

armadillo-640 defconfig で有効になっている主要な設定を「表 7.1. Linux カーネル主要設定」に示 します。

#### 表 7.1 Linux カーネル主要設定

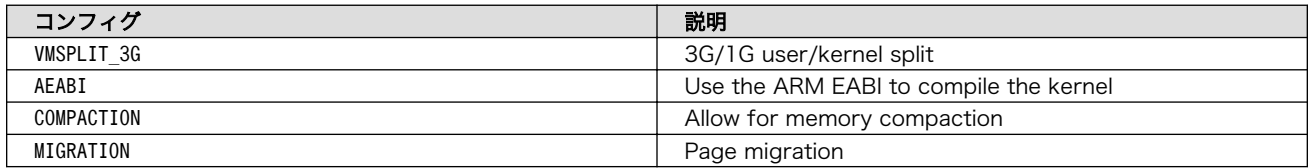

## 7.2. デフォルト起動オプション

工場出荷状態の Armadillo-640 の Linux カーネルの起動オプションについて説明します。デフォルト 状態では、次のように設定されています。

#### 表 7.2 Linux カーネルのデフォルト起動オプション

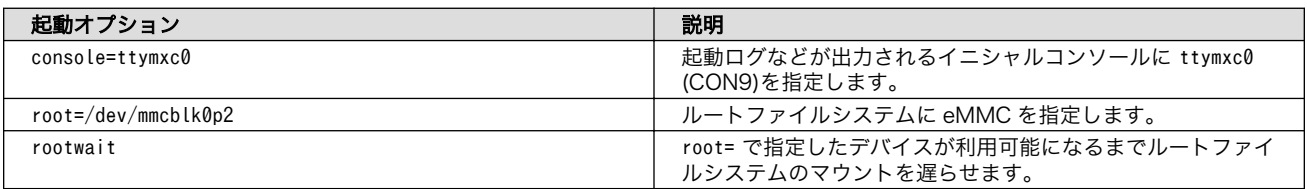

## 7.3. Linux ドライバ一覧

Armadillo-640 で利用することができるデバイスドライバについて説明します。各ドライバで利用し ているソースコードのうち主要なファイルのパスや、コンフィギュレーションに必要な情報、及びデバ イスファイルなどについて記載します。

### 7.3.1. Armadillo-640

Armadillo-640 のハードウェアの構成情報やピンのマルチプレクス情報、i.MX6ULL の初期化手順な どが定義されています。

関連するソースコード • arch/arm/mach-imx/

- arch/arm/boot/dts/armadillo-640.dts
- arch/arm/boot/dts/imx6ull.dtsi
• arch/arm/boot/dts/imx6ul.dtsi

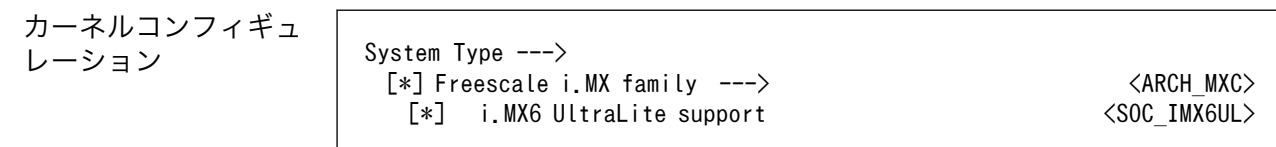

# 7.3.2. UART

Armadillo-640 のシリアルは、i.MX6ULL の UART (Universal Asynchronous Receiver/ Transmitter) を利用しています。Armadillo-640 の標準状態では、UART1 (CON9) をコンソールとし て利用しています。

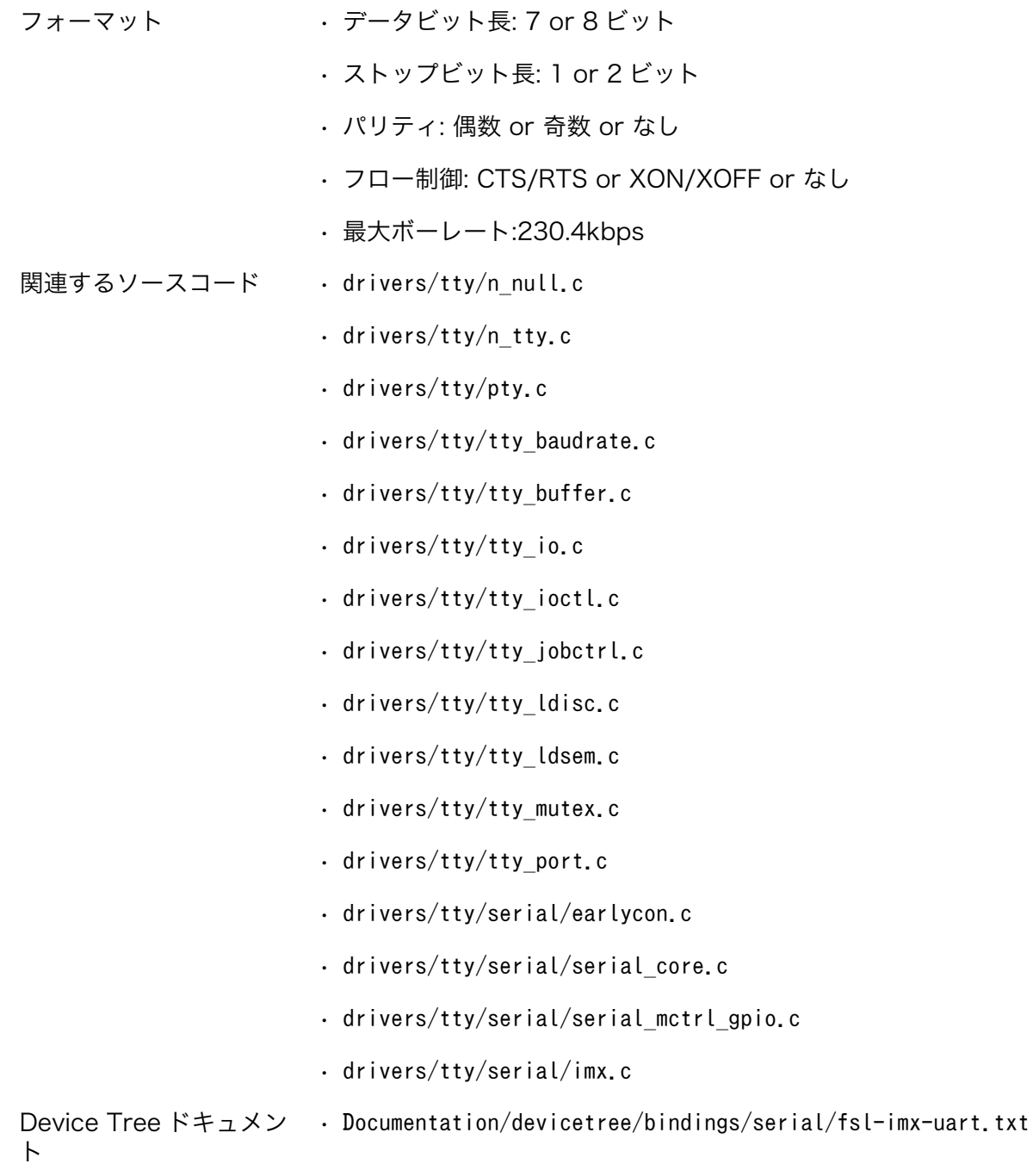

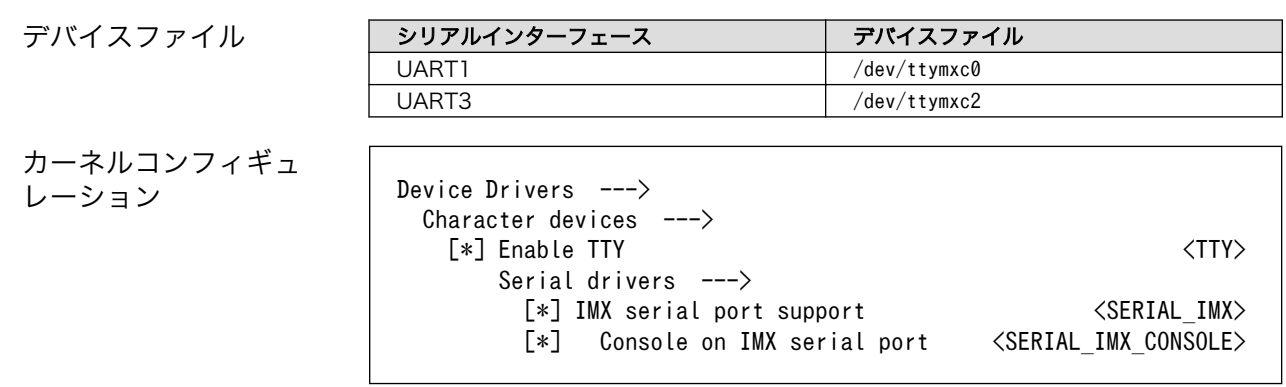

• Documentation/devicetree/bindings/serial/serial.txt

# 7.3.3. Ethernet

Armadillo-640 の Ethernet (LAN) は、i.MX6ULL の ENET(10/100-Mbps Ethernet MAC)を利用 しています。

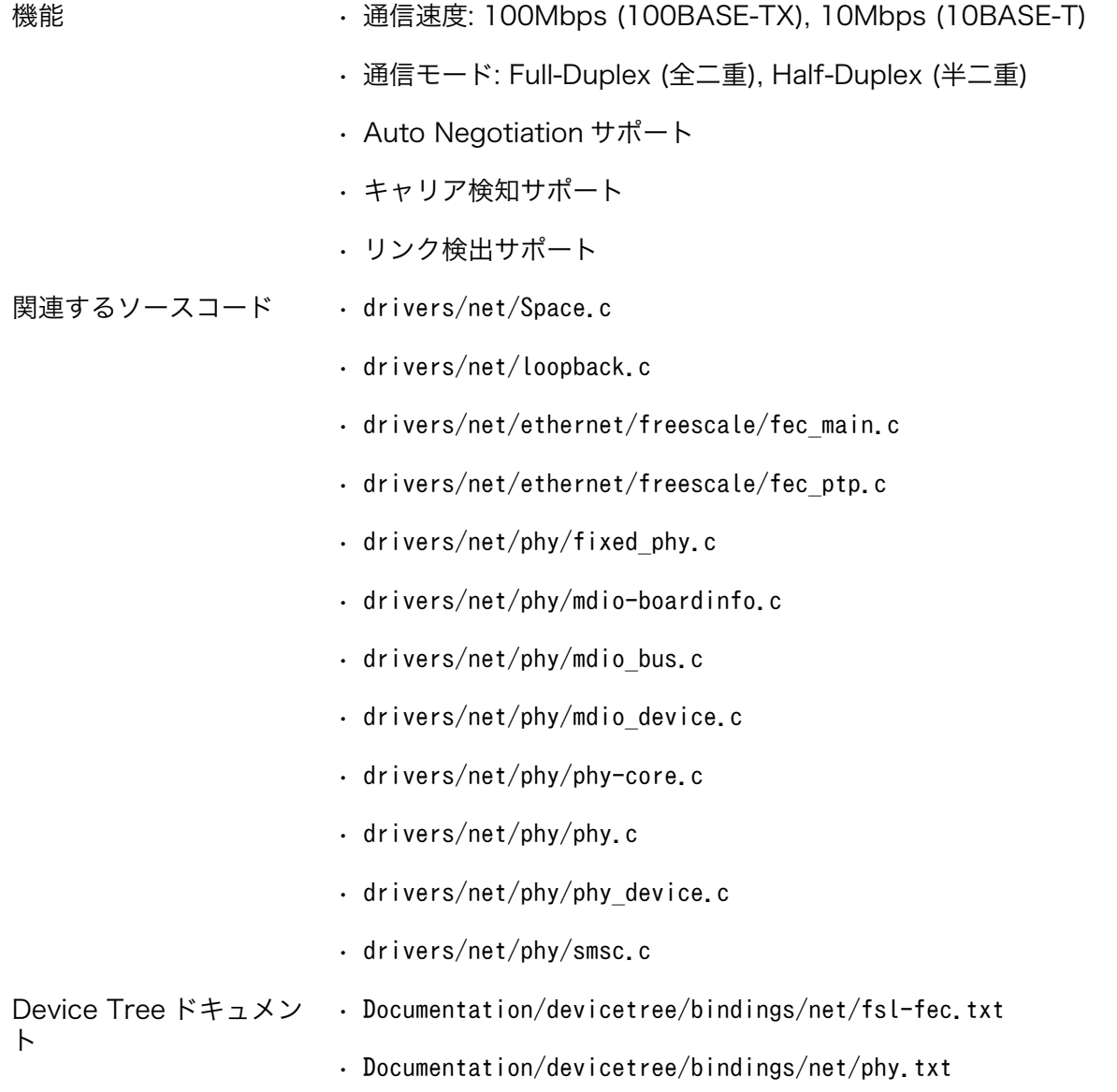

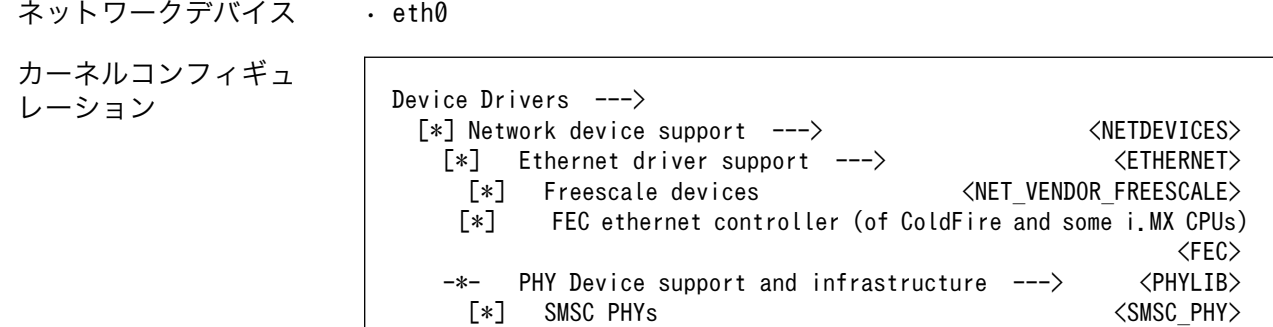

### 7.3.4. WLAN

Armadillo-600 シリーズ WLAN オプションモジュールおよび Armadillo-600 シリーズ BT/TH オプ ションモジュールの WLAN 対応モデルには、アットマークテクノ製 Armadillo-WLAN モジュール (AWL13)が搭載されています。

WLAN オプションモジュールの AWL13 は、CON9 を通し[て「7.3.7. USB](#page-76-0) ホスト」に示す USB OTG2 に接続されています。

BT/TH オプションモジュールの AWL13 は、CON9 を通して[「7.3.8. USB ハブ」に](#page-77-0)示す USB ハブ に接続されています。

機能 • チャンネル(2.4GHz): 1-13

- 通信速度(規格上の理論値)
	- IEEE 802.11b: 最大 11 Mbps
	- IEEE 802.11g: 最大 54 Mbps
	- IEEE 802.11n: 最大 72.2 Mbps
- チャンネル帯域: 20MHz
- MIMO(Multi Input Multi Output) 1x1、シングルストリーム
- セキュリティ機能: WEP(64bit, 128bit), WPA-PSK(TKIP,AES), WPA2- PSK(TKIP,AES)
- アクセス方式: インフラストラクチャモード(STA [1], AP [2]対応), アドホッ クモード

ネットワークデバイス • awlan0

関連するソースコード • drivers/net/wireless/awl13/

カーネルコンフィギュ

レーション Device Drivers ---> [\*] Network device support ---> <NETDEVICES> -\*- Wireless LAN --->  $\langle$  WLAN> [\*] Armadillo-WLAN(AWL13) <ARMADILLO WLAN AWL13> Armadillo-WLAN(AWL13) Driver Options --->

[1]STA=ステーション [2]AP=アクセスポイント Selected AWL13 interface (USB) ---> (X) USB <ARMADILLO\_WLAN\_AWL13\_USB>

 $\langle$ ARMADILLO\_WLAN\_AWL13\_SDIO>

### 7.3.5. BT

Armadillo-600 シリーズ BT/TH オプションモジュールには、太陽誘電製 EYSKBNZWB が搭載され ています。EYSKBNZWB は[、「7.3.8. USB](#page-77-0) ハブ」に接続されています。BT 機能を有効化すると、BT 機能を利用できます。

デバイス • hci0

関連するソースコード • net/bluetooth/

• drivers/bluetooth/btusb.c

カーネルコンフィギュ 「 レーション

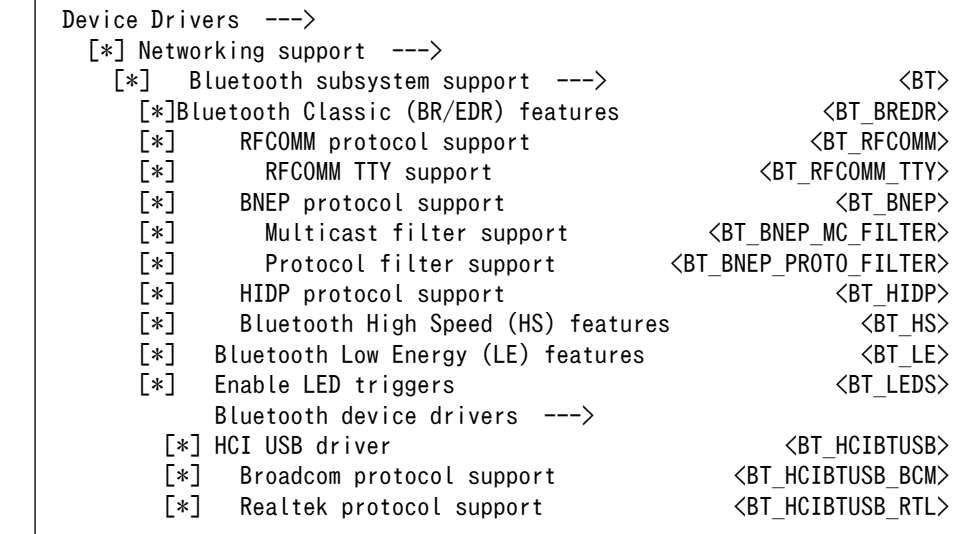

## 7.3.6. SD ホスト

Armadillo-640 の SD ホストは、i.MX6ULL の uSDHC (Ultra Secured Digital Host Controller) を 利用しています。Armadillo-640 では、オンボード microSD コネクタ (CON1) が uSDHC2 を利用し ています。

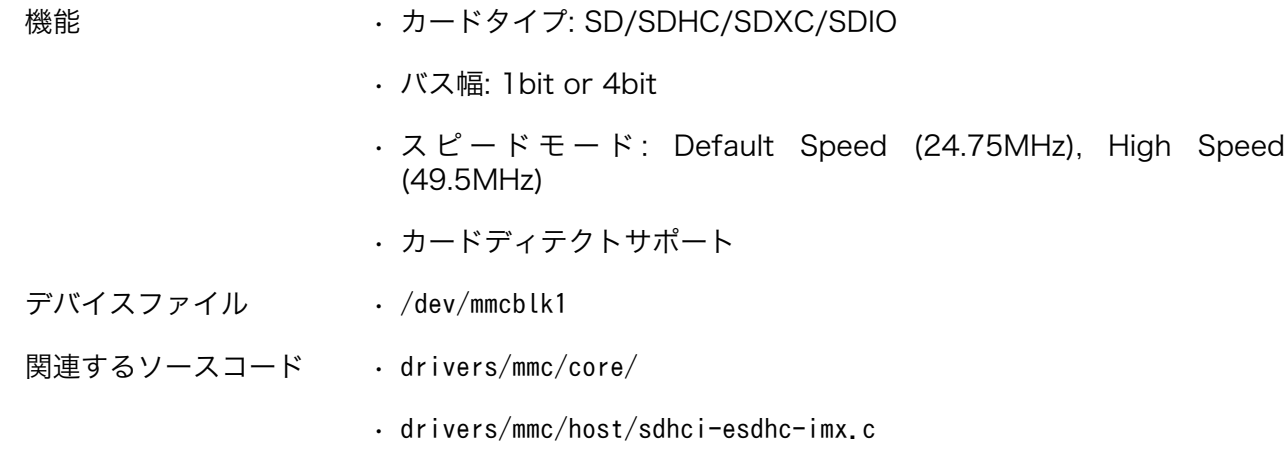

<span id="page-76-0"></span>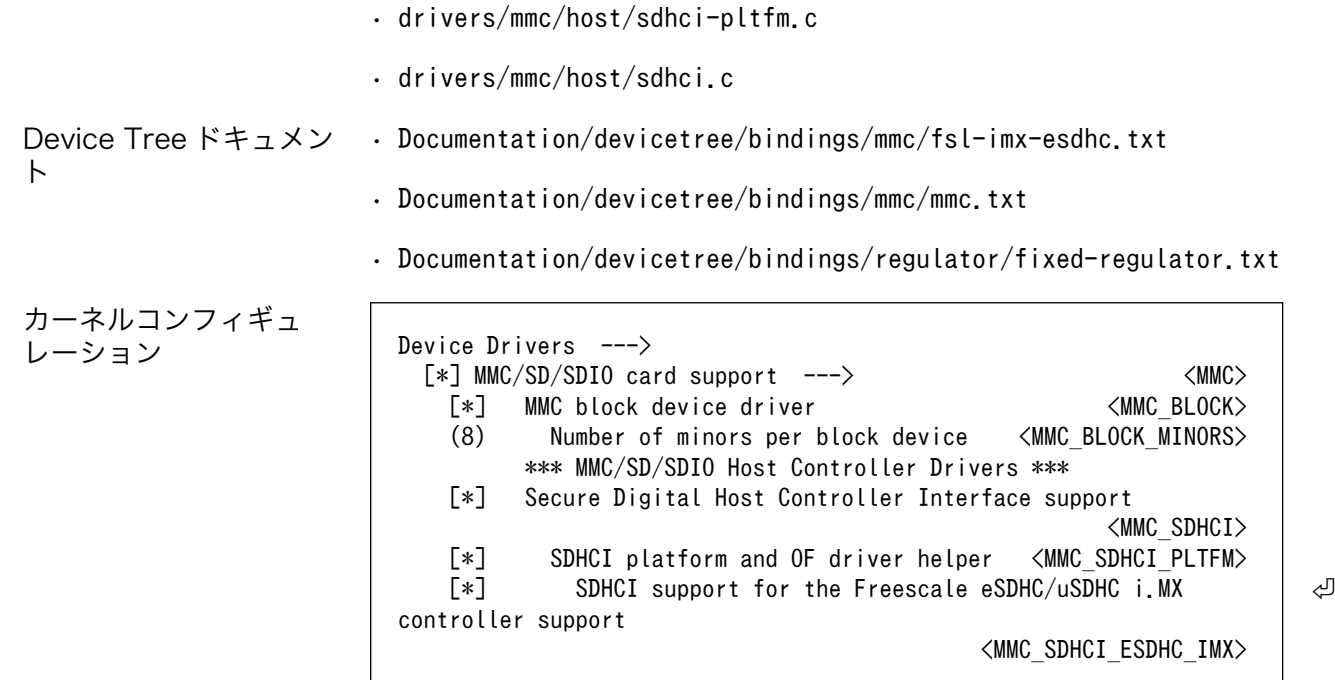

## 7.3.7. USB ホスト

Armadillo-640 の USB ホストは、i.MX6ULL の USB-PHY (Universal Serial Bus 2.0 Integrated PHY) および USB (Universal Serial Bus Controller) を利用しています。Armadillo-640 では、USB ホストインターフェース (CON5) が OTG1 (下段) と OTG2 (上段) を利用しています。OTG2 は CON5 と CON9 と排他利用になっており、外部からの信号で切り替えることができるようになっています。詳 しく[は「16.5. CON5\(USB ホストインターフェース\)」](#page-129-0)を参照してください。

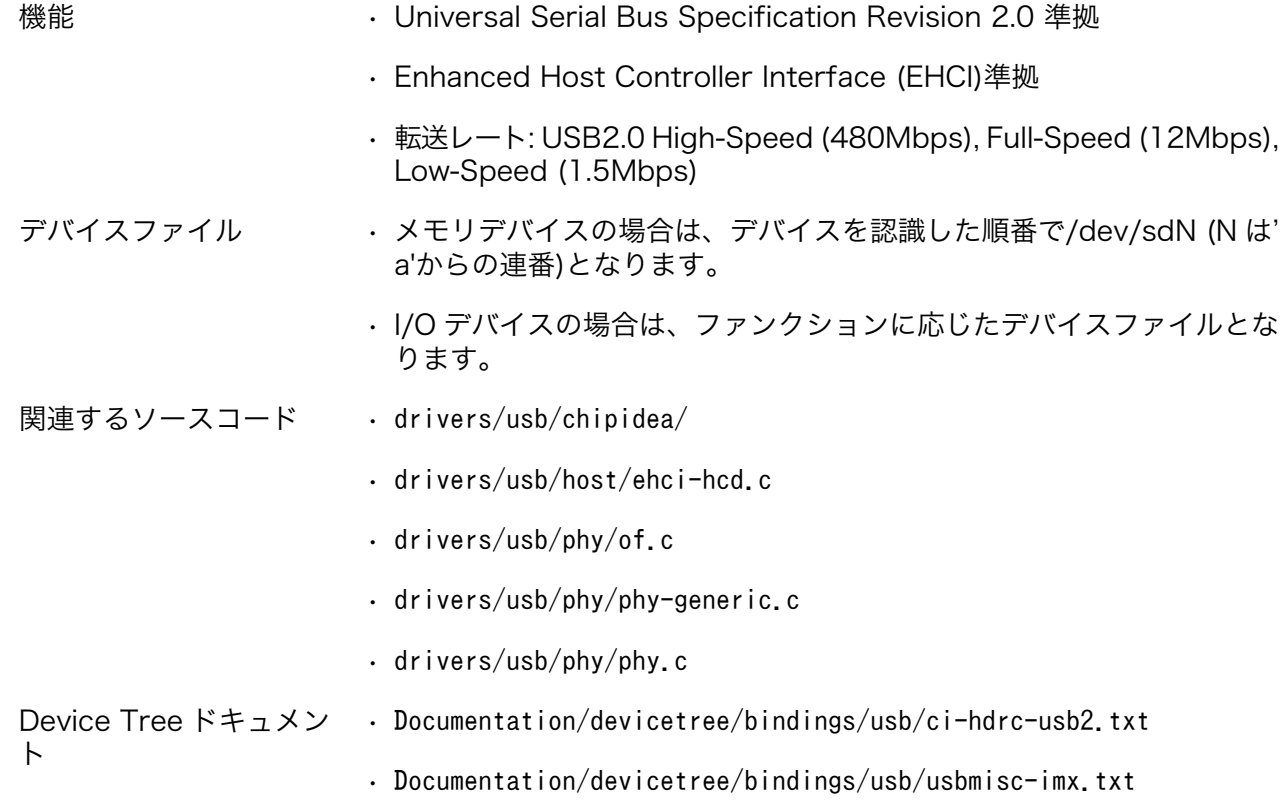

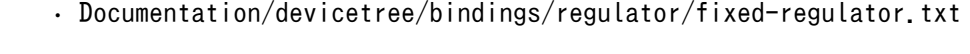

<span id="page-77-0"></span>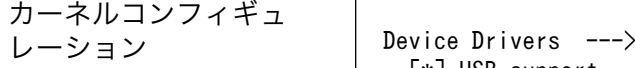

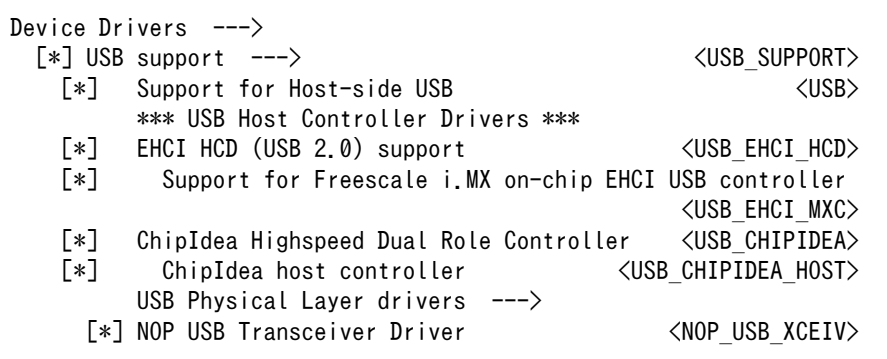

## 7.3.8. USB ハブ

Armadillo-600 シリーズ BT/TH オプションモジュールには、Microchip 製 USB2422 が搭載されて います。USB2422 は、CON9 を通して[「7.3.7. USB](#page-76-0) ホスト」に示す USB OTG2 に接続されています。

機能 • Universal Serial Bus Specification Revision 2.0 準拠

関連するソースコード • drivers/usb/core/

カーネルコンフィギュ レーション Device Drivers --->

[\*] USB support ---> <USB SUPPORT> [\*] Support for Host-side USB  $\langle$ USB $\rangle$ 

# 7.3.9. リアルタイムクロック

Armadillo-640 のリアルタイムクロックは、i.MX6ULL の RTC 機能を利用しています。

また、「18.5. Armadillo-600 シリーズ RTC [オプションモジュール」お](#page-151-0)よび[「18.6. Armadillo-600](#page-161-0) シリーズ WLAN [オプションモジュール」に](#page-161-0)は、日本電波工業(NDK)製 NR3225SA が搭載されていま す。NR3225SA は[、「7.3.12. I2C」](#page-80-0)に示す I2C-GPIO1 (I2C ノード: 5-0032) に接続されています。

機能 キュー アラーム割り込みサポート

デバイスファイル • /dev/rtc

- $\cdot$  /dev/rtc0
- /dev/rtc1

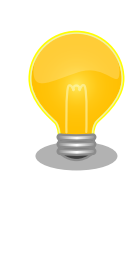

NR3225SA が /dev/rtc0 となるよう、Device Tree でエイリアスを設定しています。そのた め[、「18.6. Armadillo-600](#page-161-0) シリーズ WLAN オ [プションモジュール](#page-161-0) 」 および [「 18.6.](#page-161-0) Armadillo-600 [シリーズ WLAN](#page-161-0) オプションモ [ジュール」](#page-161-0)の接続時、i.MX6ULL の RTC 機能 は /dev/rtc1 となります。

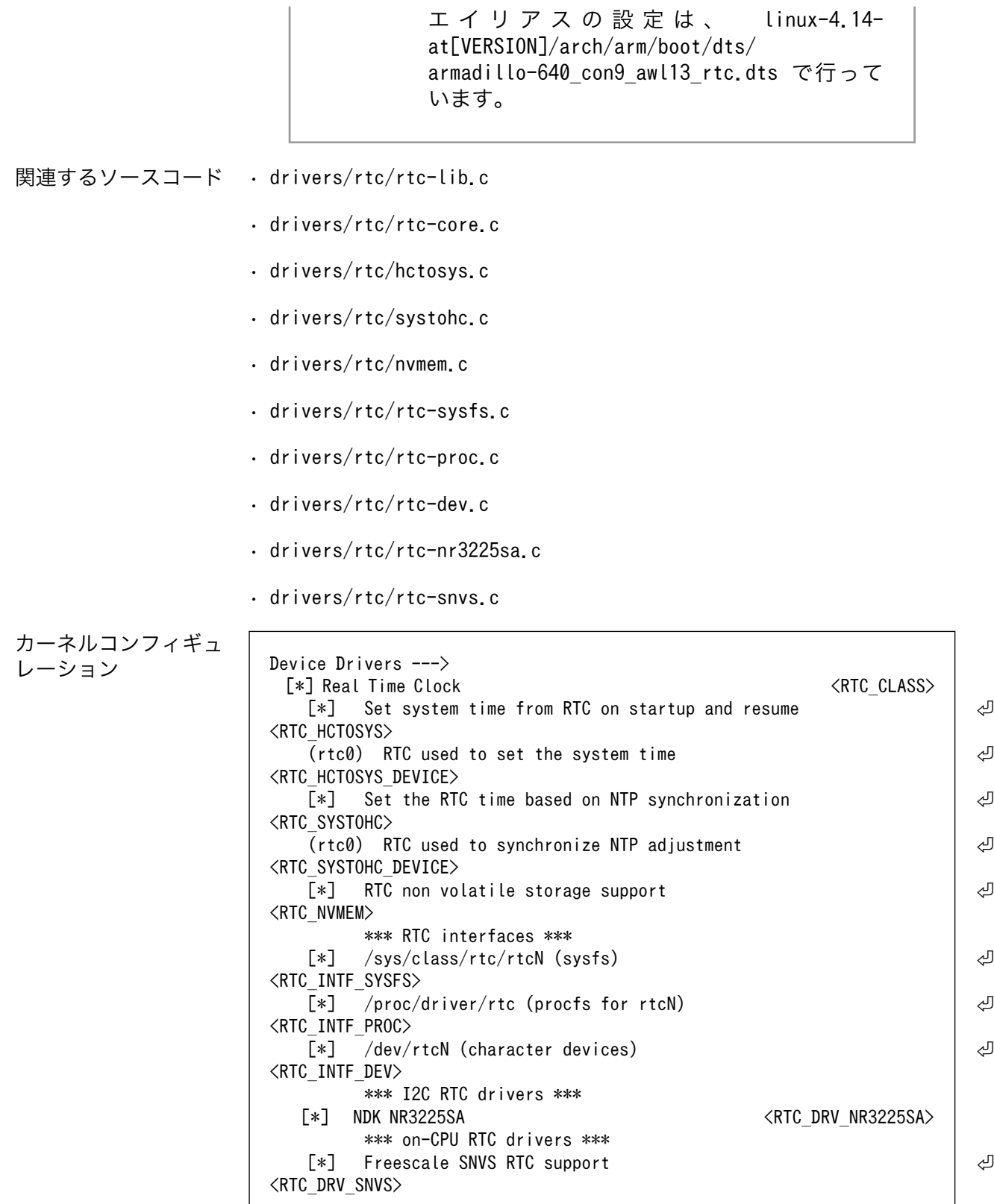

アラーム割り込みは、デバイスファイル経由で利用することができます。

詳細な情報については、Linux カーネルのソースコードに含まれているドキュメント(Documentation/ rtc.txt)やサンプルプログラム(tools/testing/selftests/timers/rtctest.c)を参照してください。

# 7.3.10. LED

Armadillo-640 に搭載されているソフトウェア制御可能な LED には、GPIO が接続されています。 Linux では、GPIO 接続用 LED ドライバ (leds-gpio) で制御することができます。

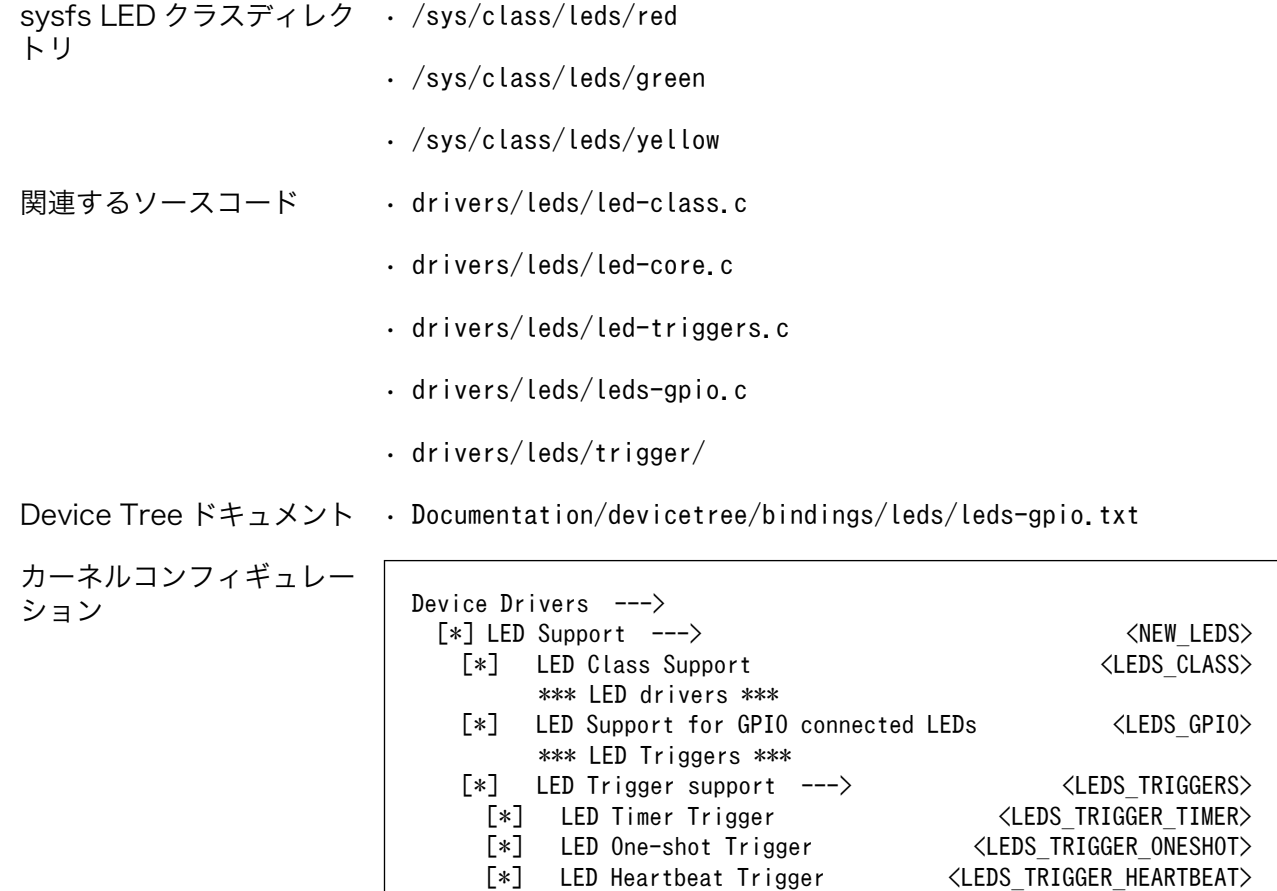

## 7.3.11. ユーザースイッチ

Armadillo-640 に搭載されているユーザースイッチには、GPIO が接続されています。GPIO が接続さ れユーザー空間でイベント (Press/Release) を検出することができます。Linux では、GPIO 接続用キー ボードドライバ (gpio-keys) で制御することができます。

[\*] LED Default ON Trigger <LEDS\_TRIGGER\_DEFAULT\_ON>

ユーザースイッチには、次に示すキーコードが割り当てられています。

#### 表 7.3 キーコード

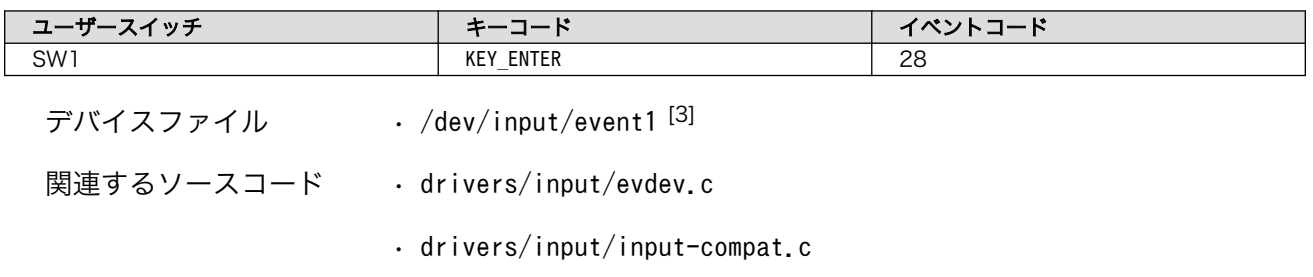

[3]USB デバイスなどを接続してインプットデバイスを追加している場合は、番号が異なる可能性があります

<span id="page-80-0"></span>• drivers/input/input.c • drivers/input/keyboard/gpio\_keys.c Device Tree ドキュメン • Documentation/devicetree/bindings/input/gpio-keys.txt

カーネルコンフィギュ レーション

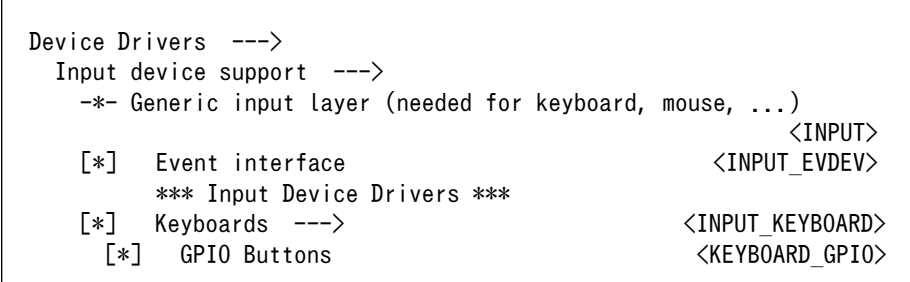

### 7.3.12. I2C

ト

Armadillo-640 の I2C インターフェースは、i.MX6ULL の I2C(I2C Controller) および GPIO を利用 した I2C バスドライバ(i2c-gpio)を利用します。また、i2c-gpio を利用することで、I2C バスを追加す ることができます。

Armadillo-640 で利用している I2C バスと、接続される I2C デバイスを次に示します。

表 7.4 I2C デバイス

| <b>I2C パス</b>                                                                                                    | I2C デバイス |              |
|----------------------------------------------------------------------------------------------------|----------|--------------|
|                                                                                                    | アドレス     | デバイス名        |
| 4(12C5)                                                                                                    | 0x5      | PF3000       |
| 5(I2C-GPIO1)                                                                                                    | 0x32     | NR3225SA [a] |
| $\sim$ $\sim$ $\sim$ $\sim$ $\sim$ $\sim$<br>$\cdots$ assumed to $\cdots$ and $\cdots$<br>$\cdots$<br>$\cdots$ assumed to $\cdots$ and $\cdots$<br>. |          |              |

[a]CON9 に Armadillo-600 シリーズ WLAN オプションモジュールまたは Armadillo-600 シリーズ RTC オプションモジュール を接続した場合。

Armadillo-640 の標準状態では、CONFIG\_I2C\_CHARDEV が有効となっているためユーザードライ バで I2C デバイスを制御することができます。ユーザードライバを利用する場合は、Linux カーネルで I2C デバイスに対応するデバイスドライバを無効にする必要があります。

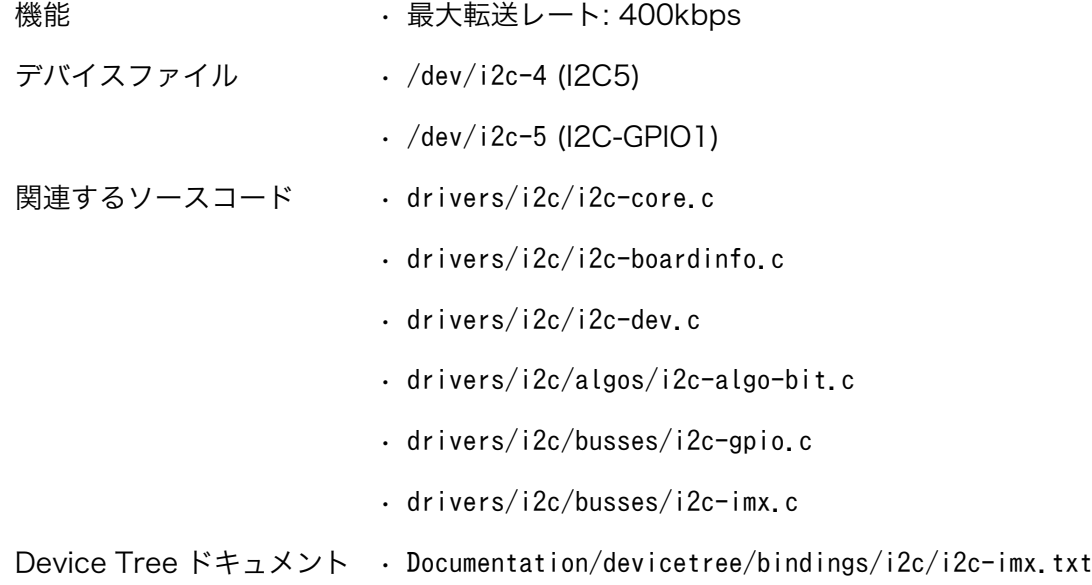

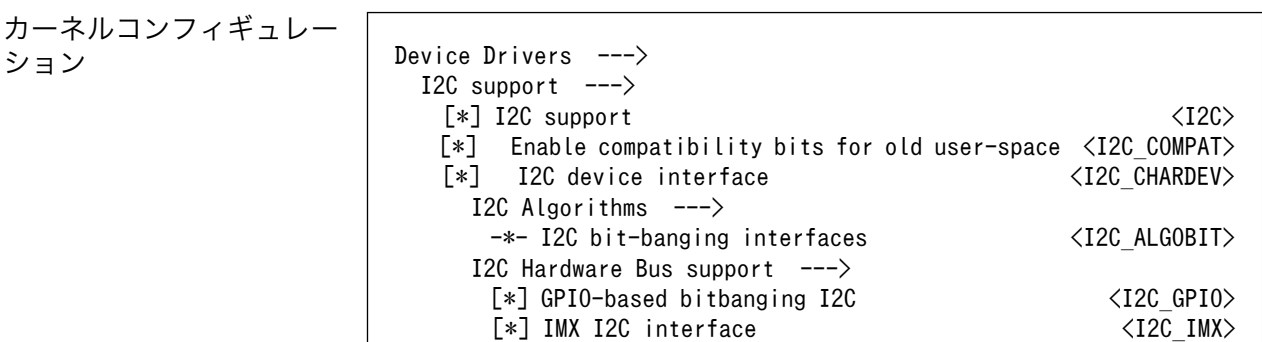

• Documentation/devicetree/bindings/i2c/i2c-gpio.txt

# 7.3.13. パワーマネジメント

Armadillo-640 のパワーマネジメント機能は、Linux の SPM(System Power Management)および DPM(Device Power Management)を利用しています。パワーマネジメント状態を省電力モードに遷移 させることにより、Armadillo-640 の消費電力を抑えることができます。

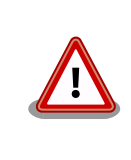

パワーマネジメント機能を利用するには 、 Linux カーネルのバージョンが v4.14-at10 以降、U-Boot のバージョンが v2018.03-at4 以降である必要があります。

パワーマネジメント状態を省電力モードに遷移させると、アプリケーションの実行は一時停止し、Linux カーネルはサスペンド状態となります。起床要因が発生すると、Linux カーネルのリジューム処理が行わ れた後、アプリケーションの実行を再開します。

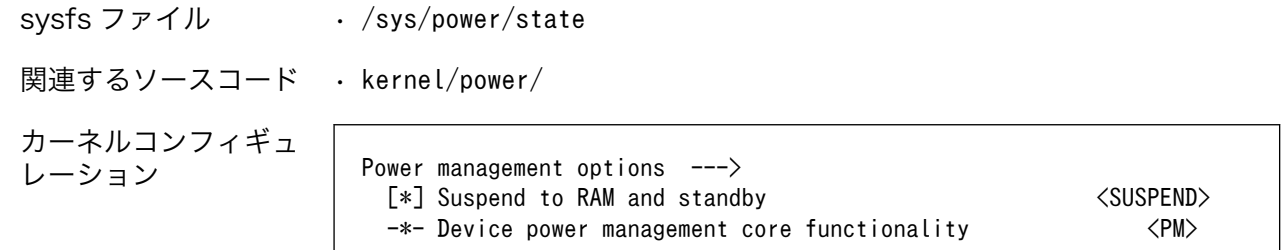

Armadillo-640 が対応するパワーマネジメント状態と、/sys/power/state に書き込む文字列の対応 を次に示します。

#### 表 7.5 対応するパワーマネジメント状態

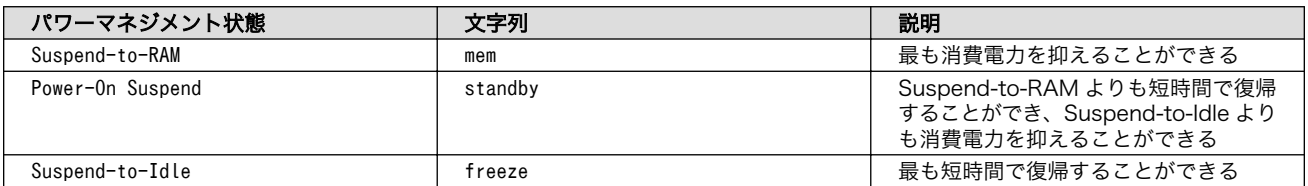

起床要因として利用可能なデバイスは次の通りです。

UART1 (CON9) 起床要 因 データ受信

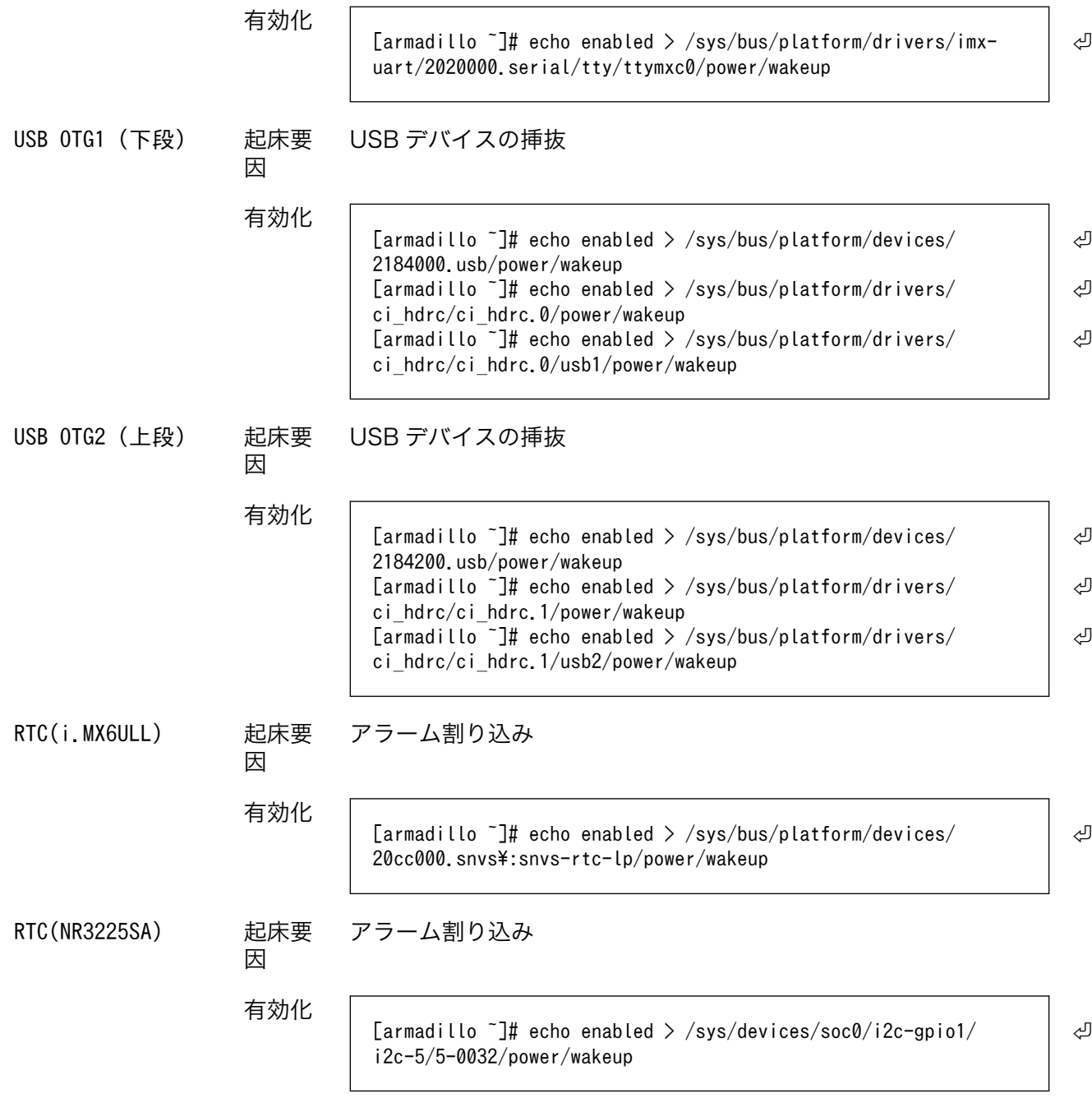

# 8. Debian ユーザーランド仕様

本章では、工場出荷状態の Armadillo-600 シリーズの Debian ユーザーランドの基本的な仕様につい て説明します。

# 8.1. Debian ユーザーランド

Armadillo-600 シリーズの標準ルートファイルシステムは、 32-bit hard-float ARMv7(「armhf」) アーキテクチャ用の Debian GNU/Linux9(コードネーム「stretch」)です。出荷状態、または標準イメー ジを展開した直後のユーザーランド内には、Armadillo の動作に必要な最小限のパッケージや設定が含ま れています。

Armadillo-600 シリーズにインストールされた Debian GNU/Linux 9 は、eMMC または microSD カード上で動作します。Linux カーネルが動作している状態で Armadillo の電源を切断する場合は、必 ず「halt」コマンドによる終了を行い、RAM 上にキャッシュされている eMMC または microSD カー ドへの書き込み処理を完了するようにしてください。再起動を行う場合も同様に、reboot コマンドによ る再起動を行なってください。

# 8.2. パッケージ管理

パッケージ管理システム APT(Advanced Packaging Tool)を使用して、パッケージを管理する方法 について記載します。工場出荷状態の Debian には動作に必要な最低限のパッケージしかインストールさ れていませんが、APT を使用することで、簡単にパッケージを追加することができます。

工場出荷状態では、APT はインターネット上の Debian サイト(HTTP サーバー)から利用可能なパッ ケージのインデックスを取得します[1]そのため、APT を使用するためにはネットワークを有効化し、イ ンターネットに接続できる状態にしておく必要があります。

ネットワークを有効化する方法については[、「6.2. ネットワーク」](#page-55-0)を参照してください。

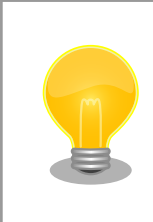

システムクロックが大幅にずれた状態で、APT を利用すると警告メッセー ジが出力される場合があります。事前[に「6.6. RTC」を](#page-66-0)参照してシステム クロックを合わせてください。

apt-get update イックテージインデックファイルを最新の状態にアップデートします。

引数 なし

使用例 [armadillo ~]# apt-get update

apt-get upgrade アンファールされている全てのパッケージを最新バージョンに アップグレードします。

引数 なし

[1]/etc/apt/sources.list で設定しています。記述ルールなどについては、sources.list のマニュアルページを参照してください。

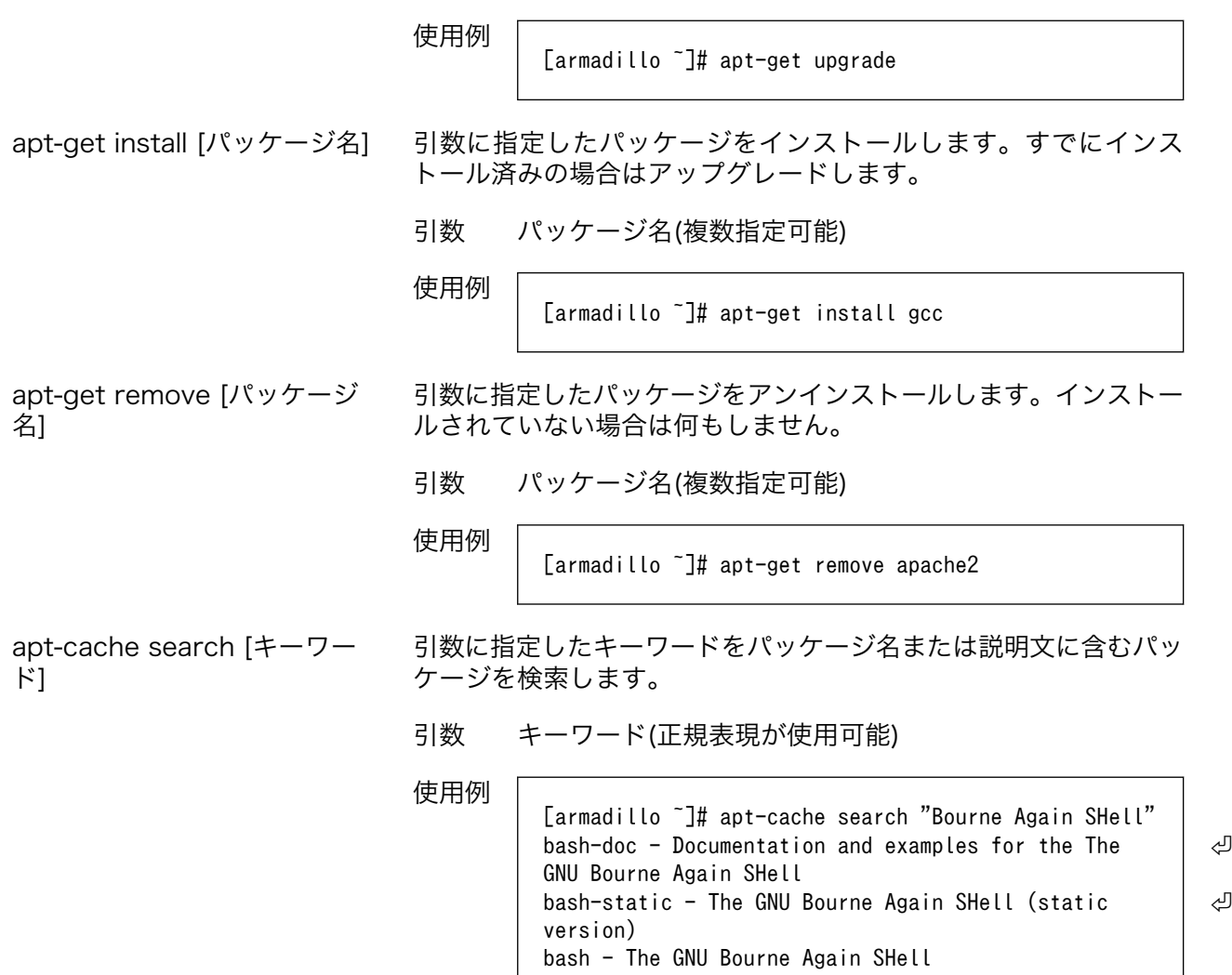

# 9. ブートローダー (U-Boot) 仕様

本章では、 Armadillo-600 シリーズのブートローダーである U-Boot の起動モードや利用することが できる機能について説明します。

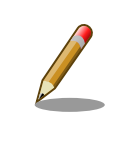

Armadillo-200 シリーズ、400 シリーズでは、ブートローダーに Hermit を使用していました。 Armadillo-600 シリーズ では、他の最近の Armadillo シリーズ (Armadillo-IoT など) に合せ、U-Boot を採用してい ます。

U-Boot は Open Source で開発されているブートローダーで、特に組み込み機器に良く使われてい ます。 U-Boot のマニュアルは、 Denx Software Engineering の U-Boot のページ ([https://](https://www.denx.de/wiki/U-Boot/WebHome) [www.denx.de/wiki/U-Boot/WebHome](https://www.denx.de/wiki/U-Boot/WebHome)) からアクセスできます。

# 9.1. U-Boot の起動モード

U-Boot はブートローダーなので、OS を起動するのが仕事です。しかし OS を起動する以外にも、い ろいろと便利な機能が U-Boot には備わっています。

Armadillo-600 シリーズ の U-Boot には 2 つの起動モードがあります。「保守モード」と「オート ブートモード」です。 Armadillo-600 シリーズ に接続している USB シリアル変換アダプターのスライ ドスイッチによって、モードを切り替えることができます。 Armadillo-400 シリーズの Hermit にも あった機能です。このモード切り換えは、 GPIO によって実現しています。 U-Boot 本家にはまだマー ジされておらず、 Armadillo-600 シリーズ 用の U-Boot に独自実装されている機能です。

また、U-Boot バージョン at5 以降では、Armadillo-600 シリーズ のユーザースイッチ(SW1) [1]を押 しながら <sup>[2]</sup>電源を投入した場合、スライドスイッチの状態に関係なく保守モードでブートローダーが起 動します。

ブートローダーが起動すると、USB シリアル変換アダプタのスライドスイッチの状態により、2 つの モードのどちらかに遷移します。USB シリアル変換アダプタのスライドスイッチの詳細については[、「ス](#page-42-0) [ライドスイッチの設定について」](#page-42-0)を参照してください。

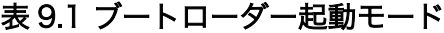

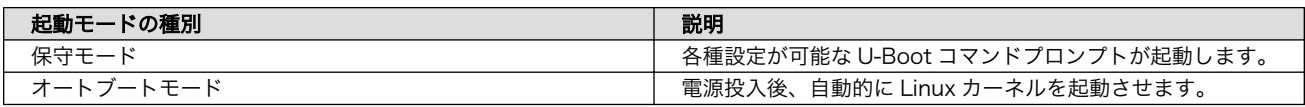

<sup>[1]</sup>Armadiilo-610 では開発セット同梱の拡張ボード上に搭載されています。

<sup>[2]</sup>Armadillo-610 においては、拡張インターフェース(Armadillo-610: CON2)の 43 ピンに High を印加している時、ユーザース イッチを押している状態と同様の挙動をします。

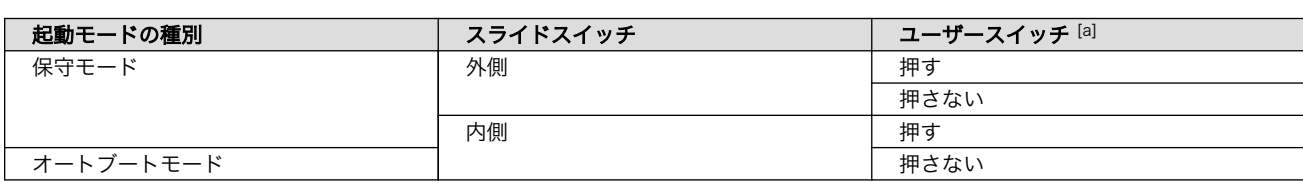

#### 表 9.2 各種スイッチの状態とブートローダー起動モード

[a]U-Boot バージョン at5 以降のみ対応

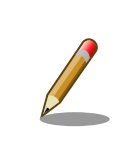

USB シリアル変換アダプタが未接続の場合オートブートモードとなり、 Linux が起動します。

U-Boot が起動すると、U-Boot のバージョンや、ビルド時間、CPU の情報、DRAM のサイズなど ボード情報が表示されます。

```
U-Boot 2018.03-at8 (Feb 14 2020 - 10:21:57 +0900)
CPU: Freescale i.MX6ULL rev1.1 at 396 MHz
Reset cause: POR
I2C: ready
DRAM: 512 MiB
MMC: FSL_SDHC: 0, FSL_SDHC: 1
Loading Environment from MMC... OK
In: serial
Out: serial
Err: serial
PMIC: PFUZE3000 DEV ID=0x30 REV ID=0x11
Net: FEC
\rightarrow
```
#### 図 9.1 U-Boot の起動

⇒ が U-Boot のプロンプトです。プロンプトが出るのは保守モードの時だけです。Armadillo-600 シ リーズ では U-Boot のプロンプトが表示され、コマンド入力を受け付ける状態を「保守モード」と呼ん でいます。

# 9.2. U-Boot の機能

U-Boot の 機能を使うには U-Boot のコマンドプロンプトからコマンドを入力します。コマンドプロ ンプトは保守モードにすることで表示されます。

U-Boot の保守モードでは、U-Boot のバージョン番号を表示したり、あるメモリアドレスの値を表示 したり Linux [カーネルの起動オプションの](#page-96-0)設定などを行うことができます。保守モードで利用できる有 用なコマンドは、プロンプトで help と入力すると表示されます。

 $\Rightarrow$  help ? - alias for 'help' base - print or set address offset bdinfo - print Board Info structure boot - boot default, i.e., run 'bootcmd'

bootd - boot default, i.e., run 'bootcmd' bootefi - Boots an EFI payload from memory bootm - boot application image from memory bootp - boot image via network using BOOTP/TFTP protocol clocks - display clocks cmp - memory compare config - print .config cp - memory copy crc32 - checksum calculation dcache - enable or disable data cache dhcp - boot image via network using DHCP/TFTP protocol echo - echo args to console editenv - edit environment variable env - environment handling commands ext2load- load binary file from a Ext2 filesystem ext2ls  $-$  list files in a directory (default  $\sqrt{ }$ ) ext4load- load binary file from a Ext4 filesystem ext4ls  $-$  list files in a directory (default  $\sqrt{ }$ ) ext4size- determine a file's size ext4write- create a file in the root directory fatinfo - print information about filesystem fatload - load binary file from a dos filesystem fatls  $-$  list files in a directory (default /) fatsize - determine a file's size fdt - flattened device tree utility commands fstype - Look up a filesystem type fsuuid - Look up a filesystem UUID fuse - Fuse sub-system grepenv - search environment variables  $help$  - print command description/usage icache - enable or disable instruction cache load - load binary file from a filesystem loadb - load binary file over serial line (kermit mode) loads - load S-Record file over serial line loadx - load binary file over serial line (xmodem mode) loady - load binary file over serial line (ymodem mode) loop - infinite loop on address range loopw - infinite write loop on address range ls  $-$  list files in a directory (default /) md - memory display md5sum - compute MD5 message digest meminfo - display memory information mm - memory modify (auto-incrementing address) mmc - MMC sub system mmcinfo - display MMC info mw - memory write (fill) nm - memory modify (constant address) part - disk partition related commands ping - send ICMP ECHO REQUEST to network host printenv- print environment variables reset - Perform RESET of the CPU run - run commands in an environment variable save - save file to a filesystem saveenv - save environment variables to persistent storage setenv - set environment variables sha1sum - compute SHA1 message digest size - determine a file's size strings - display strings

```
tftpboot- boot image via network using TFTP protocol
usb - USB sub-system
version - print monitor, compiler and linker version
\Rightarrow
```
#### 図 9.2 U-Boot コマンドのヘルプを表示

各コマンドのヘルプを表示するには U-Boot コマンドのヘルプを表示のようにします。

=> help [コマンド]

#### 図 9.3 U-Boot コマンドのヘルプを表示

良く使うと思われるコマンドを以下で説明します。

- boot 環境変数 bootcmd に指定されているコマンドを実行。デフォルトでは Linux を起動。 オートブートモード時はこのコマンドが呼ばれている
- env U-Boot の環境変数に関連したコマンド (下記で詳しく説明)

ext4load Ext4 ファイルシステムからファイルをメモリにロード

ext4ls Ext4 ファイルシステムにあるファイルをリスト

fuse CPU の内部 Fuse の値の読み書き

help コマンド一覧、または指定されたコマンドのヘルプを表示

mmc MMC/SD 関連のコマンド群 [「9.2.2. mmc コマンド」](#page-89-0) で詳しく説明

ping ICMP ECHO\_REQUEST を送信

run 環境変数に登録されているコマンドの実行

tftpboot TFTP による起動

usb USB 関連のコマンド群

version U-Boot のバージョン番号表示

help で表示されるコマンドには、Git のようにサブコマンドを持つものがあります。 env や usb など がそうです。 help env とすることで、 指定したコマンドのサブコマンドが表示されます。

### 9.2.1. env コマンド

```
\Rightarrow help env
env - environment handling commands
Usage:
env default [-f] -a - [forcibly] reset default environment
env default [-f] var [...] - [forcibly] reset variable(s) to their default values
env delete [-f] var [...] - [forcibly] delete variable(s)
env edit name - edit environment variable
env exists name - tests for existence of variable
```

```
env export [-t \mid -b \mid -c] [-s \text{ size}] addr [xar \ldots] - export environment
env grep [-e] [-n \mid -v \mid -b] string [...] - search environment
env import [-d] [-t [-r] | -b | -c] addr [size] - import environment
env print [-a | name ...] - print environment
env run var [...] - run commands in an environment variable
env save - save environment
env set [-f] name [arg ...]
\Rightarrow
```
#### 図 9.4 env コマンドのヘルプを表示

env default 環境変数をリセット

env delete 指定した環境変数を削除

env grep 指定した文字列を環境変数から検索

env print 指定した環境変数を表示します。指定が無ければ、すべて表示。 printenv コマン ドと同じ

env save 環境変数を eMMC に保存。 saveenv コマンドと同じ[。「9.3. U-Boot の環境変数」](#page-90-0) で詳しく説明

env set 環境変数を設定。 setenv コマンドと同じ

## 9.2.2. mmc コマンド

```
= > mmc
mmc - MMC sub system
Usage:
mmc info - display info of the current MMC device
mmc read addr blk# cnt
mmc write addr blk# cnt
mmc erase blk# cnt
mmc rescan
mmc part - lists available partition on current mmc device
mmc dev [dev] [part] - show or set current mmc device [partition]
mmc list - lists available devices
mmc hwpartition [args...] - does hardware partitioning
  arguments (sizes in 512-byte blocks):
     [user [enh start cnt] [wrrel {on|off}]] - sets user data area attributes
     [gp1|gp2|gp3|gp4 cnt [enh] [wrrel {on|off}]] - general purpose partition
     [check|set|complete] - mode, complete set partitioning completed
  WARNING: Partitioning is a write-once setting once it is set to complete.
  Power cycling is required to initialize partitions after set to complete.
mmc setdsr <value> - set DSR register value
\Rightarrow
```
#### 図 9.5 mmc コマンドのヘルプを表示

mmc info 現在指定されている MMC デバイスの情報を表示

<span id="page-90-0"></span>mmc list ボード上の MMC デバイスのリストを表示

mmc dev 現在指定されている MMC デバイスを表示。または指定された番号で示される MMC デバイスを選択

## 9.3. U-Boot の環境変数

U-Boot は、環境変数を持つことができます。デフォルトの環境変数は、U-Boot をビルドした時に値 が決定します。実行に環境変数を変更したり、変更した環境変数を保存したりすることも可能です。

env print コマンドで、現在設定されているすべての環境変数を表示できます。

```
\Rightarrow env print
baudrate=115200
bootcmd=run setup_mmcargs; ext4load mmc 0:2 ${loadaddr} /boot/uImage; ext4load m
mc 0:2 0x83000000 /boot/${fdt_file}; bootm ${loadaddr} - 0x83000000;
bootdelay=0
enable_pf3000_lpm=no
ethact=FEC
fdt_file=a640.dtb\bulletloadaddr=0x82000000
setup bootcmd usb=setenv bootcmd run setup usbargs\\; usb start\\; ext4load usb
0:2 \frac{{\#}}{{\#}} {\left\{ \right\}} /boot/uImage\\;; ext4load usb 0:2 0x83000000 /boot/\;*\;ffdt file
}\\; usb stop\\; bootm \\${loadaddr} - 0x83000000\\;
setup mmcargs=setenv bootargs root=/dev/mmcblk0p2 rootwait ${optargs};
setup usbargs=setenv bootargs root=/dev/sda2 rootwait rw ${optargs};
stderr=serial
stdin=serial
stdout=serial
stop nr3225sa alarm=no;
tftpboot=tftpboot uImage; tftpboot 0x83000000 ${fdt_file}; bootm ${loadaddr} - 0
x83000000:
usbboot=run setup bootcmd usb; boot;
Environment size: 826/524284 bytes
\rightarrow
```
0 fdt\_file 変数のデフォルト値は、Armadillo-640 では "a640.dtb"、Armadillo-610 では "a610.dtb" となります。

または env print コマンドで変数を指定すると、その変数の値だけを表示することも可能です。

 $\Rightarrow$  env print loadaddr loadaddr=0x82000000 =>

新しく変数を追加したり、すでに設定されている値を変更するには env set を使います。

```
=> env set hello world
\Rightarrow env print hello
hello=world
=> env set hello armadillo
\Rightarrow env print hello
```
hello=armadillo  $\Rightarrow$ 

不要な変数を削除するには env delete を使います。

```
=> env delete hello
\Rightarrow env print hello
## Error: "hello" not defined
\Rightarrow
```
環境変数を保存するには env save コマンドを使います。

```
\Rightarrow env set hello armadillo
\Rightarrow env save
Saving Environment to MMC... Writing to MMC(0)... OK
\Rightarrow....電源入れなおし....
U-Boot 2018.03-at8 (Feb 14 2020 - 10:21:57 +0900)
CPU: Freescale i.MX6ULL rev1.1 at 396 MHz
Reset cause: POR
I2C: ready
DRAM: 512 MiB
MMC: FSL_SDHC: 0, FSL_SDHC: 1
Loading Environment from MMC... OK
In: serial
Out: serial
Err: serial
PMIC: PFUZE3000 DEV_ID=0x30 REV_ID=0x11
Net: FEC
\Rightarrow env print hello
hello=armadillo
\Rightarrow
```
表示された文字からも分るように、Armadillo-600 シリーズでは環境変数を MMC の 0 番、つまりオ ンボード eMMC に保存します。U-Boot の環境変数が保存される場所は、オンボード eMMC の先頭か ら 512 KByte オフセットです。eMMC の 1 MByte オフセットから第 1 パーティションが始まってい るので、環境変数を保存できるのは 512 KByte になります。 eMMC のアドレスマップについては [「表 3.4. eMMC メモリマップ」](#page-28-0) を参照してください。

環境変数をデフォルト値に戻したい場合は env default コマンドを使います。

 $\Rightarrow$  env print bootdelay bootdelay=0  $\Rightarrow$  env set bootdelay 1  $\Rightarrow$  env print bootdelay bootdelay=1  $\Rightarrow$  env default bootdelay  $\Rightarrow$  env print bootdelay

<span id="page-92-0"></span>bootdelay=0  $\Rightarrow$ 

もし、すべての環境変数をデフォルト値に戻したい場合は、 オプション -a を付けてください。

```
\Rightarrow env default -a
## Resetting to default environment
\Rightarrow
```
### 図 9.6 全ての環境変数をデフォルト値に戻す

特定の変数は、値を変更するタイミングで U-Boot の関数が実行されま す。環境変数 baudrate もそのうちの 1 つです。つまり値が変更されるだ けでなく、実際にボーレートが変更されます。

他にも値の変更できなくなっていたり、変更回数が決まっているものもあ ります。環境変数 ethaddr もその 1 つです。それらの変数は、変更する必 要はあまり無いと思いますが、もし変更する場合には U-Boot のマニュア ルを参照してください。

# 9.4. U-Boot が Linux を起動する仕組み

U-Boot は、 boot コマンドによって、OS を起動します。 boot コマンドは、 環境変数 bootcmd に登 録されているコマンドを実行するコマンドです。つまり run bootcmd と同じ意味です。

```
\Rightarrow env print loadaddr
loadaddr=0x82000000
\Rightarrow env print bootcmd
bootcmd=run setup_mmcargs; ext4load mmc 0:2 ${loadaddr} /boot/uImage; ext4load m
mc 0:2 0x83000000 /boot/${fdt_file}; bootm ${loadaddr} - 0x83000000;
\Rightarrow run bootcmd
6601520 bytes read in 207 ms (30.4 MiB/s)
27838 bytes read in 56 ms (485.4 KiB/s)
## Booting kernel from Legacy Image at 82000000 ...
   Image Name: Linux-4.14-at19
   Image Type: ARM Linux Kernel Image (uncompressed)
   Data Size: 6601456 Bytes = 6.3 MiB
   Load Address: 82000000
   Entry Point: 82000000
   Verifying Checksum ... OK
## Flattened Device Tree blob at 83000000
   Booting using the fdt blob at 0x83000000
   Loading Kernel Image ... OK
   Loading Device Tree to 9eef9000, end 9ef02cbd ... OK
Starting kernel ...
```
環境変数 bootcmd には複数のコマンドが ; で区切られて並んでいます。 U-Boot の run コマンドは、 並んでいるコマンドを順次実行していきます。

bootcmd=ext4load mmc 0:2 \${loadaddr} /boot/uImage; ext4load mmc 0:2 0x83000000 /boot/\${fdt file};  $\Box$ bootm \${loadaddr} - 0x83000000;

最初のコマンドは ext4load です。このコマンドは、0 番目の MMC デバイスにある、 2 番目パーティ ションにアクセスし /boot/uImage を、環境変数 loadaddr で指定されているメモリアドレスにロードし ます。コマンドで環境変数を参照するには、変数を \${…} でくくります。出荷状態では、オンボード eMMC の第 2 パーティションが EXT4 でフォーマットされており、 /boot/ ディレクトリに uImage と いうファイル名で Linux カーネルが配置されています。つまり最初のコマンドは、Linux カーネルをメ モリにロードしているわけです。

```
\Rightarrow help ext4load
ext4load - load binary file from a Ext4 filesystem
Usage:
ext4load <interface> [<dev[:part]> [addr [filename [bytes [pos]]]]]
     - load binary file 'filename' from 'dev' on 'interface'
       to address 'addr' from ext4 filesystem
\Rightarrow
```
同じコマンドを U-Boot のプロンプトで手で実行しても、同じ動作結果になります。コマンドを 1 つ だけ入力するときは ; を付けても付けなくても問題ありません。

 $\Rightarrow$  ext4load mmc 0:2 \${loadaddr} /boot/uImage 6601520 bytes read in 206 ms (30.6 MiB/s) =>

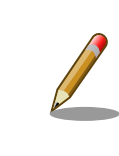

Armadillo-600 シリーズ では 512 MByte (0x20000000) の DRAM が 0x80000000 から 0xA0000000 までマップされています。この情報は bdinfo コマンドで確認することができます。

次のコマンドも同じく ext4load で、環境変数 fdt file で指定されているファイルをメモリアドレス 0x83000000 にロードしている事が分ります。環境変数 fdt\_file は、他の環境変数とは異なり、デフォ ルト値が Armadillo の起動時に決まります。Armadillo-640 では fdt\_file=a640.dtb 、Armadillo-610 では fdt\_file=a610.dtb となります。このファイルは「Device Tree Blob (dtb)」というもので、ボー ドのデバイス情報が記録されています。最近の Linux カーネルでは必須のファイルです。このファイル のロードアドレスは、 uImage と異なり変数になっておらず値 (0x83000000) がそのまま記載されていま す。ファイルがある場所は、 uImage と同じくオンボード eMMC の第 2 パーティションで /boot/ です。

 $\Rightarrow$  ext4load mmc 0:2 0x83000000 /boot/\${fdt\_file} 27838 bytes read in 55 ms (494.1 KiB/s) =>

これで、Linux を起動するために必要なファイル 2 つ (uImage と a640.dtb または a610.dtb) をメモリ に配置することができました。次のコマンド bootm で実際に Linux をブートします。 bootm コマンド は、引数に 3 つのアドレスを取ります。

bootm \${loadaddr} - 0x83000000

1 つ目が、Linux カーネルを置いたアドレス (\${loadaddr} == 0x82000000)、2 つ目が initrd のアドレ スですが Armadillo-600 シリーズ では使用してないので - を書きます。3 つ目が Device Tree Blob を置いたアドレス (0x83000000) です。 U-Boot は Linux 以外も起動することができるので、 bootm の ヘルプでは Linux カーネルを "Application image" と記載しています。

```
\Rightarrow help bootm
bootm - boot application image from memory
Usage:
bootm [addr [arg ...]]
     - boot application image stored in memory
         passing arguments 'arg ...'; when booting a Linux kernel,
         'arg' can be the address of an initrd image
         When booting a Linux kernel which requires a flat device-tree
         a third argument is required which is the address of the
         device-tree blob. To boot that kernel without an initrd image,
        use a '-' for the second argument. If you do not pass a third
         a bd_info struct will be passed instead
 :
 :
\Rightarrow
```
実際に bootm コマンドを使って Linux を起動してみます。ここではあえて loadaddr ではなく 0x82000000 を入力してみます。

```
= bootm 0x82000000 - 0x83000000
## Booting kernel from Legacy Image at 82000000 ...
    Image Name: Linux-4.14-at19
    Image Type: ARM Linux Kernel Image (uncompressed)
   Data Size: 6601456 Bytes = 6.3 MiB
   Load Address: 82000000
   Entry Point: 82000000
   Verifying Checksum ... OK
## Flattened Device Tree blob at 83000000
   Booting using the fdt blob at 0x83000000
   Loading Kernel Image ... OK
   Loading Device Tree to 9eef9000, end 9ef02cbd ... OK
Starting kernel ...
```
このように、手で入力しても手順さえ間違わなければ、Linux を起動することができます。もちろん uImage の場所やファイル名を変更しても、 U-Boot で正しく指定すれば同様に動作します。

# 9.5. U-Boot から見た eMMC / SD

起動コマンドから分るように Armadillo-600 シリーズ では、オンボード eMMC が 0 番目の MMC デバイスです。これは mmc list コマンドでも確認できます。

=> mmc list FSL\_SDHC: 0 (eMMC) FSL SDHC: 1

MMC デバイス情報は mmc info コマンドで表示できます。 mmc info コマンドは、引数でどのデバイ スかを指定するのではなく、事前に mmc dev コマンドで使うデバイスを指定しておく必要があります。

 $\Rightarrow$  mmc dev switch to partitions #0, OK mmc0(part 0) is current device

mmc dev コマンドでデバイス番号を指定しないと、現在指定されているデバイスを表示します。

 $\Rightarrow$  mmc info Device: FSL\_SDHC Manufacturer ID: 13 OEM: 14e Name: S0J35 Bus Speed: 52000000 Mode : MMC High Speed (52MHz) Rd Block Len: 512 MMC version 5.1 High Capacity: Yes Capacity: 3.5 GiB Bus Width: 8-bit Erase Group Size: 512 KiB HC WP Group Size: 8 MiB User Capacity: 3.5 GiB ENH WRREL User Enhanced Start: 0 Bytes User Enhanced Size: 3.5 GiB Boot Capacity: 31.5 MiB ENH RPMB Capacity: 4 MiB ENH GP1 Capacity: 8 MiB ENH WRREL GP2 Capacity: 8 MiB ENH WRREL GP3 Capacity: 8 MiB ENH WRREL GP4 Capacity: 8 MiB ENH WRREL

これが、オンボード eMMC の情報です。次に 1 番目のデバイスを指定してみます。microSD カード が装着されていれば、次のように表示されます。

 $\Rightarrow$  mmc dev 1 switch to partitions #0, OK mmc1 is current device  $\Rightarrow$  mmc info Device: FSL\_SDHC Manufacturer ID: 2 OEM: 544d Name: SA08G Bus Speed: 50000000 Mode : SD High Speed (50MHz) Rd Block Len: 512 SD version 3.0

<span id="page-96-0"></span>High Capacity: Yes Capacity: 7.2 GiB Bus Width: 4-bit Erase Group Size: 512 Bytes  $\Rightarrow$ 

カードの種類によって表示される値は異なります。もし SD カードに入れている Linux カーネルを起 動する場合は、先の ext4load コマンドでデバイス 1 を指定すれば良いことが分ります。

 $\Rightarrow$  ext4load mmc 1:1 \${loadaddr} /boot/uImage

上記の例は、 microSD の 1 番目のパーティションにある /boot/uImage をロードする例です。

# 9.6. Linux カーネル起動オプション

Linux カーネルは、ブートローダーから「カーネルパラメーター」と呼ばれる起動オプションを受けと る事ができます。U-Boot では 環境変数 bootargs に入っている文字列を Linux に渡します。

Armadillo-600 シリーズ では bootargs の値は setup\_mmcargs 変数の内部で一旦 setenv することで 以下のように設定しています

setup mmcargs=setenv bootargs root=/dev/mmcblk0p2 rootwait \${optargs};

この文字列で、ルートファイルシステムが /dev/mmcblk0p2 であり、mmcblk0 がみつかるまで待つ (rootwait) ように指示しています。 前述の通り Armadillo-600 シリーズ では オンボード eMMC が 0 番目の MMC デバイスです。Armadillo-600 シリーズでは初期出荷時に、オンボード eMMC の第 2 パーティションに Debian をインストールして出荷しているので 「オンボード eMMC、つまり 0 番目 の MMC デバイスの第 2 パーティション」を表わす /dev/mmcblk0p2 を指定しています。

もし microSD カードに、Debian を構築し、そのパーティションをルートファイルシステムとして指 定したい場合、

 $\Rightarrow$  setenv setup mmcargs setenv bootargs root=/dev/mmcblk1p1 rootwait \${optargs};

としてください。 前述の通り microSD は 1 番目の MMC デバイスなので root=/dev/mmcblk1p1 で microSD の第 1 パーティションという意味になります。

Linux カーネル起動オプション

Linux カーネルには様々な起動オプションがあります。詳しくは、Linux の解説書や、Linux カーネルのソースコードに含まれているドキュメント (Documentation/kernel-parameters.txt) を参照してください。

# 10. ビルド手順

本章では、工場出荷イメージと同じイメージを作成する手順について説明します。

最新版のソースコードは、Armadillo サイトからダウンロードすることができます。新機能の追加や不 具合の修正などが行われているため、最新バージョンのソースコードを利用することを推奨します。

Armadillo サイト - Armadillo-640 ソフトウェアダウンロード

<https://armadillo.atmark-techno.com/armadillo-640/resources/software>

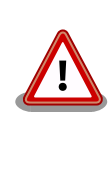

開発作業では、基本ライブラリ・アプリケーションやシステム設定ファイ ルの作成・配置を行います。各ファイルは作業ディレクトリ配下で作成・ 配置作業を行いますが、作業ミスにより誤って作業用 PC 自体の OS を破 壊しないために、すべての作業は root ユーザーではなく一般ユーザーで 行ってください。

# 10.1. ブートローダーをビルドする

ここでは、ブートローダーである「U-Boot」のソースコードからイメージファイルを作成する手順を 説明します。

1. ソースコードの準備

U-Boot のソースコードアーカイブを準備し展開します。

[ATDE ~]\$ tar xf u-boot-a600-v2018.03-at[version].tar.gz

2. デフォルトコンフィギュレーションの適用

U-Boot ディレクトリに入り、Armadillo-640 用のデフォルトコンフィギュレーションを適用し ます。

[ATDE ~]\$ cd u-boot-a600-v2018.03-at[version] [ATDE ~/u-boot-a600-v2018.03-at[version]]\$ make ARCH=arm armadillo-640\_defconfig

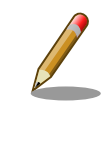

CON3(シリアルインターフェース)をコンソールとして利用する場 合は、armadillo-640\_console-uart3\_defconfig を適用します。 u-boot-a600-v2018.03-at5 以降で適用可能です。 Armadillo-600 シリーズ BT/TH オプションモジュールを利用する 場合などに必要です。

3. ビルド

ビルドには make コマンドを利用します。

[ATDE ~/u-boot-a600-v2018.03-at[version]]\$ make CROSS\_COMPILE=arm-linux-gnueabihf-

4. イメージファイルの生成確認

ビルドが終了すると、U-Boot ディレクトリにイメージファイルが作成されています。

```
[ATDE \sqrt{u-boot-a600-v2018.03-at[version]]\ ls u-boot.imx
u-boot.imx
```
# 10.2. Linux カーネルをビルドする

ここでは、Linux カーネルのソースコードから、イメージファイルを作成する手順を説明します。

ビルドに必要な ファイル • linux-v4.14-at[version].tar.gz • initramfs\_a600-[version].cpio.gz

### 10.2.1. 手順:Linux カーネルをビルド

1. アーカイブの展開

Linux カーネルのソースコードアーカイブを展開します。

```
[ATDE ~]$ ls
initramfs_a600-[version].cpio.gz linux-v4.14-at[version].tar.gz
[ATDE ~]$ tar xf linux-v4.14-at[version].tar.gz
[ATDE ~]$ ls
initramfs a600-[version].cpio.gz linux-v4.14-at[version] linux-v4.14-at[version].tar.gz
```
2. initramfs アーカイブへのシンボリックリンク作成

Linux カーネルディレクトリに移動して、initramfs アーカイブへのシンボリックリンク作成し ます

[ATDE ~]\$ cd linux-v4.14-at[version] [ATDE ~/linux-v4.14-at[version]]\$ ln -s ../initramfs\_a600-[version].cpio.gz ⏎ initramfs\_a600.cpio.gz

3. コンフィギュレーション

コンフィギュレーションをします。

[ATDE  $\sqrt{1}$  inux-v4.14-at[version]]\$ make ARCH=arm armadillo-640 defconfig

4. ビルド

ビルドするには、次のようにコマンドを実行します。

[ATDE ~/linux-v4.14-at[version]]\$ make ARCH=arm CROSS\_COMPILE=arm-linux-gnueabihf- ⏎ LOADADDR=0x82000000 uImage [ATDE ~/linux-v4.14-at[version]]\$ make ARCH=arm CROSS\_COMPILE=arm-linux-gnueabihf-

5. イメージファイルの生成確認

ビルドが終了すると、 arch/arm/boot/ ディレクトリと、 arch/arm/boot/dts/ 以下にイメージ ファイル(Linux カーネルと DTB)が作成されています。

[ATDE ~/linux-v4.14-at[version]]\$ ls arch/arm/boot/uImage arch/arm/boot/uImage [ATDE ~/linux-v4.14-at[version]]\$ ls arch/arm/boot/dts/armadillo-640.dtb arch/arm/boot/dts/armadillo-640.dtb [ATDE  $\frac{1}{2}$ /linux-v4.14-at[version]]\$ ls arch/arm/boot/dts/armadillo-640 con9 awl13 rtc.dtb arch/arm/boot/dts/armadillo-640\_con9\_awl13\_rtc.dtb [ATDE  $\gamma$ /linux-v4.14-at[version]]\$ ls arch/arm/boot/dts/armadillo-640 con9 thread.dtb arch/arm/boot/dts/armadillo-640\_con9\_thread.dtb

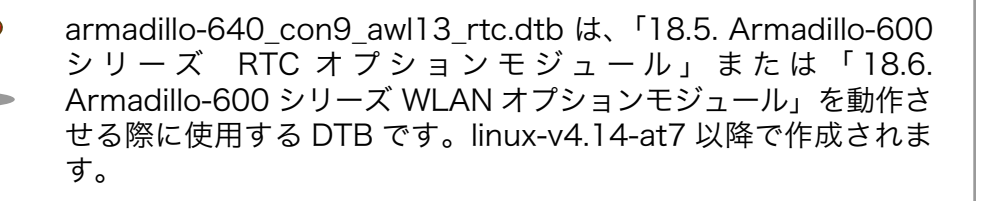

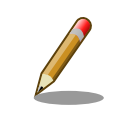

armadillo-640\_con9\_thread.dtb は[、「18.7. Armadillo-600](#page-173-0) シ リーズ BT/TH [オプションモジュール」を](#page-173-0)動作させる際に使用する DTB です。linux-v4.14-at13 以降で作成されます。

# 10.3. Debian GNU/Linux ルートファイルシステムをビルドする

ここでは、at-debian-builder を使って、Debian GNU/Linux ルートファイルシステムを構築する方 法を示します。at-debian-builder は ATDE 等の PC で動作している Linux 上で Armadillo 用の armhf アーキテクチャに対応した Debian GNU/Linux ルートファイルシステムを構築することができるツール です。

Armadillo を一度起動した後のルートファイルシステム上には、使い方によっては ssh の秘密鍵や、 動作ログ、シェルのコマンド履歴、ハードウェアの UUID に紐付く設定ファイル等が生成されています。 そのまま、他の Armadillo にルートファイルシステムをコピーした場合は、鍵の流出や UUID の不一致 による動作の相違が起きる可能性があります。そのため、量産等に使用するルートファイルシステムは 新規に at-debian-builder を使って構築することをお勧めします。

## 10.3.1. 出荷状態のルートファイルシステムアーカイブを構築する

出荷状態のルートファイルシステムアーカイブを構築する手順を次に示します。パッケージをインター ネット上から取得するため回線速度に依存しますが、40 分程度かかります。

[ATDE ~]\$ tar xf at-debian-builder-[VERSION].tar.gz [ATDE ~]\$ cd at-debian-builder-[VERSION] [ATDE ~]\$ sudo ./build.sh a600

### 図 10.1 出荷状態のルートファイルシステムアーカイブを構築する手順

## 10.3.2. カスタマイズされたルートファイルシステムアーカイブを構築する

at-debian-builder-[VERSION]/a600\_resouces 内のファイルを変更し、build.sh を実行することで、 ルートファイルシステムをカスタマイズすることができます。

### 10.3.2.1. ファイル/ディレクトリを追加する

a600\_resources/ 以下に配置したファイルやディレクトリは resources ディレクトリを除いて、そ のまま、ルートファイルシステムの直下にコピーされます。ファイルの UID と GID は共に root になり ます。

### 10.3.2.2. パッケージを変更する

a600\_resources/resources/packages を変更することで、ルートファイルシステムにインストール するパッケージをカスタマイズすることができます。

パッケージ名は 1 行に 1 つ書くことができます。パッケージ名は Armadillo 上で"apt-get install"の 引数に与えることのできる正しい名前で記載してください。

誤ったパッケージ名を指定した場合は、ビルドログに以下のようなエラーメッセージが表示されて当 該のパッケージが含まれないアーカイブが生成されます。

E: Unable to locate package XXXXX

#### 図 10.2 誤ったパッケージ名を指定した場合に起きるエラーメッセージ

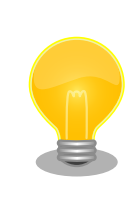

パッケージに依存する他のパッケージは明記しなくても、apt によって自 動的にインストールされます。また、apt や dpkg 等の Debian GNU/ Linux の根幹となるパッケージも自動的にインストールされます。

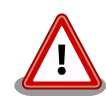

openssh-server のような「パッケージのインストールの際に、自動的に 秘密鍵を生成する」パッケージは、基本的に packages には追加せず、 Armadillo を起動した後に "apt-get install" を使って個別にインストール してください。

openssh-server を packages に追加した場合、構築したルートファイル システムアーカイブを書き込んだ全ての Armadillo に、単一の公開鍵を 使ってログインすることができてしまいます。もし、意図的に、複数の

Armadillo で同一の秘密鍵を利用したい場合、脆弱性となり得ることを理 解して適切な対策をとった上で利用してください。

# 11. イメージファイルの書き換え方法

本章では、Armadillo-640 の内蔵ストレージ(eMMC)に書き込まれているイメージファイルを書き換 える手順について説明します。

本章で使用するブートローダーイメージファイルなどは、"Armadillo サイト"でダウンロードすること ができます。新機能の追加や不具合の修正などが行われているため、最新バージョンを利用することを 推奨します。

Armadillo サイト - Armadillo-640 ソフトウェアダウンロード

<https://armadillo.atmark-techno.com/armadillo-640/resources/software>

# 11.1. インストールディスクを使用する

インストールディスクを使用すると、内蔵ストレージ上のすべてのイメージをまとめて書き換えるこ とができます。 Armadillo がソフトウェアの問題により起動しなくなった場合の復旧方法としてもご使 用頂けます。

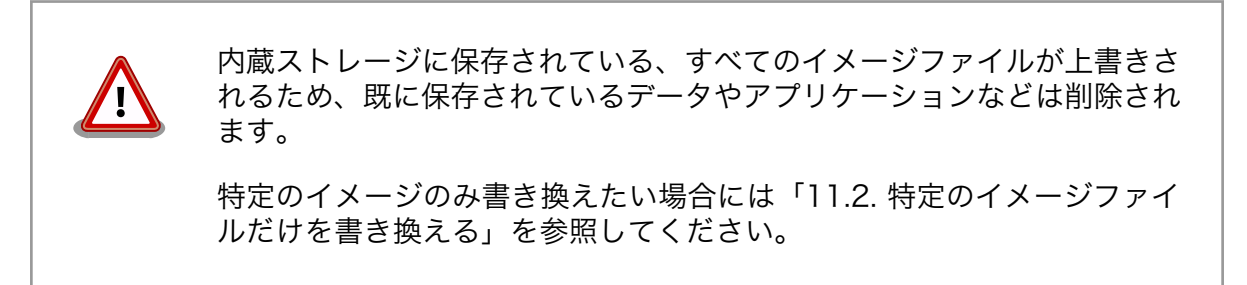

インストールディスクは ATDE で作成します。インストールディスクの作成に使用するファイルを次 に示します。

#### 表 11.1 インストールディスク作成に使用するファイル

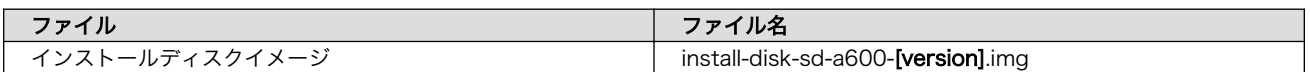

### 11.1.1. インストールディスクの作成

- 1. 512 MB 以上の SD カードを用意してください。
- 2. ATDE に SD カードを接続します。詳しく[は「4.2.2. 取り外し可能デバイスの使用」](#page-33-0)を参照して ください。
- 3. SD カードがマウントされている場合、アンマウントします。

[ATDE ~]\$ mount (省略) /dev/sdb1 on /media/atmark/B18A-3218 type vfat ⏎

(rw,nosuid,nodev,relatime,uid=1000,gid=1000,fmask=0022,dmask=0077,codepage=437,iocharset=u ⏎ tf8,shortname=mixed,showexec,utf8,flush,errors=remount-ro,uhelper=udisks2) [ATDE ~]\$ sudo umount /dev/sdb1

4. SD カードにインストールディスクイメージを書き込みます。

```
[ATDE ~]$ sudo dd if=install-disk-sd-a600-[version].img of=/dev/sdb bs=4M conv=fsync
127+1 レコード入力
127+1 レコード出力
536870400 バイト (537 MB) コピーされました、 65.6377 秒、 8.2 MB/秒
```
## 11.1.2. インストールの実行

- 1. Armadillo の電源が切断されていることを確認します。接続されていた場合は、電源を切断して ください。
- 2. USB シリアル変換アダプタのスライドスイッチを確認します。スライドスイッチが[「図 4.15.](#page-42-0) [スライドスイッチの設定」の](#page-42-0) 1 側に設定されている事を確認してください。
- 3. インストールディスクを使用して SD ブートを行います。JP1 と JP2 を共にジャンパでショート し、インストールディスクを Armadillo に接続してください。
- 4. Armadillo に電源を投入すると microSD カードからブートローダーが起動し、次に示すログが 表示されます。

```
U-Boot 2018.03-at1 installer+ (Apr 04 2018 - 21:17:22 +0900)
CPU: Freescale i.MX6ULL rev1.0 at 396 MHz
Reset cause: POR
DRAM: 512 MiB
MMC: FSL_SDHC: 0, FSL_SDHC: 1
In: serial
Out: serial
Err: serial
Net: FEC
Warning: FEC (eth0) using random MAC address - 5a:fd:55:1c:bb:91
\Rightarrow
```
5. 次のように"boot"コマンドを実行するとインストールが始まり、自動的に eMMC が書き換えら れます。

```
= boot
3345800 bytes read in 204 ms (15.6 MiB/s)
23185 bytes read in 53 ms (426.8 KiB/s)
## Booting kernel from Legacy Image at 82000000 ...
    Image Name: Linux-4.14-at1
    Image Type: ARM Linux Kernel Image (uncompressed)
    Data Size: 3345736 Bytes = 3.2 MiB
    Load Address: 82000000
    Entry Point: 82000000
    Verifying Checksum ... OK
## Flattened Device Tree blob at 83000000
```
<span id="page-104-0"></span> Booting using the fdt blob at 0x83000000 Loading Kernel Image ... OK Loading Device Tree to 9eeff000, end 9ef07a90 ... OK Starting kernel ... : (省略) \*+\*+\* Install Start!! \*+\*+\*

6. 以下のようにメッセージが表示されるとインストール完了です。電源を切断してください。

\*+\*+\* Install Completed!! \*+\*+\*

## 11.1.3. LED 点灯パターンによるインストールの進捗表示

LED 点灯パターンによって、インストールの進捗状況を確認することができます。

インストールの進捗と LED 点灯パターンの関係を次に示します。

#### 表 11.2 インストールの進捗と LED 点灯パターン

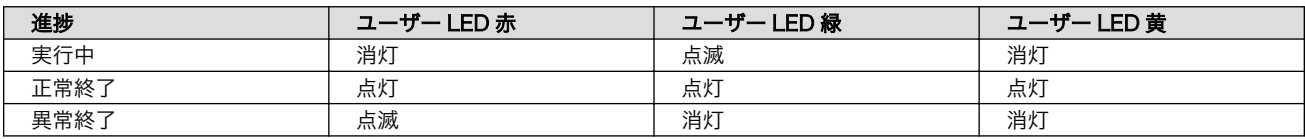

# 11.2. 特定のイメージファイルだけを書き換える

Armadillo-640 が起動した状態であれば、特定のイメージファイルだけを書き換えることができます。 イメージファイルと書き込み先の対応を次に示します。

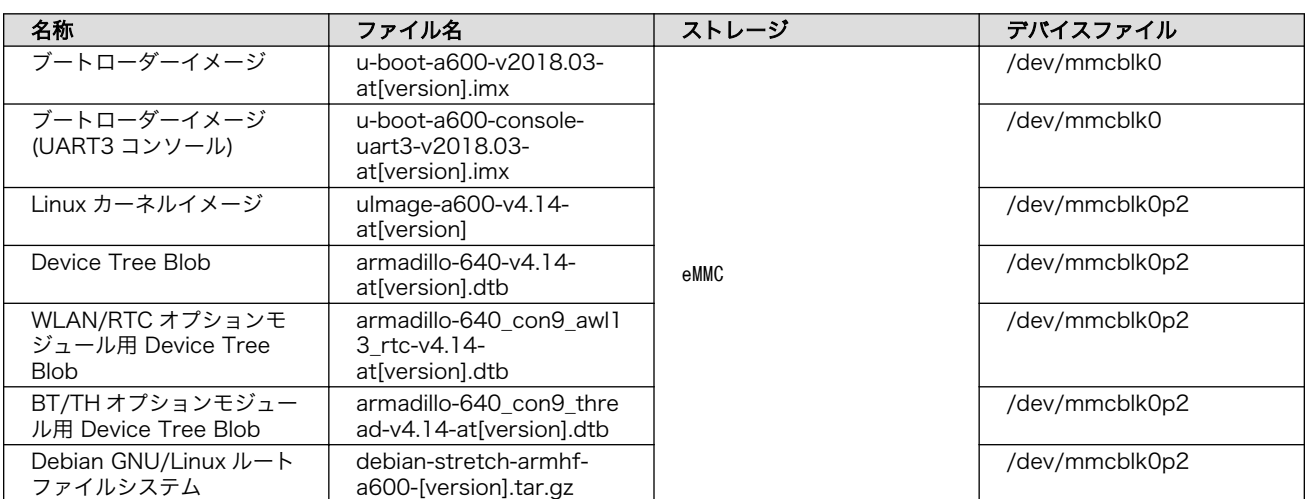

### 表 11.3 イメージファイルと書き込み先の対応

# 11.2.1. ブートローダーイメージの書き換え

ブートローダーイメージの書き換え方法を次に示します。

[armadillo ~]# dd if=u-boot-a600-v2018.03-at[version].imx of=/dev/mmcblk0 bs=1k seek=1 conv=fsync ⏎ O 275+0 records in 275+0 records out 281600 bytes (282 kB, 275 KiB) copied, 0.0310393 s, 9.1 MB/s

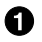

MTD のブロックデバイスの先頭からブートローダーイメージを書き込みます。

BT/TH オプションモジュールを利用する場合は、 u-boot-a600-v2018.03-at[version].imx の代 わりに u-boot-a600-console-uart3-v2018.03-at[version].imx を使用してください。

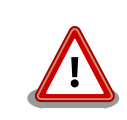

製品アップデートでリリースされた最新のブートローダーイメージに書き 換えを行った場合は[「図 9.6. 全ての環境変数をデフォルト値に戻す」](#page-92-0)を 参照して環境変数をデフォルト値に戻してください。

新しくリリースされた最新のブートローダーイメージは、環境変数のデ フォルト値が更新されることがあります。書き替え前のブートローダーに よって生成された環境変数で、最新のブートローダーを動作させると不具 合が起こる可能性があります。

## 11.2.2. Linux カーネルイメージの書き換え

Linux カーネルイメージの書き換え方法を次に示します。

[armadillo ~]# mount /dev/mmcblk0p2 /mnt

[armadillo  $\tilde{ }$ ]# cp uImage-a600-v4.14-at[version] /mnt/boot/uImage  $\bullet$ 

 $\lceil$ armadillo  $\tilde{}$ ]# umount /mnt  $\Theta$ 

 $\bullet$ eMMC の第 2 パーティションを/mnt/ディレクトリにマウントします。

 $\boldsymbol{\Omega}$ Linux カーネルイメージを/mnt/boot/ディレクトリにコピーします。

❸ /mnt/ディレクトリにマウントした eMMC の第 2 パーティションをアンマウントします。

### 11.2.3. DTB の書き換え

DTB の書き換え方法を次に示します。

```
\int \text{A} armadillo \tilde{a} = 1# mount /dev/mmcblk0p2 /mnt \blacksquare[armadillo \tilde{ }]# cp armadillo-640-v4.14-at[version].dtb /mnt/boot/a640.dtb \bullet\lceilarmadillo \tilde{\ } \rceil# umount /mnt \Theta
```
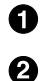

eMMC の第 2 パーティションを/mnt/ディレクトリにマウントします。

DTB を a640.dtb にリネームして/mnt/boot/ディレクトリにコピーします。

WLAN/RTC オプションモジュールを利用する場合は、 armadillo-640-v4.14-at[version].dtb の代わりに armadillo-640 con9\_awl13\_rtc-v4.14-at[version].dtb を使用してください。

BT/TH オプションモジュールを利用する場合は、 armadillo-640-v4.14-at[version].dtb の代わ りに armadillo-640\_con9\_thread-v4.14-at[version].dtb を使用してください。

ଈ /mnt/ディレクトリにマウントした eMMC の第 2 パーティションをアンマウントします。

### 11.2.4. ルートファイルシステムの書き換え

eMMC 上のルートファイルシステムを書き換えるには、SD ブートを行う必要があります。ブートディ スクの作成方法や SD ブートの実行方法ついて[は「14. SD ブートの活用」を](#page-114-0)参照してください。

SD ブートした Armadillo で、eMMC 上のルートファイルシステムを書き換える手順を次に示します。

1. Debian GNU/Linux ルートファイルシステムアーカイブを Armadillo にコピーします。例とし て USB メモリを利用する方法を記載します。

ATDE にある Debian GNU/Linux ルートファイルシステムアーカイブを USB メモリの第 1 パー ティションにコピーするには次のコマンドを実行します。

[ATDE  $\tilde{\phantom{a}}$ ]\$ sudo umount /dev/sdb1  $\bullet$ [ATDE ~]\$ sudo mount /dev/sdb1 /media  $\bullet$ [ATDE ~]\$ sudo cp debian-stretch-armhf-a600-[version].tar.gz /media  $\bullet$ [ATDE  $\tilde{\ }$ ]\$ sudo umount /media  $\bullet$ **●** USB メモリ接続時に自動で USB メモリの第 1 パーティションがマウントされることがある ため、一旦アンマウントします。 **2** USB メモリの第 1 パーティションを/media/ディレクトリにマウントします。 **❸** ルートファイルシステムアーカイブを/media/ディレクトリ以下にコピーします。 /media/ディレクトリにマウントした USB メモリの第 1 パーティションをアンマウントし ます。 USB メモリの第 1 パーティションにある Debian GNU/Linux ルートファイルシステムアーカイ ブを Armadillo にコピーするには次のコマンドを実行します。 [armadillo ~]# mount /dev/sda1 /media [armadillo ~]# cp /media/debian-stretch-armhf-a600-[version].tar.gz . [armadillo  $\tilde{\ }$ ]# umount /media  $\bullet$ USB メモリの第 1 パーティションを/media/ディレクトリにマウントします。 ■ ルートファイルシステムアーカイブをカレントディレクトリ以下にコピーします。 **❸ /media/ディレクトリにマウントした USB メモリの第1パーティションをアンマウントし** ます。 2. ルートファイルシステムを eMMC の第 2 パーティションに再構築します。 [armadillo ~]# mount -t ext4 /dev/mmcblk0p2 /mnt [armadillo ~]# cd /mnt [armadillo /mnt]# ls | grep -v -E 'boot|lost\+found' | xargs rm -rf

[armadillo /mnt]# cd -

[armadillo ~]# tar zxf debian-stretch-armhf-a600-[version].tar.gz -C /mnt [armadillo ~]# umount /mnt

- **●** eMMC の第2パーティションを/mnt/ディレクトリにマウントします。
- <sup>2</sup> eMMC の第2 パーティションの boot、lost+found ディレクトリ以外のファイル・ディレ クトリを削除します。
- **❸** ルートファイルシステムアーカイブを/mnt/ディレクトリに展開します。
- **4** /mnt/ディレクトリにマウントした eMMC の第2パーティションをアンマウントします。
# 12. 開発の基本的な流れ

この章では Armadillo を使ったアプリケーションソフトウェアの開発方法について説明します。

Armadillo を使ったアプリケーションソフトウェア開発には、Ruby 等の軽量スクリプト言語を使うこ とができます。

もちろん、Ruby に限らず、Debian の提供する豊富なパッケージ群から Python や Go、Haskel と いったスクリプト言語を自由にインストールして使うことも可能で、PC と同じように開発を進めること ができます。

この章では、APT を使用して必要なソフトウェアを ATDE7 および Armadillo にインストールしま す。そのため、あらかじめ ATDE7 および Armadillo をインターネットに接続できる状態にしてくださ い。

### 12.1. 軽量スクリプト言語によるデータの送信例(Ruby)

ここでは、サンプルとして Armadillo の現在時刻を定期的に HTTP POST でパラメータ名 "time" に 格納した値として送信する例を示します。

現在時刻は date コマンド、もしくは Ruby の Time クラスを使用して取得します。

ここで作成するアプリケーションは Armadillo で動作するクライアントと ATDE で動作するテスト用 のサーバーの 2 つです。ATDE で動作させるためのテスト用のサーバーは、典型的な HTTP プロトコル でアクセスできる Web API を持ったサービスを模擬しています。テスト用サーバーは単に入力された POST リクエストの内容を変数に格納してコンソールに出力し、クライアントには"Thanks!"という文字 列を返します。

### 12.1.1. テスト用サーバーの実装

最初に ATDE7 にテスト用サーバーの動作に必要なパッケージをインストールします。

[ATDE ~]\$ sudo apt-get install ruby [ATDE ~]\$ sudo gem install sinatra

#### 図 12.1 ruby と sinatra のインストール

次にエディタで次のコードを入力して、server.rb として保存してください。

```
require 'sinatra'
post '/' do
   puts "Current Time is #{params[:time]}"
  "Thanks!\n"
end
```
#### 図 12.2 テスト用サーバー (server.rb)

### 12.1.2. テスト用サーバーの動作確認

Armadillo でクライアントアプリケーションを動かす前に、テスト用サーバーの動作確認を行います。 動作確認は Armadillo から cURL コマンドを使って、クライアントアプリケーションと同等のリクエス トを送ってみます。

まず、ATDE7 の IP アドレス を確認しておきます。下記の例では、ip コマンドで確認すると ATDE7 の IP アドレス が 172.16.2.117 であることがわかります。

[ATDE ~]\$ ip addr show eth0 2: eth0: <BROADCAST,MULTICAST,UP,LOWER\_UP&gt; mtu 1500 qdisc pfifo\_fast state UNKNOWN group  $\downarrow$ default qlen 1000 link/ether 00:0c:29:30:b0:e0 brd ff:ff:ff:ff:ff:ff inet 172.16.2.117/16 brd 172.16.255.255 scope global dynamic eth0 valid\_lft 65913sec preferred\_lft 65913sec inet6 fe80::20c:29ff:fe30:b0e0/64 scope link valid\_lft forever preferred\_lft forever

### 図 12.3 IP アドレスの確認 (ip コマンド)

次の例のように server.rb を実行すると、全ての IP アドレスからのリクエストを 8081 番ポートで Web サーバーとして待ち受けます。

[ATDE ~]\$ ruby server.rb -p 8081 -o 0.0.0.0 [2018-07-18 17:47:21] INFO WEBrick 1.3.1 [2018-07-18 17:47:21] INFO ruby 2.3.3 (2016-11-21) [i386-linux-gnu] == Sinatra (v2.0.3) has taken the stage on 8081 for development with backup from WEBrick [2018-07-18 17:47:21] INFO WEBrick::HTTPServer#start: pid=4610 port=8081

ここで、Armadillo から cURL を使ってテストデータを送ってみましょう。正しく通信できた場合は、 "Thanks!" の文字列が表示されます。もし、"Connection refused" 等が表示された場合は、一旦 ATDE7 の IP アドレスに ping を送信してネットワークの設定に問題が無いか確認してください。

[armadillo ~]# apt-get install curl

#### 図 12.4 curl のインストール

[armadillo ~]\$ curl -d "time=\$(date "+%H:%M:%S")" 172.16.2.117:8081 Thanks!

#### 図 12.5 curl によるテストデータの送信

正しく受信できた場合は、ATDE7 で起動しているテスト用サーバーが起動しているコンソールに下記 の文字列が出力されます。

Current Time is 07:44:19

#### 図 12.6 ATDE7 におけるテストデータの受信表示

### 12.1.3. クライアントの実装

Armadillo で動作するクライアントを実装します。下記のコードをエディタで入力して、client.rb と して保存してください。ファイルは、ATDE7 上で作成しても Armadillo 上で、vi 等を使って作成して も構いません。ATDE7 で作成した場合は次の手順で、Armadillo へ転送します。

require 'net/http' uri = URI.parse(ARGV[0]) time = Time.now.strftime("%H:%M:%S")

response =  $Net::HTTP.post_form(uri, {'time" => time})$ 

puts response.body

#### 図 12.7 時刻送信クライアント(client.rb)

### 12.1.4. Armadillo へのファイルの転送

ATDE7 上で作成したソースコードを Armadillo に配置する方法の一例として、ここでは、SSH を 使った転送方法を説明します。

[armadillo ~]# apt-get install openssh-server

#### 図 12.8 Armadillo への SSH サーバーのインストール

[ATDE ~]\$ scp client.rb atmark@[armadillo の IP アドレス]:~/

### 図 12.9 ATDE7 から Armadillo への client.rb の転送

### 12.1.5. クライアントの実行

Armadillo に Ruby をインストールしてから、作成した時刻送信クライアントを実行します。第一引 数にはテスト用サーバーが動いている ATDE7 の IP アドレスとポートを HTTP スキーマの URI で記述し てください。

[armadillo ~]# apt-get install ruby

### 図 12.10 ruby のインストール

[armadillo ~]# ruby client.rb http://172.16.2.117:8081 **Thanks!** 

#### 図 12.11 クライアントの実行方法

正しくクライアントとの通信ができた場合、ATDE7 で動作しているサーバーのコンソールには時刻が 表示されます。

Current Time is 07:44:19

#### 図 12.12 ATDE7 における時刻データの受信表示

### 12.2. C 言語による開発環境

C/C++等の資産がある場合は、Armadillo 上で gcc/g++を使ってアプリケーションをコンパイルする 事もできます。

### 12.2.1. 開発環境の準備

アプリケーションをコンパイルするために、Armadillo に gcc 等を含むツールチェーンをインストー ルします。Armadillo のコンソールで次のコマンドを実行してください。

[armadillo ~]# apt-get install build-essential

#### 図 12.13 ツールチェーンのインストール

これで、gcc, make, gdb 等が使えるようになりました。次に、アプリケーションのビルドに必要なラ イブラリとヘッダーファイルをインストールします。例えば libssl であれば次のコマンドでインストー ルすることができます。

[armadillo ~]# apt-get install libssl-dev

#### 図 12.14 開発用パッケージのインストールの例 (libssl の場合)

例に示すように、コンパイルに必要なヘッダーファイルを含むパッケージは、普通 -dev という名前が 付いています。

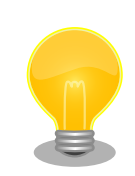

必要なヘッダファイルの名前や、共有ライブラリのファイル名がわかって いる場合は、Debian プロジェクトサイトの「パッケージの内容を検索」 からファイルの含まれるパッケージの名前を探す事ができます。

Debian — パッケージ パッケージの内容を検索

[https://www.debian.org/distrib/packages#search\\_contents](https://www.debian.org/distrib/packages#search_contents)

また、パッケージの部分的な名前が分っている場合は[「8.2. パッケージ管](#page-83-0) [理」](#page-83-0)で紹介した、 apt-cache search コマンドを使って必要なパッケージ を探す事もできます。

# 13. i.MX6ULL の電源制御方法

本章では、ソフトウェアによる i.MX6ULL の電源制御方法について説明します。

ハードウェアによる電源制御については[、「15.5. 外部からの電源制御」](#page-124-0)を参照してください。

### 13.1. poweroff コマンドによる制御

poweroff コマンドを利用して、i.MX6ULL 自身で電源を OFF にすることができます。poweroff コ マンドで電源を OFF にすると 、 ONOFF ピ ン (Armadillo-640 CON9 11 ピ ン ) を制御することで電源を ON にすることができます。

電源を OFF にするには、次のようにコマンドを実行します。

[armadillo ~]# poweroff

#### 図 13.1 poweroff コマンドによる電源 OFF

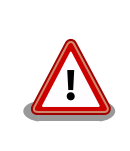

i.MX6ULL 自身による制御を行うには、Linux カーネルのバージョンが v4.14-at3 以降である必要があります。

### 13.2. WLAN/RTC オプションモジュールによる制御

WLAN/RTC オプションモジュールに搭載されている RTC のアラーム割り込みによって、i.MX6ULL の電源を ON にすることができます。

このためには、WLAN/RTC オプションモジュール上の JP1(はんだジャンパ)をショートしておく必要 があります。JP1 について[は「18.5.3.4. JP1\(ONOFF ピン接続ジャンパ\)」](#page-155-0)を参照してください。また、 RTC の割り込み信号はアラームを解除するまで出力され続けるため、i.MX6ULL の電源が ON になって から 5 秒以内に、ブートローダーもしくは Linux カーネルがアラームを解除する必要があります。

ブートローダーの起動時に RTC のアラームを解除するには次のようにコマンドを実行します。

=> setenv stop\_nr3225sa\_alarm yes  $\Rightarrow$  saveenv

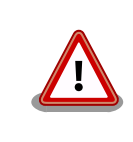

ブートローダーの起動時に RTC のアラームを解除するにはブートローダー のバージョンが 2018.03-at4 以降である必要があります。

i.MX6ULL の電源を OFF にし、1 分後に電源を ON にするには、次のようにコマンドを実行します。

```
[armadillo<sup>-</sup>]# echo +60 > /sys/class/rtc/rtc0/wakealarm \bullet\Gammaarmadillo ~\frac{1}{2} poweroff \Theta: (省略)
[ 32.428051] reboot: Power down
U-Boot 2018.03-at4 (Dec 18 2018 - 18:34:38 +0900) \bigcircCPU: Freescale i.MX6ULL rev1.0 at 396 MHz
Reset cause: POR
I2C: ready
DRAM: 512 MiB
MMC: FSL_SDHC: 0, FSL_SDHC: 1
Loading Environment from MMC... OK
In: serial
Out: serial
Err: serial
Net: FEC
\Rightarrow
```
### 図 13.2 i.MX6ULL の電源を OFF にし、1 分後に電源を ON にする手順

- $\bullet$ 1 分後にアラームを設定します。
- $\boldsymbol{\Theta}$ i.MX6ULL の電源を OFF にします。
	- 1 分経過後、自動的に i.MX6ULL の電源が ON になります。

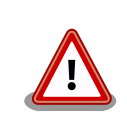

 $\boldsymbol{\Theta}$ 

WLAN/RTC オプションモジュールに搭載されている RTC NR3225SA は、毎分 0 秒にしかアラーム割り込みを発生させることができません。

0 時 0 分 30 秒の時に、1 秒後にアラームが鳴るように設定したとして も、実際にアラーム割り込みが発生するのは 0 時 1 分 0 秒となります。

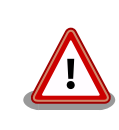

sysfs RTC クラスディレクトリ以下の wakealarm ファイルからアラーム 割り込みを発生させるには、Linux カーネルのバージョンが v4.14-at10 以降である必要があります。

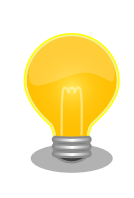

linux-v4.14-at10 以前の Linux カーネルでも、ioctl RTC\_ALM\_SET, ioctl RTC\_AIE\_ON を使用してアラーム割り込みを発生させることができ ます。

詳しくは、RTC の man ページを参照してください。

# <span id="page-114-0"></span>14. SD ブートの活用

本章では、microSD カードから直接起動(以降「SD ブート」と表記します)する手順を示します。SD ブートを活用すると、SD カードを取り替えることでシステムイメージを変更することができます。本章 に示す手順を実行するためには、容量が 2Gbyte 以上の microSD カードを必要とします。例として Debian GNU/Linux 9(コードネーム stretch)を SD ブートする手順を示しますが、他の OS を SD ブー トすることも可能です。

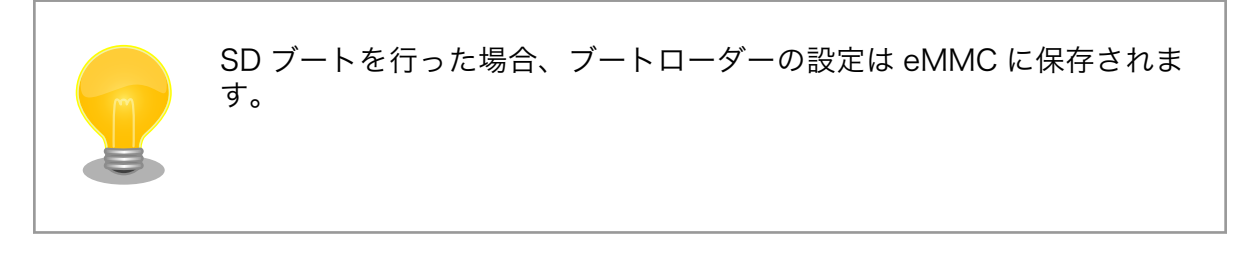

microSD カードに対する作業は、ATDE で行います。そのため、ATDE に microSD カードを接続す る必要があります。詳しく[は「4.2.2. 取り外し可能デバイスの使用」を](#page-33-0)参照してください。

ATDE に microSD カードを接続すると、自動的に/media/ディレクトリにマウントされます。本章に 記載されている手順を実行するためには、次のように microSD カードをアンマウントしておく必要があ ります。

[ATDE ~]\$ mount (省略) /dev/sdb1 on /media/52E6-5897 type ext2 ⏎ (rw,nosuid,nodev,relatime,uid=1000,gid=1000,fmask=0022,dmask=0077,codepage=cp437,iocharset=utf8,sh ⏎ ortname=mixed, showexec, utf8, flush, errors=remount-ro, uhelper=udisks) [ATDE ~]\$ sudo umount /dev/sdb1

### 図 14.1 自動マウントされた microSD カードのアンマウント

本章で使用するブートローダーイメージファイルの最新版ファイルは、Armadillo サイトでダウンロー ドすることができます。新機能の追加や不具合の修正などが行われているため、最新バージョンを利用 することを推奨します。

#### Armadillo サイト - Armadillo-640 ソフトウェアダウンロード

<https://armadillo.atmark-techno.com/armadillo-640/resources/software>

### 14.1. ブートディスクの作成

ATDE でブートディスクを作成します。ブートディスクの作成に使用するファイルを次に示します。

### 表 14.1 ブートディスクの作成に使用するファイル

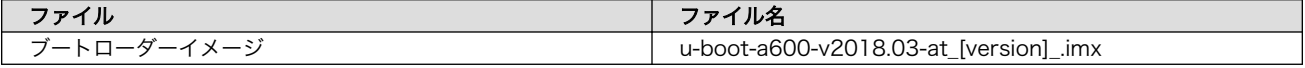

「表 14.2. ブートディスクの構成例」に示します。

表 14.2 ブートディスクの構成例

| パーティション番号 | パーティションサイズ | ファイルシステム | 説明                                                        |
|-----------|------------|----------|-----------------------------------------------------------|
|           | 128MBvte   | FAT32    | 第2パーティションにルート<br>ファイルシステムを構築する<br>ため、第1パーティションを<br>作成します。 |
|           | 残り全て       | ext4     | ルートファイルシステムを構<br>築するために ext4 ファイル<br>システムを構築しておきま<br>す。   |

### 14.1.1. 手順:ブートディスクの作成例

1. ブートローダーイメージファイルを取得し、ATDE 内に配置しておきます。

[ATDE ~]\$ ls u-boot-a600-v2018.03-at[version].imx

1. SD カードに 2 つのプライマリパーティションを作成します。

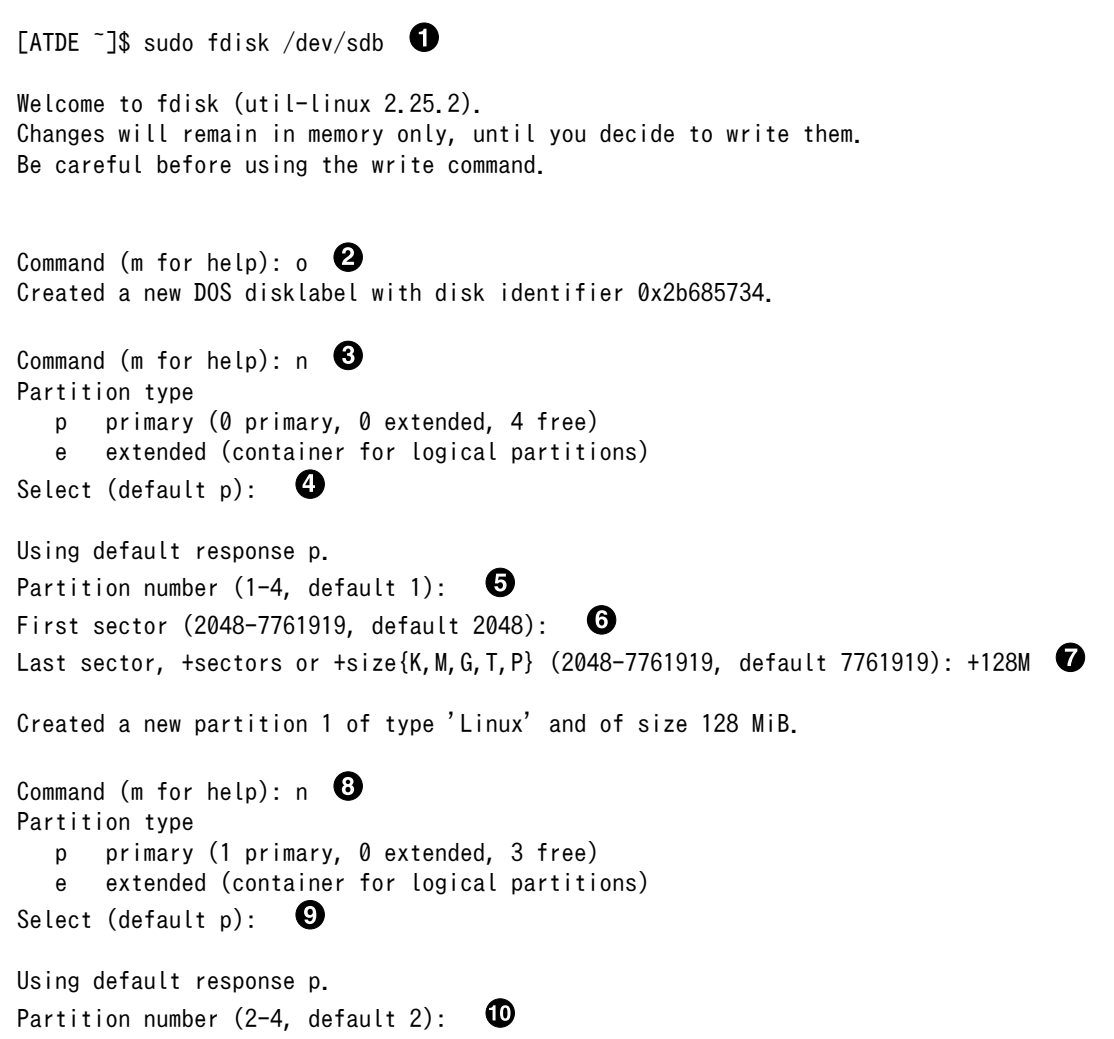

 $\bf \Phi$ First sector (264192-7761919, default 264192): ⊕ Last sector, +sectors or +size{K,M,G,T,P} (264192-7761919, default 7761919): Created a new partition 2 of type 'Linux' and of size 3.6 GiB. Command (m for help):  $t \bullet$ Partition number (1,2, default 2): 1 Hex code (type L to list all codes): b  $\bullet$ If you have created or modified any DOS 6.x partitions, please see the fdisk documentation  $\Box$ for additional information. Changed type of partition 'Linux' to 'W95 FAT32'. Command (m for help):  $w$   $\bullet$ The partition table has been altered. Calling ioctl() to re-read partition table. Syncing disks. [ATDE ~]\$

- **●** SD カードのパーティションテーブル操作を開始します。USB メモリなどを接続している場 合は、SD カードのデバイスファイルが sdc や sdd など本実行例と異なる場合があります。
- **2** 新しく空の DOS パーティションテーブルを作成します。
- 6 新しくパーティションを追加します。
- パーティション種別にはデフォルト値(p: プライマリ)を指定するので、そのまま改行を入力 してください。
- パーティション番号にはデフォルト値(1)を指定するので、そのまま改行を入力してください。
- 開始セクタにはデフォルト値(使用可能なセクタの先頭)を使用するので、そのまま改行を入 力してください。
- **最終シリンダは、128MBvte 分を指定します。**
- 6 新しくパーティションを追加します。
- パーティション種別にはデフォルト値(p: プライマリ)を指定するので、そのまま改行を入力 してください。
- パーティション番号にはデフォルト値(2)を指定するので、そのまま改行を入力してください。
- ⊕ 開始セクタにはデフォルト値(第 1 パーティションの最終セクタの次のセクタ)を使用するの で、そのまま改行を入力してください。
- 最終セクタにはデフォルト値(末尾セクタ)を使用するので、そのまま改行を入力してください。
- 68 パーティションのシステムタイプを変更します。
- **4 第1パーティションを指定します。**
- パーティションのシステムタイプに 0xb(Win95 FAT32)を指定します。
- 変更を SD カードに書き込みます。
- 2. パーティションリストを表示し、2 つのパーティションが作成されていることを確認してください。

[ATDE ~]\$ sudo fdisk -l /dev/sdb Disk /dev/sdb: 3.7 GiB, 3974103040 bytes, 7761920 sectors Units: sectors of  $1 * 512 = 512$  bytes Sector size (logical/physical): 512 bytes / 512 bytes I/O size (minimum/optimal): 512 bytes / 512 bytes Disklabel type: dos Disk identifier: 0x2b685734 Device Boot Start End Sectors Size Id Type /dev/sdb1 2048 264191 262144 128M b W95 FAT32 /dev/sdb2 264192 7761919 7497728 3.6G 83 Linux

3. それぞれのパーティションにファイルシステムを構築します。

[ATDE  $\tilde{ }$ ]\$ sudo mkfs.vfat -F 32 /dev/sdb1  $\bullet$ mkfs.fat 3.0.27 (2014-11-12) [ATDE  $\tilde{\ }$ ]\$ sudo mkfs.ext4 /dev/sdb2  $\bullet$ mke2fs 1.42.12 (29-Aug-2014) Creating filesystem with 937216 4k blocks and 234320 inodes Filesystem UUID: AAAAAAAA-BBBB-CCCC-DDDD-EEEEEEEEEEEE Superblock backups stored on blocks: 32768, 98304, 163840, 229376, 294912, 819200, 884736 Allocating group tables: done Writing inode tables: done Creating journal (16384 blocks): done Writing superblocks and filesystem accounting information: done

[ATDE ~]\$

第 1 パーティションに FAT32 ファイルシステムを構築します。

**2** 第2パーティションに ext4 ファイルシステムを構築します。

4. ブートローダーイメージファイルを microSD カードに書き込みます。

[ATDE ~]\$ ls u-boot-a600-v2018.03-at[version].imx  $[$ ATDE  $\tilde{ }$  3\$ sudo dd if=u-boot-a600-v2018.03-at[version].imx of=/dev/sdb bs=1k seek=1  $\varphi$ conv=fsync

### 14.2. ルートファイルシステムの構築

[「14.1. ブートディスクの作成」で](#page-114-0)作成したブートディスクにルートファイルシステムを構築します。 Debian GNU/Linux のルートファイルシステムを構築することができます。ルートファイルシステムの 構築に使用するファイルを次に示します。

### 表 14.3 ルートファイルシステムの構築に使用するファイル

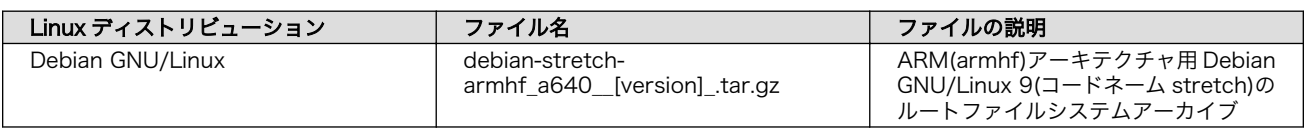

### 14.2.1. Debian GNU/Linux のルートファイルシステムを構築する

Debian GNU/Linux ルートファイルシステムアーカイブから、ルートファイルシステムを構築する手 順を次に示します。

### 14.2.1.1. 手順:Debian GNU/Linux ルートファイルシステムアーカイブからルートファイル システムを構築する

1. ルートファイルシステムをブートディスクの第 2 パーティションに構築します。

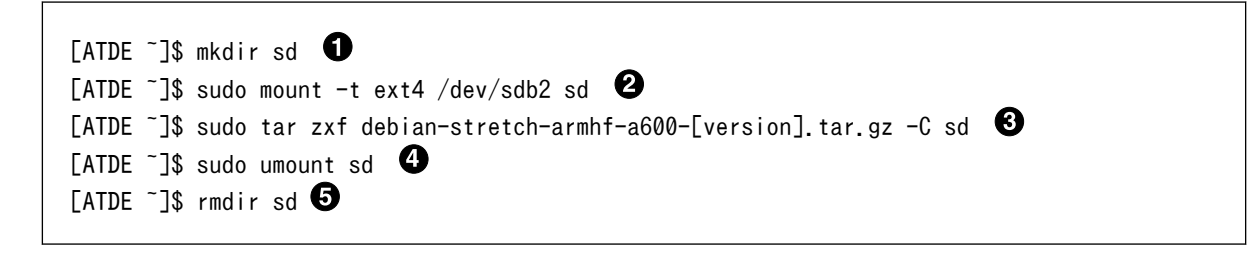

- **●** SD カードをマウントするための sd/ディレクトリを作成します。
- **2** 第2パーティションを sd/ディレクトリにマウントします。
- **6** ルートファイルシステムアーカイブを sd/ディレクトリに展開します。
- **4** sd/ディレクトリにマウントしたブートディスクの第2パーティションをアンマウントしま す。
- **6** sd/ディレクトリを削除します。

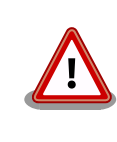

アンマウントが完了する前に SD カードを作業用 PC から取り外すと、SD カードのデータが破損する場合があります。

### 14.3. Linux カーネルイメージと DTB の配置

[「14.1. ブートディスクの作成」](#page-114-0)で作成したブートディスクに Linux カーネルイメージおよび DTB(Device Tree Blob)を配置します。使用するファイルを次に示します。以降、DTB(Device Tree Blob)を DTB と表記します。

#### 表 14.4 ブートディスクの作成に使用するファイル

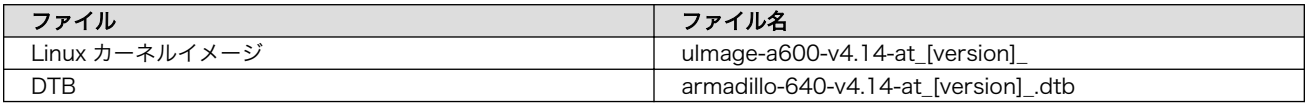

microSD カードに Linux カーネルイメージおよび DTB を配置する際は、次の条件を満たすようにし てください。この条件から外れた場合、ブートローダーが Linux カーネルイメージまたは DTB を検出す ることができなくなる場合があります。

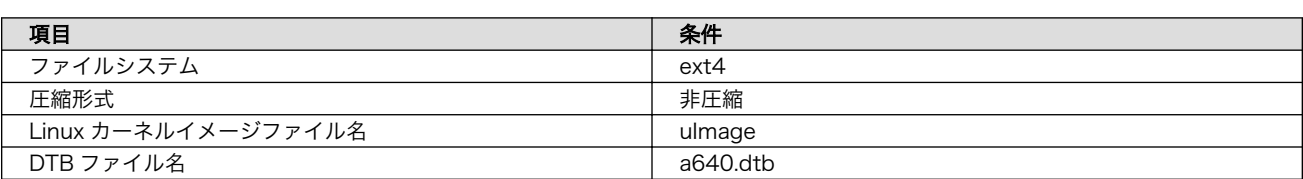

#### 表 14.5 ブートローダーが Linux カーネルを検出可能な条件

Linux カーネルイメージおよび DTB をブートディスクに配置する手順を次に示します。

### 14.3.1. 手順:Linux カーネルイメージおよび DTB の配置

1. Linux カーネルイメージおよび DTB を準備しておきます。

```
[ATDE ~]$ ls
uImage-a600-v4.14-at[version] armadillo-640-v4.14-at[version].dtb
```
2. Linux カーネルイメージをブートディスクの第 2 パーティションに配置します。

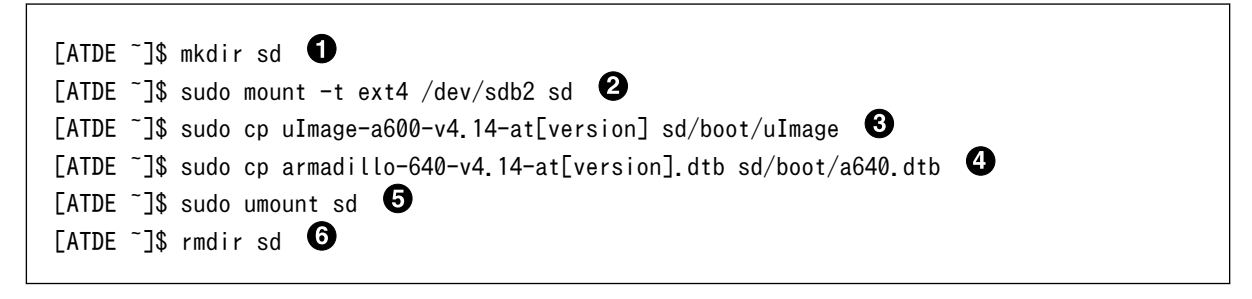

- **●** SD カードをマウントするための sd/ディレクトリを作成します。
- **2** 第2 パーティションを sd/ディレクトリにマウントします。
- **❸** Linux カーネルイメージを sd/ディレクトリにコピーします。
- **4** DTB を sd/ディレクトリにコピーします。
- **❺** sd/ディレクトリにマウントしたブートディスクの第 2 パーティションをアンマウントしま す。
- **6** sd/ディレクトリを削除します。

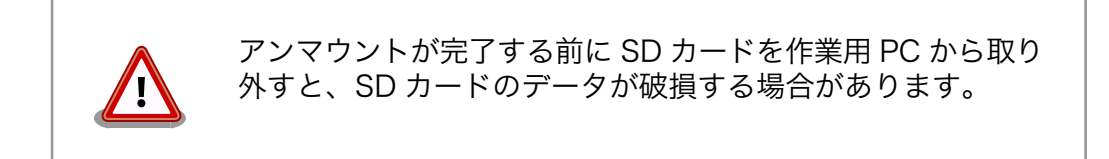

### 14.4. SD ブートの実行

- [「14.1. ブートディスクの作成」](#page-114-0)で作成したブートディスクから起動する方法を説明します。
- 1. Armadillo に電源を投入する前に、ブートディスクを CON1(microSD スロット)に挿入します。 また、JP1 と JP2 を共にジャンパでショートします。
- 2. 電源を投入します。

```
U-Boot 2018.03-at1 (Apr 04 2018 - 12:12:16 +0900)
CPU: Freescale i.MX6ULL rev1.0 at 396 MHz
Reset cause: POR
DRAM: 512 MiB
MMC: FSL_SDHC: 0, FSL_SDHC: 1
Loading Environment from MMC... OK
In: serial
Out: serial
Err: serial
Net: FEC
Warning: FEC (eth0) using random MAC address - c2:37:f4:1b:c3:e4
\Rightarrow
```
3. ブートディスク上の Linux カーネルを起動します。

```
=> setenv bootcmd run setup mmcargs\; ext4load mmc 1:2 \${loadaddr} /boot/uImage\; ext4load \Boxmmc 1:2 0x83000000 /boot/a640.dtb\; bootm \${loadaddr} - 0x83000000\; \bullet=> setenv setup mmcargs setenv bootargs root=/dev/mmcblk1p2 rootwait \${optargs}\;
\Rightarrow saveenv \bigcirc\Rightarrow boot \bullet
```
- **●** ブートディスク上の Linux カーネルイメージと DTB を使用するように bootcmd を設定し ます。
- ブートディスク上のルートファイルシステムを使用するように setup\_mmcargs を設定し ❷ ます。
- 6 環境変数を保存します。
- 4 起動します。

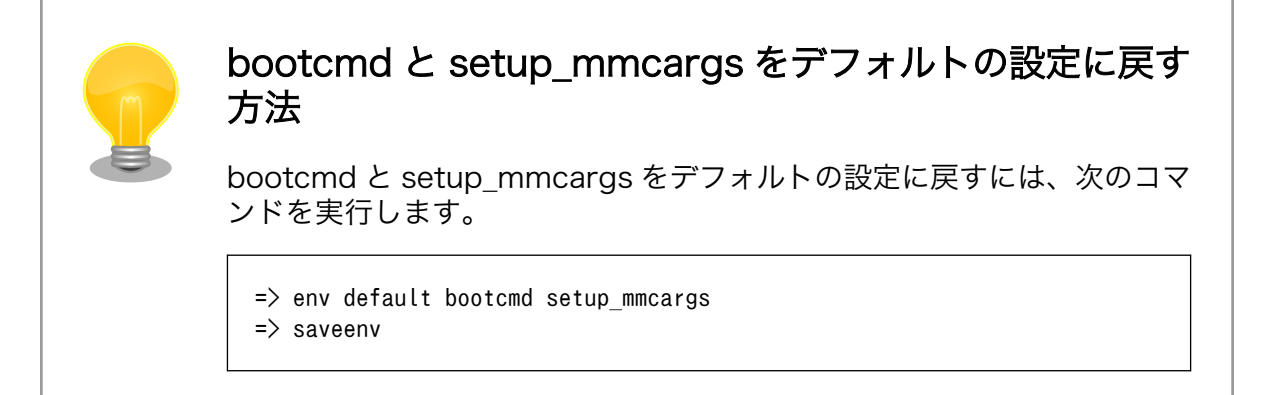

# 15. 電気的仕様

### 15.1. 絶対最大定格

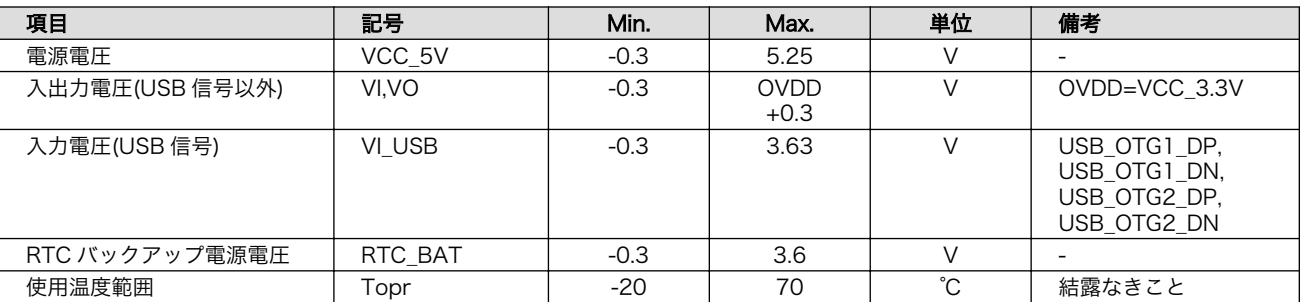

#### 表 15.1 絶対最大定格

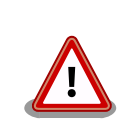

絶対最大定格は、あらゆる使用条件や試験状況において、瞬時でも超えて はならない値です。上記の値に対して余裕をもってご使用ください。

### 15.2. 推奨動作条件

#### 表 15.2 推奨動作条件

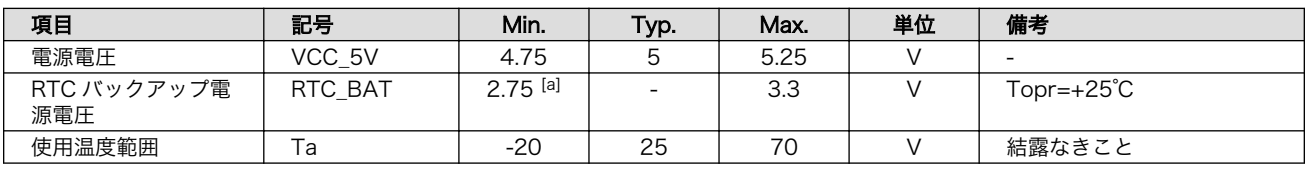

[a]S/N: 009C00010001~009C00060102 の Armadillo-640 では、下限電圧 2.95V です。

### 15.3. 入出力インターフェースの電気的仕様

### 表 15.3 入出力インターフェース(電源)の電気的仕様

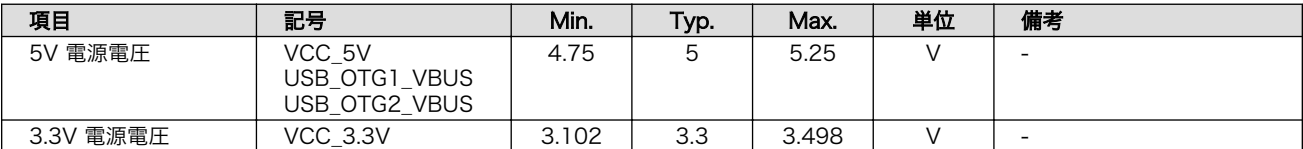

### 表 15.4 入出力インターフェースの電気的仕様(OVDD = VCC\_3.3V)

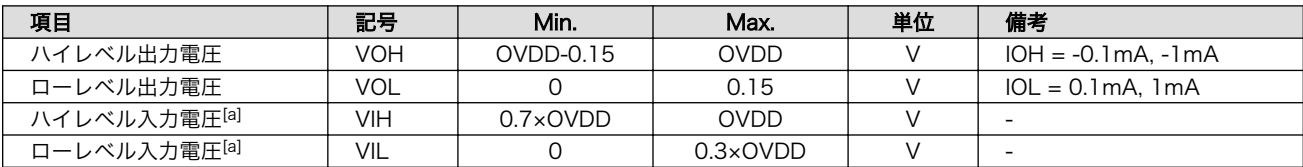

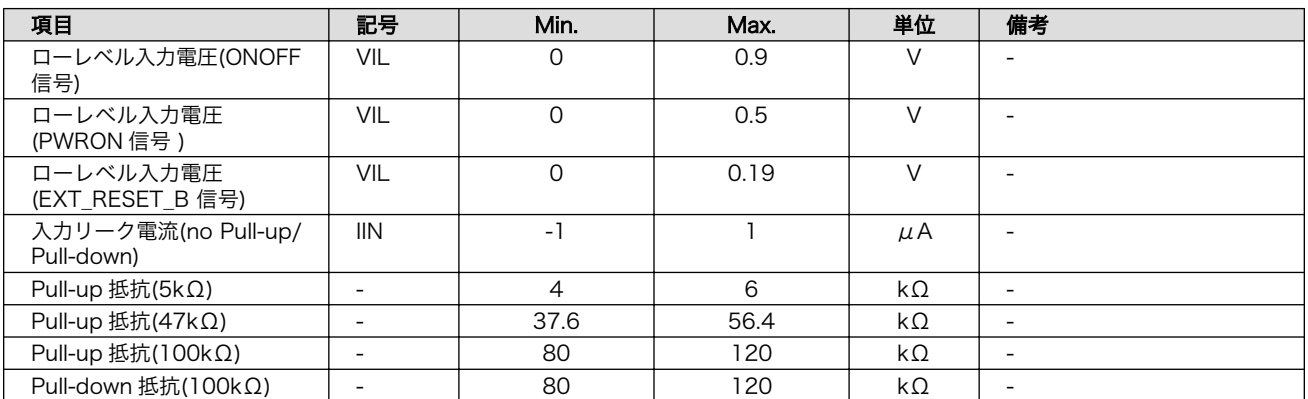

[a]オーバーシュートとアンダーシュートは 0.6V 以下でかつ 4ns を超えないようにしてください。

### 15.4. 電源回路の構成

電源回路の構成は次のとおりです。電源入力インターフェース(CON12 または CON13)からの入力電 圧をパワーマネジメント IC(PMIC)で各電圧に変換し、内部回路および各インターフェースに供給してい ます。各インターフェースやスイッチング・レギュレータの最大出力電流値を超えないように、外部機 器の接続、供給電源の設計を行なってください。

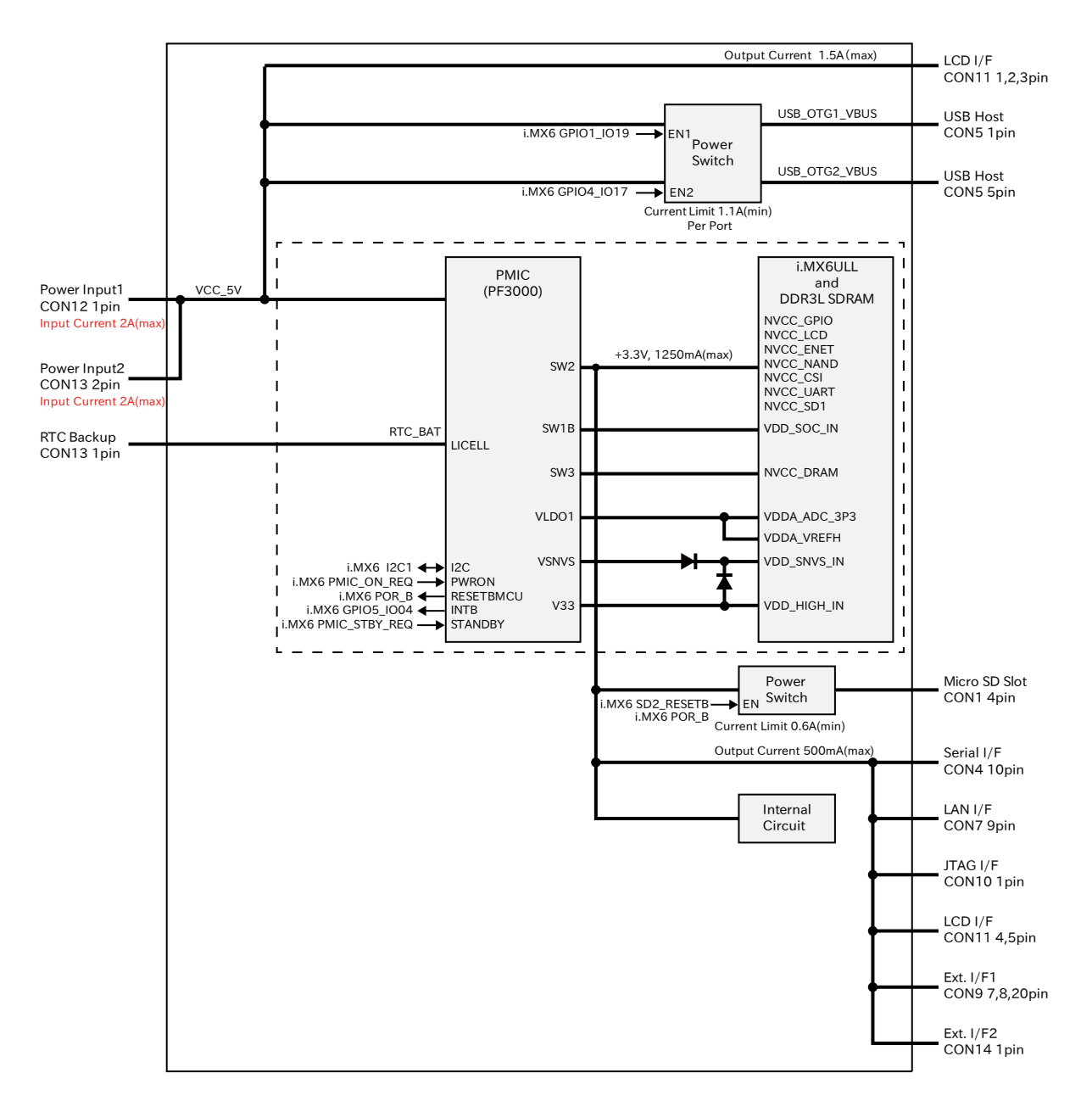

### 図 15.1 電源回路の構成

電源シーケンスは次のとおりです。

<span id="page-124-0"></span>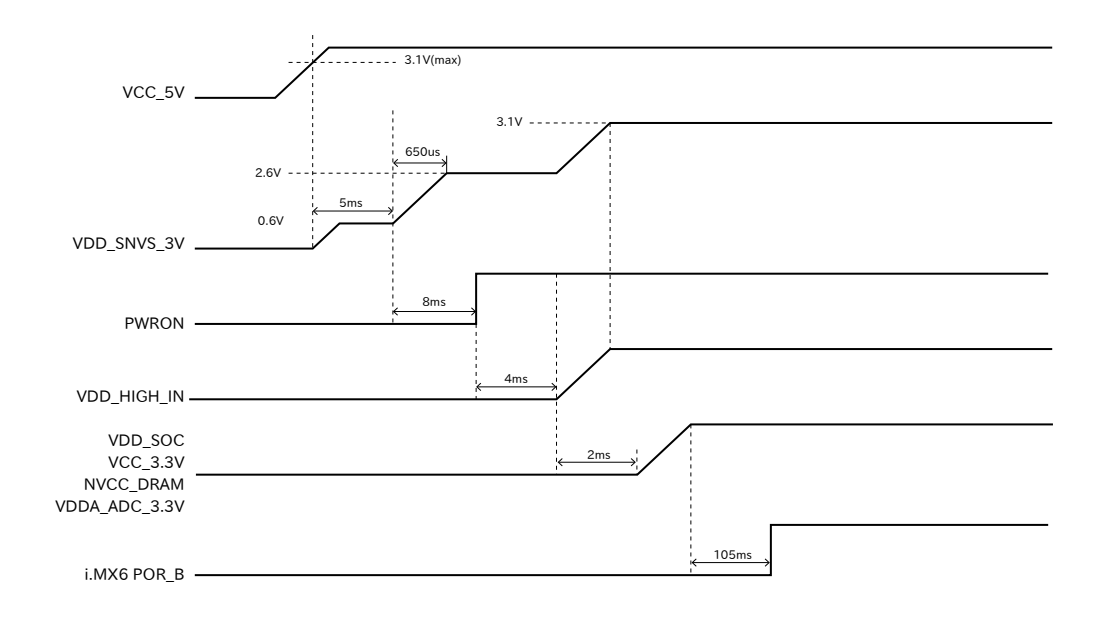

図 15.2 電源シーケンス

### 15.5. 外部からの電源制御

Armadillo-640 は、拡張インターフェースのピンを制御することにより電源をオンまたはオフに切り 替えることができます。

ここでは、外部からの電源制御に必要な以下の項目を説明します。

- ONOFF ピンの制御
- PWRON ピンの制御
- RTC\_BAT ピン

### 15.5.1. ONOFF ピンの制御について

ONOFF ピンは、一定時間以上 GND とショートすることで、Armadillo-640 の電源をオフまたはオン することができます。外部から ONOFF ピンを制御する場合、電圧の印加はできませんのでオープンド レインなどの出力を接続し GND とショートする回路を接続してください。

#### 15.5.1.1. 電源オンから電源オフに切り替える方法

ONOFF ピンを 5 秒以上 GND とショートすることで、電源がオフになります。

#### 15.5.1.2. 電源オフから電源オンに切り替える方法

ONOFF ピンを 500 ミリ秒以上 GND とショートすることで、電源がオンになります。

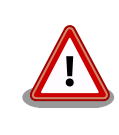

連続して電源を切り替える場合、確実に動作させるため 5 秒以上空けてか ら ONOFF ピンを GND とショートしてください。

電源のオンまたはオフの状況は i.MX6ULL の低消費電力ドメイン (SNVS\_LP)で保持されているため、電源オフの状態で 5V 電源入力を切っ てもしばらくは電源オフであることを保持しています。そのため、すぐに 電源を再入力した場合電源が入らない状態になる可能性があります。電源 オフの状態で 5V 電源を再入力する場合は、確実に電源を入れるため、5 秒以上間隔を空けてから 5V 電源を入れてください。

電源のオンまたはオフの状況は RTC BAT ピンからのバックアップ電源に より保持されるため、RTC BAT ピンにバックアップ電源を入力した状態 で 5V 電源を切ったのち 5V 電源を再入力しても、5V 電源切断前の電源 のオンまたはオフの状況が継続されます。

### 15.5.2. PWRON ピンの制御について

PWRON ピンは、GND とショートすることで、Armadillo-640 の電源を即座にオフすることができ ます。外部から PWRON ピンを制御する場合、電圧の印加はできませんのでオープンドレインなどの出 力を接続し GND とショートする回路を接続してください。

### 15.5.2.1. 電源オンから電源オフに切り替える方法

PWRON ピンを GND とショートすることで、即座に電源がオフになります。

### 15.5.2.2. 電源オフから電源オンに切り替える方法

PWRON ピンをオープンにすることで、電源がオンになります。

### 15.5.3. RTC\_BAT ピンについて

RTC\_BAT ピンは、i.MX6ULL の低消費電力ドメインにある SRTC(Secure Real Time Clock)の外部 バックアップインターフェースです。長時間電源が切断されても時刻データを保持させたい場合にご使 用ください。

# 16. インターフェース仕様

Armadillo-640 のインターフェース仕様について説明します。

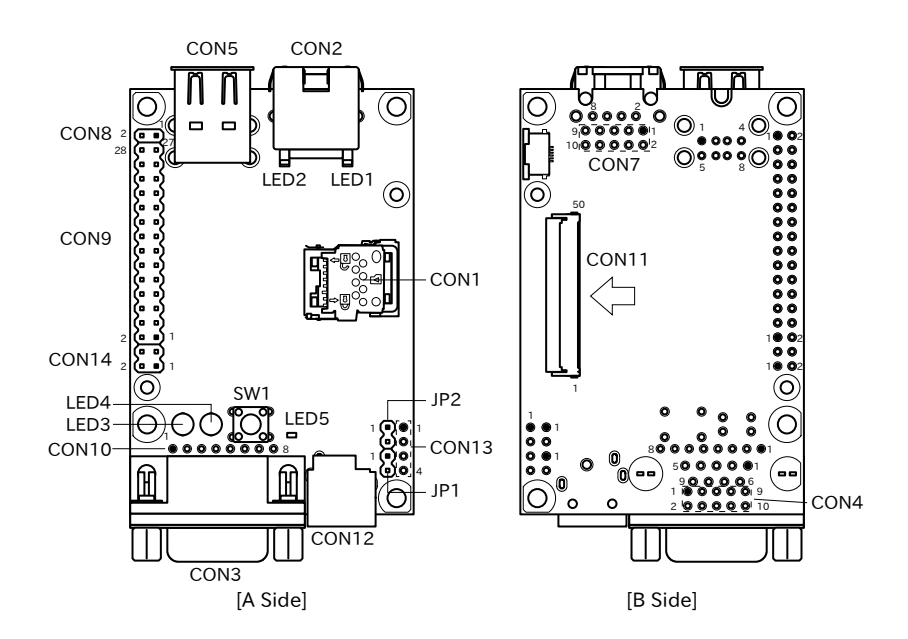

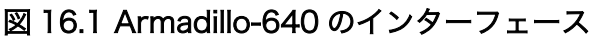

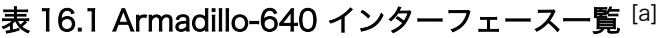

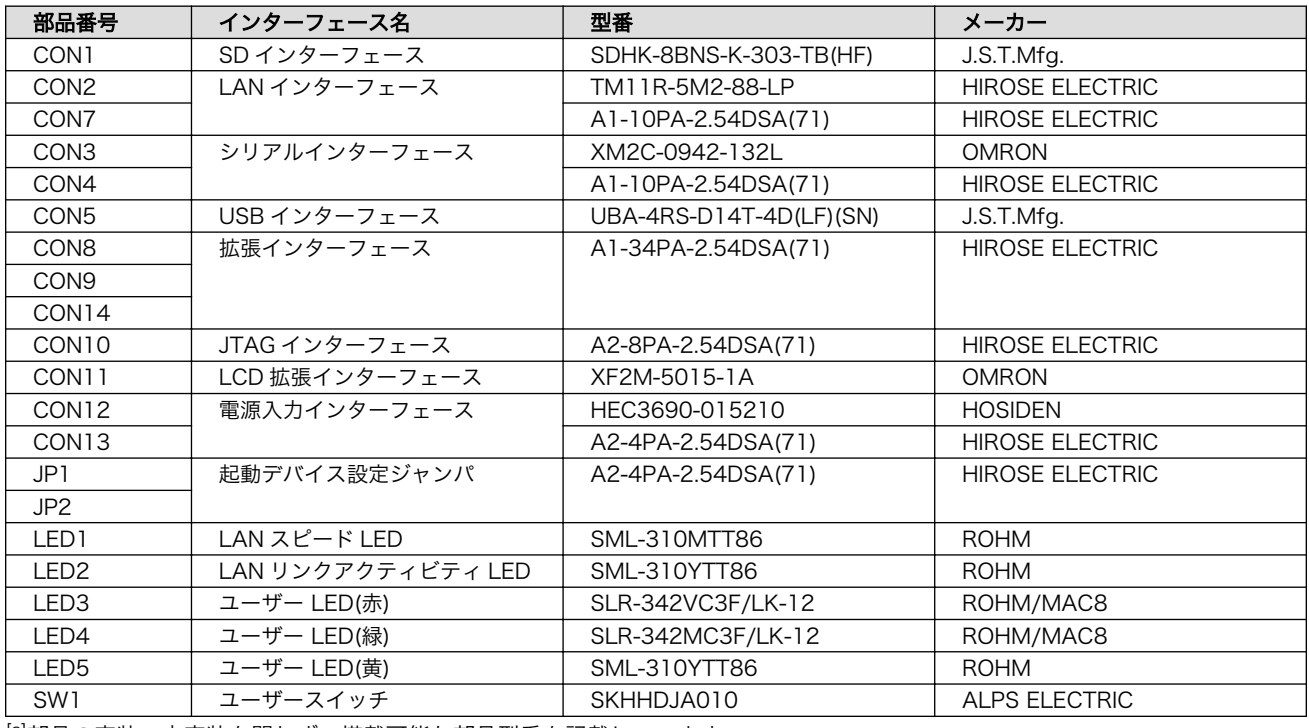

[a]部品の実装、未実装を問わず、搭載可能な部品型番を記載しています。

## 16.1. CON1(SD インターフェース)

CON1 はハイスピード(最大クロック周波数: 49.5MHz)に対応した SD インターフェースです。信号線 は i.MX6ULL の SD ホストコントローラ(uSDHC2)に接続されています。

SD カードに供給される電源は i.MX6ULL の NAND\_ALE ピン(GPIO4\_IO10)で制御が可能です。High レベル出力で電源が供給され、Low レベル出力で電源が切断されます。

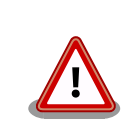

CON1 は活線挿抜に対応していません。microSD カードの挿抜は、電源 を切断してから行ってください。

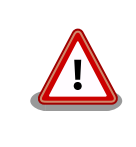

SD コントローラ(uSDHC2)は CON1、CON9、CON11 で利用可能です が、排他利用となります。

### 表 16.2 CON1 信号配列

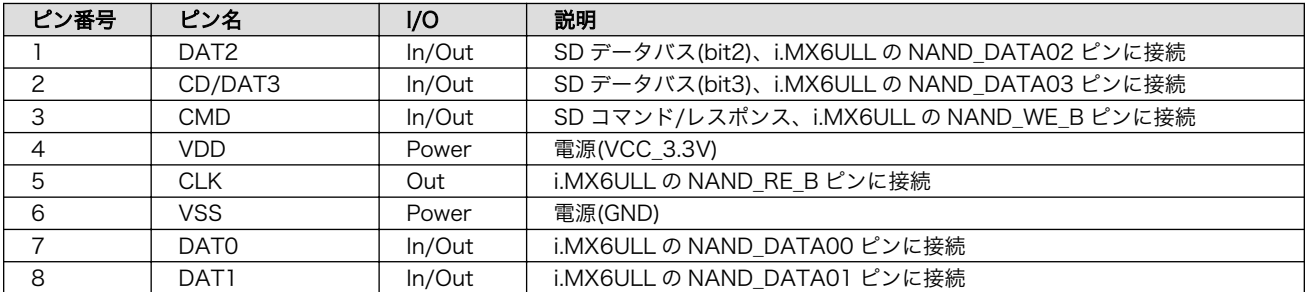

## 16.2. CON2、CON7(LAN インターフェース)

CON2、CON7 は 10BASE-T/100BASE-TX に対応した LAN インターフェースです。カテゴリ 5 以 上の Ethernet ケーブルを接続することができます。AUTO-MDIX 機能を搭載しており、ストレートケー ブルまたはクロスケーブルを自動認識して送受信端子を切り替えます。

信号線は Ethenet PHY(LAN8720AI-CP/Microchip Technology) を経由して i.MX6ULL の Ethernet コントローラ(ENET1)に接続されています。

#### ピン番号 ピン名 I/O 説明 1 | TX+ | In/Out | 送信データ(+)、CON7 の 1 ピンと共通 2 | TX- | In/Out | 送信データ(-)、CON7 の 4 ピンと共通 3 RX+ In/Out 受信データ(+)、CON7 の 3 ピンと共通 4 - - CON2 の 5 ピンと接続後に 75Ω 終端、CON7 の 5 ピンと共通 5 - - CON2 の 4 ピンと接続後に 75Ω 終端、CON7 の 5 ピンと共通 6 | RX- | In/Out | 受信データ(-)、CON7 の 6 ピンと共通 7 - - CON2 の 8 ピンと接続後に 75Ω 終端、CON7 の 7 ピンと共通 8 - - - - - - - - - - - - - - - - - CON2 の 7 ピンと接続後に 75Ω 終端、CON7 の 7 ピンと共通

#### 表 16.3 CON2 信号配列

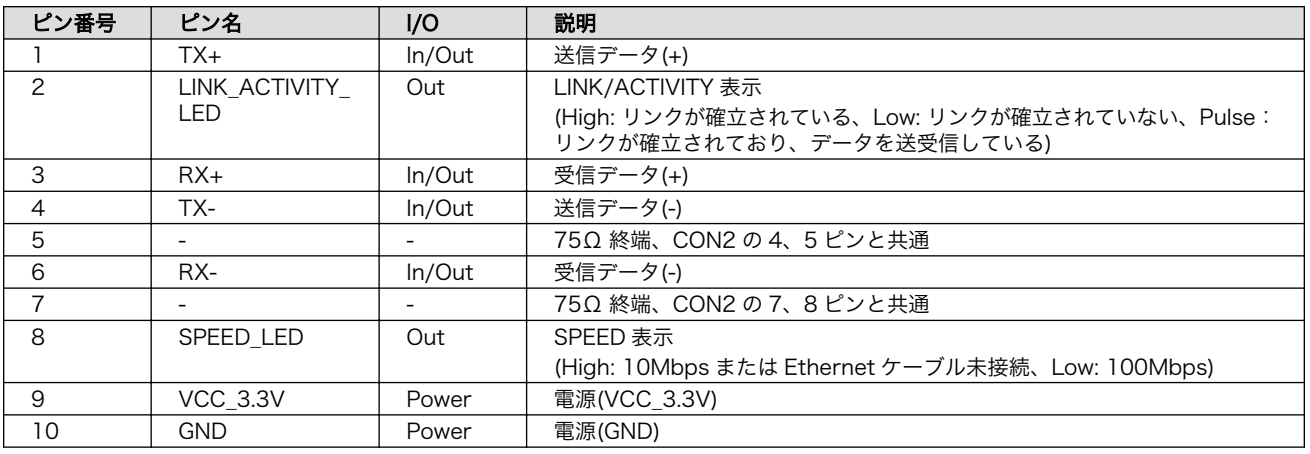

#### 表 16.4 CON7 信号配列

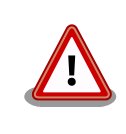

CON2 と CON7 は、共通の信号が接続されており、同時に使用すること はできません。どちらか一方のコネクタでのみ、ご使用ください。

### 16.3. LED1、LED2(LAN LED)

LED1、LED2 は LAN インターフェースのステータス LED です。CON2 の上部に表示されます。信号 線は Ethenet PHY(LAN8720AI-CP/Microchip Technology)の LED ピンに接続されています。

### 表 16.5 LAN LED の動作

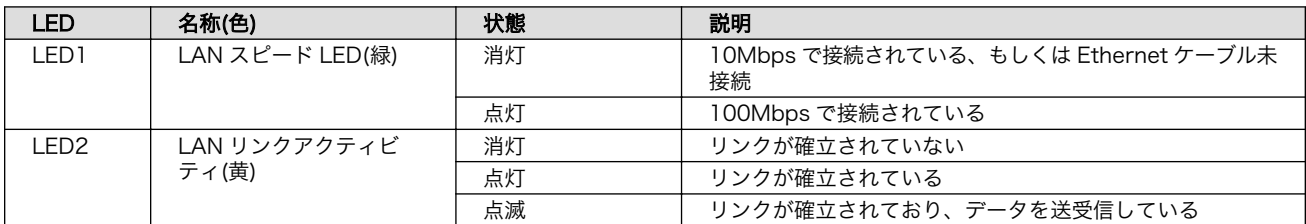

### 16.4. CON3、CON4(シリアルインターフェース)

CON3、CON4 は非同期(調歩同期)シリアルインターフェースです。信号線は RS232C レベル変換 IC を経由して i.MX6ULL の UART コントローラ(UART3)に接続されています。

- 信号入出力レベル: RS232C レベル
- 最大データ転送レート: 230.4kbps
- フロー制御: CTS、RTS、DTR、DSR、DCD、RI

### 表 16.6 CON3 信号配列

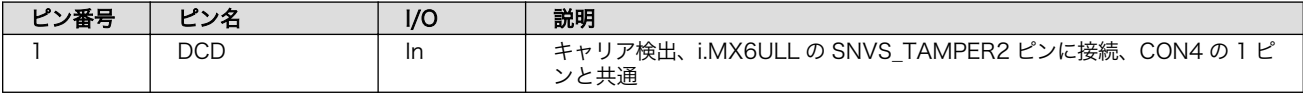

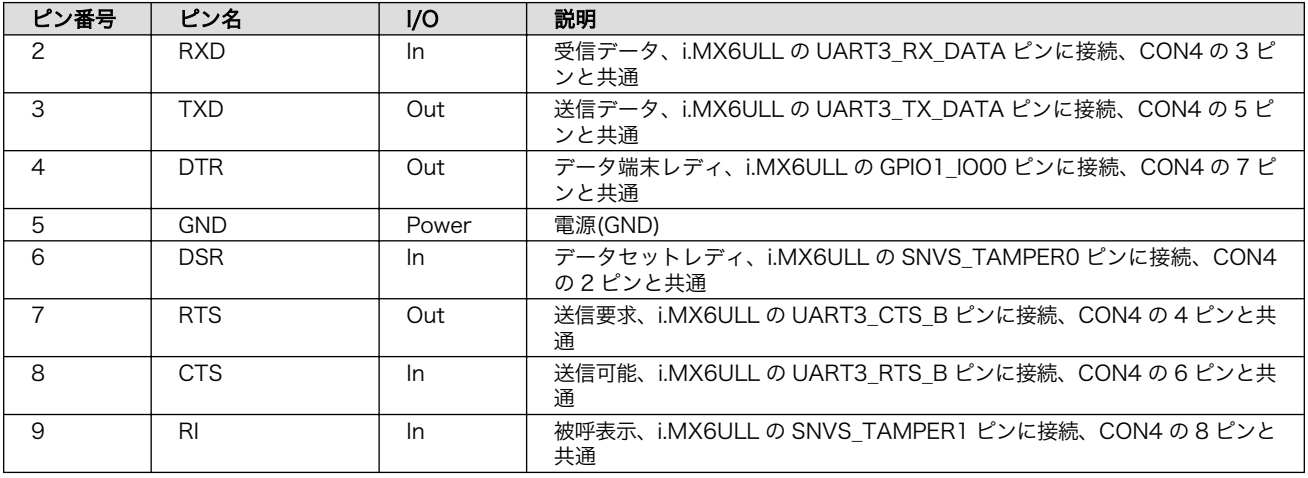

### 表 16.7 CON4 信号配列

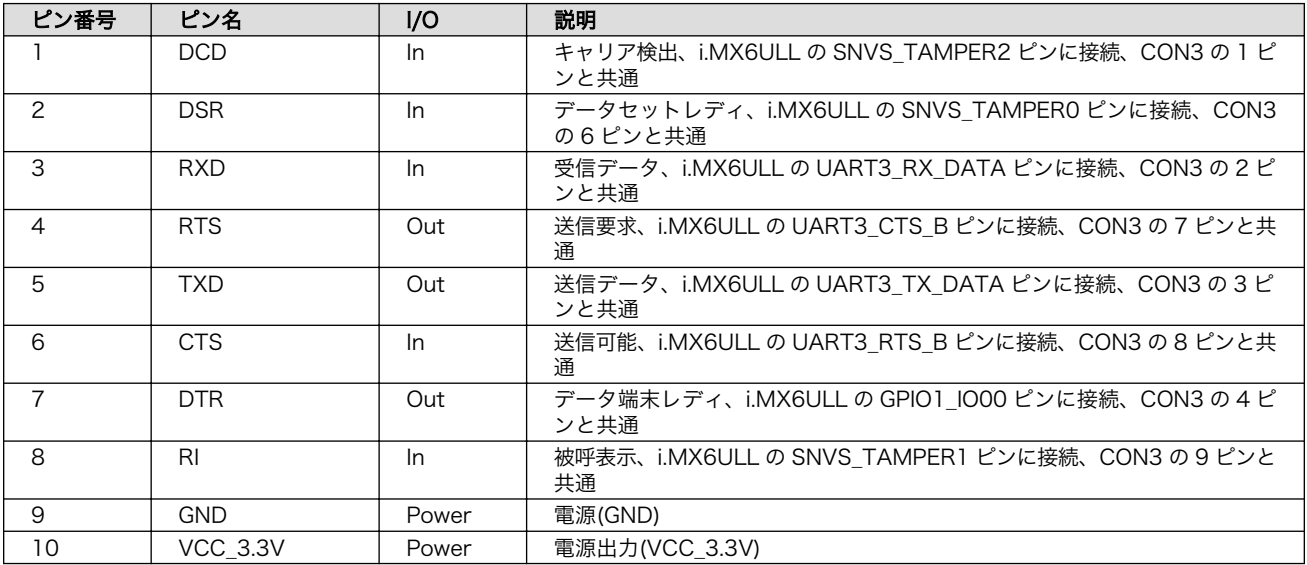

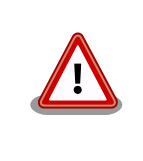

CON3 と CON4 は、共通の信号が接続されており、同時に使用すること はできません。どちらか一方のコネクタでのみ、ご使用ください。

### 16.5. CON5(USB ホストインターフェース)

CON5 は USB ホストインターフェースです。2 段のコネクタを実装しており、下段の信号線は i.MX6ULL の USB コントローラ(USB OTG1)接続されています。上段の信号線はマルチプレクサを経由 して、i.MX6ULL の USB コントローラ(USB OTG2)に接続されています。

マルチプレクサのセレクトピンは CON9 の 24 ピンで制御することが可能で、オープンもしくは High レベルを入力することで CON5 の上段、Low レベルを入力することで CON9 に USB OTG2 の接続先 が変更されます。

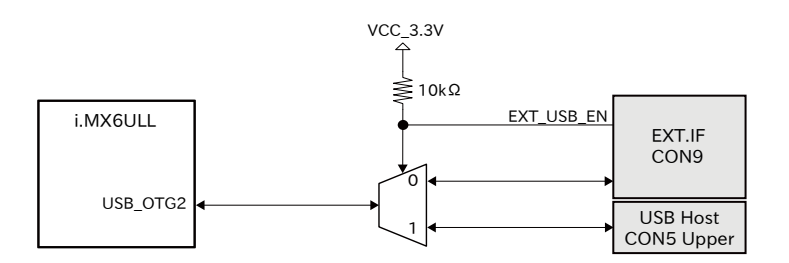

### 図 16.2 USB OTG2 の接続先の変更

下段に供給される電源(USB\_OTG1\_VBUS)は i.MX6ULL の UART1\_RTS\_B ピン(GPIO1\_IO19)、上 段に供給される電源(USB\_OTG2\_VBUS)は i.MX6ULL の CSI\_MCLK ピン(GPIO4\_IO17)で制御が可能 で、High レベル出力で電源が供給され、Low レベル出力で電源が切断されます。

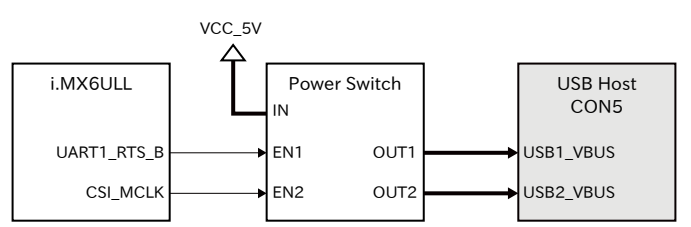

### 図 16.3 USB ホストインターフェースの電源制御

- データ転送モード
	- High Speed(480Mbps)
	- Full Speed(12Mbps)
	- Low Speed(1.5Mbps)

### 表 16.8 CON5 信号配列

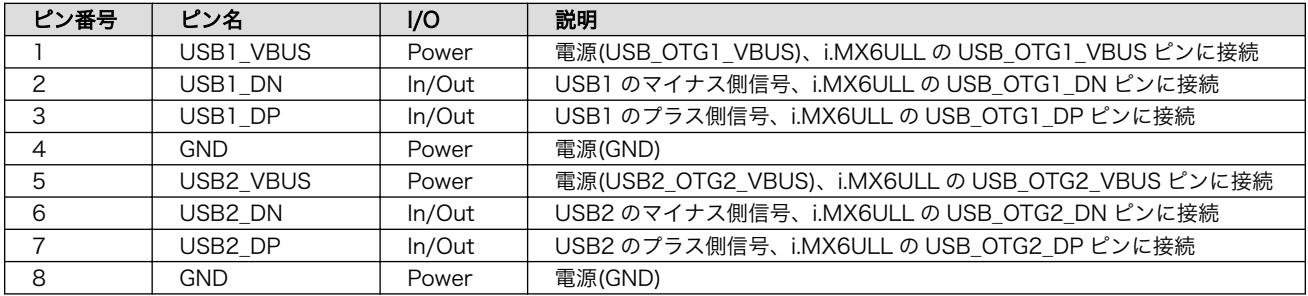

## 16.6. CON8、CON9、CON14(拡張インターフェース)

CON8、CON9、CON14 は機能拡張用のインターフェースです。複数の機能(マルチプレクス)をもっ た i.MX6ULL の信号線、パワーマネジメント IC の ON/OFF 信号、i.MX6ULL の PWRON 信号等が接続 されています。

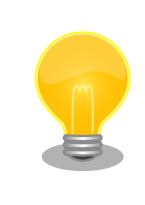

拡張できる機能の詳細につきましては[、「アットマークテクノ Armadillo](https://armadillo.atmark-techno.com/) [サイト」 \[https://armadillo.atmark-techno.com/\]](https://armadillo.atmark-techno.com/)からダウンロードで きる『Armadillo-640 マルチプレクス表』をご参照ください。

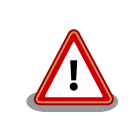

複数箇所に割り当て可能な信号(USDHC2、UART1、ESPI1、I2C2 等)が かかますが、同じ信号は複数ピンで同時利用できません。

### 表 16.9 CON8 信号配列

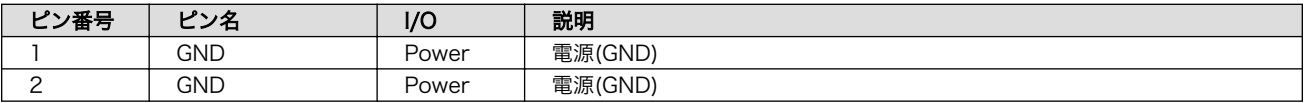

### 表 16.10 CON9 信号配列

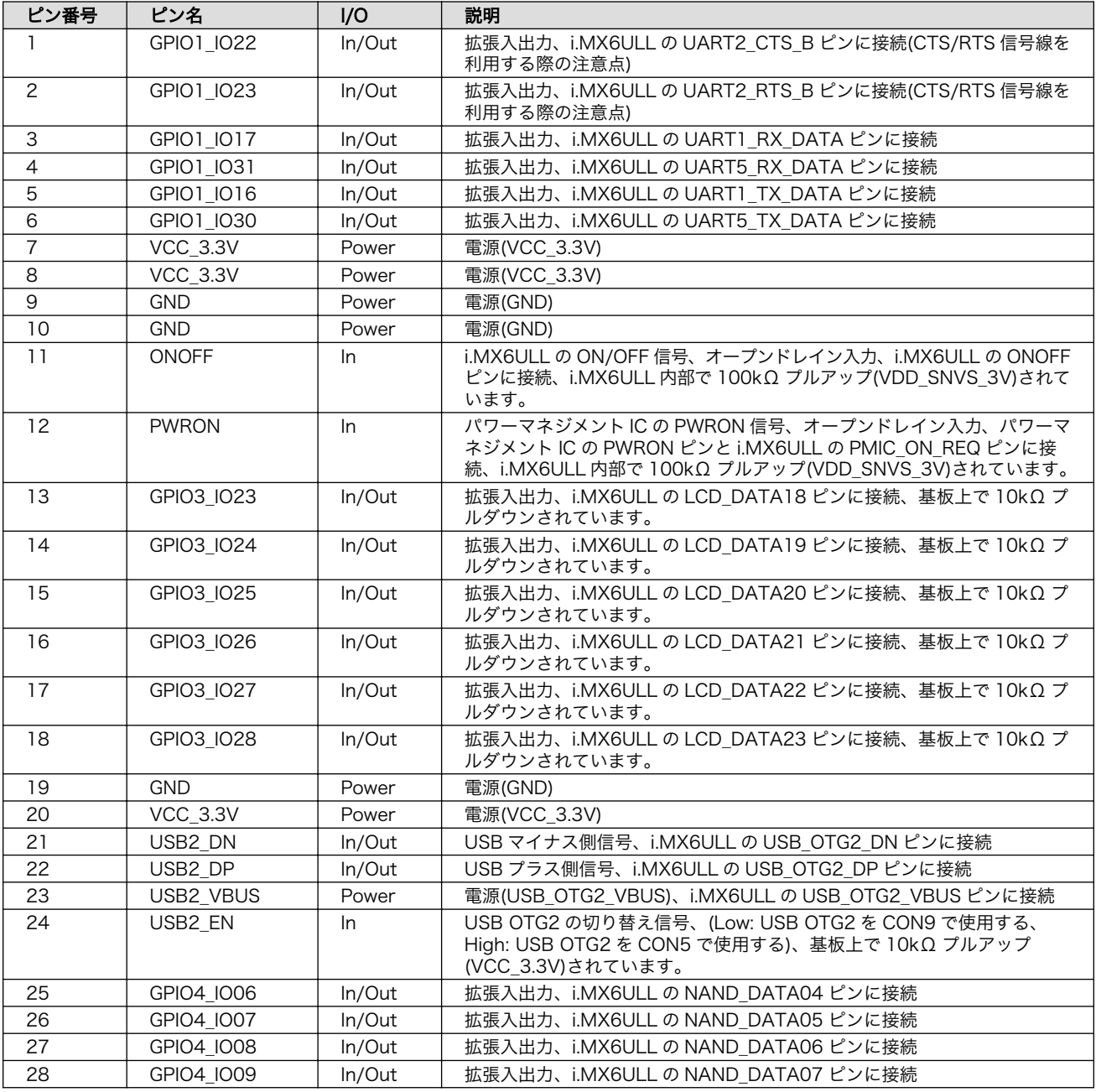

<span id="page-132-0"></span>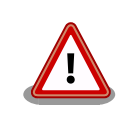

### CTS/RTS 信号線を利用する際の注意点

i.MX6ULL の CTS、RTS 信号は一般的な UART の信号と名前が逆になっ ています。誤接続に注意してください。

### CON9 のブートモード設定ピンについて

CON9 の 17 ピン (GPIO3 IO27) 及 び 18 ピン (GPIO3 IO28) は 、 i.MX6ULL の内蔵 ROM によるブートモード設定ピンを兼用しています。 電源投入時、ブードモード設定のために、基板上のプルダウン抵抗で Low レベルの状態を保持しています。意図しない動作を引き起こす原因となる ため、電源投入時から U-Boot が動作するまでは、Low レベルを保持した 状態でご使用ください。ブートモード設定の詳細につきましては、NXP Semiconductors のホームページからダウンロード可能な『i.MX 6ULL Applications Processor Reference Manual』をご参照ください。

### 表 16.11 CON14 信号配列

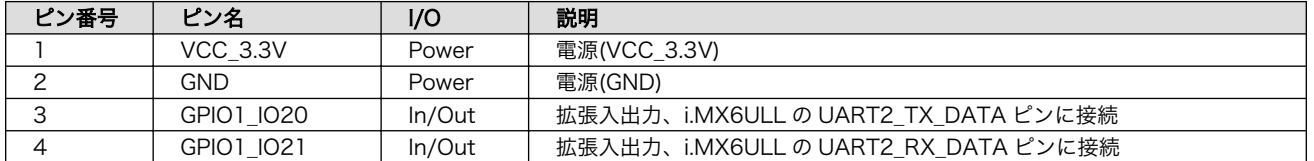

### 16.7. CON10(JTAG インターフェース)

CON10 は JTAG デバッガを接続することのできる JTAG インターフェースです。信号線は i.MX6ULL のシステム JTAG コントローラ(SJC)に接続されています。

EXT RESET B ピンからシステムリセットを行うことが可能です。システムリセットを行う際は、 「図 16.4. リセットシーケンス」のとおり、20ms 以上の Low 期間を設定してください。

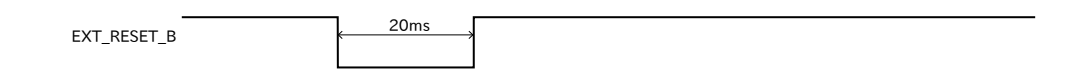

#### 図 16.4 リセットシーケンス

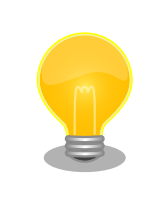

CON10 に接続されている信号線は、JTAG 以外の機能でも使用可能です。 詳細につきましては[、「アットマークテクノ Armadillo サイト」](https://armadillo.atmark-techno.com/) [[https://](https://armadillo.atmark-techno.com/) [armadillo.atmark-techno.com/\]](https://armadillo.atmark-techno.com/) からダウンロードできる 『Armadillo-640 マルチプレクス表』をご参照ください。

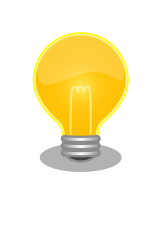

システム JTAG コントローラの詳細につきましては 、 NXP Semiconductors のホームページからダウンロード可能な『i.MX 6ULL Applications Processor Reference Manual』をご参照ください。モー ド設定に必要な i.MX6ULL の JTAG\_MOD ピンは SW1 に接続されていま す。

### 表 16.12 CON10 信号配列

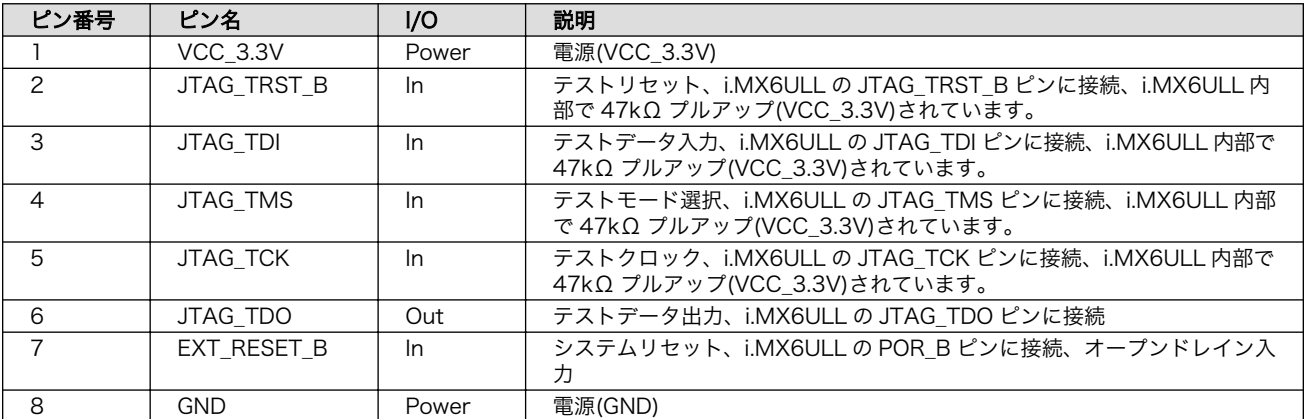

### 16.8. CON11(LCD 拡張インターフェース)

CON11 はデジタル RGB 入力を持つ液晶パネルモジュールなどを接続することができる、LCD 拡張 インターフェースです。信号線は i.MX6ULL の LCD コントローラ等に接続されています。

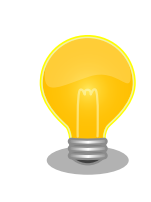

CON11 に接続されている信号線は、LCD 以外の機能でも使用可能です。 詳細につきましては[、「アットマークテクノ Armadillo サイト」](https://armadillo.atmark-techno.com/) [[https://](https://armadillo.atmark-techno.com/) [armadillo.atmark-techno.com/\]](https://armadillo.atmark-techno.com/) からダウンロードできる 『Armadillo-640 マルチプレクス表』をご参照ください。

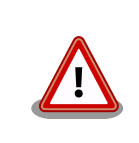

複数箇所に割り当て可能な信号(USDHC2、UART1、ESPI1、I2C2 等)が ありますが、同じ信号は複数ピンで同時利用できません。

### 表 16.13 CON11 信号配列

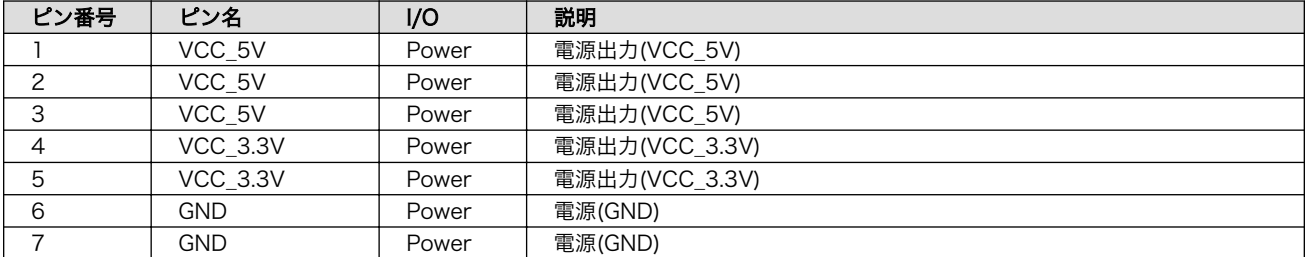

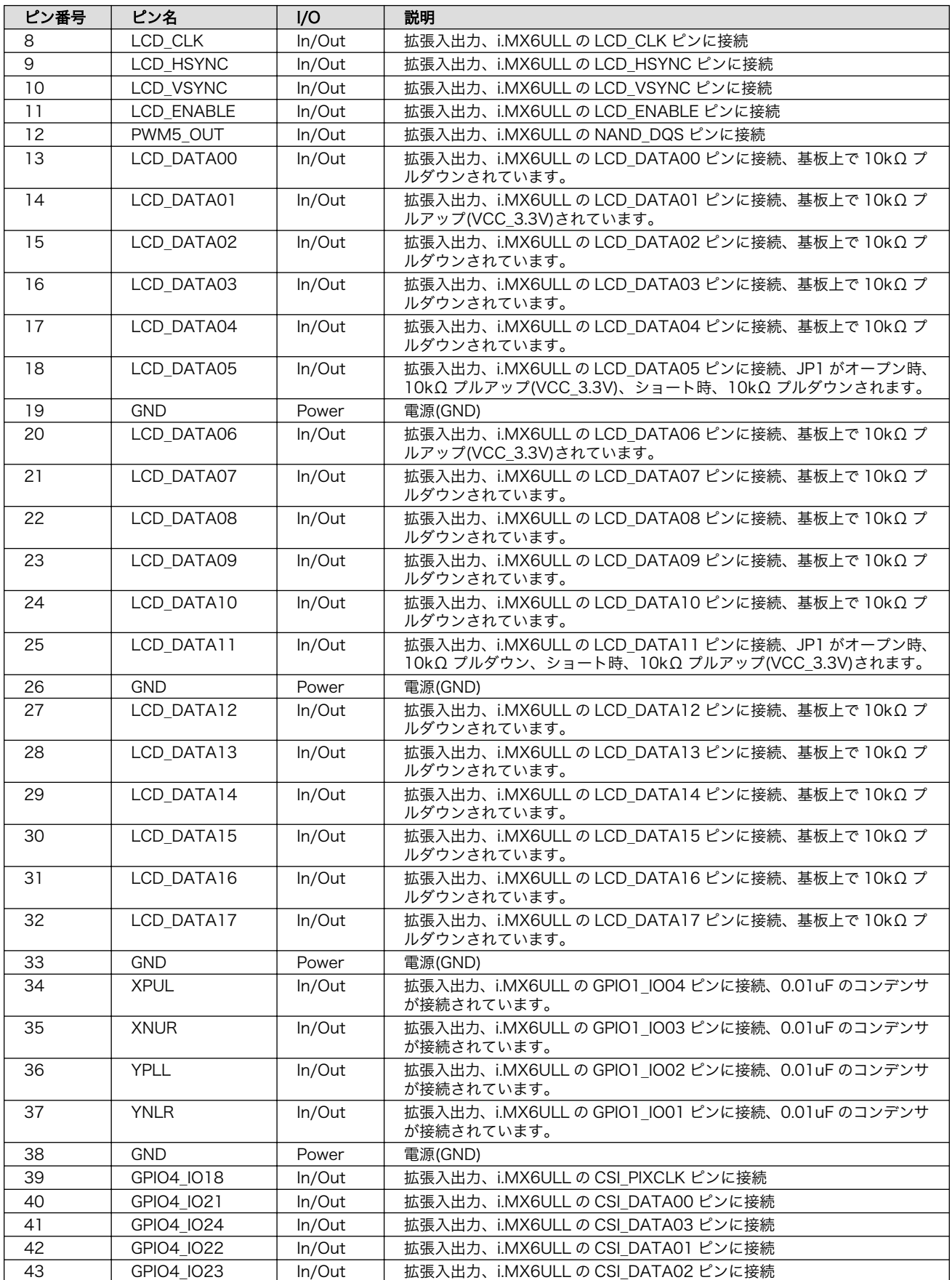

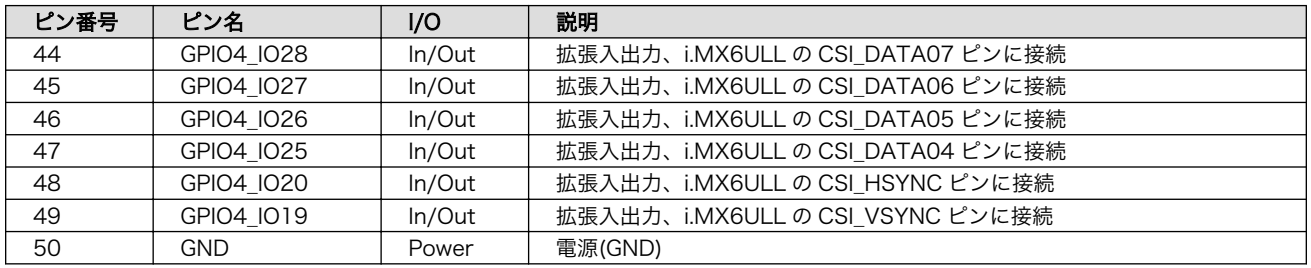

### CON11 のブートモード設定ピンについて

CON11 の 13~18、20~25、27~32 ピン(LCD DATA00~17)は、 i.MX6ULL の内蔵 ROM によるブートモード設定ピンを兼用しています。 電源投入時、ブードモード設定のために、基板上のプルアップ/ダウン抵 抗で、High/Low レベルの状態を保持しています。意図しない動作を引き 起こす原因となるため、電源投入時から U-Boot が動作するまでは、各々 のピンを High/Low レベルに保持した状態でご使用ください。ブートモー ド設定の詳細につきましては、NXP Semiconductors のホームページか らダウンロード可能な『i.MX 6ULL Applications Processor Reference Manual』をご参照ください。

### 16.9. CON12、CON13(電源インターフェース)

CON12、CON13 は電源供給用インターフェースです。

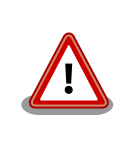

CON12 と CON13 の電源(VCC\_5V)供給ラインは接続されていますので、 同時に電源を供給することはできません。どちらか一方からのみ電源を供 給してください。

CON12 には DC ジャックが実装されており、「図 16.5. AC アダプタの極性マーク」と同じ極性マー クのある AC アダプタが使用できます。AC アダプタのジャック形状は JEITA RC-5320A 準拠(電圧区 分 2)です。

 $\bigoplus$   $\bigoplus$   $\bigoplus$ 

### 図 16.5 AC アダプタの極性マーク

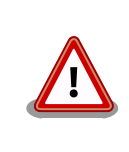

AC アダプタを使用する際は、AC アダプタの DC プラグを Armadillo-640 に接続してから AC プラグをコンセントに挿してください。

CON13 からは電源(VCC\_5V)供給の他、バックアップ電源(RTC\_BAT)供給、i.MX6ULL の ON/OFF 制御を行うことができます。バックアップ電源供給は、長時間電源を切断しても、i.MX6ULL の一部デー タ(時刻データ等)を保持したい場合にご使用ください。

### 表 16.14 CON13 信号配列

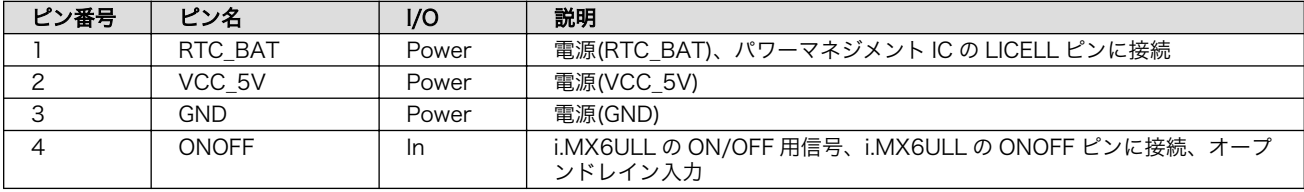

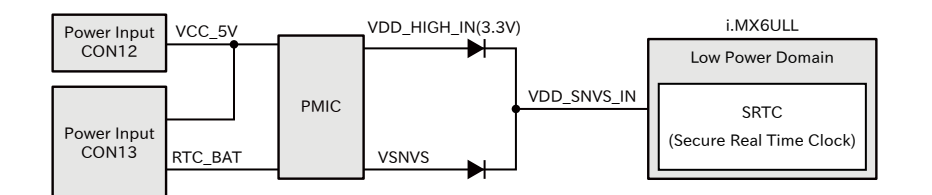

### 図 16.6 バックアップ電源供給

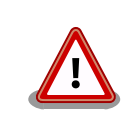

低消費電力モードに速やかに移行するためには、バックアップ電源 (RTC\_BAT)を供給した直後に一度、電源(VCC\_5V)を 100 ミリ秒以上供 給する必要があります。

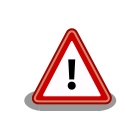

RTC\_BAT の入力電圧範囲は 2.75V~3.3V です。内部デバイスが正常に 動作しなくなる可能性がありますので、入力電圧範囲内でご使用ください。

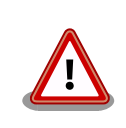

内蔵リアルタイムクロックの平均月差は周囲温度 25℃で±70 秒程度(参考 値)です。時間精度は周囲温度に大きく影響を受けますので、ご使用の際は 十分に特性の確認をお願いします。

内蔵リアルタイムクロックは、一般的なリアルタイムクロック IC よりも 消費電力が高いため、外付けバッテリの消耗が早くなります。

バッテリ持続例: CR2032 の場合、約 4 か月

バッテリの消耗が製品の運用に支障をきたす場合には、消費電力が少ない リアルタイムクロック IC を外付けすることを推奨します。CON9(拡張イ ンターフェース)に接続可能な [Armadillo-600](#page-151-0) シリーズ RTC オプション [モジュールも](#page-151-0)ありますので、ご検討ください。

## 16.10. LED3、LED4、LED5(ユーザー LED)

LED3、LED4、LED5 は、ユーザー側で自由に利用できる LED です。

### 表 16.15 LED3、LED4、LED5

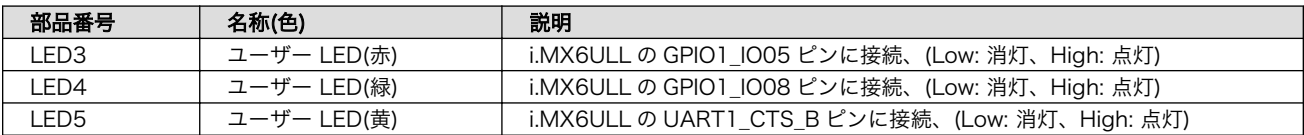

### 16.11. SW1(ユーザースイッチ)

SW1 は、ユーザー側で自由に利用できる押しボタンスイッチです。

### 表 16.16 SW1 信号配列

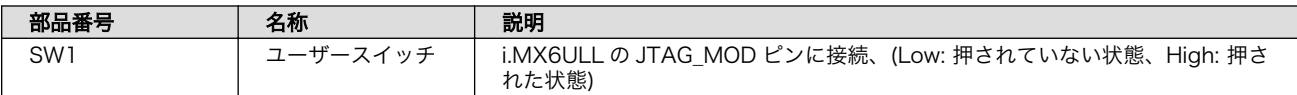

### 16.12. JP1、JP2(起動デバイス設定ジャンパ)

JP1、JP2 は起動デバイス設定ジャンパです。JP1、JP2 の状態で、起動デバイスを設定することがで きます。

### 表 16.17 ジャンパの設定と起動デバイス

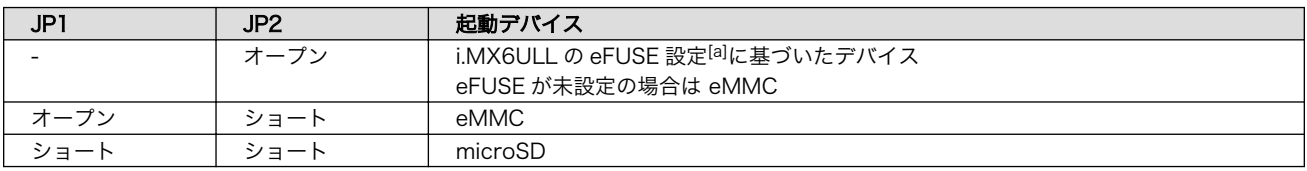

[a]eFUSE 設定の詳細につきましては、NXP Semiconductors のホームページからダウンロード可能な『i.MX 6ULL Applications Processor Reference Manual』をご参照ください。

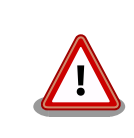

出荷時、i.MX6ULL の起動デバイスに関する eFUSE は未設定です。未設 定のまま JP2 をオープン状態で使用すると、eMMC から起動します。

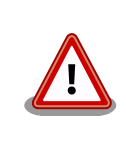

eFUSE は一度書き込むと元に戻すことができません。eFUSE の設定に よっては Armadillo-640 が正常に動作しなくなる可能性がありますので、 書き込みを行う際には細心の注意を払うようお願いいたします。eFUSE の設定によって異常が起こった場合は保証対象外となります。

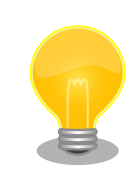

JP2 をオープン状態で使用する場合、JP1 の設定は無視されます。JP1 を ショート状態にすると、プルアップ抵抗により消費電流が増加するため、 JP1 はオープン状態で使用することをお勧めします。

### 表 16.18 JP1 信号配列

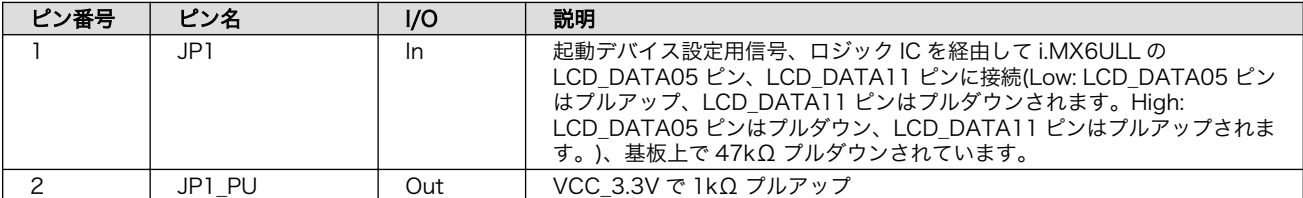

### 表 16.19 JP2 信号配列

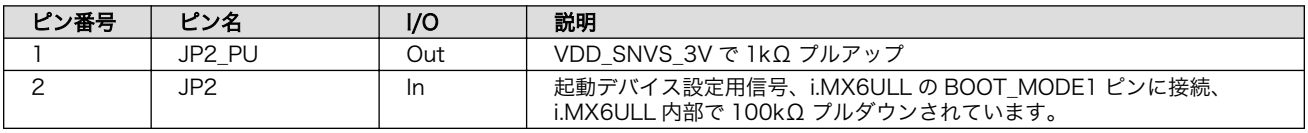

# 17. 基板形状図

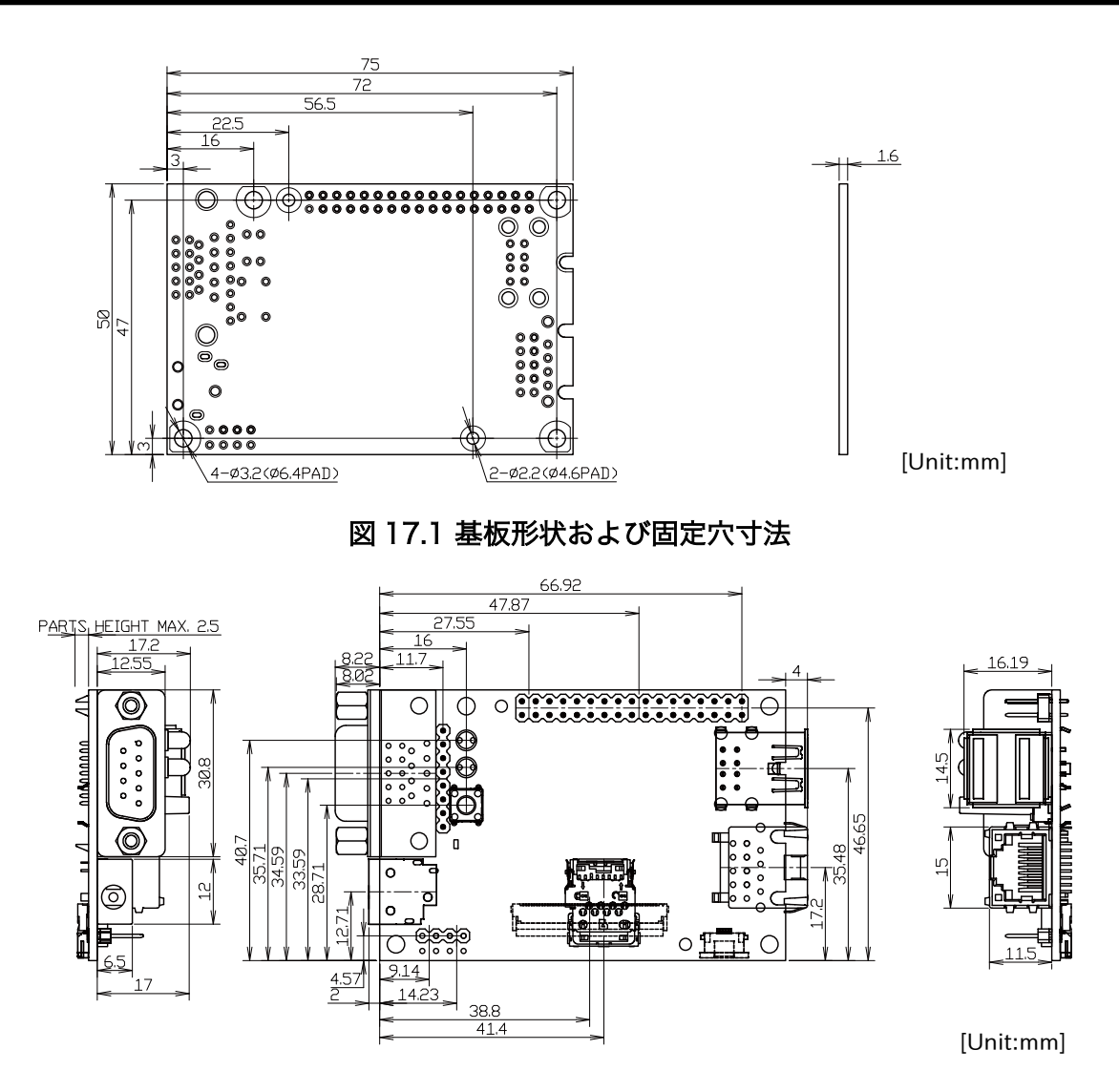

図 17.2 コネクタ中心寸法

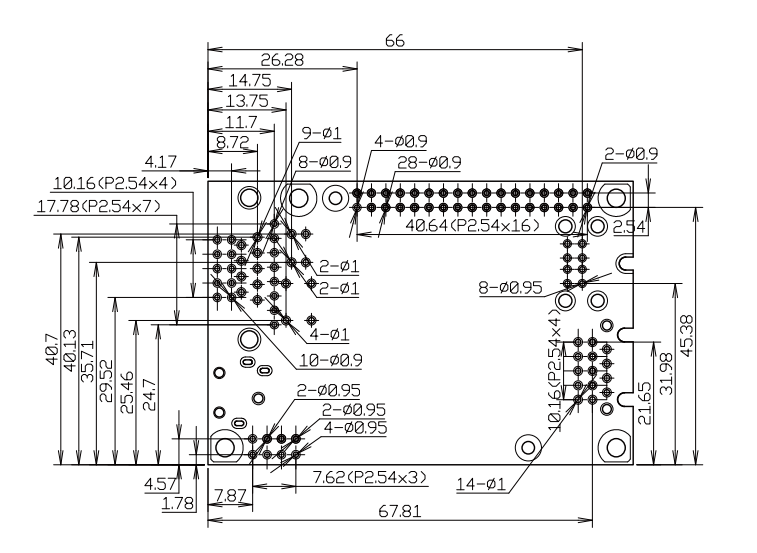

[Unit:mm]

図 17.3 コネクタ穴寸法

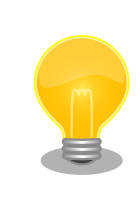

DXF 形式の基板形状図を「アットマークテクノ Armadillo サイト」から 「購入者向けの限定公開データ」としてダウンロード可能です。

# 18. オプション品

本章では、Armadillo-640 のオプション品について説明します。

### 表 18.1 Armadillo-640 関連のオプション品

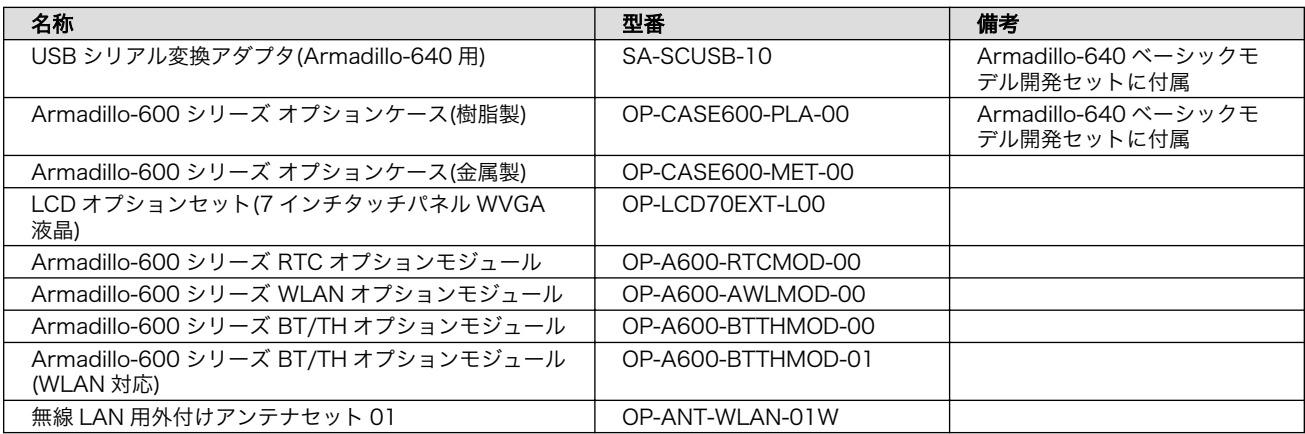

### 18.1. USB シリアル変換アダプタ(Armadillo-640 用)

### 18.1.1. 概要

FT232RL を搭載した USB-シリアル変換アダプタです。シリアルの信号レベルは 3.3V CMOS です。

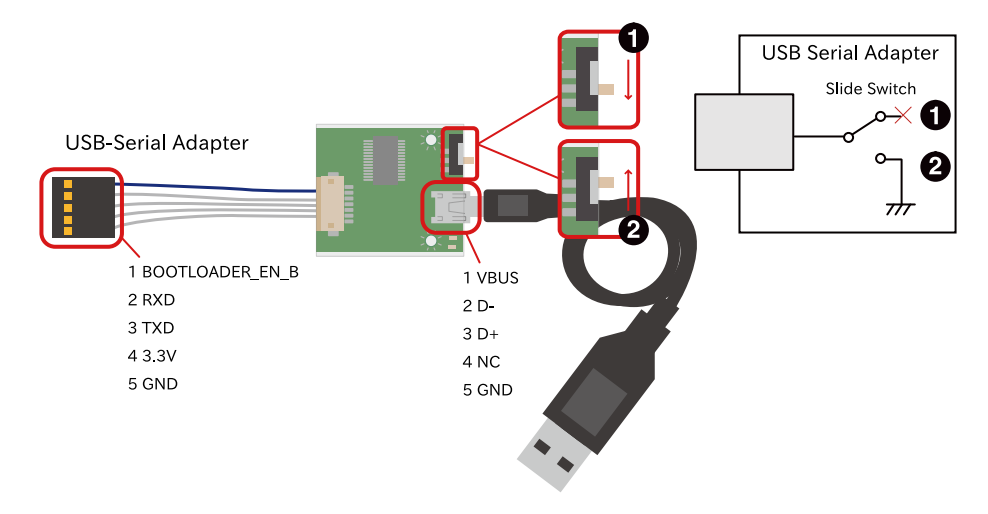

### 図 18.1 USB シリアル変換アダプタの配線

 $\bullet$  オープン

Armadillo-640 の CON9 の「1、3、5、7、9」または「2、4、6、8、10」ピンに接続して使用す ることが可能です。

各ピンに対応する UART コントローラは以下のとおりです。

GND ショート  $\boldsymbol{\Omega}$ 

<span id="page-142-0"></span>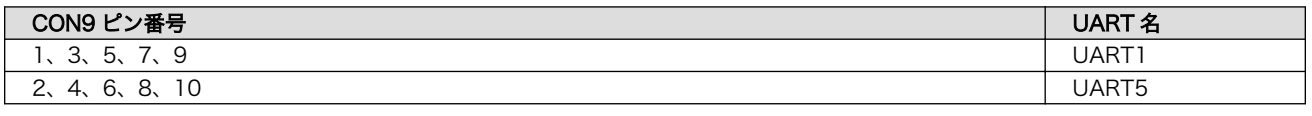

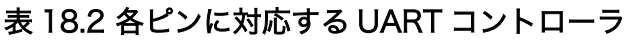

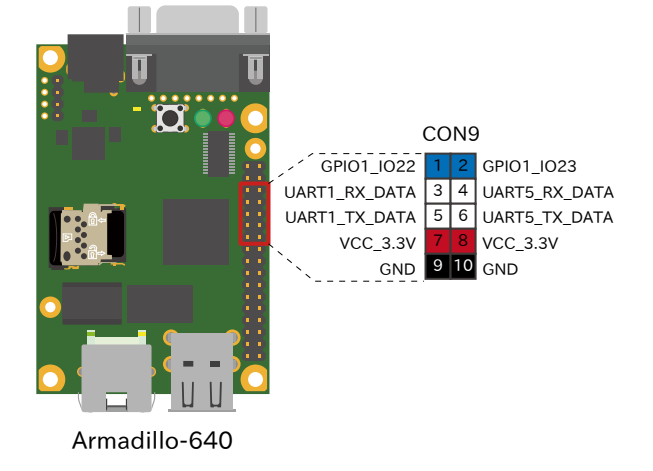

### 図 18.2 Armadillo-640 のシリアル信号線

ご使用の際は、USB シリアル変換アダプタの 5 ピンコネクタ(青いケーブル側)を Armadillo-640 CON9 の 1 ピンもしくは 2 ピンに合わせて接続してください。UART1 側で使用した場合、USB シリアル変換 アダプタのスイッチで、電源投入時の起動モードを設定することが可能です。スライドスイッチの状態 に対応した起動モードは以下のとおりです。

#### 表 18.3 USB シリアル変換アダプタのスライドスイッチによる起動モードの設定

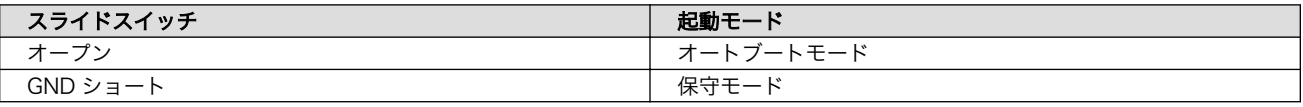

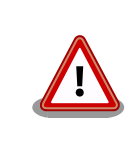

USB シリアル変換アダプタは、Armadillo-640 の電源を切断した状態で 接続してください。故障の原因となる可能性があります。

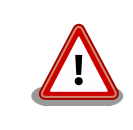

USB シリアル変換アダプタは、試作・開発用の製品です。外観や仕様を 予告なく変更する場合がありますので、ご了承ください。

### 18.2. Armadillo-600 シリーズ オプションケース(樹脂製)

### 18.2.1. 概要

Armadillo-640 用のプラスチック製小型ケースです。Armadillo-640 の基板を収めた状態で、DC ジャック、シリアルインターフェース(D-Sub9 ピン)、USB インターフェース、LAN インターフェース にアクセス可能となっています。

取り外しが可能なパーツにより、CON9(拡張インターフェース)等の機能を外部に取り出すための開口 部も用意しています。

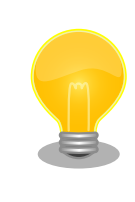

Armadillo-600 シリーズ オプションケース(樹脂製)は Armadillo-640 ベーシックモデル開発セットに付属しています。樹脂ケースのみ必要なお 客様のためにオプション品として別売りもしています。

### 表 18.4 Armadillo-600 シリーズ オプションケース(樹脂製)について

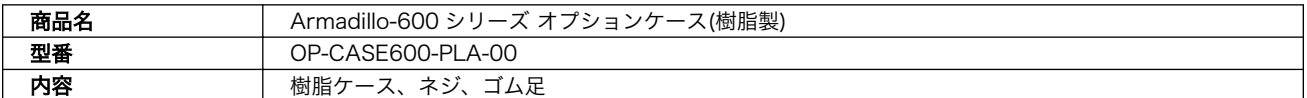

#### 表 18.5 樹脂ケース材料仕様

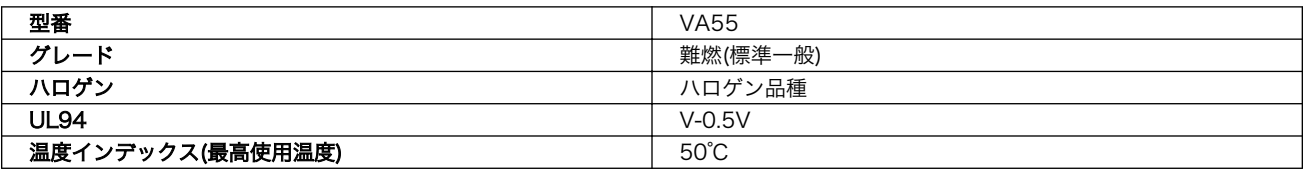

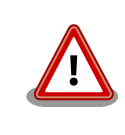

最高使用温度よりも高い温度で保管または使用した場合、樹脂ケースが変 形する可能性があります。
# 18.2.2. 組み立て

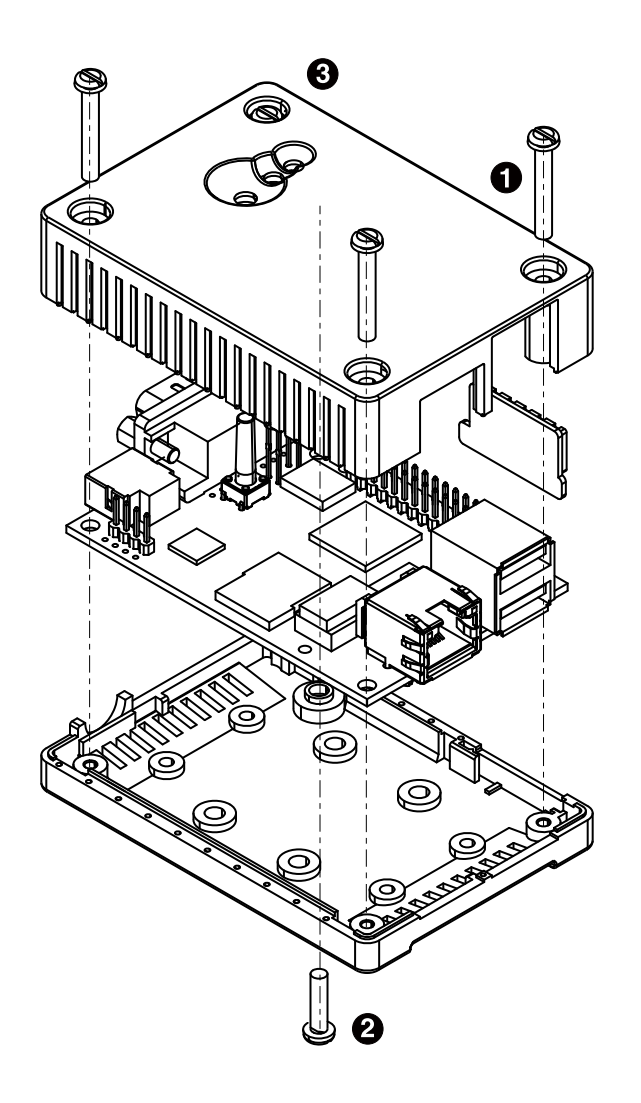

図 18.3 Armadillo-600 シリーズ オプションケース(樹脂製)の組み立て

- タッピングねじ(M2.6、L=20mm) x 3
- $\bigcirc$  タッピングねじ(M3、L=12mm) x 1
- $\theta$  飾りねじ x 1

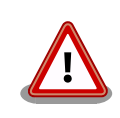

ネジをきつく締め過ぎると、ケースが破損する恐れがありますので、十分 にご注意ください。

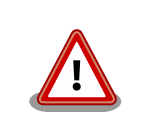

飾りネジはボンド止めされておりますので、無理に取り外さないで下さい。

# 18.2.3. 形状図

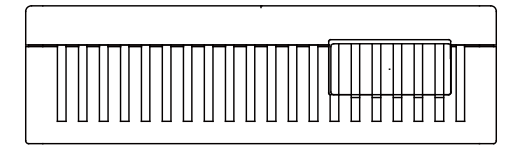

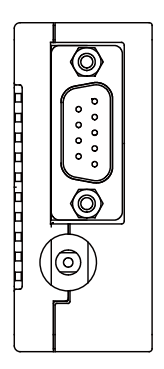

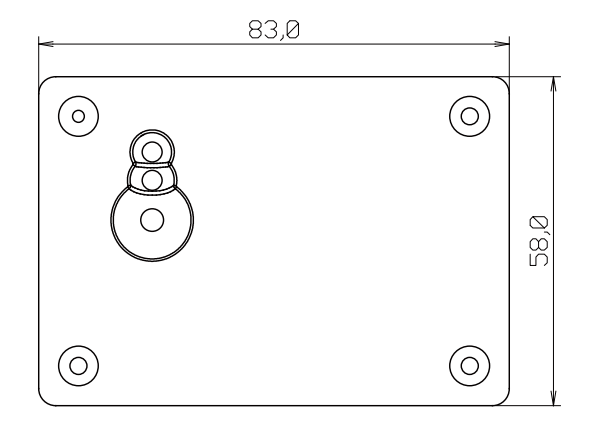

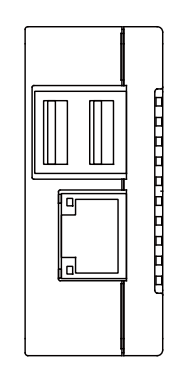

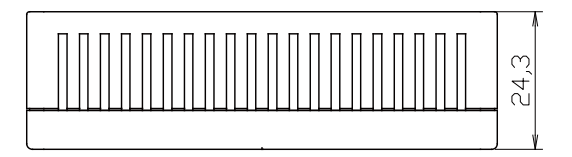

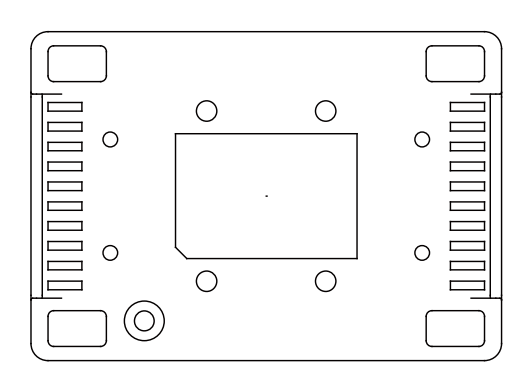

[Unit:mm]

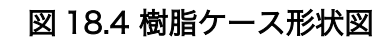

# 18.3. Armadillo-600 シリーズ オプションケース(金属製)

# 18.3.1. 概要

Armadillo-640 用のアルミ製小型ケースです。Armadillo-640 の基板を収めた状態で、DC ジャック、 シリアルインターフェース(D-Sub9 ピン)、USB インターフェース、LAN インターフェースにアクセス 可能となっています。ケース固定ネジを利用して、AC アダプタ固定用パーツおよびアース線を接続する ことが可能です。

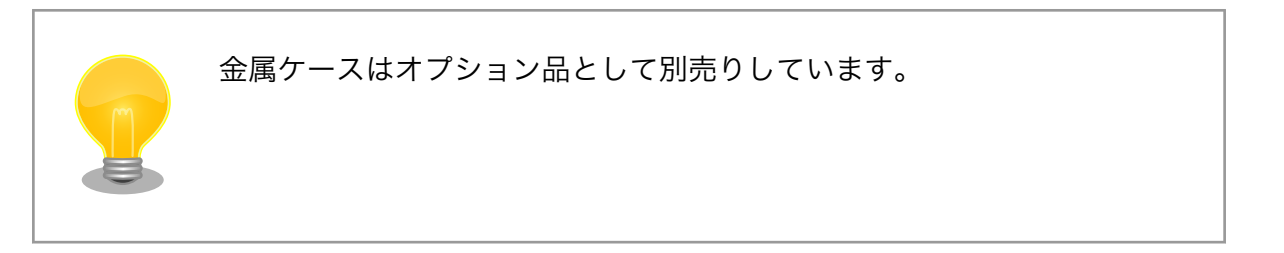

## 表 18.6 Armadillo-600 シリーズ オプションケース(金属製)について

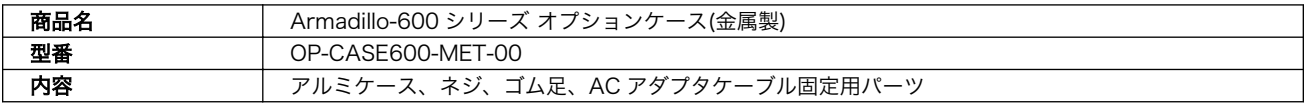

18.3.2. 組み立て

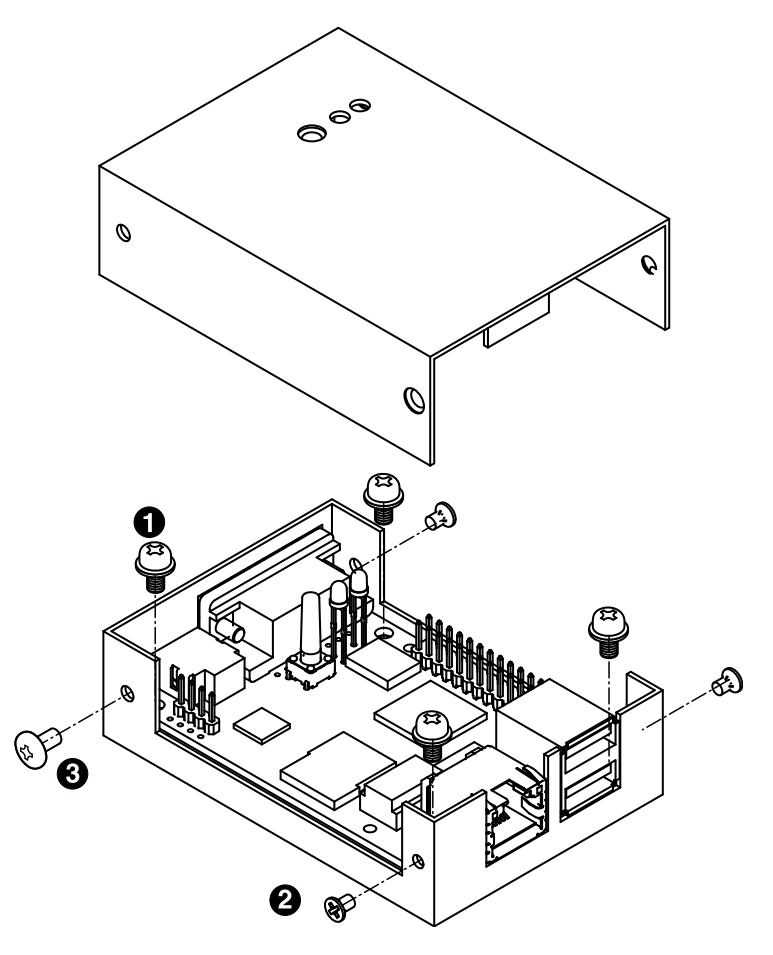

図 18.5 Armadillo-600 シリーズ オプションケース(金属製)の組み立て

- $\bigoplus$  なべ小ネジ、スプリングワッシャ付き(M3、L=5mm) x 4
- **2** 皿ネジ(M2.6、L=4mm) x 3
- **6** トラス小ネジ(M3、L=5mm) x 1

# 18.3.3. 形状図

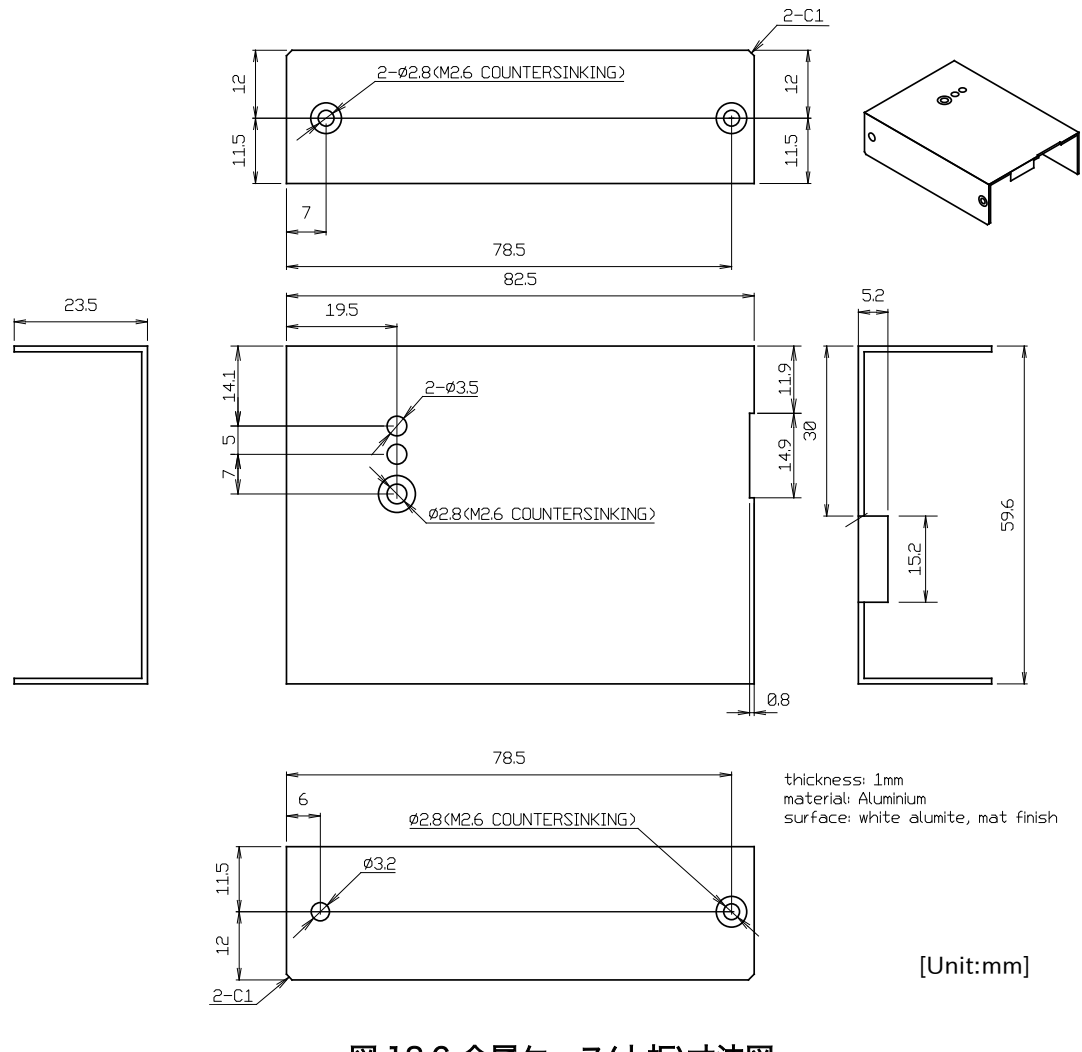

図 18.6 金属ケース(上板)寸法図

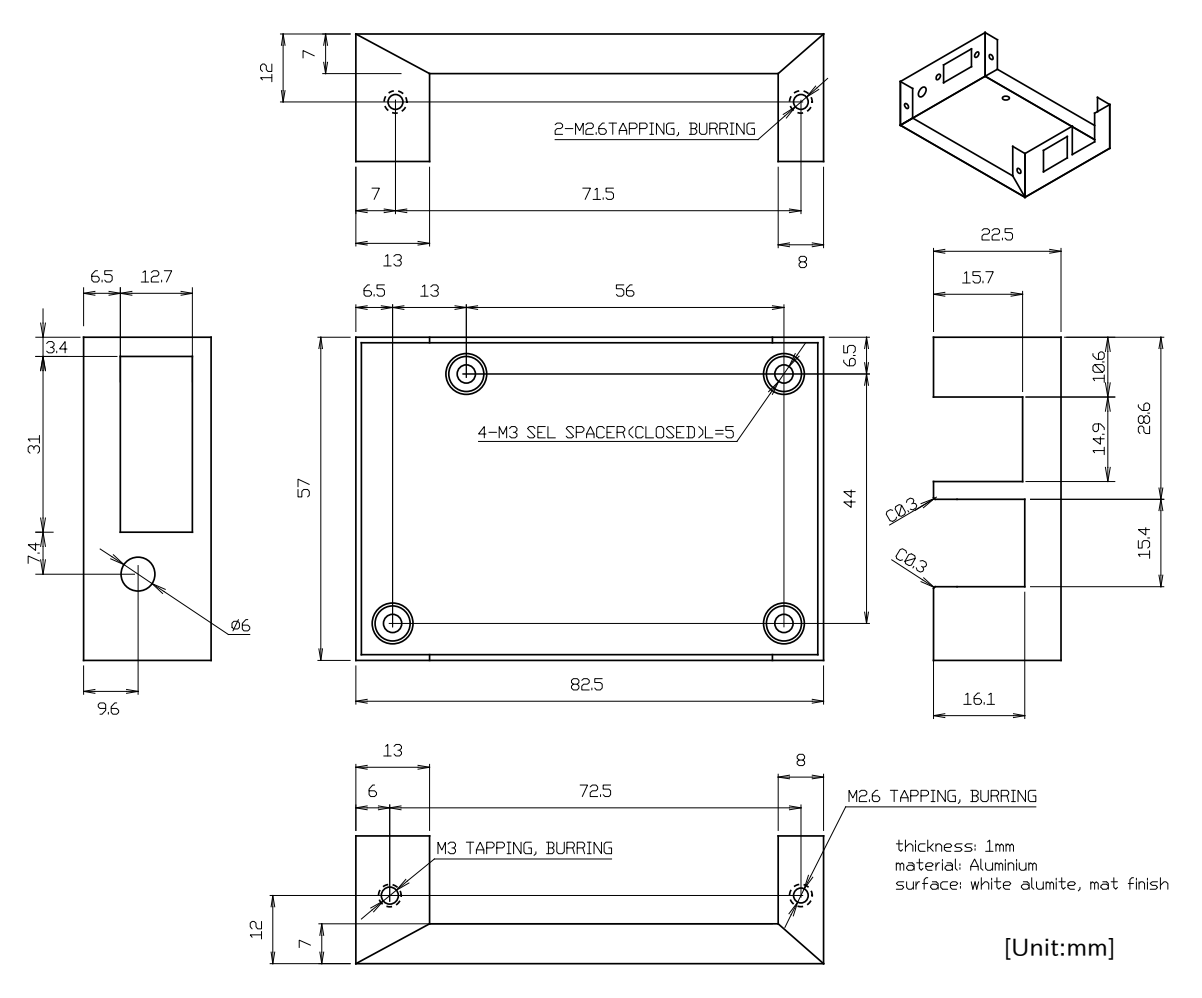

図 18.7 金属ケース(下板)寸法図

# 18.4. LCD オプションセット(7 インチタッチパネル WVGA 液晶)

# 18.4.1. 概要

ノリタケ伊勢電子製のタッチパネル LCD とフレキシブルフラットケーブル(FFC)のセットです。 Armadillo-640 の CON11(LCD 拡張インターフェース)に接続して使用することが可能です。

### 表 18.7 LCD オプションセット(7 インチタッチパネル WVGA 液晶)について

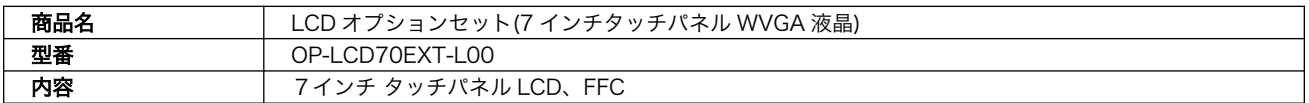

# 表 18.8 LCD の仕様

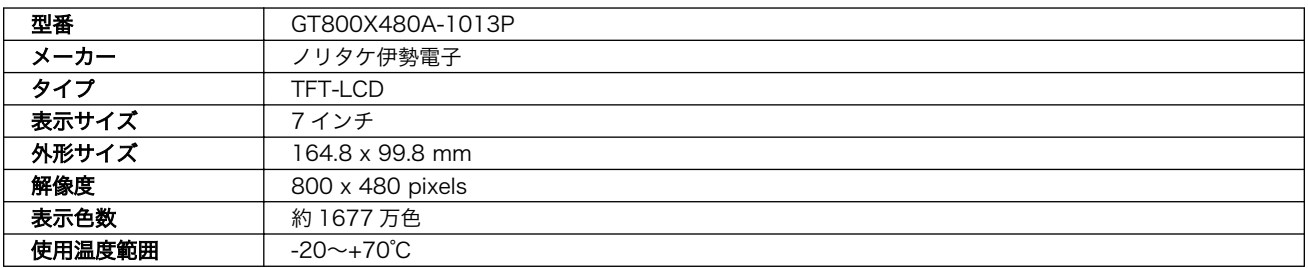

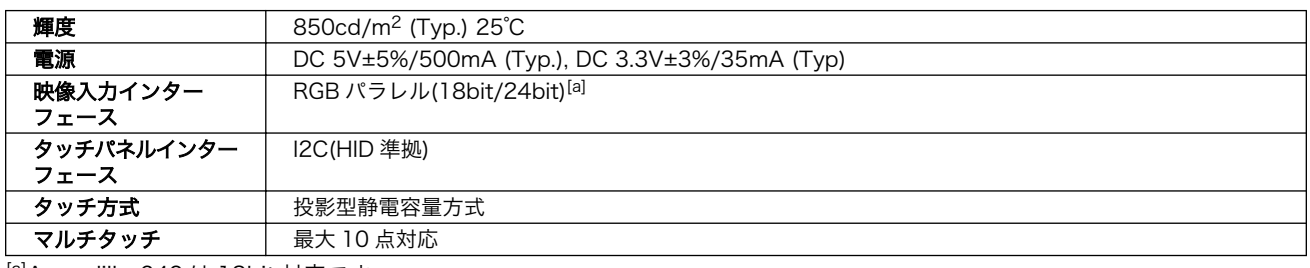

[a]Armadillo-640 は 18bit 対応です。

タッチパネル LCD をご使用になる前に、『GT800X480A-1013P 製品仕 様書』にて注意事項、詳細仕様、取扱方法等をご確認ください。

『GT800X480A-1013P 製品仕様書』は「アットマークテクノ Armadillo サイト」の「[オプション] LCD オプションセット (7 インチタッチパネル WVGA 液晶) 製品仕様書」からダウンロード可能です。

# 18.4.2. 組み立て

「図 18.8. LCD の接続方法」を参考にし、タッチパネル LCD の CN4 の 1 ピンと Armadillo-640 の CON11 の 1 ピンが対応するように、FFC を接続します。FFC の向きは、タッチパネル LCD 側は電極 が下、Armadillo-640 側は電極が上になるようにします。

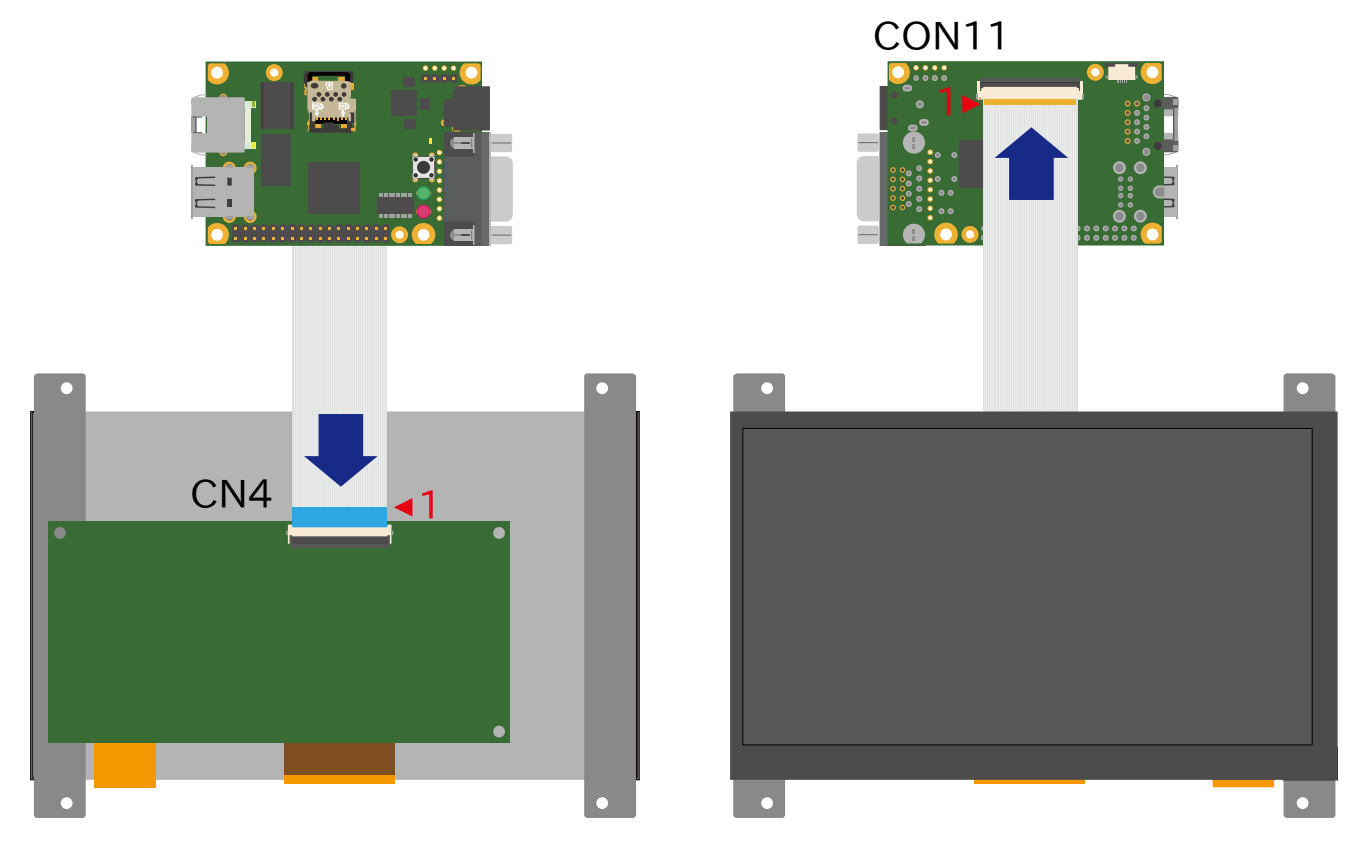

図 18.8 LCD の接続方法

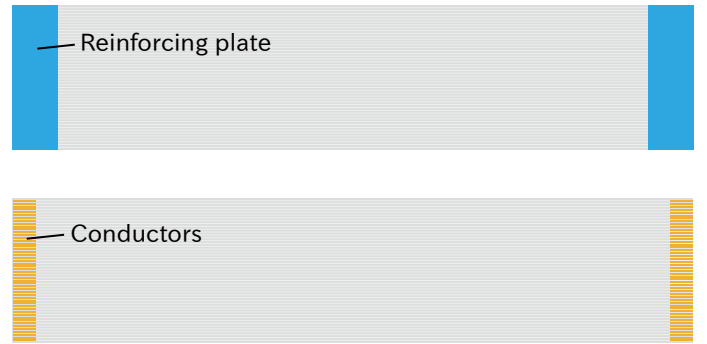

#### 図 18.9 フレキシブルフラットケーブルの形状

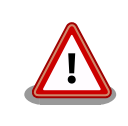

必ず 1 ピンと 1 ピンが対応するように、接続してください。1 ピンと 50 ピンが対応するように接続した場合、電源と GND がショートし、故障の 原因となります。

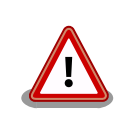

FFC の電極の上下を逆に接続した場合、Armadillo-640 の実装部品と電 極が接触し、故障する可能性があります。

# 18.5. Armadillo-600 シリーズ RTC オプションモジュール

# 18.5.1. 概要

温度補償高精度リアルタイムクロック(RTC)と USB コネクタを搭載したオプションモジュールです。 時刻データを保持するための電池ホルダも搭載しています。Armadillo-640 の CON9(拡張インターフェー ス)に接続して使用することが可能です。

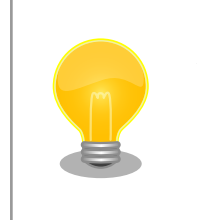

Armadillo-600 シリーズ RTC オプションモジュールの回路図、部品表は 「アットマークテクノ Armadillo サイト」からダウンロード可能です。

### 表 18.9 Armadillo-600 シリーズ RTC オプションモジュールについて

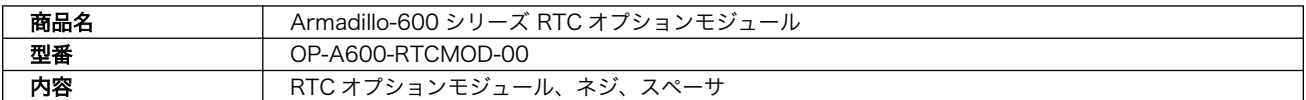

#### 表 18.10 RTC オプションモジュールの仕様

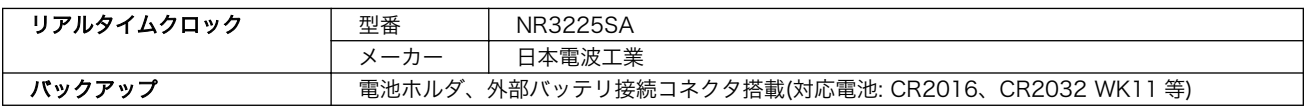

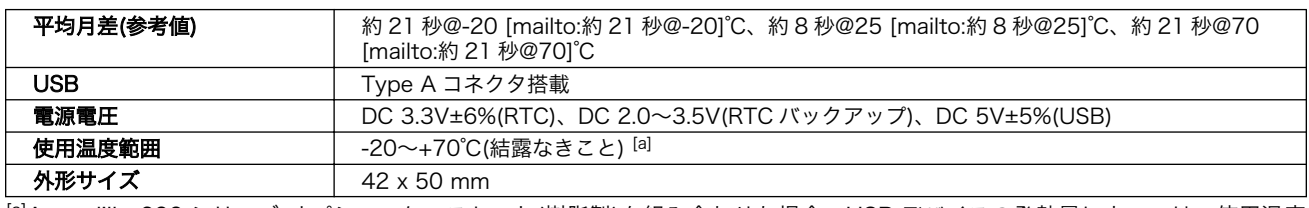

[a]Armadillo-600 シリーズ オプションケースセット(樹脂製)を組み合わせた場合、USB デバイスの発熱量によっては、使用温度 範囲が狭くなる可能性があります。

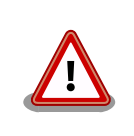

RTC の時間精度は周囲温度に大きく影響を受けますので、ご使用の際に は十分に特性の確認をお願いします。

# 18.5.2. ブロック図

RTC オプションモジュールのブロック図は次のとおりです。

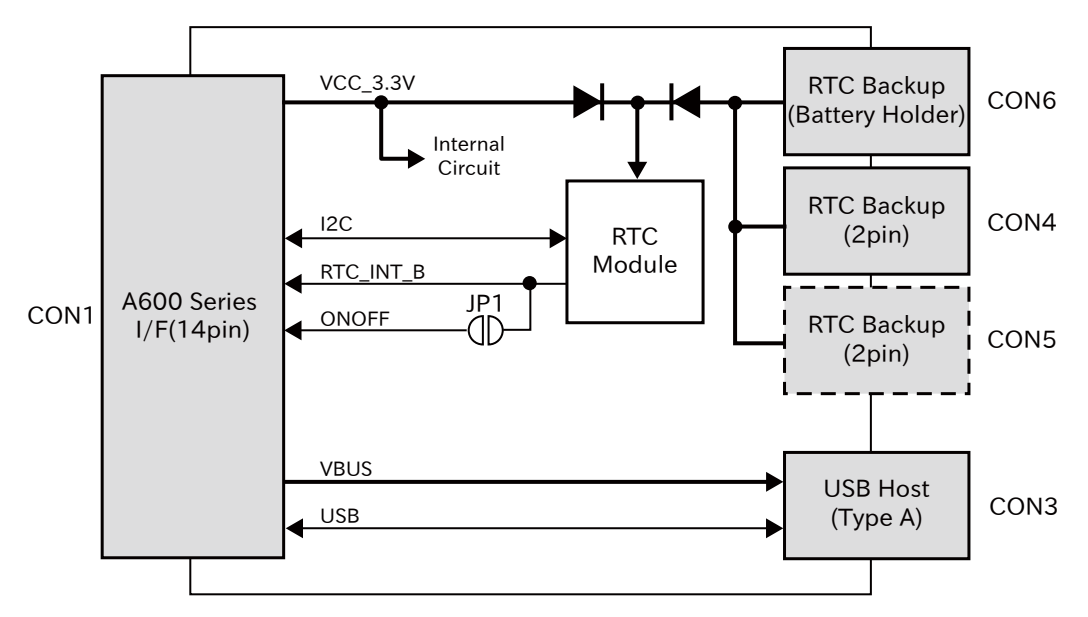

図 18.10 RTC オプションモジュールのブロック図

# 18.5.3. インターフェース仕様

RTC オプションモジュールのインターフェース仕様について説明します。

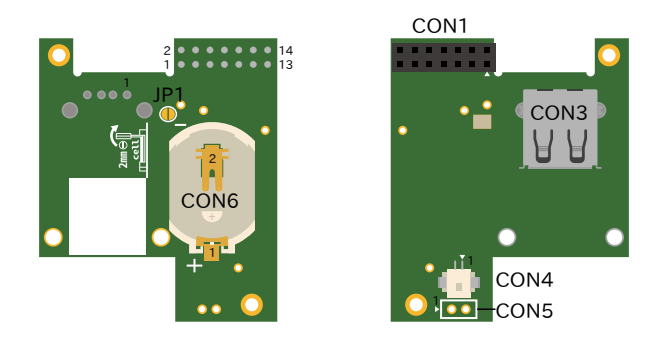

図 18.11 RTC オプションモジュールのインターフェース

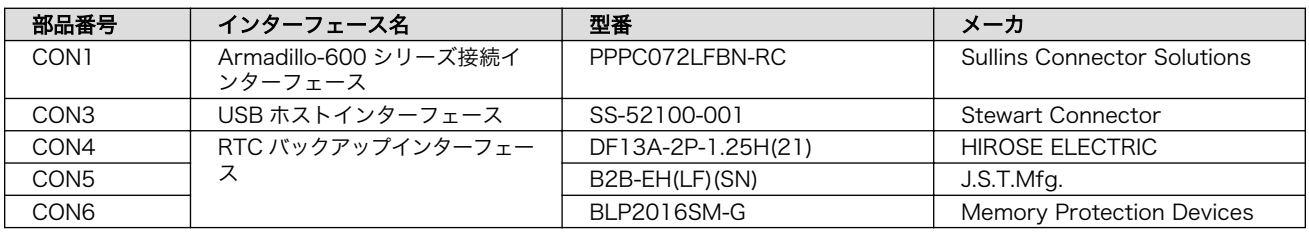

# 表 18.11 RTC オプションモジュール インターフェース一覧 [a]

[a]部品の実装、未実装を問わず、搭載可能な部品型番を記載しています。

# 18.5.3.1. CON1(Armadillo-600 シリーズ接続インターフェース)

CON1 は Armadillo-600 シリーズの基板と接続するためのインターフェースです。Armadillo-640 の CON9(拡張インターフェース)の 11 ピンから 24 ピンに接続して使用します。

#### ピン番号 ピン名 I/O 説明 1 | ONOFF | Out | JP1 を経由して RTC の割り込みピンに接続、オープンドレイン出力 <sup>[a]</sup> 2 NC 未接続 3 I2C\_SCL In RTC の I2C クロックに接続、基板上で 2kΩ プルアップ(VCC\_3.3V)されて います。 4 | I2C\_SDA | In/Out | RTC の I2C データピンに接続、基板上で 2kΩ プルアップ(VCC\_3.3V)され ています。 5 | Reserved 6 RTC\_INT\_B Out RTC の割り込みピンに接続、オープンドレイン出力、基板上で 2kΩ プル アップ(VCC\_3.3V)されています。 7 NC 2 - 未接続 8 | USB2\_PORT\_EN | In | CON1 の 14 ピン(USB2\_EN\_B)に接続されているバッファのイネーブルピ ンに接続 (High: USB2\_EN\_B が Hi-Z、Low: USB2\_EN\_B が Low) 9 | GND | Power | 電源(GND) 10 | VCC 3.3V | Power | 電源(VCC 3.3V) 11 | USB2\_DN | In/Out | USB のマイナス側信号、CON3 の 2 ピン(D-)に接続 12 | USB2\_DP | In/Out | USB のプラス側信号、CON3 の 3 ピン(D+)に接続 13 | USB2\_VBUS | Power | 電源(VBUS)、CON3 の 1 ピン(VBUS)に接続 14 USB2\_EN\_B Out バッファの出力ピンに接続、CON1 の 8 ピン(USB\_PORT\_EN)で設定した 値が出力されます

### 表 18.12 CON1 信号配列

[a]出荷時 JP1 はオープンですので、使用する場合は JP1 をショートする必要があります。

# 18.5.3.2. CON3(USB ホストインターフェース)

CON3 は USB ホストインターフェースです。

CON1 の 8 ピン(USB2\_PORT\_EN)から USB コントローラ(USB OTG2)の接続先を変更して使用しま す。Low レベルを入力すると RTC オプションモジュールの CON3、High レベルを入力すると Armadillo-640 の CON5 の上段に USB OTG2 が接続されます。詳細については[、「16.5. CON5\(USB](#page-129-0) [ホストインターフェース\)」お](#page-129-0)よび回路図をご確認ください。

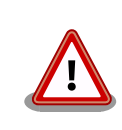

RTC オプションモジュール CON3 と Armadillo-640 CON5 上段は同じ USB コントローラ(USB OTG2)に接続されており、同時に使用できませ  $h_{12}$ 

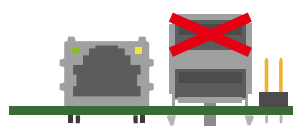

### 図 18.12 Armadillo-640 CON5 上段と RTC オプションモジュール CON3 は排他利用

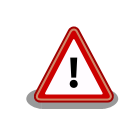

CON3 は活線挿抜非対応となっております。電源を切断した状態でデバイ スを挿抜してください。

#### 表 18.13 CON3 信号配列

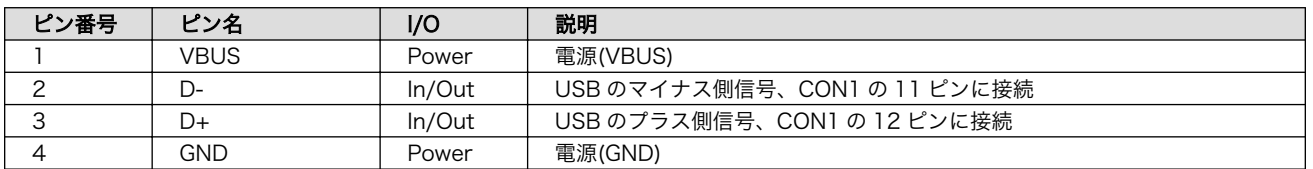

# 18.5.3.3. CON4、CON5、CON6(RTC バックアップインターフェース)

CON4、CON5、CON6 は RTC のバックアップ電源供給用のインターフェースです。別途バックアッ プ用のバッテリを接続することで、電源(VCC\_3.3V)が切断された場合でも、時刻データを保持すること が可能です。3 つの形状のインターフェースがありますので、お使いのバッテリに合わせてご使用くださ い。

### 表 18.14 対応バッテリ例

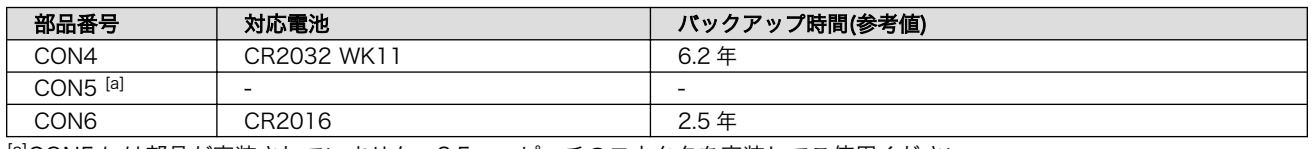

[a]CON5 には部品が実装されていません。2.5mm ピッチのコネクタを実装してご使用ください。

### 表 18.15 CON4、CON5、CON6 信号配列

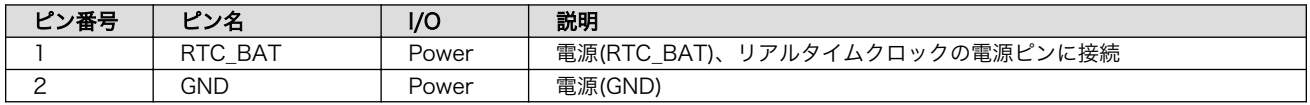

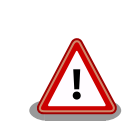

CON4、CON5、CON6 は共通の端子に接続されており、同時に使用でき ません。

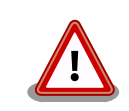

CON4、CON5、CON6 はリチウムコイン電池からの電源供給を想定した インターフェースです。リチウムコイン電池以外から電源を供給する場

合、回路図、部品表にて搭載部品をご確認の上、絶対定格値を超えない範 囲でご使用ください。

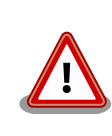

CON6 に搭載している電池ホルダは、大変破損しやすい部品となっており ます。電池の取り付け、取り外しの手順について[、「18.5.4.2. 電池の取り](#page-156-0) [付け、取り外し」を](#page-156-0)ご確認ください。

# 18.5.3.4. JP1(ONOFF ピン接続ジャンパ)

JP1 は RTC のアラーム割り込み端子と Armadillo-640 の ONOFF ピン(Armadillo-640 CON9 11 ピン)を接続するジャンパです。JP1 をショートすることで、RTC のアラーム割り込みによる i.MX6ULL の電源制御が可能になります。

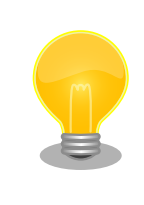

JP1 は、はんだジャンパになります。半分に割れたパッドになっておりま すので、はんだごてでパッドを熱し、はんだを盛ってショートしてくださ い。

# 18.5.4. 組み立て

# 18.5.4.1. Armadillo-640 と RTC オプションモジュールの組み立て

RTC オプションモジュールは Armadillo-640 の CON9 の 11 ピンから 24 ピンに接続します。 「図 18.13. RTC [オプションモジュールの組み立て」](#page-156-0)のようにコネクタ接続後、金属スペーサで固定して ください。

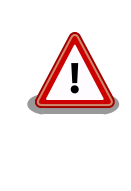

Armadillo-640 CON1(microSD スロット)に microSD カードを挿抜する 際には、RTC オプションモジュールを取り外してください。組み立て後 は、RTC オプションモジュールと Armadillo-640 の間隔が狭いため、無 理に挿抜した場合、microSD カードが正常に挿入されないなどの原因で、 動作不良を起こす場合があります。

<span id="page-156-0"></span>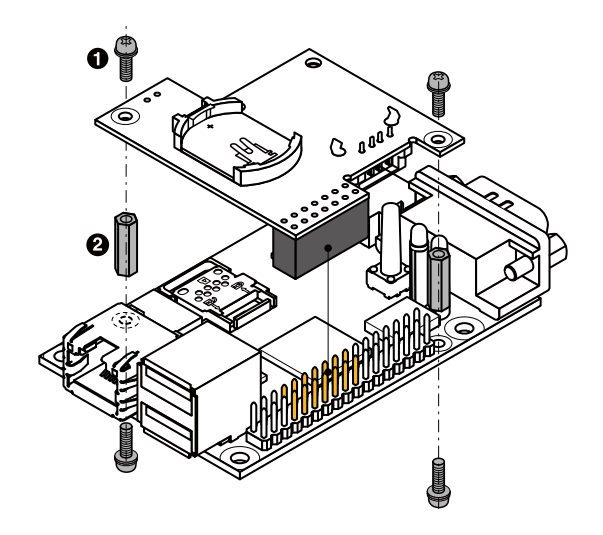

### 図 18.13 RTC オプションモジュールの組み立て

**1 なべ小ネジ、スプリングワッシャー、小径平ワッシャー付(M2、L=6mm) x 4** 

**2** 金属スペーサ(M2、L=11mm) x 2

#### 18.5.4.2. 電池の取り付け、取り外し

RTC オプションモジュールの CON6(RTC バックアップインターフェース)には CR2016 等のリチウ ムコイン電池を搭載可能です。電池を取り付ける手順は以下のとおりです。

- 1. プラス端子側に電池を入れる
- 2. 電池ホルダのツメの下に電池を押し込む

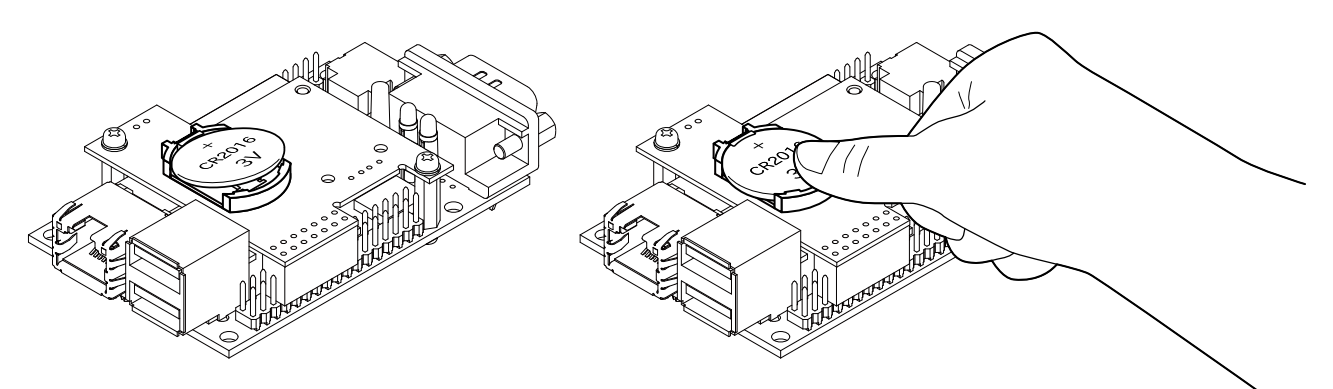

#### 図 18.14 電池ホルダに電池を取り付ける

電池を取り外す手順は以下のとおりです。

- 1. プラスチック製もしくは絶縁テープを巻き付けたマイナスドライバー(2mm)を用意する
- 2. 電池を軽く押さえる
- 3. 電池ホルダの縁の中央部分と電池の間にマイナスドライバーを挿入する
- 4. マイナスドライバーで電池を持ち上げる

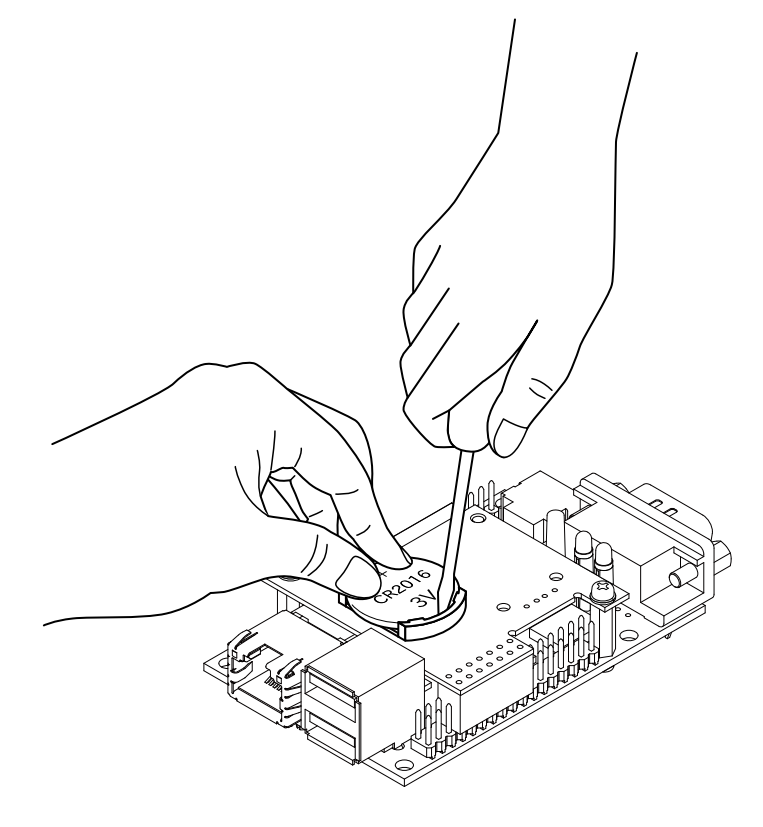

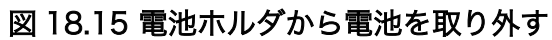

18.5.5. 形状図

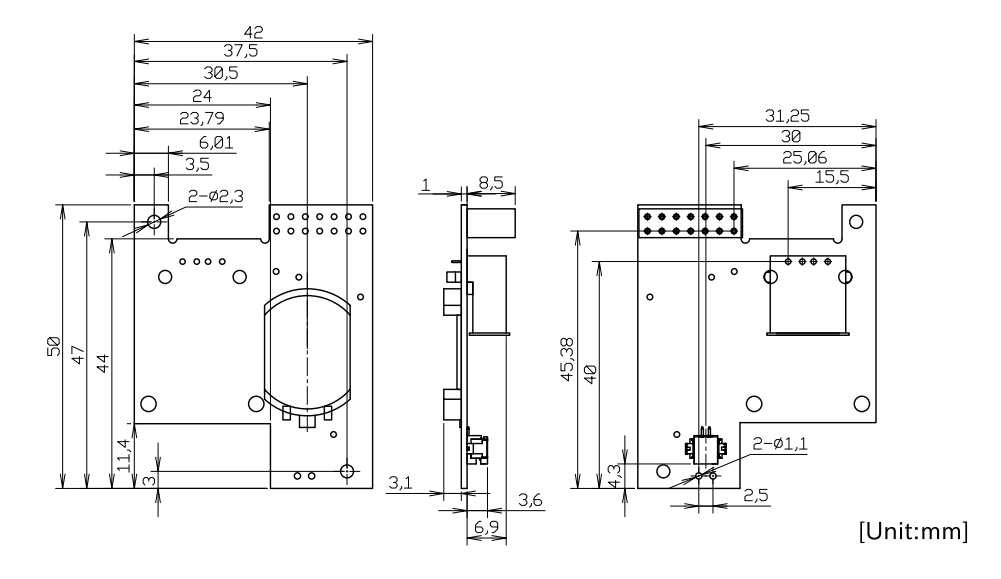

図 18.16 RTC オプションモジュール形状

# 18.5.6. 動作確認の前に

Armadillo-600 シリーズ RTC オプションモジュールには、次のバージョンのソフトウェアが対応し ています。

表 18.16 Armadillo-600 シリーズ RTC オプションモジュール対応ソフトウェアバージョン

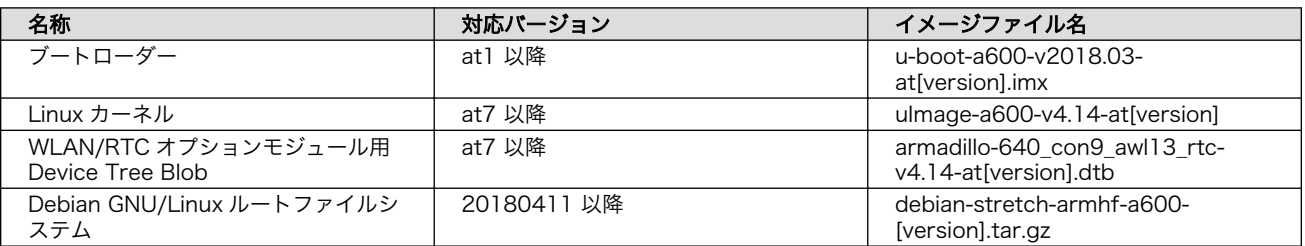

対応前のソフトウェアをご利用の場合は、イメージファイルの書き換えを行ってください。イメージ ファイルの書き換え方法については[「11. イメージファイルの書き換え方法」](#page-102-0)を参照してください。

# 18.5.7. 動作確認

ここでは Armadillo-600 シリーズ RTC オプションモジュールの動作確認を行います。

# 18.5.7.1. RTC から時刻を取得する

hwclock コマンドで RTC から時刻を取得することができます。

```
[armadillo ~]# hwclock
2018-11-19 09:51:53.743739+0900
```
RTC オプションモジュールに接続した電池残量が少ない状態 (厳密には電 源電圧が 1.3V 以上 1.5V 未満の状態) で Armadillo を起動すると、RTC オプションモジュールから時刻を取得できなくなります。

[armadillo ~]# hwclock [ 44.986529] rtc-nr3225sa 5-0032: Voltage low, data is invalid. hwclock: ioctl(RTC\_RD\_TIME) to /dev/rtc to read the time failed: Invalid ⏎ argument

この状態になった場合は、以下のどちらかの方法を実施すると取得可能に なります。

- Armadillo の電源を OFF にして古い電池を取り外し、10 秒以上経 過した後に新しい電池を取り付ける。
- RTC に時刻を再設定する。

# 18.5.7.2. RTC に時刻を設定する

[「6.6. RTC」と](#page-66-0)同様の手順で RTC に時刻を設定することができます。システムクロックの設定方法に ついては[「6.6. RTC」を](#page-66-0)ご参照ください。

システムクロックを設定後、ハードウェアクロックを hwclock コマンドを用いて設定します。

[armadillo ~]# hwclock 2000-01-01 00:00:00.000000+0900

 $[$ armadillo  $\tilde{ }$ ]# hwclock --utc --systohc  $\Theta$  $\sqrt{2}$   $\int \tan^{-1} 1 \, dt$  hwclock  $\frac{1}{2}$  --utc 2018-11-19 15:41:00.213911+0900

- 現在のハードウェアクロックを表示します。  $\mathbf o$
- $\boldsymbol{\Omega}$ ハードウェアクロックを協定世界時(UTC)で設定します。

 $\boldsymbol{\Theta}$ ハードウェアクロックが UTC で正しく設定されていることを確認します。

# 18.5.7.3. RTC のアラーム割り込みを使用する

アラーム割り込みは、sysfs RTC クラスディレクトリ以下の wakealarm ファイルから利用できます。

wakealarm ファイルに UNIX エポックからの経過秒数、または先頭に+を付けて現在時刻からの経過 秒数を書き込むと、アラーム割り込み発生時刻を指定できます。

3600 秒後、アラーム割り込みを発生させるには、次のようにコマンドを実行します。

[armadillo ~]# echo +3600 > /sys/class/rtc/rtc0/wakealarm

### 図 18.17 アラーム割り込みの設定

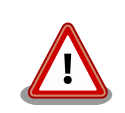

WLAN/RTC オプションモジュールに搭載されている RTC NR3225SA は、毎分 0 秒にしかアラーム割り込みを発生させることができません。

0 時 0 分 30 秒の時に、1 秒後にアラームが鳴るように設定しても、実際 にアラーム割り込みが発生するのは 0 時 1 分 0 秒となります。

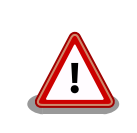

sysfs RTC クラスディレクトリ以下の wakealarm ファイルからアラーム 割り込みを発生させるには、Linux カーネル linux-v4.14-at10 以降であ る必要があります。

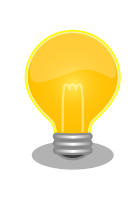

linux-v4.14-at10 以前の Linux カーネルでも、ioctl RTC\_ALM\_SET, ioctl RTC AIE ON を使用してアラーム割り込みを発生させることができ ます。

詳しくは、RTC の man ページを参照してください。

# 18.5.7.4. RTC オプションモジュールの USB ポートを使用する

RTC オプションモジュールの利用時には自動的に Armadillo-640 の USB\_OTG2 の接続先が RTC オ プションモジュール CON3 に切り替わります。

そのため、RTC オプションモジュール CON3 の USB ポートに USB メモリなどを接続し、使用する ことができます。ただし、Armadillo-640 CON5 上段の USB ポートは利用できなくなる点には注意し てください。

[armadillo ~]# ls /dev/sd\* /dev/sda /dev/sda1

### 図 18.18 USB メモリの接続確認

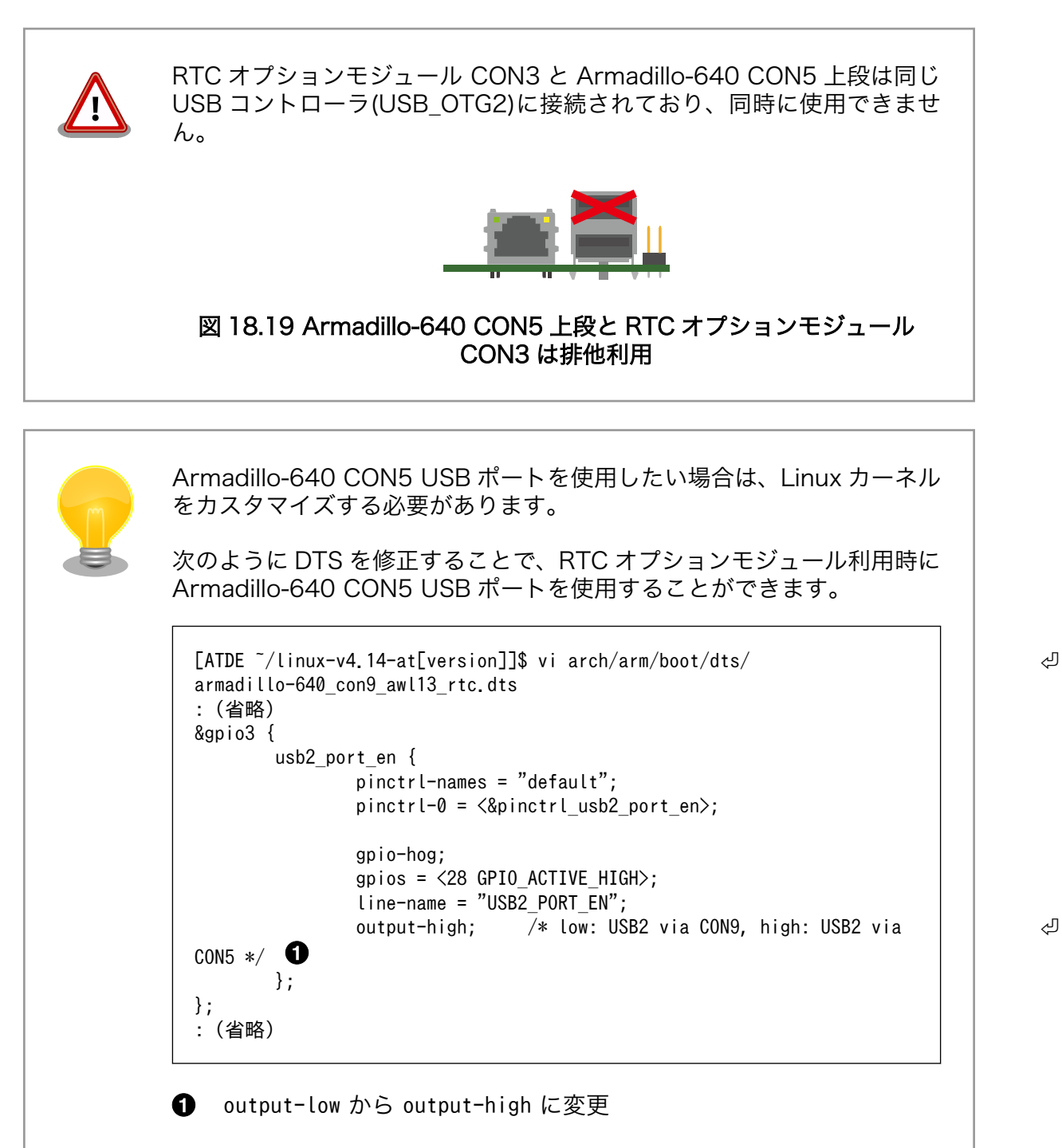

# 18.6. Armadillo-600 シリーズ WLAN オプションモジュール

# 18.6.1. 概要

Armadillo-WLAN モジュール(AWL13)と温度補償高精度リアルタイムクロック(RTC)を搭載したオプ ションモジュールです。チップアンテナと外付けアンテナ接続用の同軸コネクタ、時刻データを保持す るための電池ホルダも搭載しています。

Armadillo-640 の CON9(拡張インターフェース)に接続して使用することが可能です。

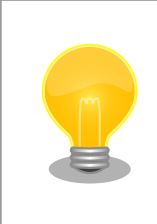

Armadillo-600 シリーズ WLAN オプションモジュールの回路図、部品表 は「アットマークテクノ Armadillo サイト」からダウンロード可能です。

## 表 18.17 Armadillo-600 シリーズ WLAN オプションモジュールについて

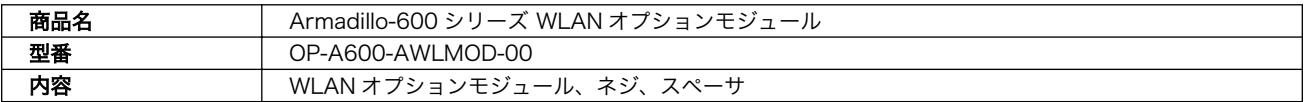

### 表 18.18 WLAN オプションモジュールの仕様

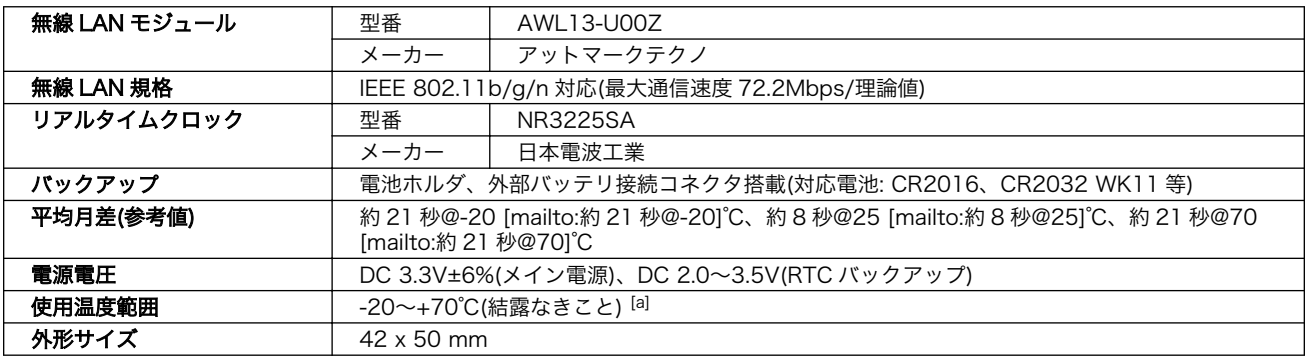

[a]Armadillo-600 シリーズ オプションケースセット(樹脂製)を組み合わせた場合の使用温度範囲は-10℃~+50℃です。(無線 LAN 送信出力を 6dBm に設定した場合)

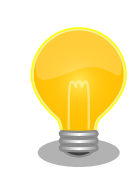

Armadillo-WLAN モジュール (AWL13) の詳細な仕様については 、 Armadillo サイトで公開している Armadillo-WLAN(AWL13)の各種ド キュメントをご参照ください。

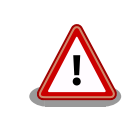

RTC の時間精度は周囲温度に大きく影響を受けますので、ご使用の際に は十分に特性の確認をお願いします。

# 18.6.2. ブロック図

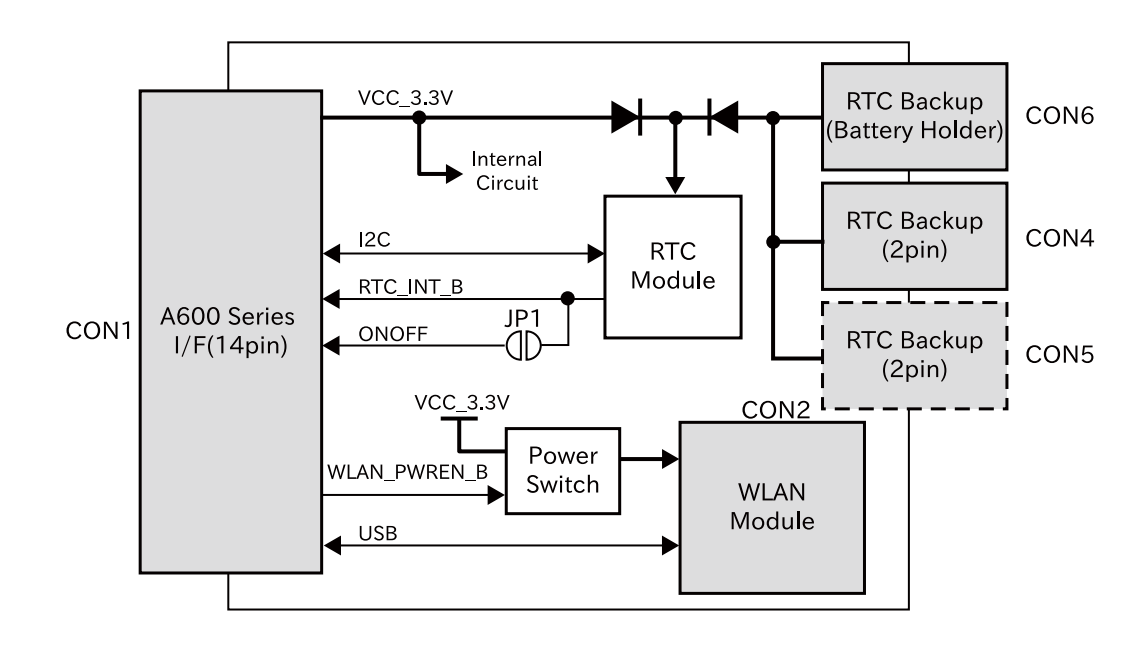

WLAN オプションモジュールのブロック図は次のとおりです。

# 18.6.3. インターフェース仕様

WLAN オプションモジュールのインターフェース仕様について説明します。

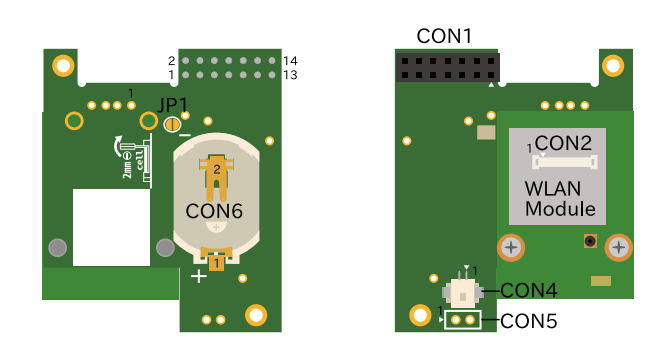

図 18.21 WLAN オプションモジュールのインターフェース

#### 表 18.19 WLAN オプションモジュール インターフェース一覧 [a]

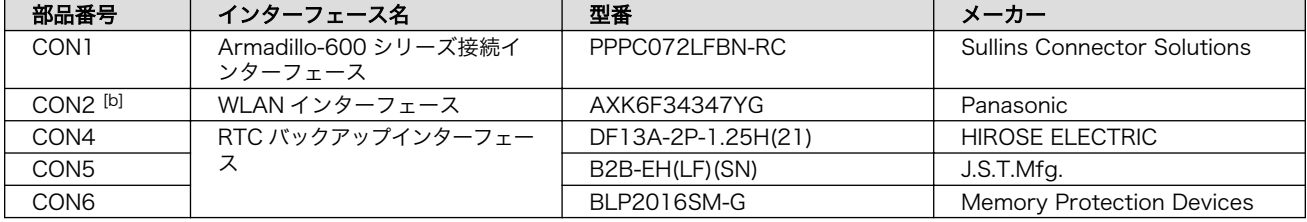

[a]部品の実装、未実装を問わず、搭載可能な部品型番を記載しています。

[b]CON2 には Armadillo-WLAN モジュール(AWL13)が接続されています。

図 18.20 WLAN オプションモジュールのブロック図

# 18.6.3.1. CON1(Armadillo-600 シリーズ接続インターフェース)

CON1 は Armadillo-600 シリーズの基板と接続するためのインターフェースです。Armadillo-640 の CON9(拡張インターフェース)の 11 ピンから 24 ピンに接続して使用します。

#### ピン番号 ピン名 I/O 説明 1 │ ONOFF │ Out │ JP1 を経由して RTC の割り込みピンに接続、オープンドレイン出力 <sup>[a]</sup> 2 NC - - 未接続 3 I2C\_SCL In RTC の I2C クロックに接続、基板上で 2kΩ プルアップ(VCC\_3.3V)されて います。 4 I2C\_SDA In/Out RTC の I2C データピンに接続、基板上で 2kΩ プルアップ(VCC\_3.3V)され ています。 5 WLAN\_PWREN B In WLAN モジュールのパワースイッチのイネーブルピンに接続、基板上で 2kΩ プルダウンされています。 (High: WLAN モジュールへの電源切断、Low: WLAN モジュールに電源供給) 6 RTC\_INT\_B Out RTC の割り込みピンに接続、オープンドレイン出力、基板上で 2kΩ プル アップ(VCC\_3.3V)されています。 7 NC - 未接続 8 USB2\_PORT\_EN In CON1 の 14 ピン(USB2\_EN\_B)に接続されているバッファのイネーブルピ ンに接続 (High: USB2\_EN\_B が Hi-Z、Low: USB2\_EN\_B が Low) 9 | GND | Power | 電源(GND) 10 | VCC\_3.3V | Power | 電源(VCC\_3.3V) 11 | USB2\_DN | In/Out | USB のマイナス側信号、CON3 の 2 ピン(D-)に接続 12 | USB2\_DP | In/Out | USB のプラス側信号、CON3 の 3 ピン(D+)に接続 13 | USB2\_VBUS | Power | 電源(VBUS)、CON3 の 1 ピン(VBUS)に接続 14 USB2\_EN\_B | Out | バッファの出力ピンに接続、CON1 の 8 ピン(USB\_PORT\_EN)で設定した 値が出力されます

### 表 18.20 CON1 信号配列

[a]出荷時 JP1 はオープンですので、使用する場合は JP1 をショートする必要があります。

# 18.6.3.2. CON2(WLAN インターフェース)

CON2 には Armadillo-WLAN モジュール(AWL13)が接続されています。Armadillo-WLAN モジュー ル(AWL13)は、USB 起動モードに設定されています。

CON1 の 8 ピン(USB2\_PORT\_EN)から USB コントローラ(USB OTG2)の接続先を変更して使用しま す。Low レベルを入力すると WLAN オプションモジュールの CON2、High レベルを入力すると Armadillo-640 の CON5 の上段に USB OTG2 が接続されます。

CON1 の 5 ピン(WLAN\_PWREN\_B)から Armadillo-WLAN モジュール(AWL13)への電源の ON/ OFF 制御をすることが可能です。Low レベルを入力すると電源が供給され、High レベルを入力すると 電源が切断されます。

詳細については[、「16.5. CON5\(USB ホストインターフェース\)」お](#page-129-0)よび回路図をご確認ください。

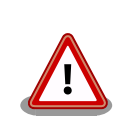

WLAN オプションモジュールの CON2 と Armadillo-640 CON5 上段は 同じ USB コントローラ(USB\_OTG2)に接続されているので、同時に使用 できません。

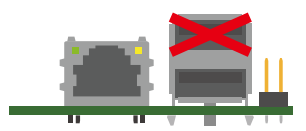

#### 図 18.22 Armadillo-640 CON5 上段と WLAN オプションモジュール CON2 は排他利用

## 18.6.3.3. CON4、CON5、CON6(RTC バックアップインターフェース)

CON4、CON5、CON6 は RTC のバックアップ電源供給用のインターフェースです。別途バックアッ プ用のバッテリを接続することで、電源(VCC\_3.3V)が切断された場合でも、時刻データを保持すること が可能です。3 つの形状のインターフェースがありますので、お使いのバッテリに合わせてご使用くださ い。

#### 表 18.21 対応バッテリ例

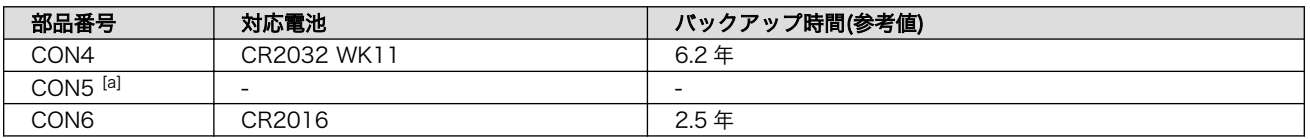

[a]CON5 には部品が実装されていません。2.5mm ピッチのコネクタを実装してご使用ください。

#### 表 18.22 CON4、CON5、CON6 信号配列

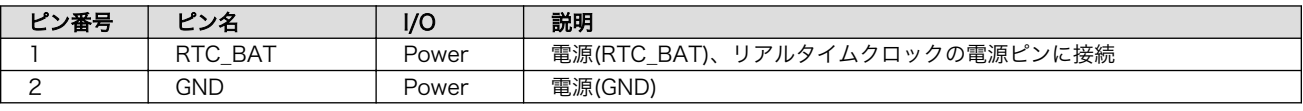

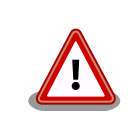

CON4、CON5、CON6 は共通の端子に接続されており、同時に使用する ことはできません。

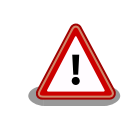

CON4、CON5、CON6 はリチウムコイン電池からの電源供給を想定した インターフェースです。リチウムコイン電池以外から電源を供給する場 合、回路図、部品表にて搭載部品をご確認の上、絶対定格値を超えない範 囲でご使用ください。

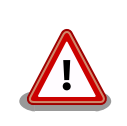

CON6 に搭載している電池ホルダは、大変破損しやすい部品となっており ます。電池の取り付け、取り外しの手順について[、「18.6.4.2. 電池の取り](#page-165-0) [付け、取り外し」を](#page-165-0)ご確認ください。

### 18.6.3.4. JP1(ONOFF ピン接続ジャンパ)

JP1 は RTC のアラーム割り込み端子と Armadillo-640 の ONOFF ピン(Armadillo-640 CON9 11 ピン)を接続するジャンパです。JP1 をショートすることで、RTC のアラーム割り込みによる i.MX6ULL の電源制御が可能になります。

<span id="page-165-0"></span>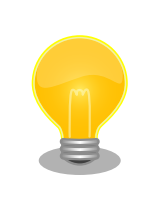

JP1 は、はんだジャンパになります。半分に割れたパッドになっておりま すので、はんだごてでパッドを熱し、はんだを盛ってショートしてくださ い。

# 18.6.4. 組み立て

## 18.6.4.1. Armadillo-640 と WLAN オプションモジュールの組み立て

WLAN オプションモジュールは Armadillo-640 の CON9 の 11 ピンから 24 ピンに接続します。 「図 18.23. WLAN オプションモジュールの組み立て」のように、コネクタ接続後、金属スペーサで固定 してください。

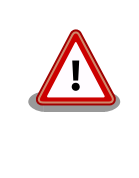

Armadillo-640 CON1(microSD スロット)に microSD カードを挿抜する 際には、WLAN オプションモジュールを取り外してください。組み立て 後は、WLAN オプションモジュールと Armadillo-640 の間隔が狭いた め、無理に挿抜した場合、microSD カードが正常に挿入されないなどの 原因で、動作不良を起こす場合があります。

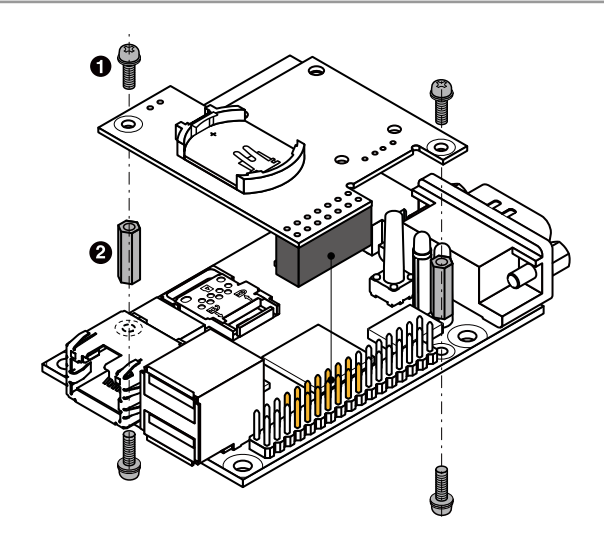

図 18.23 WLAN オプションモジュールの組み立て

**●** なべ小ネジ、スプリングワッシャー、小径平ワッシャー付(M2、L=6mm) x 4

**2** 金属スペーサ(M2、L=11mm) x 2

### 18.6.4.2. 電池の取り付け、取り外し

WLAN オプションモジュールの CON6(RTC バックアップインターフェース)には CR2016 等のリチ ウムコイン電池を搭載可能です。電池を取り付ける手順は以下のとおりです。

- 1. プラス端子側に電池を入れる
- 2. 電池ホルダのツメの下に電池を押し込む

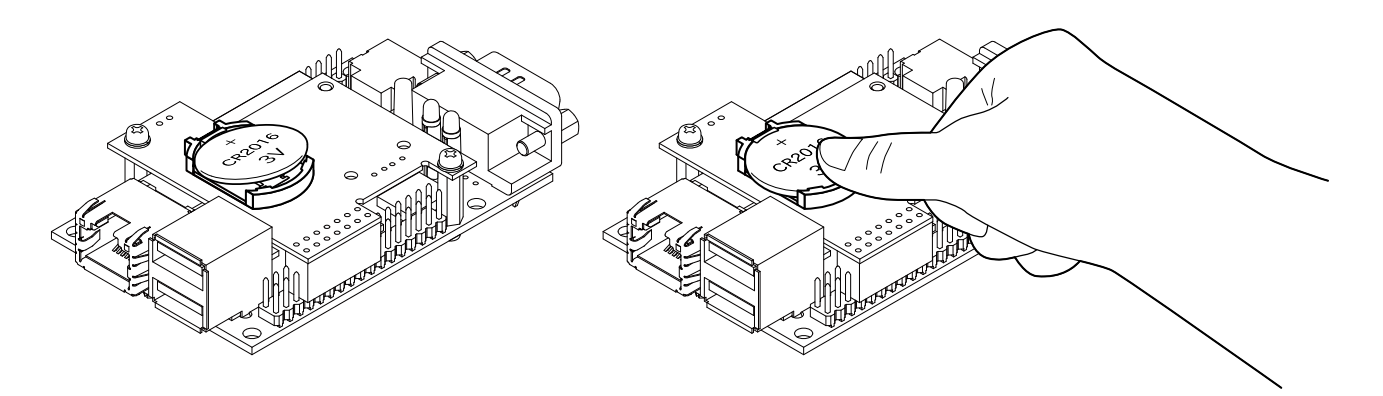

#### 図 18.24 電池ホルダに電池を取り付ける

電池を取り外す手順は以下のとおりです。

- 1. プラスチック製もしくは絶縁テープを巻き付けたマイナスドライバー(2mm)を用意する
- 2. 電池を軽く押さえる
- 3. 電池ホルダの縁の中央部分と電池の間にマイナスドライバーを挿入する
- 4. マイナスドライバーで電池を持ち上げる

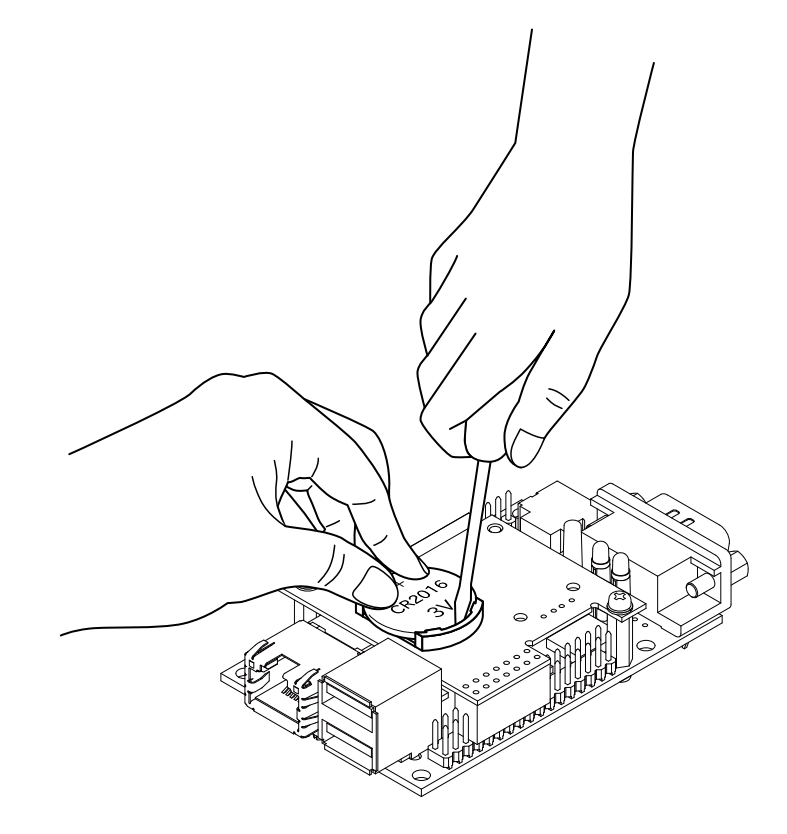

図 18.25 電池ホルダから電池を取り外す

# 18.6.5. 形状図

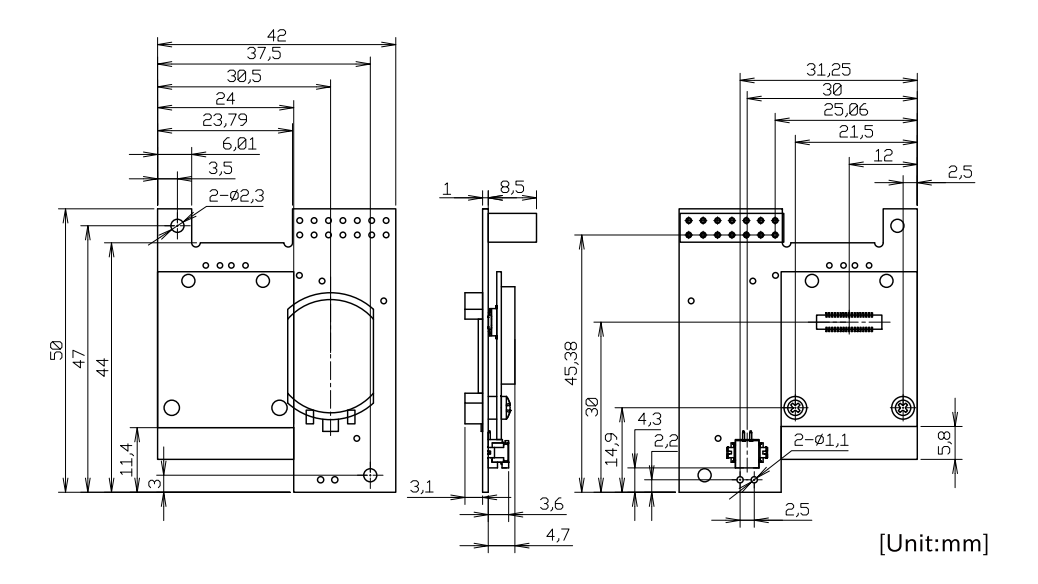

図 18.26 WLAN オプションモジュール形状

# 18.6.6. 動作確認の前に

Armadillo-600 シリーズ WLAN オプションモジュールには、次のバージョンのソフトウェアが対応 しています。

### 表 18.23 Armadillo-600 シリーズ WLAN オプションモジュール対応ソフトウェアバージョン

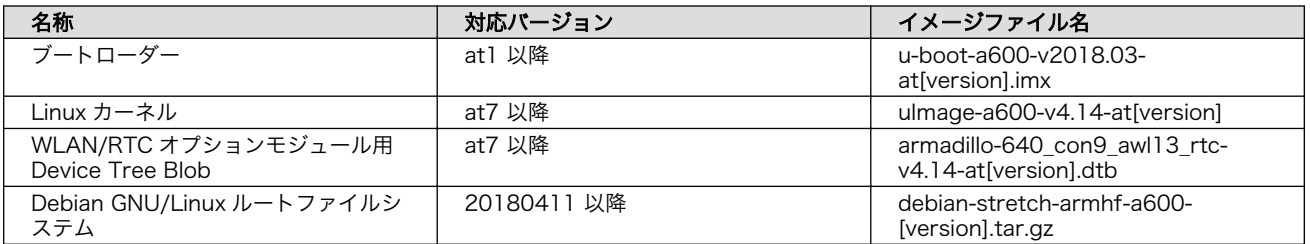

対応前のソフトウェアをご利用の場合は、イメージファイルの書き換えを行ってください。イメージ ファイルの書き換え方法については[「11. イメージファイルの書き換え方法」](#page-102-0)を参照してください。

# 18.6.7. 動作確認

ここでは Armadillo-600 シリーズ WLAN オプションモジュールの動作確認を行います。

### 18.6.7.1. AWL13 を使用するための準備

AWL13 を使用するためには、AWL13 の起動後にファームウェアをロードし、その後で通信設定を行 う必要があります。

そのため、次のパッケージを Armadillo-640 にインストールします。

#### 表 18.24 AWL13 に使用する際に必要なパッケージ

| パッケージ名              | 説明                                                             |
|---------------------|----------------------------------------------------------------|
| awl13-usb-firmwares | AWL13 にファームウェアや AWL13 の認識時にファームウェ<br>アを自動的にロードするスクリプトを含んだパッケージ |
| wireless-tools      | AWL13 に無線 LAN の設定を行うツールを含んだパッケージ                               |

<sup>[</sup>armadillo ~]# apt-get install awl13-usb-firmwares [armadillo ~]# apt-get install wireless-tools

#### 18.6.7.2. AWL13 を使用して無線 LAN アクセスポイントに接続する

AWL13 を使用して無線 LAN アクセスポイントに接続するには、AWL13 に"STA"(ステーション用 ファームウェア)がロードされている必要があります。

AWL13 に"STA"をロードするには、次のように /etc/awlan/awl13.conf を修正し、Armadillo を再 起動します。

1. AWL13 に"STA"がロードされるよう設定を変更する

[armadillo ~]# vi /etc/awlan/awl13.conf AWL13\_MODE=STA #AWL13\_MODE=AP

2. Armadillo を再起動する

[armadillo ~]# reboot

AWL13 に"STA"をロードしたらネットワーク設定を行います。

AWL13 のネットワークデバイスは awlan0 となります。設定方法は[「6.2. ネットワーク」](#page-55-0)と変わり ません。

「6.2.3.3. 固定 IP [アドレスに設定する」と](#page-57-0)同じ設定を AWL13 で行う場合、 /etc/network/interfaces の末尾に次のように設定を追加します。

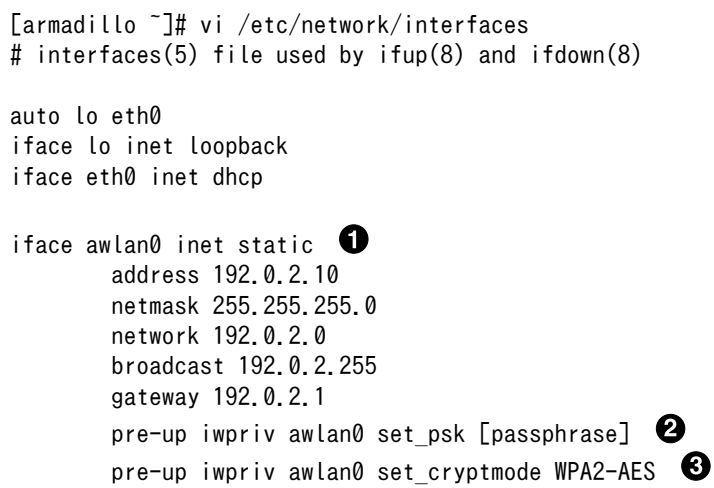

 pre-up iwconfig awlan0 essid [essid] wireless-mode managed  $\boldsymbol{\Theta}$ 

#### 図 18.27 無線 LAN 固定 IP 設定

- $\bullet$ iface に awlan0 を指定します。
- $\boldsymbol{\Omega}$ PSK を設定します。
- ❸ 暗号化方式 WPA2-AES に設定します。
- $\bullet$ ESSID を設定します。
- 6 無線をアクティブにします。

ネットワークの設定が完了後、インターフェースを有効化することで、無線 LAN アクセスポイントに 接続できます。

[armadillo ~]# ifup awlan0 [armadillo ~]# ping -I awlan0 -c 3 192.0.2.30 PING 192.0.2.30 (192.0.2.30) 56(84) bytes of data. 64 bytes from 192.0.2.30: icmp\_seq=1 ttl=63 time=1.39 ms 64 bytes from 192.0.2.30: icmp\_seq=2 ttl=63 time=1.35 ms 64 bytes from 192.0.2.30: icmp\_seq=3 ttl=63 time=1.34 ms --- 192.0.2.30 ping statistics --- 3 packets transmitted, 3 received, 0% packet loss, time 2003ms rtt min/avg/max/mdev = 1.343/1.365/1.395/0.021 ms

#### 図 18.28 インターフェースの有効化と無線 LAN アクセスポイントの PING 確認

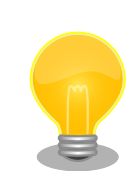

AWL13 には、通信レートや出力調整の変更、WPS プッシュボタン(PBC) 方式による無線設定機能などもあります。

詳しくは Armadillo-WLAN(AWL13) ソフトウェアマニュアルをご参照く ださい。

Armadillo-WLAN(AWL13) ソフトウェアマニュアルを参照する際には、 AWL13 の SYSFS インターフェースのパスを読み替えてご利用ください。

• Armadillo-WLAN(AWL13) ソフトウェアマニュアルに記載の SYSFS インターフェースのパス

#### /sys/module/awl13\_[mode]/awlan0/

• Armadillo-640 で AWL13 利用時の SYSFS インターフェースのパ ス

#### /sys/class/net/awlan0/awl13/firmware

Armadillo-WLAN(AWL13) ソフトウェアマニュアルは、Armadillo サイ ト - Armadillo-WLAN 製品マニュアル・ドキュメントからご利用いただ けます。

### Armadillo サイト - Armadillo-WLAN 製品マニュアル・ドキュメン

[https://armadillo.atmark-techno.com/resources/documents/](https://armadillo.atmark-techno.com/resources/documents/armadillo-wlan/awl13/manuals) [armadillo-wlan/awl13/manuals](https://armadillo.atmark-techno.com/resources/documents/armadillo-wlan/awl13/manuals)

### 18.6.7.3. AWL13 を使用して無線 LAN アクセスポイントを作成する

AWL13 を使用して無線 LAN アクセスポイントを作成するには、AWL13 に"AP"(アクセスポイント 用ファームウェア)がロードされている必要があります。

AWL13 に"AP"をロードするには、次のように /etc/awlan/awl13.conf を修正し、Armadillo を再起 動します。

1. AWL13 に"AP"がロードされるよう設定を変更する

```
[armadillo ~]# vi /etc/awlan/awl13.conf
#AWL13_MODE=STA
AWL13 MODE=AP
```
2. Armadillo を再起動する

[armadillo ~]# reboot

ト

AWL13 に"AP"をロードしたらネットワーク設定を行います。

AWL13 のネットワークデバイスは awlan0 となります。設定方法は[「6.2. ネットワーク」](#page-55-0)と変わり ません。

無線 LAN アクセスポイントの設定例を、以下に示します。

#### 表 18.25 無線 LAN アクセスポイント設定例

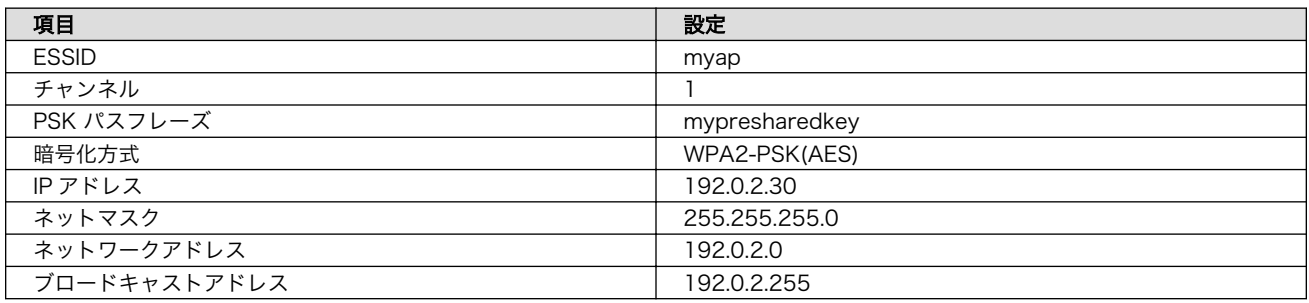

[armadillo ~]# vi /etc/network/interfaces # interfaces(5) file used by ifup(8) and ifdown(8)

auto lo eth0 iface lo inet loopback iface eth0 inet dhcp

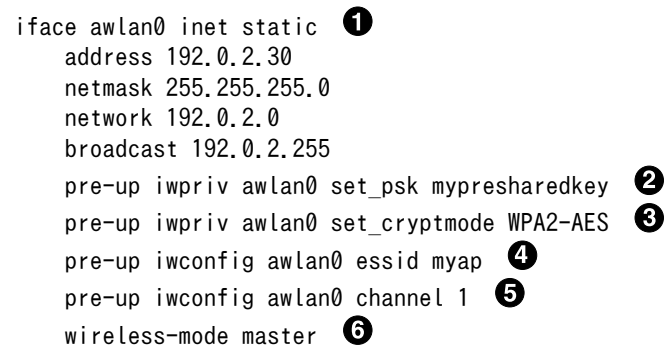

#### 図 18.29 無線 LAN アクセスポイント設定

- $\bullet$ iface に awlan0 を指定します。
- $\boldsymbol{\Theta}$ PSK を設定します。
- $\boldsymbol{\Theta}$ 暗号化方式を設定します。
- $\bullet$ ESSID を設定します。
- $\mathbf{\Theta}$ チャンネルを設定します。
- $\bullet$ 無線をアクティブにします。

ネットワークの設定が完了後、インターフェースを有効化することで、無線 LAN アクセスポイントを 作成できます。

[armadillo ~]# ifup awlan0

## 図 18.30 インターフェースの有効化

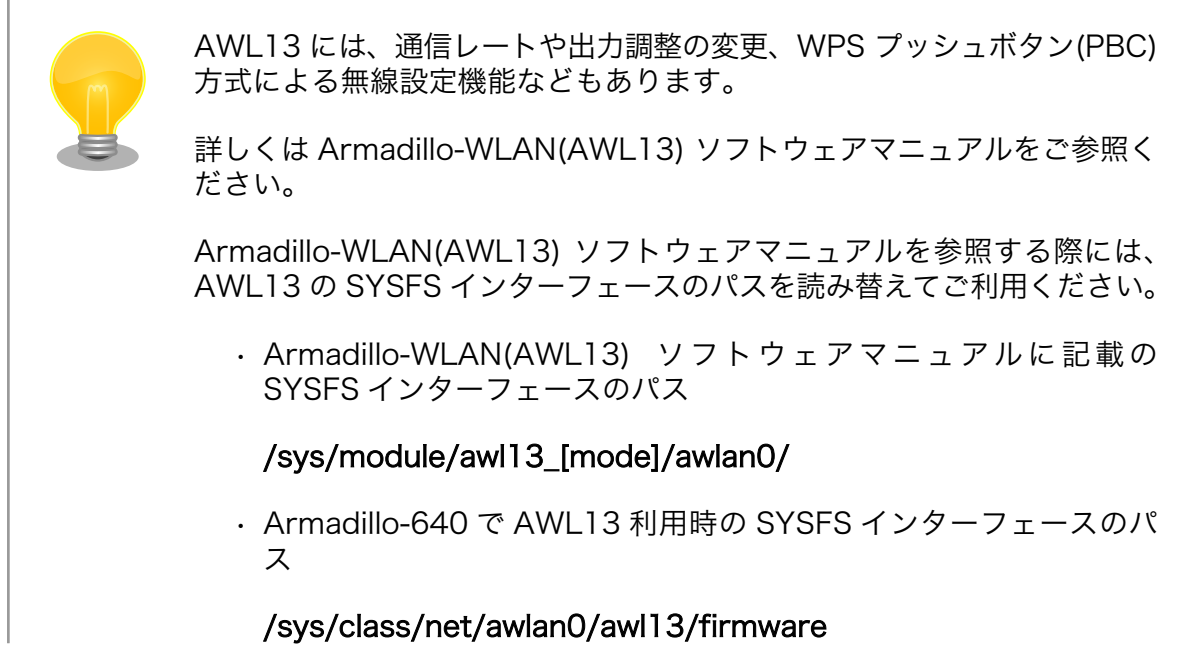

/sys/class/net/awlan0/awl13/firmware

Armadillo-WLAN(AWL13) ソフトウェアマニュアルは、Armadillo サイ ト - Armadillo-WLAN 製品マニュアル・ドキュメントからご利用いただ けます。

Armadillo サイト - Armadillo-WLAN 製品マニュアル・ドキュメン ト

[https://armadillo.atmark-techno.com/resources/documents/](https://armadillo.atmark-techno.com/resources/documents/armadillo-wlan/awl13/manuals) [armadillo-wlan/awl13/manuals](https://armadillo.atmark-techno.com/resources/documents/armadillo-wlan/awl13/manuals)

## 18.6.7.4. RTC から時刻を取得する

hwclock コマンドで RTC から時刻を取得することができます。

[armadillo ~]# hwclock 2018-11-19 09:51:53.743739+0900

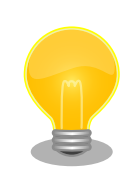

RTC オプションモジュールに接続した電池残量が少ない状態 (厳密には電 源電圧が 1.3V 以上 1.5V 未満の状態) で Armadillo を起動すると、RTC オプションモジュールから時刻を取得できなくなります。

[armadillo ~]# hwclock [ 44.986529] rtc-nr3225sa 5-0032: Voltage low, data is invalid. hwclock: ioctl(RTC\_RD\_TIME) to /dev/rtc to read the time failed: Invalid ⏎ argument

この状態になった場合は、以下のどちらかの方法を実施すると取得可能に なります。

- Armadillo の電源を OFF にして古い電池を取り外し、10 秒以上経 過した後に新しい電池を取り付ける。
- RTC に時刻を再設定する。

### 18.6.7.5. RTC に時刻を設定する

[「6.6. RTC」と](#page-66-0)同様の手順で RTC に時刻を設定することができます。システムクロックの設定方法に ついては[「6.6. RTC」を](#page-66-0)ご参照ください。

システムクロックを設定後、ハードウェアクロックを hwclock コマンドを用いて設定します。

[armadillo ~]# hwclock 2000-01-01 00:00:00.000000+0900 [armadillo  $\tilde{\ }$ ]# hwclock --utc --systohc  $\bullet$ 

- $\mathbf o$ 現在のハードウェアクロックを表示します。
- $\boldsymbol{\Omega}$ ハードウェアクロックを協定世界時(UTC)で設定します。
- $\boldsymbol{\Theta}$ ハードウェアクロックが UTC で正しく設定されていることを確認します。

# 18.6.7.6. RTC のアラーム割り込みを使用する

アラーム割り込みは、sysfs RTC クラスディレクトリ以下の wakealarm ファイルから利用できます。

wakealarm ファイルに UNIX エポックからの経過秒数、または先頭に+を付けて現在時刻からの経過 秒数を書き込むと、アラーム割り込み発生時刻を指定できます。

3600 秒後、アラーム割り込みを発生させるには、次のようにコマンドを実行します。

[armadillo ~]# echo +3600 > /sys/class/rtc/rtc0/wakealarm

## 図 18.31 アラーム割り込みの設定

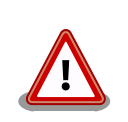

WLAN/RTC オプションモジュールに搭載されている RTC NR3225SA は、毎分 0 秒にしかアラーム割り込みを発生させることができません。

0 時 0 分 30 秒の時に、1 秒後にアラームが鳴るように設定しても、実際 にアラーム割り込みが発生するのは 0 時 1 分 0 秒となります。

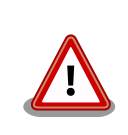

sysfs RTC クラスディレクトリ以下の wakealarm ファイルからアラーム 割り込みを発生させるには、Linux カーネル linux-v4.14-at10 以降であ る必要があります。

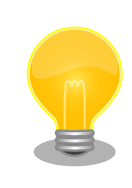

linux-v4.14-at10 以前の Linux カーネルでも、ioctl RTC\_ALM\_SET, ioctl RTC AIE ON を使用してアラーム割り込みを発生させることができ ます。

詳しくは、RTC の man ページを参照してください。

# 18.7. Armadillo-600 シリーズ BT/TH オプションモジュール

# 18.7.1. 概要

太陽誘電製の無線モジュール EYSKBNZWB を搭載したオプションモジュールです。WLAN 対応モデ ルと非対応モデルをラインアップしており、WLAN 対応モデルには Armadillo-WLAN モジュール (AWL13)が搭載されます。

Armadillo-640 の CON14(拡張インターフェース)、CON9(拡張インターフェース)に接続して使用し ます。

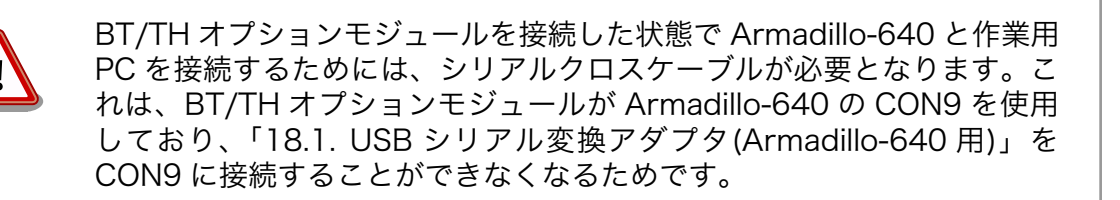

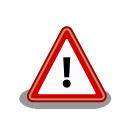

BT/TH オプションモジュールが Armadillo-640 の USB コントローラ (USB OTG2)を使用するため、Armadillo-640 の CON5 の上段は使用で きなくなります。詳細については[、「16.5. CON5\(USB](#page-129-0) ホストインター [フェース\)」お](#page-129-0)よび回路図をご確認ください。

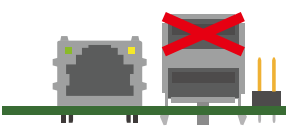

## 図 18.32 BT/TH オプションモジュール接続時に Armadillo-640 CON5 上段は使用不可

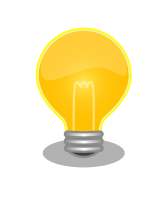

Armadillo-600 シリーズ BT/TH オプションモジュールの回路図、部品表 は [「アットマークテクノ Armadillo](https://armadillo.atmark-techno.com/) サイト」 [[https://armadillo.atmark](https://armadillo.atmark-techno.com/)[techno.com/\]](https://armadillo.atmark-techno.com/)からダウンロード可能です。

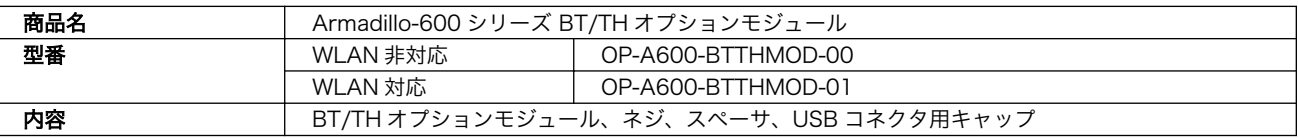

### 表 18.26 BT/TH オプションモジュールについて

### 表 18.27 BT/TH オプションモジュールの仕様

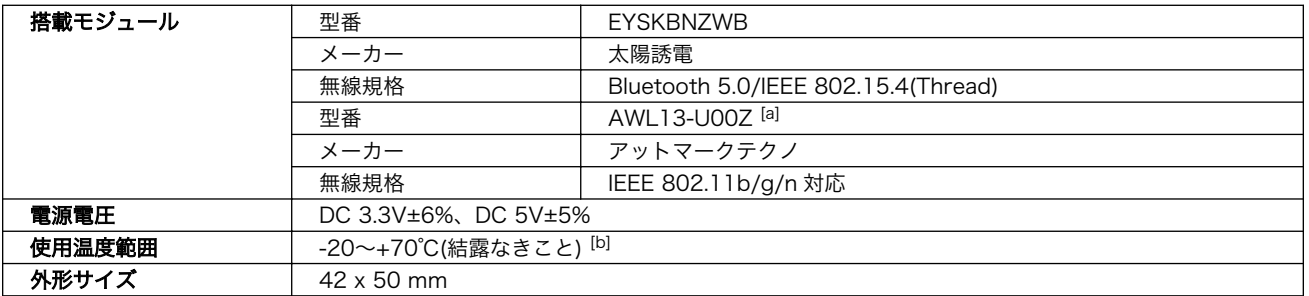

[a]Armadillo-WLAN モジュール(AWL13)は、WLAN 対応モデルの場合に搭載されます。

[b]Armadillo-600 シリーズ オプションケースセット(樹脂製)を組み合わせた場合の使用温度範囲は-10℃~+40℃です。

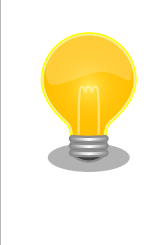

EYSKBNZWB の詳細な仕様につきましては、メーカーサイト にてご確認 ください。

Armadillo-WLAN モジュール(AWL13)の詳細な仕様につきましては、 [「 Armadillo-WLAN](https://armadillo.atmark-techno.com/armadillo-wlan/awl13/) 製品ページ」 [[https://armadillo.atmark](https://armadillo.atmark-techno.com/armadillo-wlan/awl13/)[techno.com/armadillo-wlan/awl13/](https://armadillo.atmark-techno.com/armadillo-wlan/awl13/)]にてご確認ください。

# 18.7.2. ブロック図

BT/TH オプションモジュールのブロック図は次のとおりです。

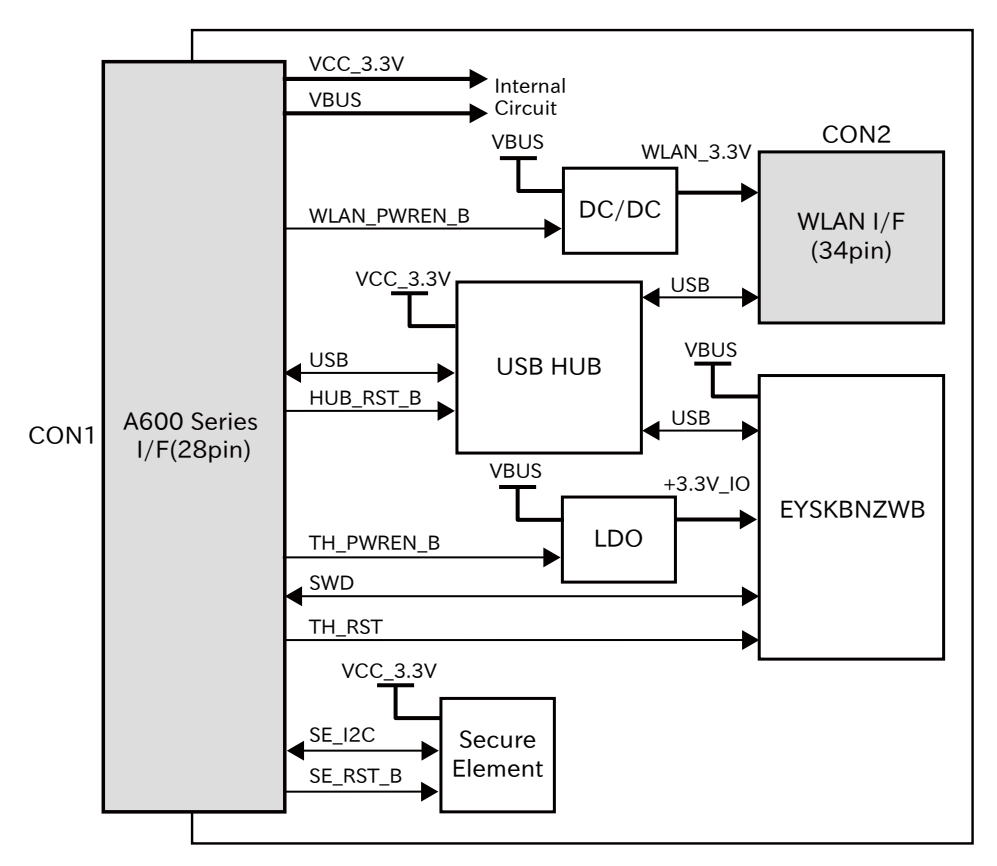

図 18.33 BT/TH オプションモジュールのブロック図

# 18.7.3. インターフェース仕様

BT/TH オプションモジュールのインターフェース仕様について説明します。

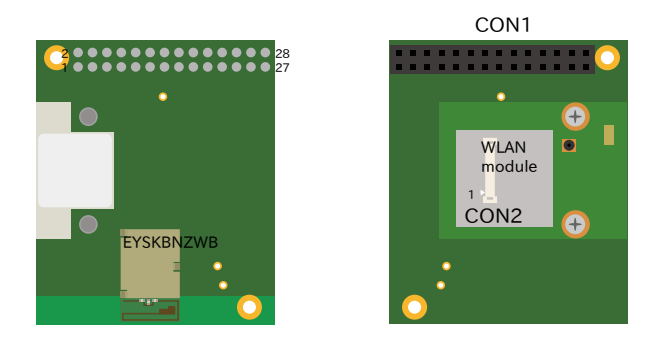

# 図 18.34 BT/TH オプションモジュールのインターフェース

# 表 18.28 BT/TH オプションモジュール インターフェース一覧 [a]

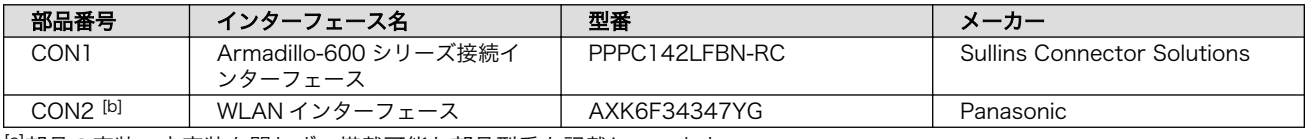

[a]部品の実装、未実装を問わず、搭載可能な部品型番を記載しています。

[b]WLAN 対応モデルの場合、CON2 には Armadillo-WLAN モジュール(AWL13)が接続されます。

# 18.7.3.1. CON1(Armadillo-600 シリーズ接続インターフェース)

CON1 は Armadillo-600 シリーズの基板と接続するためのインターフェースです。

## 表 18.29 CON1 信号配列

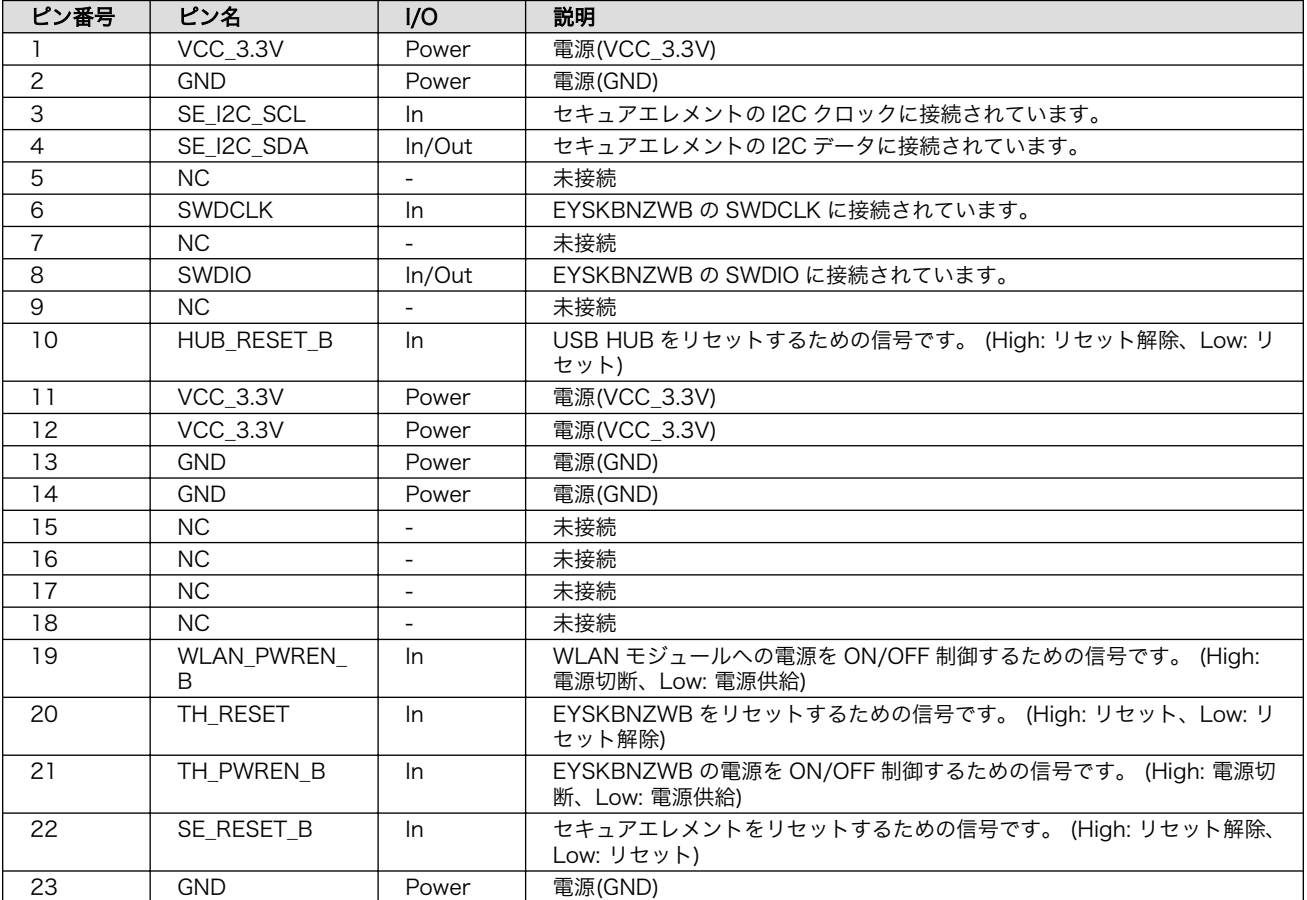

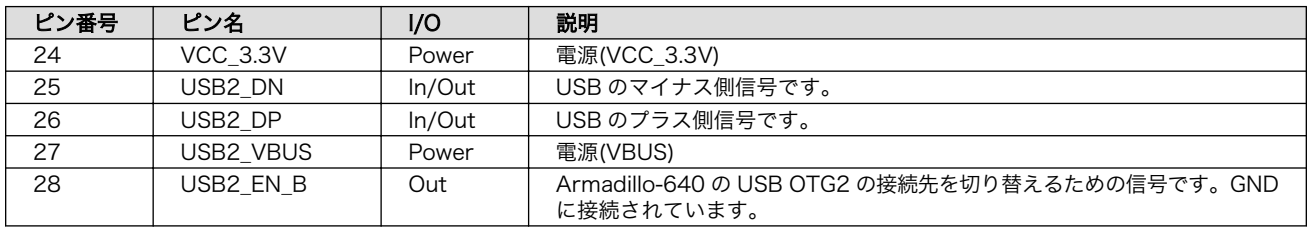

# 18.7.3.2. CON2(WLAN インターフェース)

CON2 は Armadillo-WLAN モジュール(AWL13)を接続するためのインターフェースです。Armadillo-WLAN モジュール(AWL13)は、USB 起動モードで接続されます。

# 18.7.4. 形状図

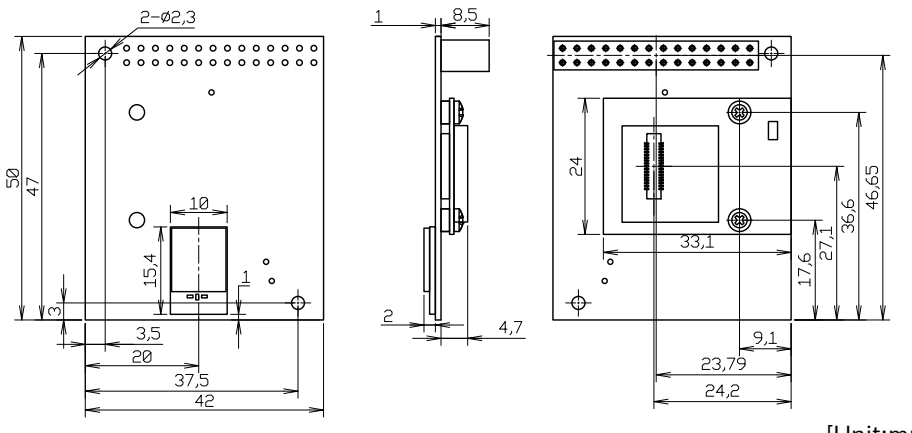

[Unit:mm]

図 18.35 BT/TH オプションモジュール形状

# 18.7.5. 組み立ての前に

Armadillo-600 シリーズ BT/TH オプションモジュールを接続すると、 Armadillo-640 CON9 に USB シリアル変換アダプタを接続できなくなっ てしまうため、その前に対応ソフトウェアを書き込む必要があります。

Armadillo-600 シリーズ BT/TH オプションモジュールには、次のバージョンのソフトウェアが対応 しています。

### 表 18.30 Armadillo-600 シリーズ BT/TH オプションモジュール対応ソフトウェアバージョン

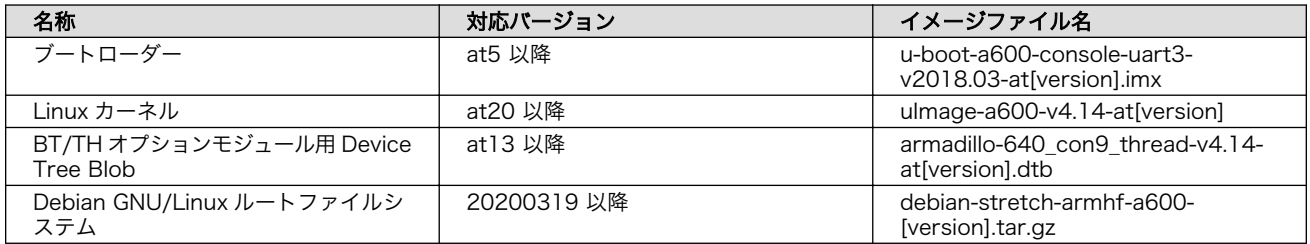

対応ソフトウェア以外をご利用の場合は、イメージファイルの書き換えを行ってください。イメージ ファイルの書き換え方法については[「11.2. 特定のイメージファイルだけを書き換える」](#page-104-0)を参照してくだ さい。

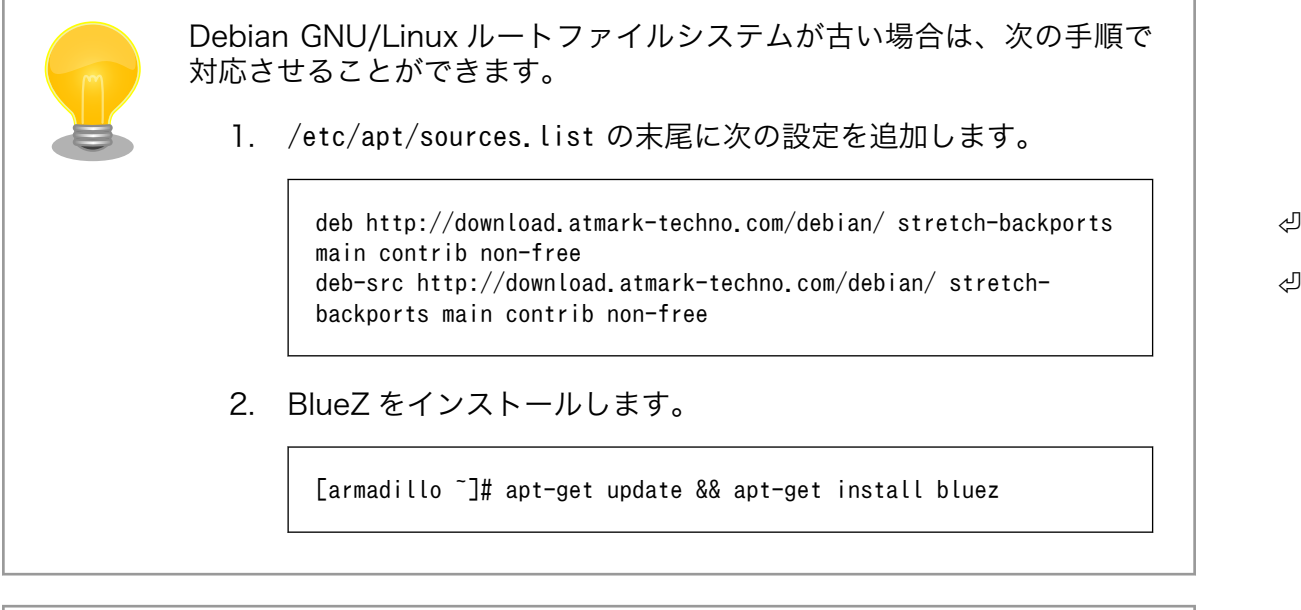

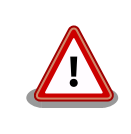

ブートローダー( u-boot-a600-console-uart3-v2018.03-at[version].imx ) および BT/TH オプションモジュール用 Device Tree Blob( armadillo-640\_con9\_thread-v4.1 )は、CON3(シリアルインターフェース)をコンソールとして利用します。

# 18.7.6. 組み立て

BT/TH オプションモジュールは Armadillo-640 の CON14(拡張インターフェース)の 1 ピンから 4 ピ ン、CON9(拡張インターフェース)の 1 ピンから 24 ピンに接続します。電波強度等に影響がでますの で、Armadillo-640 と BT/TH オプションモジュールは、金属スペーサで固定してください。

組み立て後でも [Armadillo-600 シリーズ オプションケース\(樹脂製\)](#page-142-0) に収めることが可能です。

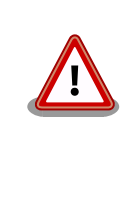

Armadillo-640 CON1(microSD スロット)に microSD カードを挿抜する 際には、BT/TH オプションモジュールを取り外してください。組み立て 後は、BT/TH オプションモジュールと Armadillo-640 の間隔が狭いた め、無理に挿抜した場合、microSD カードが正常に挿入されないなどの 原因で、動作不良を起こす可能性があります。

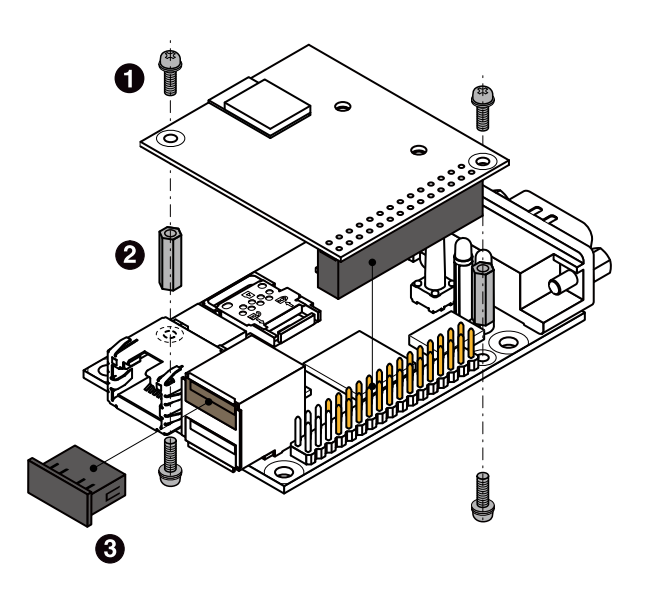

#### 図 18.36 BT/TH オプションモジュールの組み立て

- **■** なべ小ネジ、スプリングワッシャー、小径平ワッシャー付(M2、L=6mm) x 4
- **2** 金属スペーサ(M2、L=11mm) x 2
- **8** USB コネクタキャップ

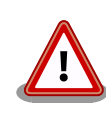

BT/TH オプションモジュールに付属の USB コネクタキャップは一度嵌め ると簡単に取り外すことができません。取り付け箇所に間違いがないか、 十分にご確認の上ご使用ください。

# 18.7.7. 接続方法

シリアルクロスケーブルでの Armadillo-640 と作業用 PC の接続方法等、Armadillo-640 と周辺装置 の接続方法については[、「4.4. 接続方法」を](#page-40-0)参照してください。

# 18.7.8. 動作確認

ここでは Armadillo-600 シリーズ BT/TH オプションモジュールの動作確認を行います。

Armadillo-600 シリーズ BT/TH オプションモジュールは、BT または Thread 機能を選択して利用す ることができます。初期出荷では BT 機能が利用できます。

#### 18.7.8.1. BT 機能を利用する

BT 機能を利用するには、以下のコマンドを入力します。

```
[armadillo ~]# apt-get update && apt-get install firmware-at-bt
:(省略)
Updating firmware...
```
Updating firmware has been successful! [armadillo ~]#

#### 図 18.37 BT/TH オプションモジュールの BT 機能を有効化する

firmware-at-bt と firmware-at-thread を同時にインストールすることは できません。どちらか一方がすでにインストール済みの場合は、インス トール時に次のような問い合わせがあります。

Do you want to continue? [Y/n]

Enter キーを押すとインストールが実行されます。

BT 機能が有効化されている場合、hciconfig コマンドを実行すると BT デバイスが確認できます。

```
[armadillo ~]# hciconfig
hci0: Type: Primary Bus: USB
        BD Address: FE:E5:86:3B:3A:B2 ACL MTU: 27:7 SCO MTU: 0:0
        UP RUNNING
        RX bytes:233 acl:0 sco:0 events:19 errors:0
        TX bytes:120 acl:0 sco:0 commands:19 errors:0
```
BlueZ に含まれるユーティリティなどから BT 機能を利用することができます。

#### 18.7.8.2. LE Long Range 機能を利用する

BT の LE Long Range 機能を利用することができます。LE Long Range 機能を利用すると、データ レートの低下「I」と引き換えに長距離「2」通信が可能になります。LE Long Range 機能は物理層に LE Coded PHY を利用します  $^{\rm [3]}$  。

事前に[「18.7.8.1. BT 機能を利用する」](#page-179-0)を参照して BT 機能が利用できる状態にしてください。

LE Long Range 機能を利用するには、次のバージョンのパッケージが Armadillo にインストールさ れている必要があります。

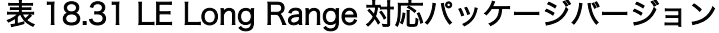

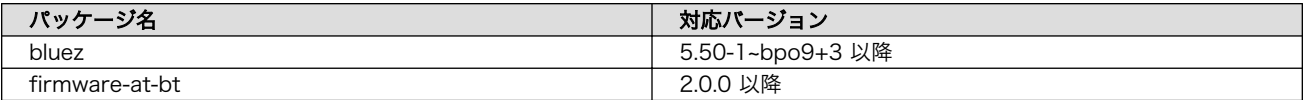

パッケージが古い場合は[「8.2. パッケージ管理」を](#page-83-0)参照してアップグレードしてください。

「表 18.31. LE Long Range 対応パッケージバージョン」に示す BlueZ には、LE Long Range 機能 を利用したアドバタイズ PDU 送受信のサンプルを追加しています。

<sup>[1]</sup>LE Long Range 機能を利用しない場合と比較し、1/8 倍(符号化方式による)

<sup>[2]</sup>LE Long Range 機能を利用しない場合と比較し、約 4 倍

<sup>[3]</sup>LE 1M PHY および LE 2M PHY では、LE Long Range 機能を利用することができません。

アドバタイズ PDU 受信のサンプルとして、hcitool コマンドのサプコマンドに ext\_lescan を追加して います。LE Coded PHY でスキャンを行い、アドバタイズ PDU を送信している機器の BD アドレスと EIR(Extended Inquiry Response)に含まれる Local Name を表示します。スキャンを停止するには Ctrl-c を入力してください。

[armadillo<sup>-</sup>]# hcitool ext lescan --passive 01:00:5E:90:10:10 (unknown)

#### 図 18.38 LE Coded PHY でスキャンする

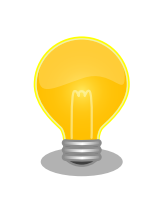

ext lescan サブコマンドは、LE 1M PHY および LE 2M PHY に非対応 です。

アドバタイズ PDU 送信のサンプルとして、hciconfig コマンドのサプコマンドに ext\_leadv および ext\_noleadv を追加しています。それぞれ LE Coded PHY からのアドバタイジングを有効化、無効化し ます。

[armadillo ~]# hciconfig hci0 ext\_leadv [armadillo ~]#

#### 図 18.39 LE Coded PHY からのアドバタイジングを有効化する

[armadillo ~]# hciconfig hci0 ext\_noleadv [armadillo ~]#

#### 図 18.40 LE Coded PHY からのアドバタイジングを無効化する

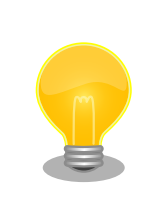

ext\_leadv および ext\_nolescan サブコマンドは、LE 1M PHY および LE 2M PHY に非対応です。

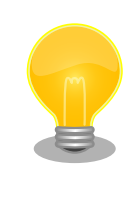

アドバタイジングの有効化と無効化は交互に行う必要があります。連続で 実行した場合はエラーになります。

[armadillo ~]# hciconfig hci0 ext\_leadv [armadillo ~]# hciconfig hci0 ext\_leadv LE set advertise enable on hci0 returned status 12 LE Coded PHY からのアドバタイジングには、LE Advertising Extensions 機能を利用します。LE Advertising Extensions で追加され た 8 種類の PDU Type のうち、執筆時点で動作確認済みのものは次の通 りです。

- ADV\_EXT\_IND
- AUX\_ADV\_IND

また、データ PDU のみに LE Long Range 機能を利用することもできます。connect 後に次のよう に HCI コマンドを発行することで、LE Coded PHY を利用した通信を行うことができます。

 $\lceil$ armadillo  $\tilde{ } \rceil$ # hcitool cmd 0x08 0x0031 00 05 05 0  $[$ armadillo  $\tilde{ } ]$ # hcitool cmd 0x08 0x0032 00 00 00 04 04 02 00  $\Theta$ 

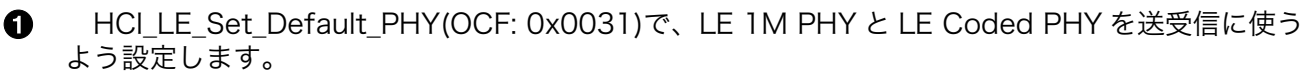

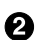

HCILE Set PHY(OCF: 0x0032)で、LE Coded PHY を送受信に使うよう設定します。符号化 方式には S=8 を設定します。

本書で紹介しない HCI コマンドについても、hcitool コマンドまたは HCI ソケットプログラムを作成 することで実行可能です。例えば、アドバタイズ PDU に含まれる data フィールドは次のように変更可 能です。

[armadillo]# hcitool -i hci0 cmd 0x08 0x0037 00 03 00 0e 02 01 06 0a 09 41 72 6d 61 64 69 6c 6c 6f

この例では、EIR(Extended Inquiry Response)に含まれる Local Name を"Armadillo"に変更してい ます。

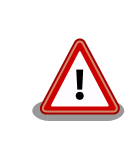

執筆時点での firmware-at-bt では、LE Coded PHY の符号化方式は S=8 のみサポートしています。S=2 を指定すると期待通りに動作しない場合が あります。

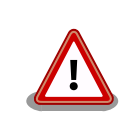

いくつかの HCI コマンドのパラメータに制限事項があります。執筆時点で 判明している制限は次の通りです。

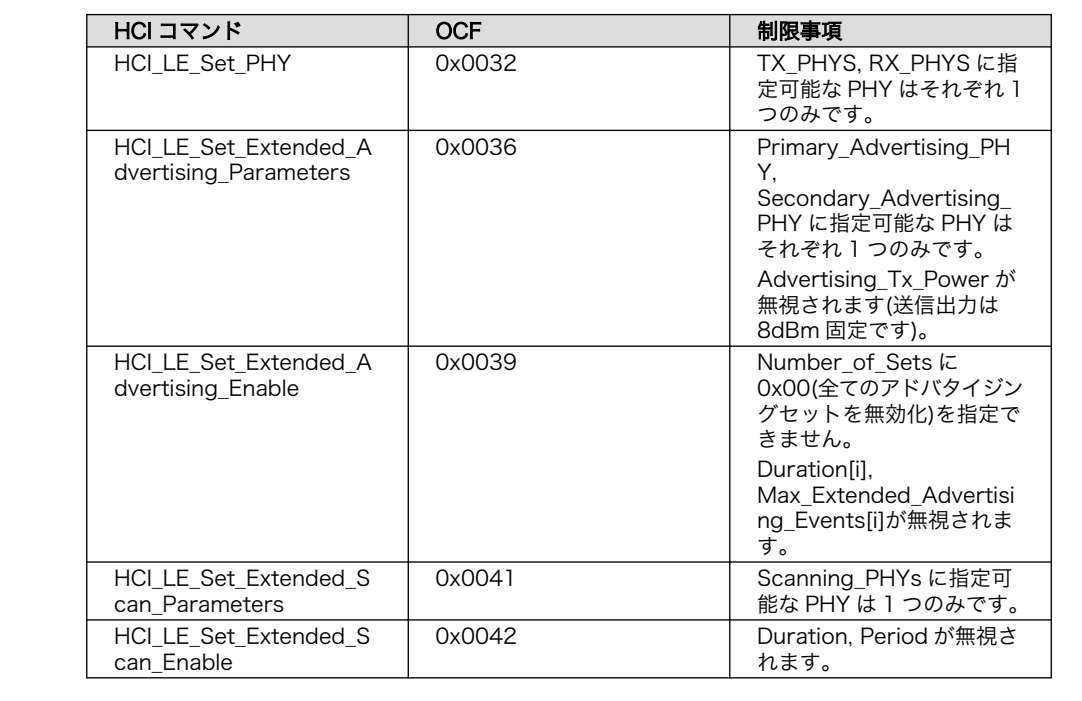

#### 18.7.8.3. Thread 機能を利用する

Thread 機能を利用するには、以下のコマンドを入力します。

```
[armadillo ~]# apt-get update && apt-get install firmware-at-thread
:(省略)
[armadillo ~]# update-at-thread-firmware -f
Updating firmware...
Updating firmware has been successful!
[armadillo ~]#
```
#### 図 18.41 BT/TH オプションモジュールの Thread 機能を有効化する

firmware-at-bt と firmware-at-thread を同時にインストールすることは できません。どちらか一方がすでにインストール済みの場合は、インス トール時に次のような問い合わせがあります。

Do you want to continue? [Y/n]

Enter キーを押すとインストールが実行されます。

Thread 機能が有効化されている場合、TTY として Thread デバイスが確認できます。

[armadillo ~]# ls /dev/ttyACM0 /dev/ttyACM0

#### 18.7.8.4. AWL13 を使用するための準備

AWL13 を使用するためには、AWL13 の起動後にファームウェアをロードし、その後で通信設定を行 う必要があります。

そのため、次のパッケージを Armadillo-640 にインストールします。

#### 表 18.32 AWL13 に使用する際に必要なパッケージ

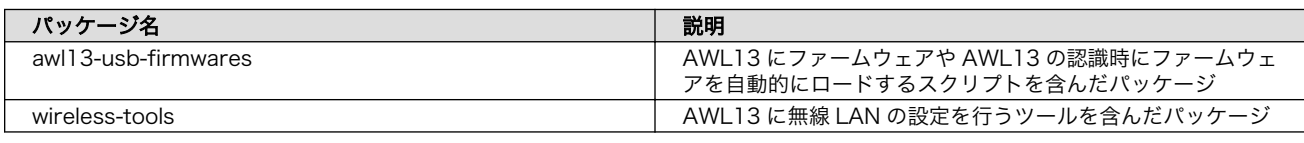

```
[armadillo ~]# apt-get install awl13-usb-firmwares
[armadillo ~]# apt-get install wireless-tools
```
#### 18.7.8.5. AWL13 を使用して無線 LAN アクセスポイントに接続する

AWL13 を使用して無線 LAN アクセスポイントに接続するには、AWL13 に"STA"(ステーション用 ファームウェア)がロードされている必要があります。

AWL13 に"STA"をロードするには、次のように /etc/awlan/awl13.conf を修正し、Armadillo を再 起動します。

1. AWL13 に"STA"がロードされるよう設定を変更する

[armadillo ~]# vi /etc/awlan/awl13.conf AWL13\_MODE=STA #AWL13\_MODE=AP

2. Armadillo を再起動する

[armadillo ~]# reboot

AWL13 に"STA"をロードしたらネットワーク設定を行います。

AWL13 のネットワークデバイスは awlan0 となります。設定方法は[「6.2. ネットワーク」](#page-55-0)と変わり ません。

「6.2.3.3. 固定 IP [アドレスに設定する」と](#page-57-0)同じ設定を AWL13 で行う場合、 /etc/network/interfaces の末尾に次のように設定を追加します。

[armadillo ~]# vi /etc/network/interfaces # interfaces(5) file used by ifup(8) and ifdown(8) auto lo eth0 iface lo inet loopback iface eth0 inet dhcp iface awlan0 inet static  $\bullet$ 

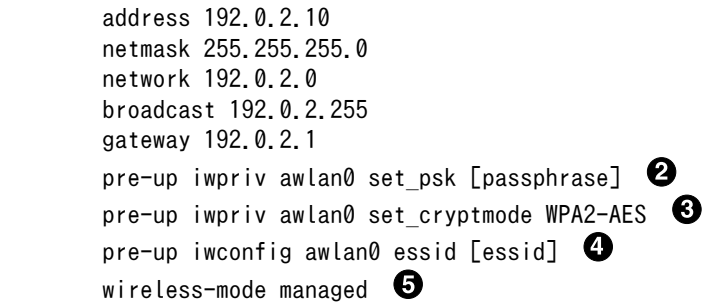

#### 図 18.42 無線 LAN 固定 IP 設定

- iface に awlan0 を指定します。  $\mathbf 0$
- $\boldsymbol{\Omega}$ PSK を設定します。
- $\boldsymbol{\Theta}$ 暗号化方式 WPA2-AES に設定します。
- $\bullet$ ESSID を設定します。
- 6 無線をアクティブにします。

ネットワークの設定が完了後、インターフェースを有効化することで、無線 LAN アクセスポイントに 接続できます。

[armadillo ~]# ifup awlan0 [armadillo ~]# ping -I awlan0 -c 3 192.0.2.30 PING 192.0.2.30 (192.0.2.30) 56(84) bytes of data. 64 bytes from 192.0.2.30: icmp\_seq=1 ttl=63 time=1.39 ms 64 bytes from 192.0.2.30: icmp\_seq=2 ttl=63 time=1.35 ms 64 bytes from 192.0.2.30: icmp\_seq=3 ttl=63 time=1.34 ms

--- 192.0.2.30 ping statistics --- 3 packets transmitted, 3 received, 0% packet loss, time 2003ms rtt min/avg/max/mdev = 1.343/1.365/1.395/0.021 ms

#### 図 18.43 インターフェースの有効化と無線 LAN アクセスポイントの PING 確認

AWL13 には、通信レートや出力調整の変更、WPS プッシュボタン(PBC) 方式による無線設定機能などもあります。

詳しくは Armadillo-WLAN(AWL13) ソフトウェアマニュアルをご参照く ださい。

Armadillo-WLAN(AWL13) ソフトウェアマニュアルを参照する際には、 AWL13 の SYSFS インターフェースのパスを読み替えてご利用ください。

• Armadillo-WLAN(AWL13) ソフトウェアマニュアルに記載の SYSFS インターフェースのパス

/sys/module/awl13\_[mode]/awlan0/

• Armadillo-640 で AWL13 利用時の SYSFS インターフェースのパ ス

#### /sys/class/net/awlan0/awl13/firmware

Armadillo-WLAN(AWL13) ソフトウェアマニュアルは、Armadillo サイ ト - Armadillo-WLAN 製品マニュアル・ドキュメントからご利用いただ けます。

Armadillo サイト - Armadillo-WLAN 製品マニュアル・ドキュメン ト

[https://armadillo.atmark-techno.com/resources/documents/](https://armadillo.atmark-techno.com/resources/documents/armadillo-wlan/awl13/manuals) [armadillo-wlan/awl13/manuals](https://armadillo.atmark-techno.com/resources/documents/armadillo-wlan/awl13/manuals)

#### 18.7.8.6. AWL13 を使用して無線 LAN アクセスポイントを作成する

AWL13 を使用して無線 LAN アクセスポイントを作成するには、AWL13 に"AP"(アクセスポイント 用ファームウェア)がロードされている必要があります。

AWL13 に"AP"をロードするには、次のように /etc/awlan/awl13.conf を修正し、Armadillo を再起 動します。

1. AWL13 に"AP"がロードされるよう設定を変更する

```
[armadillo ~]# vi /etc/awlan/awl13.conf
#AWL13_MODE=STA
AWL13_MODE=AP
```
2. Armadillo を再起動する

[armadillo ~]# reboot

AWL13 に"AP"をロードしたらネットワーク設定を行います。

AWL13 のネットワークデバイスは awlan0 となります。設定方法は[「6.2. ネットワーク」](#page-55-0)と変わり ません。

無線 LAN アクセスポイントの設定例を、以下に示します。

#### 表 18.33 無線 LAN アクセスポイント設定例

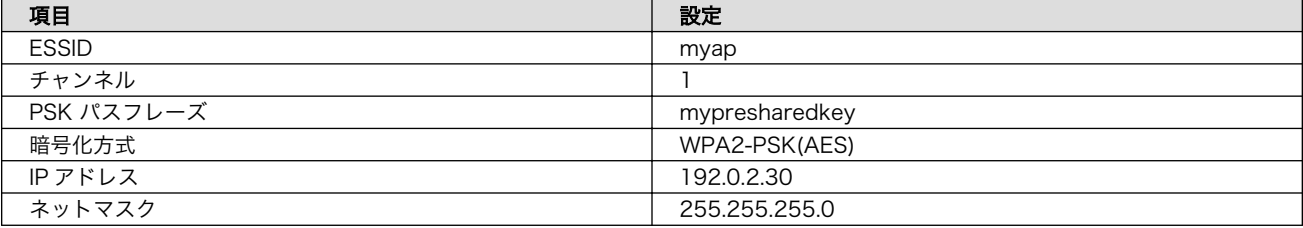

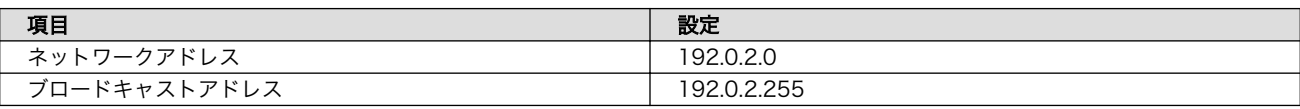

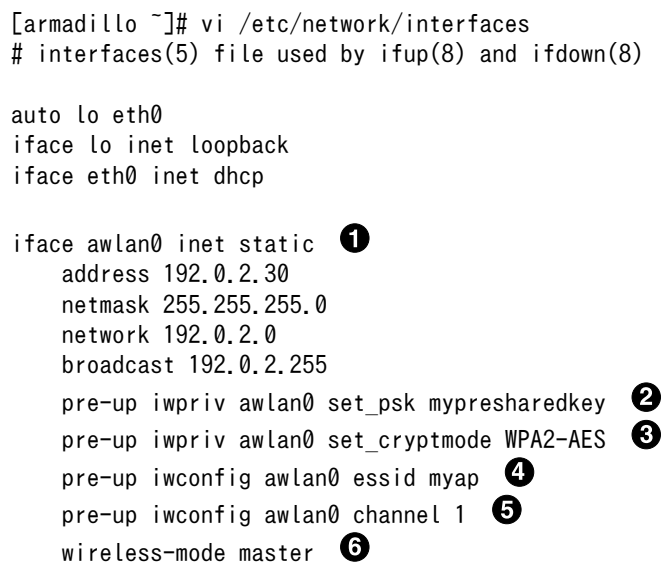

#### 図 18.44 無線 LAN アクセスポイント設定

- $\mathbf 0$ iface に awlan0 を指定します。
- $\boldsymbol{\Theta}$ PSK を設定します。
- $\boldsymbol{\Theta}$ 暗号化方式を設定します。
- $\bullet$ ESSID を設定します。
- $\mathbf{\Theta}$ チャンネルを設定します。
- $\mathbf{\Theta}$ 無線をアクティブにします。

ネットワークの設定が完了後、インターフェースを有効化することで、無線 LAN アクセスポイントを 作成できます。

[armadillo ~]# ifup awlan0

#### 図 18.45 インターフェースの有効化

AWL13 には、通信レートや出力調整の変更、WPS プッシュボタン(PBC) 方式による無線設定機能などもあります。

詳しくは Armadillo-WLAN(AWL13) ソフトウェアマニュアルをご参照く ださい。

Armadillo-WLAN(AWL13) ソフトウェアマニュアルを参照する際には、 AWL13 の SYSFS インターフェースのパスを読み替えてご利用ください。 • Armadillo-WLAN(AWL13) ソフトウェアマニュアルに記載の SYSFS インターフェースのパス

#### /sys/module/awl13\_[mode]/awlan0/

• Armadillo-640 で AWL13 利用時の SYSFS インターフェースのパ ス

#### /sys/class/net/awlan0/awl13/firmware

Armadillo-WLAN(AWL13) ソフトウェアマニュアルは、Armadillo サイ ト - Armadillo-WLAN 製品マニュアル・ドキュメントからご利用いただ けます。

Armadillo サイト - Armadillo-WLAN 製品マニュアル・ドキュメン ト

[https://armadillo.atmark-techno.com/resources/documents/](https://armadillo.atmark-techno.com/resources/documents/armadillo-wlan/awl13/manuals) [armadillo-wlan/awl13/manuals](https://armadillo.atmark-techno.com/resources/documents/armadillo-wlan/awl13/manuals)

# 18.8. 無線 LAN 用外付けアンテナセット 01

#### 18.8.1. 概要

Armadillo-600 シリーズ WLAN オプションモジュール(OP-A600-AWLMOD-00)に接続可能な外付 けアンテナセットです。

#### 表 18.34 無線 LAN 用外付けアンテナセット 01 について

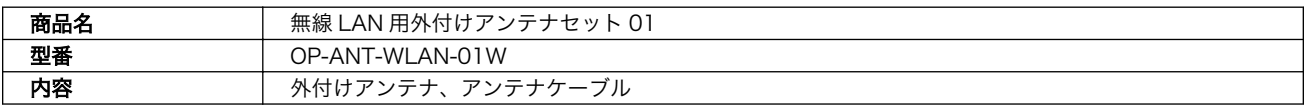

#### 表 18.35 無線 LAN 用外付けアンテナセット 01 の仕様

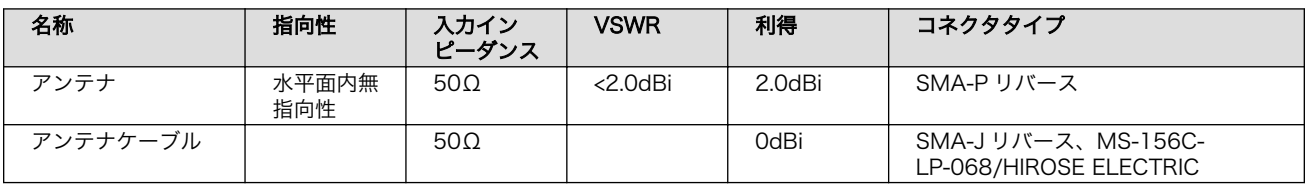

### 18.8.2. 組み立て

#### 18.8.2.1. 外付けアンテナの取り付け

Armadillo-600 シリーズ WLAN オプションモジュール(OP-A600-AWLMOD-00)に取り付けること が可能です。アンテナ端子にアンテナケーブルを接続してください。

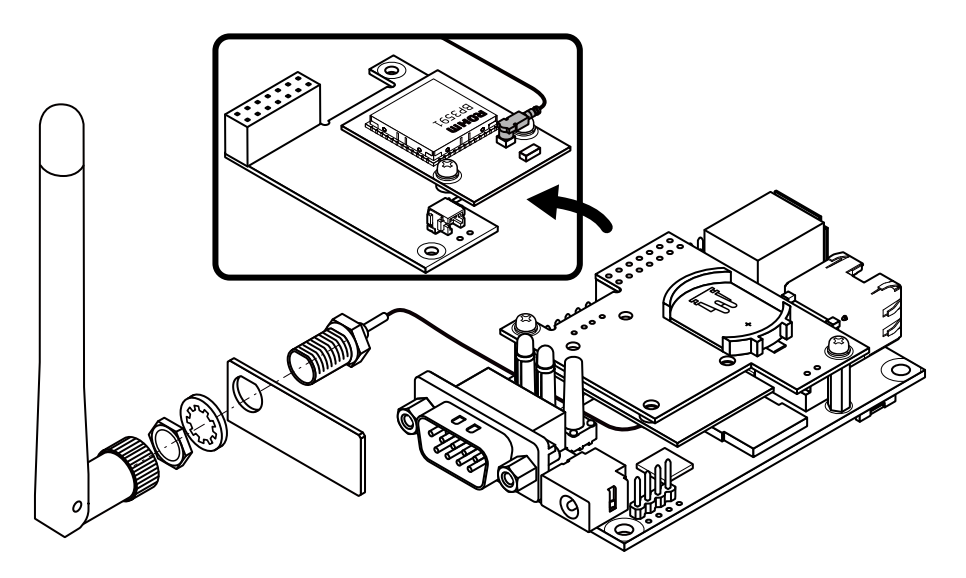

図 18.46 外付けアンテナの取り付け

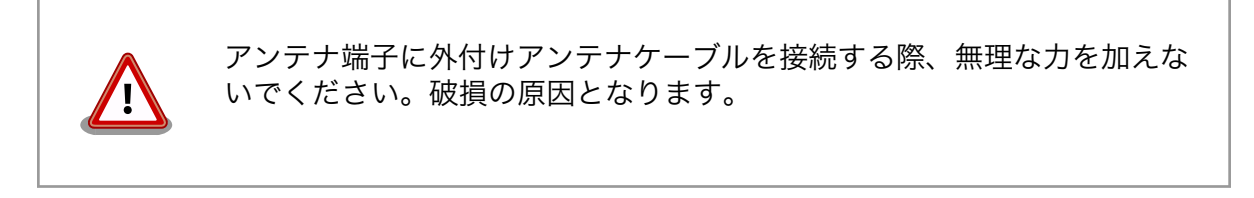

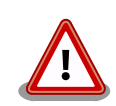

外付けアンテナケーブルは、専用の引き抜き工具(U.FL-LP-N-2/HIROSE ELECTRIC)で引き抜くことを推奨します。無理な引き抜きはコネクタの 変形や断線の原因となります。

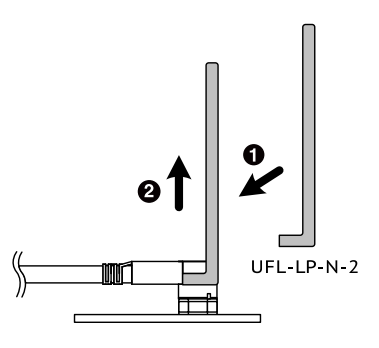

図 18.47 外付けアンテナケーブルの引き抜き方法

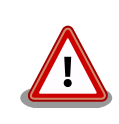

アンテナ端子に外付けアンテナケーブルを長期間接続した場合、同軸コネ クタのスイッチ機能が復帰しない場合があります。復帰しない場合は、 チップアンテナが使用できなくなりますのでご注意ください。

## 18.8.3. 形状図

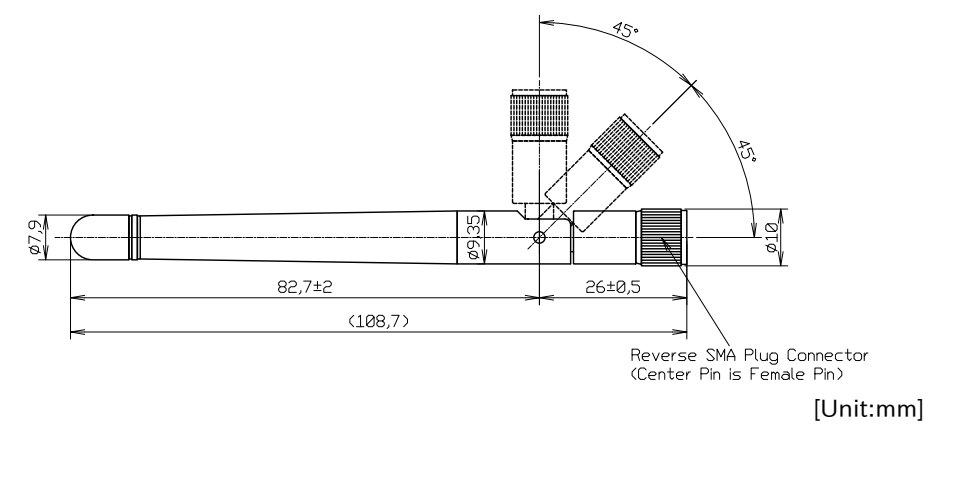

図 18.48 アンテナの形状図

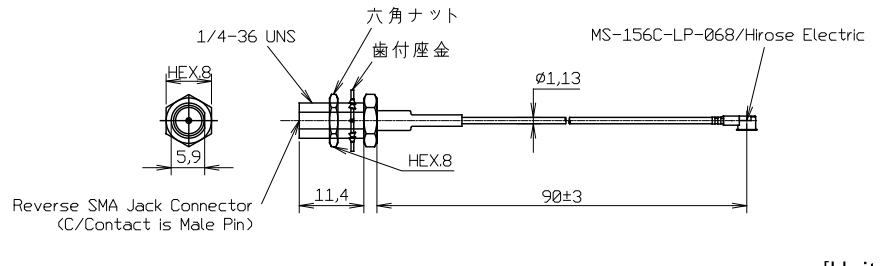

[Unit:mm]

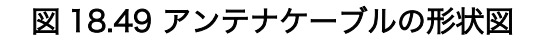

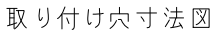

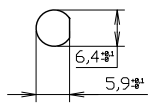

[Unit:mm]

#### 図 18.50 アンテナの取り付け穴寸法図

# 19. 設計情報

本章では、Armadillo-640 の信頼性向上のための設計情報について説明します。

# 19.1. 放射ノイズ

CON11(LCD 拡張インターフェース)を使用して、Armadillo-640 と拡張基板を接続すると、放射ノ イズが問題になる場合があります。特に、オーディオアンプのような電力が大きく変動するデバイスを 拡張基板に搭載する場合、FFC の GND 線の接続のみでは強い放射ノイズが発生する可能性があります。 放射ノイズを減らすために、以下の対策が効果的です。

- シールド付 FFC を使用する
	- 長さが余る場合は、ケーブルを折りたたむ
	- シールドは拡張基板の GND に接続する
- Armadillo-640 の GND(固定穴等)と拡張基板の GND を太い導線や金属スペーサ等で接続する
- 未使用の拡張ピンは Low レベル出力とする
- 使用する拡張ピンはコンデンサ(1000pF 程度)を介して GND と接続する

# 19.2. ESD/雷サージ

Armadillo-640 の ESD 耐性を向上させるために、以下の対策が効果的です。

- Armadillo-640 を金属筐体に組み込み、GND(固定穴等)を金属ねじ等で接続する
- 金属筐体を接地する

また、Armadillo-640 に接続されたケーブルが屋外に露出するような設置環境では、ケーブルに侵入 した雷サージ等のストレスによりインターフェース回路が破壊される場合があります。ストレスへの耐 性を向上させるために、以下の対策が効果的です。

- Armadillo-640 と通信対向機の GND 接続を強化する
- シールド付きのケーブルを使用する

# 20. Howto

本章では、Armadillo-640 のソフトウェアをカスタマイズする方法などについて説明します。

## 20.1. Device Tree とは

Device Tree とは、ハードウェア情報を記述したデータ構造体です。ハードウェアの差分を Device Tree に記述することによって、1 つの Linux カーネルイメージを複数のハードウェアで利用することが できるようになります。

Device Tree に対応しているメリットの 1 つは、ハードウェアの変更に対するソフトウェアの変更が 容易になることです。例えば、拡張インターフェース 1(CON9)に接続する拡張基板を作成した場合、主 に C 言語で記述された Linux カーネルのソースコードを変更する必要はなく、やりたいことをより直感 的に記述できる DTS(Device Tree Source)の変更で対応できます。

ただし、Device Tree は「データ構造体」であるため、ハードウェアの制御方法などの「処理」を記 述することができない点に注意してください。Device Tree には、CPU アーキテクチャ、RAM の容量、 各種デバイスのベースアドレスや割り込み番号などのハードウェアの構成情報のみが記述されます。

Device Tree のより詳細な情報については、Linux カーネルのソースコードに含まれているドキュメ ント(Documentation/devicetree/)、devicetree.org で公開されている「Device Tree Specification」 を参照してください。

#### DeviceTree: The Devicetree Specification

<https://www.devicetree.org/>

Linux カーネルのソースコードに含まれている初期出荷状態での DTS、及び関連するファイルを次に 示します。

初期出荷状態での DTS、及び関 • arch/arm/boot/dts/armadillo-640.dts 連するファイル

• arch/arm/boot/dts/imx6ull.dtsi

• arch/arm/boot/dts/imx6ul.dtsi

# 20.2. イメージをカスタマイズする

コンフィギュレーションを変更して Linux カーネルイメージをカスタマイズする方法を説明します。

#### 20.2.1. イメージをカスタマイズ

1. Linux カーネルアーカイブの展開

Linux カーネルのソースコードアーカイブを準備し、Linux カーネルのソースコードアーカイブ を展開します。

[ATDE ~]\$ ls initramfs\_a600-[version].cpio.gz linux-v4.14-at[version].tar.gz [ATDE ~]\$ tar xf linux-v4.14-at[version].tar.gz [ATDE ~]\$ ls initramfs a600-[version].cpio.gz linux-v4.14-at[version] linux-v4.14-at[version].tar.gz

2. initramfs アーカイブへのシンボリックリンク作成

Linux カーネルディレクトリに移動して、initramfs アーカイブへのシンボリックリンク作成し ます。

[ATDE <sup>~</sup>]\$ cd linux-v4.14-at[version] [ATDE ~/linux-v4.14-at[version]]\$ ln -s ../initramfs\_a600-[version].cpio.gz ⏎ initramfs\_a600.cpio.gz

3. コンフィギュレーション

コンフィギュレーションをします。

[ATDE ~/linux-v4.14-at[version]]\$ make ARCH=arm armadillo-640\_defconfig [ATDE ~/linux-v4.14-at[version]]\$ make ARCH=arm menuconfig

4. カーネルコンフィギュレーションの変更

カーネルコンフィギュレーションを変更後、"Exit"を選択して「Do you wish to save your new kernel configuration ? <ESC><ESC> to continue.」で"Yes"とし、カーネルコンフィギュレー ションを確定します。

```
 .config - Linux/arm 4.14-at1 Kernel Configuration
 ------------------------------------------------------------------------------
        ----------------- Linux/arm 4.14-at1 Kernel Configuration -----------------
      Arrow keys navigate the menu. <Enter> selects submenus ---> (or empty
     submenus ----). Highlighted letters are hotkeys. Pressing \langle Y \rangle includes, <N> excludes, <M> modularizes features. Press <Esc><Esc> to
     exit, \langle ? \rangle for Help, \langle / \rangle for Search. Legend: [*] built-in [ ]
 -----------------------------------------------------------------------
             General setup --->
         [ ] Enable loadable module support ----
         [*] Enable the block layer --->System Type --->
             Bus support --->
              Kernel Features --->
             Boot options \leftarrow \rightarrowCPU Power Management ---\rangleFloating point emulation ---Userspace binary formats --->
             Power management options --->
         [*] Networking support ---\rangleDevice Drivers --->
             Firmware Drivers --->
             File systems --->Kernel hacking --->
             Security options --->
          -*- Cryptographic API --->
             Library routines \leftarrow \rightarrow
```
[ ] Virtualization ---- ----------------------------------------------------------------------- ---------------------------------------------------------------------------  $\langle \text{Select}\rangle$   $\langle$  Exit  $\rangle$   $\langle$  Help  $\rangle$   $\langle$  Save  $\rangle$   $\langle$  Load  $\rangle$ 

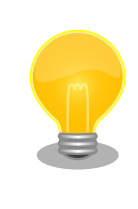

Linux Kernel Configuration メニューで"/"キーを押下すると、カーネル コンフィギュレーションの検索を行うことができます。カーネルコンフィ ギュレーションのシンボル名(の一部)を入力して"Ok"を選択すると、部分 一致するシンボル名を持つカーネルコンフィギュレーションの情報が一覧 されます。

1. ビルド

[ATDE ~/linux-v4.14-at[version]]\$ make ARCH=arm CROSS\_COMPILE=arm-linux-gnueabihf- ⏎ LOADADDR=0x82000000 uImage [ATDE ~/linux-v4.14-at[version]]\$ make ARCH=arm CROSS\_COMPILE=arm-linux-gnueabihf-

2. イメージファイルの生成確認

ビルドが終了すると、arch/arm/boot/ディレクトリと、arch/arm/boot/dts/以下にイメージ ファイル(Linux カーネルと DTB)が作成されています。

[ATDE ~/linux-v4.14-at[version]]\$ ls arch/arm/boot/uImage arch/arm/boot/uImage [ATDE ~/linux-v4.14-at[version]]\$ ls arch/arm/boot/dts/armadillo-640.dtb arch/arm/boot/dts/armadillo-640.dtb

# 20.3. Device Tree をカスタマイズする

at-dtweb を利用して Device Tree をカスタマイズする方法を説明します。at-dtweb では、Web ブ ラウザ上のマウス操作で DTS および DTB を生成することができます。カスタマイズの対象は拡張イン ターフェース(CON8、CON9、CON14)と LCD 拡張インターフェース(CON11)です。

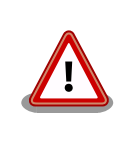

at-dtweb を利用した Device Tree のカスタマイズは linux-4.14-at11 か ら対応しています。

### 20.3.1. at-dtweb のインストール

ATDE7 に at-dtweb パッケージをインストールします。

[ATDE ~]\$ sudo apt-get update [ATDE ~]\$ sudo apt-get install at-dtweb

## 20.3.2. at-dtweb の起動

1. at-dtweb の起動開始

at-dtweb の起動を開始するには、デスクトップ左上のアクティビティから「at-dtweb」と入力 し、at-dtweb のアイコンをクリックしてください。

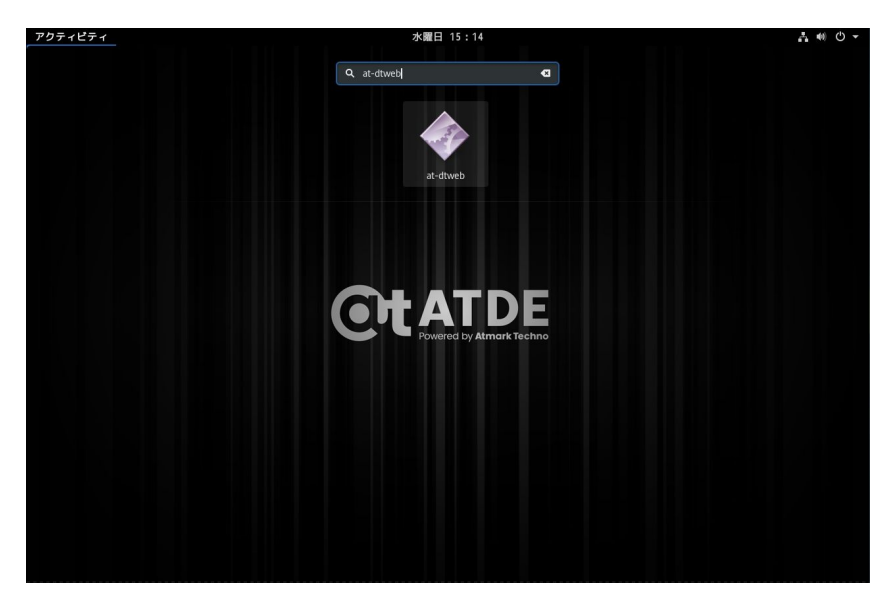

図 20.1 at-dtweb の起動開始

2. ボードの選択

ボードを選択します。Armadillo-640 を選択して、「OK」をクリックします。

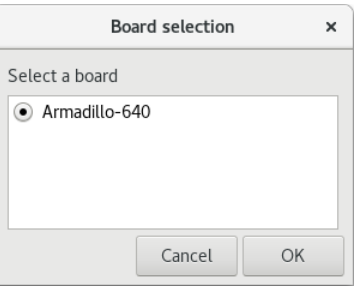

図 20.2 ボード選択画面

3. Linux カーネルディレクトリの選択

Linux カーネルディレクトリを選択します。コンフィギュレーション済みの Linux カーネルディ レクトリを選択して、「OK」をクリックします。

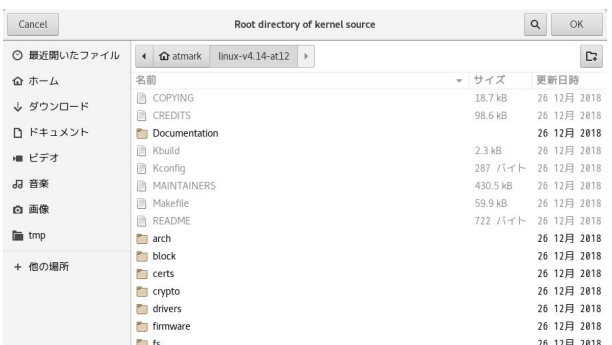

#### 図 20.3 Linux カーネルディレクトリ選択画面

4. at-dtweb の起動完了

at-dtweb が起動し、次のように画面が表示されます。

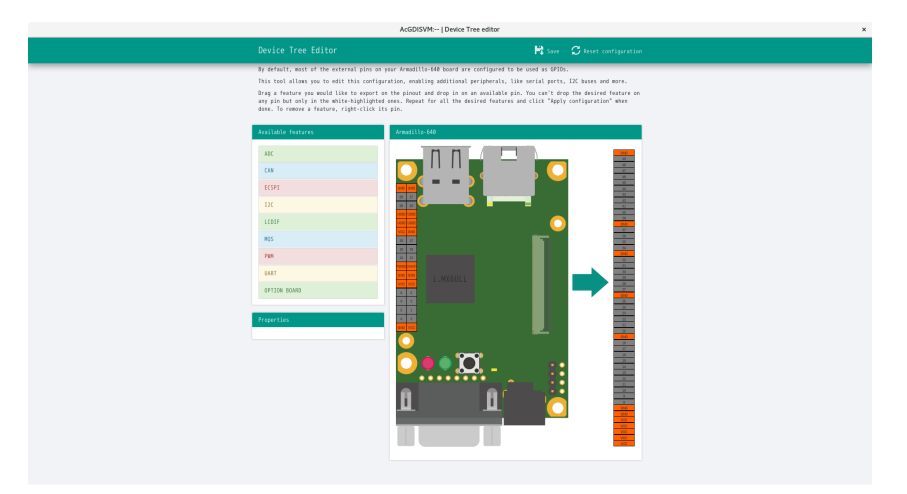

#### 図 20.4 at-dtweb 起動画面

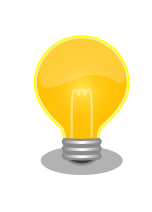

Linux カーネルは、事前にコンフィギュレーションされている必要があり ます。コンフィギュレーションの手順について[は「10.2.1. 手順:Linux](#page-98-0) [カーネルをビルド」を](#page-98-0)参照してください。

# 20.3.3. Device Tree をカスタマイズ

#### 20.3.3.1. 機能の選択

機能の選択は、ドラッグ&ドロップで行います。画面左上の「Available features」から有効にしたい 機能をドラッグし、画面右側の「Armadillo-640」の白色に変化したピンにドロップします。例として CON9 3/5 ピンを UART1(RXD/TXD)に設定します。

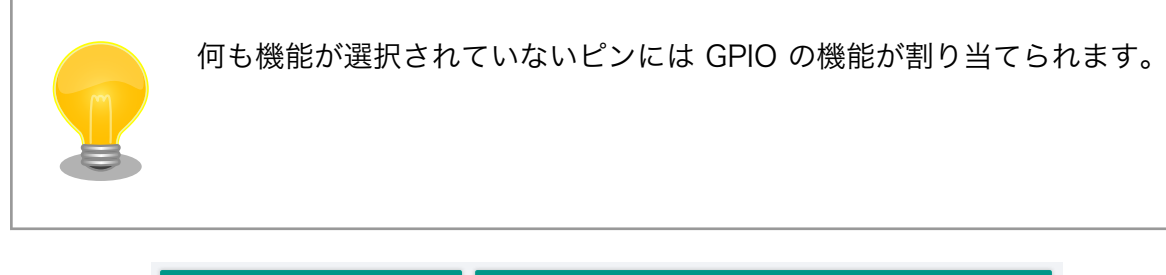

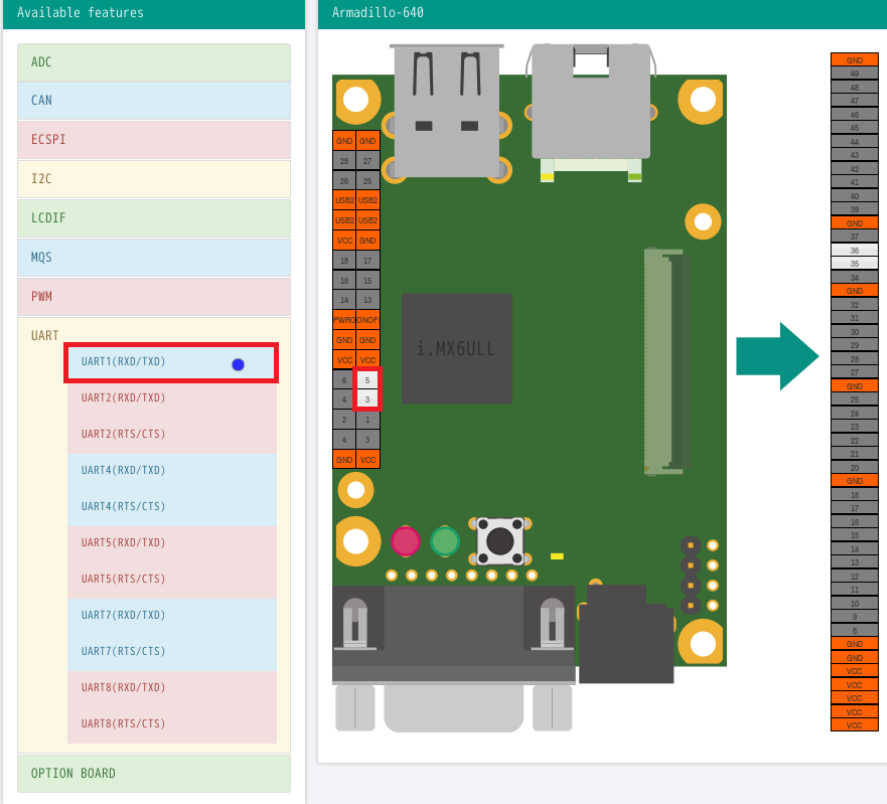

### 図 20.5 UART1(RXD/TXD)のドラッグ

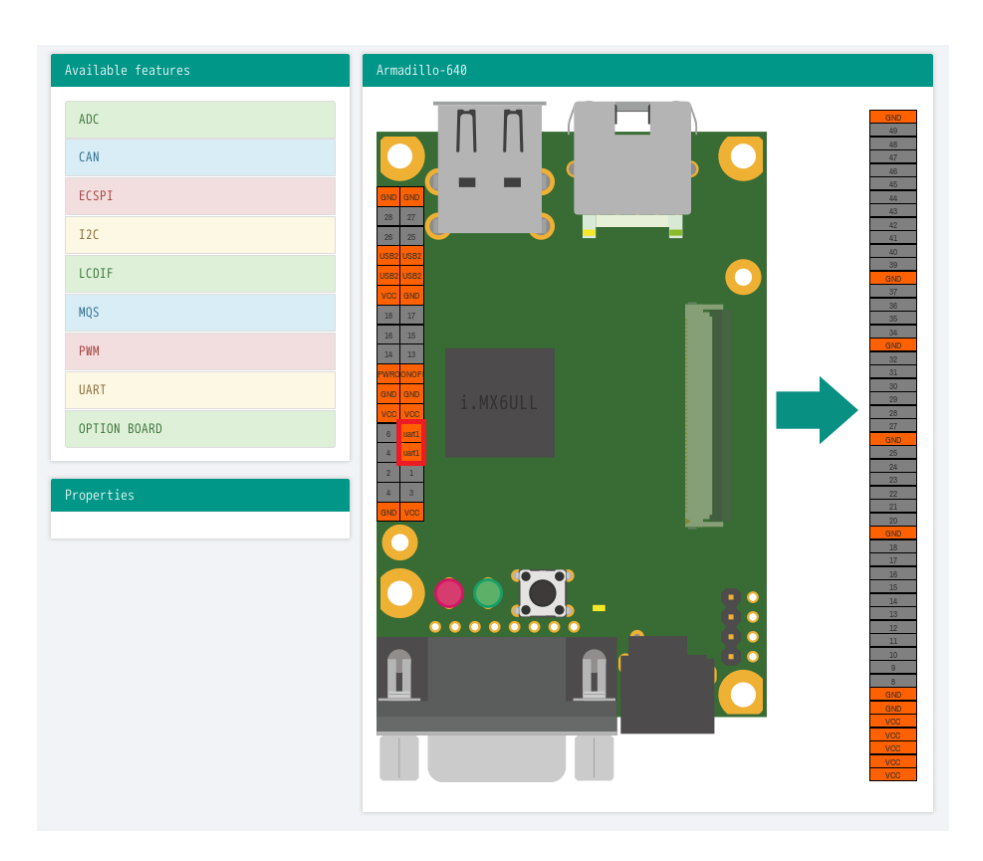

図 20.6 CON9 3/5 ピンへのドロップ

#### 20.3.3.2. プロパティの設定

いくつかの機能にプロパティを設定することができます。画面右側の「Armadillo-640」に選択した 機能を左クリックすると、画面左下の「Properties」からプロパティを選択することができます。

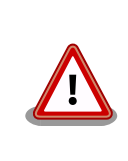

プロパティの設定を行うには、at-dtweb のバージョンが v2.1.0 以降であ る必要があります。

例として CON9 4/6 ピンの I2C2(SCL/SDA)の clock\_frequency プロパティを設定します。

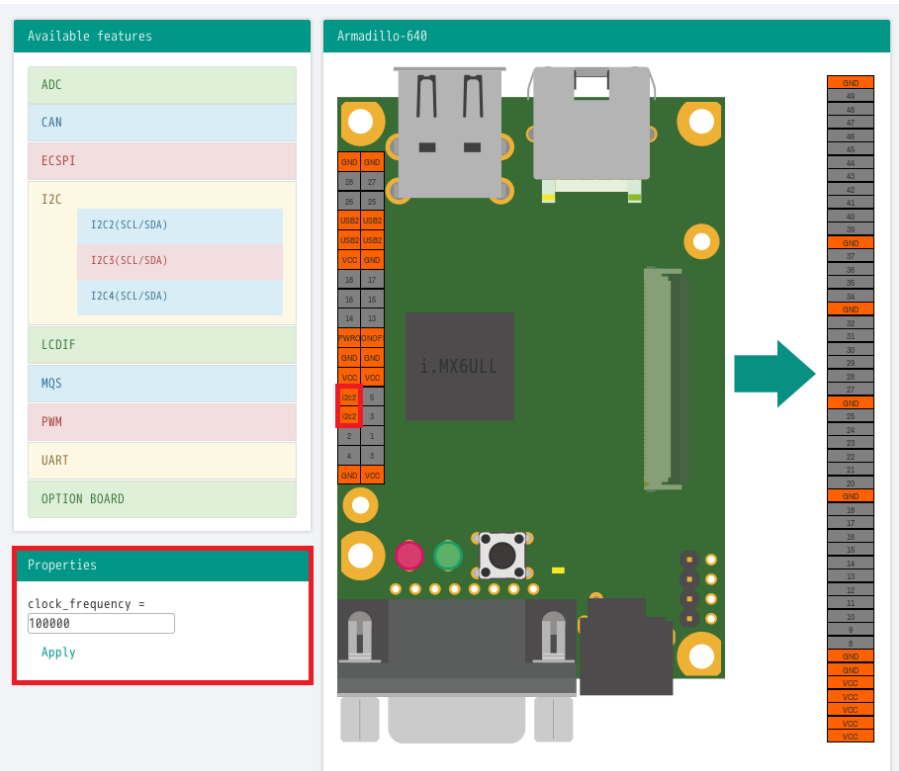

図 20.7 プロパティの設定

設定したプロパティを確定させるには「Apply」をクリックします。

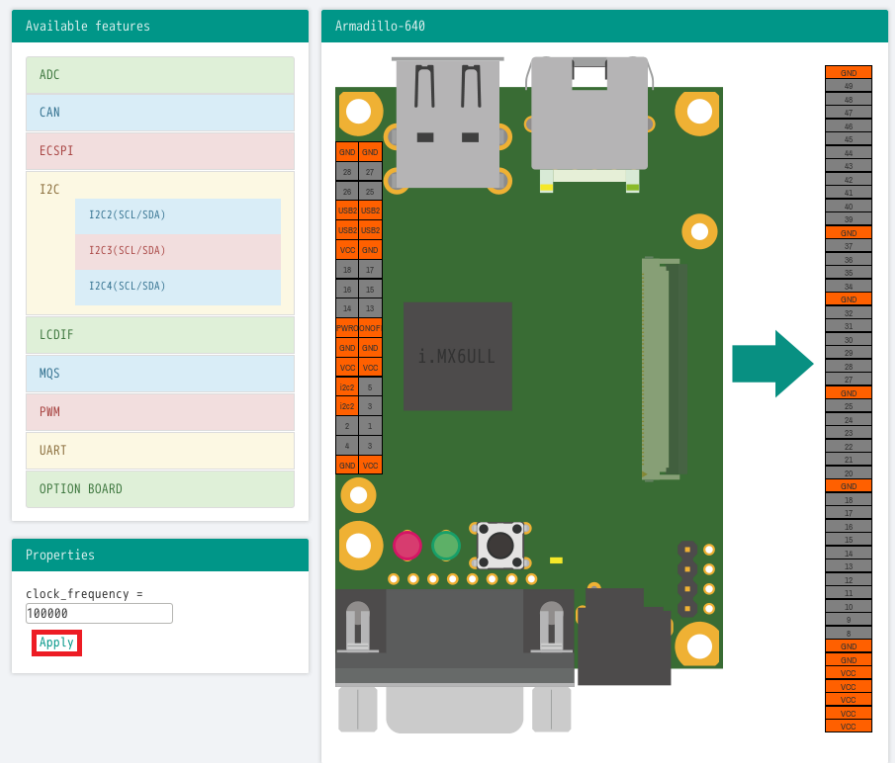

図 20.8 プロパティの保存

#### 20.3.3.3. 機能の削除

全ての機能を削除する場合は、画面右上の「Reset configuration」をクリックします。機能ごとに削 除する場合は、画面右側の「Armadillo-640」のピンを右クリックして「Remove」をクリックします。

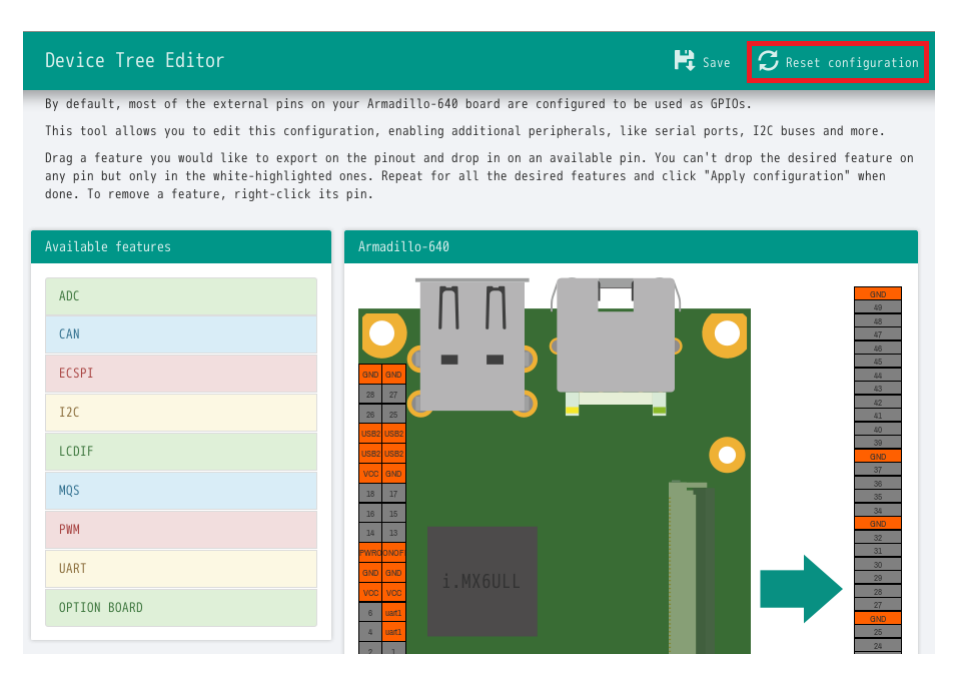

図 20.9 全ての機能の削除

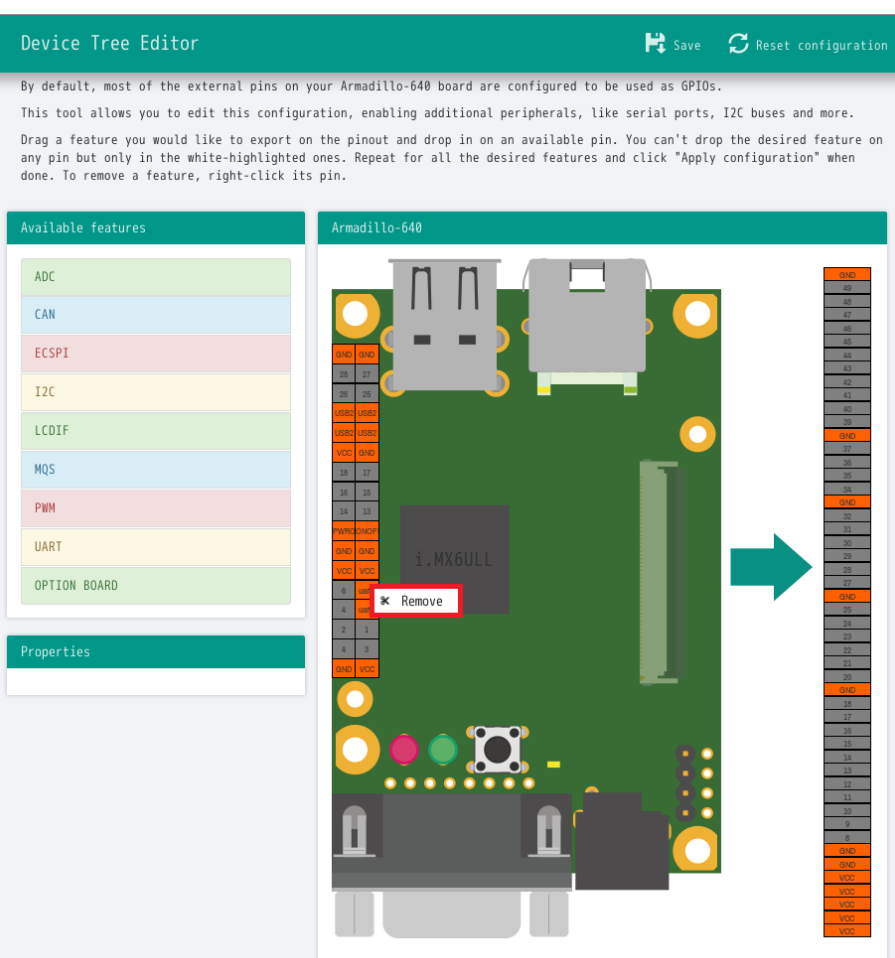

### 図 20.10 UART1(RXD/TXD)の削除

### 20.3.3.4. DTS/DTB の生成

DTS および DTB を生成するには、画面右上の「Save」をクリックします。

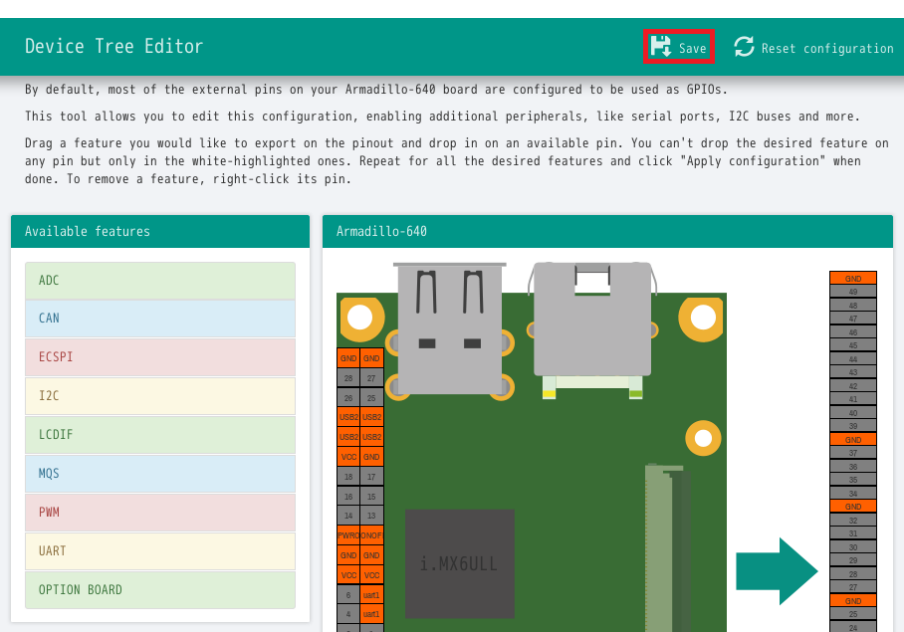

図 20.11 DTS/DTB の生成

「Device tree built!」と表示されると、DTS および DTB の生成は完了です。

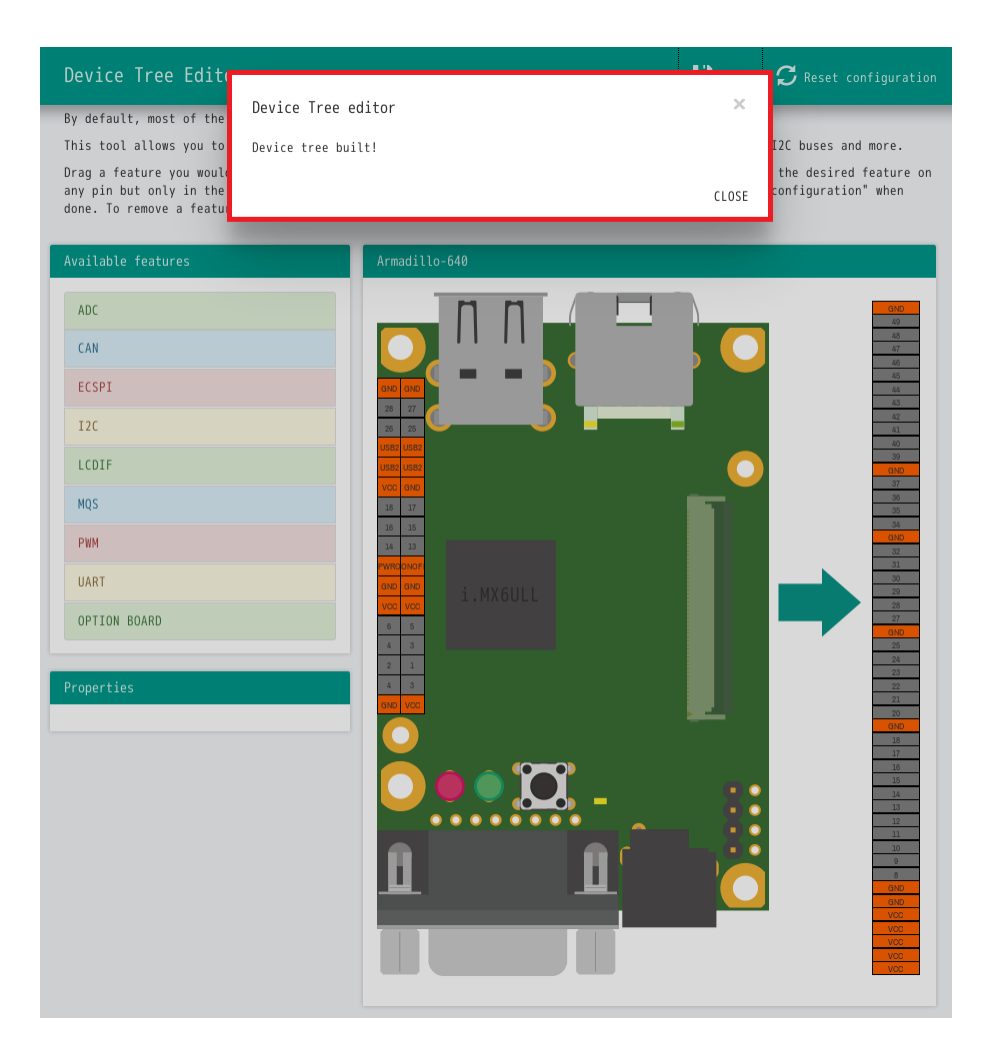

図 20.12 DTS/DTB の生成完了

ビルドが終了すると、arch/arm/boot/dts/以下に DTS/DTB が作成されています。

[ATDE ~/linux-v4.14-at[version]]\$ ls arch/arm/boot/dts/armadillo-640-expansion-interface.dtsi armadillo-640-expansion-interface.dtsi [ATDE ~/linux-v4.14-at[version]]\$ ls arch/arm/boot/dts/armadillo-640-at-dtweb.dtb armadillo-640-at-dtweb.dtb

# 20.4. ルートファイルシステムへの書き込みと電源断からの保護 機能

Armadillo-640 のルートファイルシステムは、標準で eMMC に配置されます。Linux が稼働している 間は、ログや、設定ファイル、各種アプリケーションによるファイルへの書き込みが発生します。もし、 停電等で終了処理を実行できずに電源を遮断した場合は、RAM 上に残ったキャッシュが eMMC に書き 込まれずに、ファイルシステムの破綻やファイルの内容が古いままになる状況が発生します。

また、eMMC 内部の NAND Flash Memory には消去回数に上限があるため、書き込み回数を制限す ることを検討する必要がある場合もあります。

そこで、Armadillo-640 では、overlayfs を利用して、eMMC への書き込み保護を行う機能を提供し ています。

### 20.4.1. 保護機能の使用方法

eMMC への書き込み保護を行うには、kernel の起動オプションに"overlay=50%"("=50%"は省略可、 "overlay"のみ書くと RAM を 256MByte 使用)というパラメータを追加するだけです。

パラメータを追加すると、debian の起動前に initramfs よってルートファイルシステムが upper=RAM ディスク(tmpfs)、lower=eMMC(ext4)とした overlayfs に切り替えられて、Debian が起動します。

overlayfs の機能によって、起動後のルートファイルシステムに対する差分は、全て RAM ディスク(/ overlay/ramdisk にマウント)に記録されるようになります。そのため、起動後の情報は保存されません が、電源を遮断した場合でも、eMMC は起動前と変わらない状態のまま維持されています。

kernel の起動オプションの指定を行うには Armadillo-640 を保守モードで起動し、次のようにコマン ドを実行してください。

 $\Rightarrow$  seteny optargs overlay  $\Rightarrow$  saveenv

また、オプションの指定を解除するには次のようにコマンドを実行してください。

 $\Rightarrow$  seteny optargs

 $\Rightarrow$  saveenv

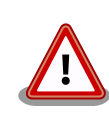

overlayfs による、eMMC への書き込み保護は linux-4.14-at5, u-boota600-v2018.03-at3 から対応しています。

### 20.4.2. 保護機能を使用する上での注意事項

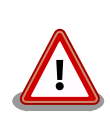

overlayfs は差分を ファイル単位で管理するため、予想以上に RAM ディ スクを消費する場合があります。 単に、新しいファイルやディレクトリを 作れば、その分 RAM ディスクが消費されるのは想像に難くないと思いま す。

しかし、「lower=eMMC に既に存在していたファイルの書き換え」をする 場合は、upper=RAM ディスク に対象のファイル全体をコピーして書き 換え」ます。

具体的に、問題になりそうな例を紹介します。 例えば、sqlite は DB 毎に 1 つのファイルでデータ格納します。ここで、1GB の DB を作って eMMC に保存した後、 overlayfs による保護を有効にして起動した後に、たった 10 バイトのレコードを 追加しただけで RAM ディスクは 1GB + 10 バイト 消費されます。実際には、 Armadillo に 1GB も RAM は無いので、追記 を開始した時点で RAM ディスクが不足します。

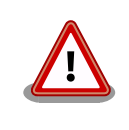

overlayfs による、eMMC への書き込み保護を行う場合、 必ず実際の運 用状態でのテストを行い、RAM ディスクが不足しないか確認してくださ い。 動作中に書き込むファイルを必要最小限に留めると共に、追記を行う 大きなファイルを作らない実装の検討を行ってください。

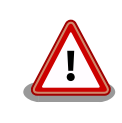

Armadillo-640 の eMMC の記録方式は出荷時に SLC に設定しており、 MLC 方式の eMMC よりも消去回数の上限が高くなっています。そのた め、開発するシステムの構成によっては eMMC への書き込み保護機能を 必要としない可能性があります。

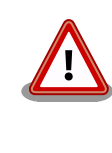

eMMC への書き込み保護機能を有効にすると、eMMC を安全に使用でき るというメリットがありますが、その分、使用できる RAM サイズが減 る、システム構成が複雑になる、デメリットもあります。 開発・運用した いシステムの構成、eMMC への書き込み保護機能のメリット・デメリッ トを十分に考慮・評価したうえで、保護機能を使用する、しないの判断を 行ってください。

# 20.5. eMMC の GPP(General Purpose Partition) を利用する

GPP に squashfs イメージを書き込み、Armadillo の起動時に自動的にマウントする方法を紹介しま す。

## 20.5.1. squashfs イメージを作成する

この作業は ATDE7 上で行います。

squashfs-tools パッケージに含まれている mksquashfs コマンドを使用して squashfs イメージを 作成します。

[ATDE]\$ mkdir sample [ATDE]\$ echo "complete mounting squashfs on eMMC(GPP)" > sample/README [ATDE]\$ mksquashfs sample squashfs.img

#### 図 20.13 squashfs イメージの作成

# 20.5.2. squashfs イメージを書き込む

以降の作業は Armadillo 上で行います。

「20.5.1. squashfs イメージを作成する」で作成した squashfs イメージを、USB メモリ利用するな どして Armadillo-640 にコピーし、GPP に書き込みます。

ユーザー領域として使用可能な GPP は /dev/mmcblk0gp2 および /dev/ mmcblk0gp3 です。

GPP への書き込みを行う際は、誤って /dev/mmcblk0gp0 や /dev/ mmcblk0gp1 に書き込みを行わないよう、十分に注意してください。

[armadillo]# mount /dev/sda1 /mnt [armadillo]# dd if=/mnt/squashfs.img of=/dev/mmcblk0gp2 conv=fsync [armadillo]# umount /mnt

# 20.5.3. GPP への書き込みを制限する

GPP の全ブロックに対して Temporary Write Protection をかけることにより、GPP への書き込み を制限することができます。Temporary Write Protection は電源を切断しても解除されません。

Temporary Write Protection をかけるには、mmc-utils パッケージに含まれている mmc コマンド を使用します。

[armadillo]# apt-get install mmc-utils

#### 図 20.14 mmc-utils のインストール

GPP の全ブロックに対して Temporary Write Protection をかけるには、次のようにコマンドを実 行します。

[armadillo]# mmc writeprotect user get /dev/mmcblk0gp2 Write Protect Group size in blocks/bytes: 16384/8388608 Write Protect Groups 0-0 (Blocks 0-16383), No Write Protection [armadillo]# mmc writeprotect user set temp 0 16384 /dev/mmcblk0gp2  $\bullet$ 

#### 図 20.15 eMMC の GPP に Temporary Write Protection をかける

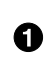

 $\boldsymbol{\Theta}$ 

/dev/mmcblk0gp2 のブロック数を確認します。コマンドの出力を見ると /dev/mmcblk0gp2 が 16384 ブロックあることがわかります。

/dev/mmcblk0gp2 の全ブロックに Temporary Write Protection をかけます。

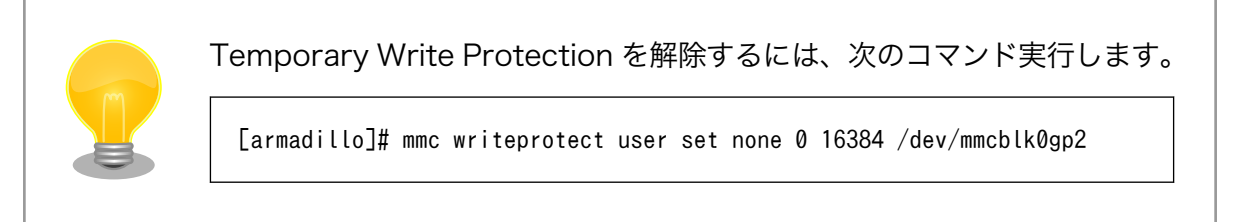

# 20.5.4. 起動時に squashfs イメージをマウントされるようにする

/etc/fstab を変更し、起動時に squashfs イメージがマウントされるようにします。

[armadillo]# mkdir -p /opt/sample [armadillo]# vi /etc/fstab : :(省略) : /dev/mmcblk0gp2 /opt/sample squashfs defaults,nofail 0 0  $\,$   $\,$   $\,$   $\,$ squashfs イメージをマウントするディレクトリを作成します 0 最終行にこの行を追加します。これで、/dev/mmcblk0gp2 が /opt/sample にマウントされるよう 2 になります。 Armadillo の再起動後、 /opt/sample/README の内容が正しければ完了です。 [armadillo]# reboot :

: (省略) : Debian GNU/Linux 9 armadillo ttymxc0 armadillo login: [armadillo]# ls /opt/sample README [armadillo]# cat /opt/sample/README complete mounting squashfs on eMMC(GPP)

# 20.6. wxWidgets を利用して GUI アプリケーションを開発する

wxWidgets は C++で開発されているクロスプラットフォームの GUI ツールキットです。Python、 Perl、Ruby などのスクリプト言語のラッパーも用意されており、これらを使って開発することも可能で す。

ここでは wxWidgets で開発したサンプルアプリケーションと、Python ラッパーである wxPython で開発したサンプルアプリケーションを紹介します。

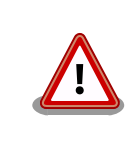

GUI アプリケーションの動作を確認するためには、LCD オプションセッ ト(7 インチタッチパネル WVGA 液晶)が必要です。

### 20.6.1. wxWidgets を直接利用して GUI アプリケーションを開発する

ラッパーを利用せず、wxWidgets を直接利用して開発したサンプルアプリケーションを紹介します。

#### 20.6.1.1. wxWidgets のインストール

開発に必要なパッケージをインストールします。

```
[armadillo ~]# apt-get update
[armadillo ~]# apt-get install build-essential xorg libwxgtk3.0-dev
```
### <span id="page-208-0"></span>20.6.1.2. サンプルアプリケーションのダウンロード

次に示すコマンドでサンプルアプリケーションをダウンロードします。

[armadillo ~]# wget https://download.atmark-techno.com/sample/a640-wxwidgets-howto/ ⏎ wxwidgets\_led.tar.gz [armadillo ~]# tar zxf wxwidgets\_led.tar.gz

#### 20.6.1.3. サンプルアプリケーションのビルドと起動

ダウンロードしたサンプルアプリケーションのディレクトリへ移動しビルドを実行します。

[armadillo<sup>-</sup>]# cd wxwidgets led [armadillo ~/wxwidgets\_led]# make [armadillo ~/wxwidgets\_led]# ls Makefile led.h led\_controller.h main\_frame.h led led.o led\_controller.o main\_frame.o led.cpp led controller.cpp main frame.cpp resources

次に示すコマンドでサンプルアプリケーションを起動します。LCD オプションセット(7 インチタッチ パネル WVGA 液晶)が接続済みであるとします。

[armadillo ~/wxwidgets\_led]# export DISPLAY=:0 [armadillo ~/wxwidgets\_led]# X -retro -r & [armadillo ~/wxwidgets led]# ./led

サンプルアプリケーション上の RED、YELLOW ボタンを押すと、Armadillo-640 上の LED3、LED5 が点灯・消灯します。Armadillo-640 上の SW1 を押すと、サンプルアプリケーション上の表示が変化 します。

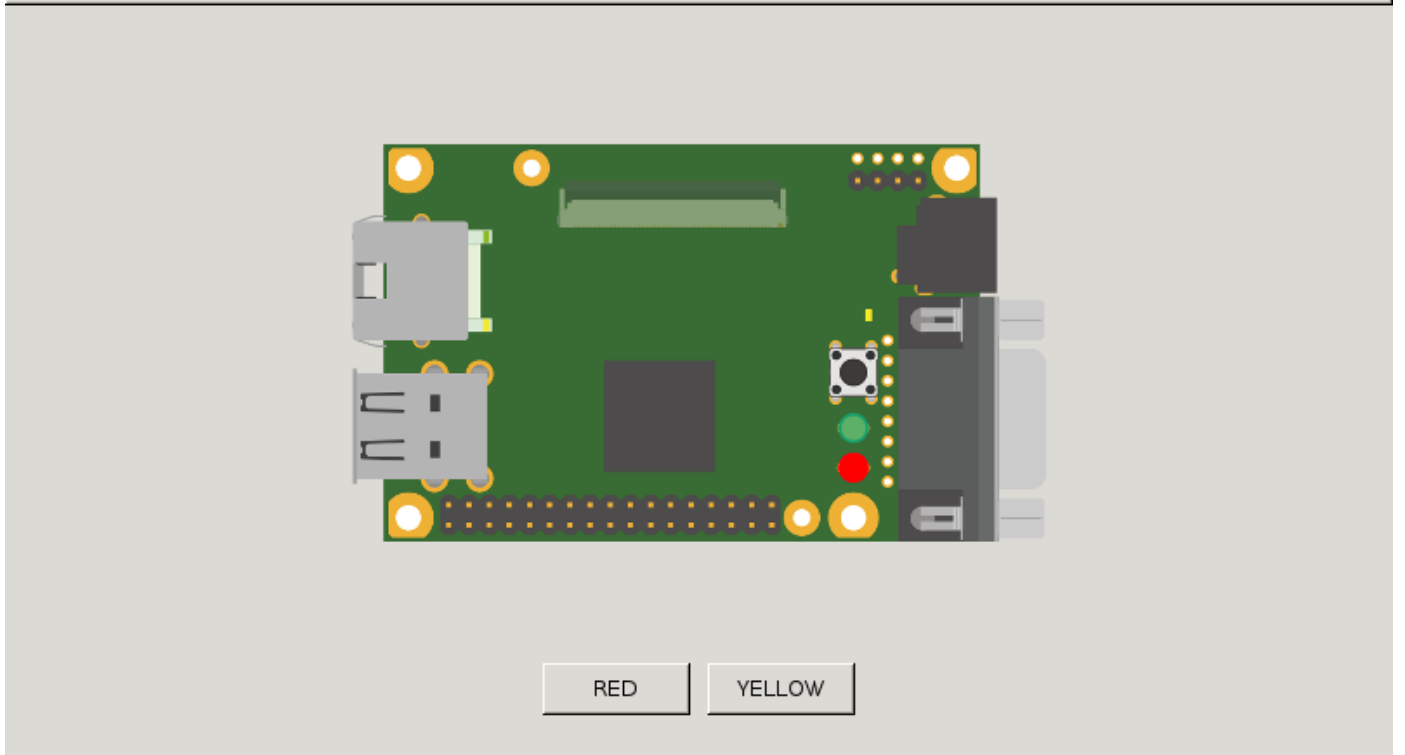

#### 図 20.16 wxWidgets サンプルアプリケーション

### 20.6.1.4. ソースファイル構成

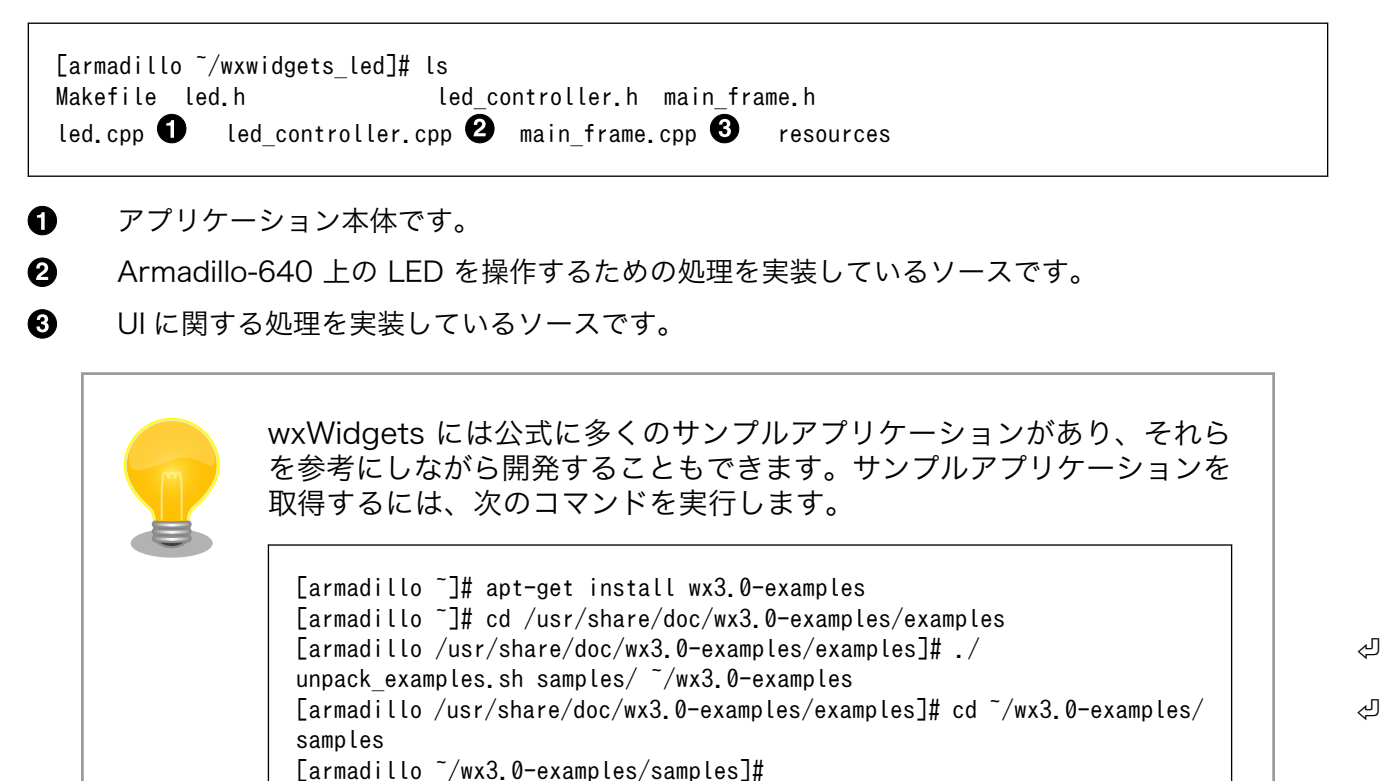

上記のディレクトリに多種多様なサンプルアプリケーションが入ってお り、ビルド後に起動して動作を確認することができます。

#### 20.6.2. wxPython を利用して GUI アプリケーションを開発する

先に説明したとおり wxWidgets には Python 向けラッパーがあり、それが wxPython です。スクリ プト言語という特性を活かして、wxWidgets を直接利用するよりも素早く GUI アプリケーションの開 発ができます。さらに、 C 言語と組み合わせることにより、ハードウェアの制御も可能となります。

ここでは wxPython で開発したサンプルアプリケーションを紹介します。(アプリケーションの内容は [「20.6.1.3. サンプルアプリケーションのビルドと起動」](#page-208-0)で説明したものと同じです。)

#### 20.6.2.1. Python と wxPython のインストール

開発に必要なパッケージをインストールします。

[armadillo ~]# apt-get update [armadillo ~]# apt-get install build-essential xorg python-dev python-wxgtk3.0-dev

#### 20.6.2.2. サンプルアプリケーションのダウンロード

次に示すコマンドでサンプルアプリケーションをダウンロードします。

[armadillo ~]# wget https://download.atmark-techno.com/sample/a640-wxwidgets-howto/ ⏎ wxpython\_led.tar.gz [armadillo<sup>-</sup>]# tar zxf wxpython led.tar.gz

#### 20.6.2.3. サンプルアプリケーションのビルドと起動

ダウンロードしたサンプルアプリケーションのディレクトリへ移動し、必要なモジュールをビルドし ます。ここでビルドするモジュールとは C 言語で記述された Python からハードウェアを制御するため のプログラムです。

[armadillo ~]# cd wxpython\_led [armadillo  $\tilde{\ }$ /wxpython led]# make [armadillo ~/wxpython led]# ls Makefile led.o led wrapper.c ledmodule.so led.c led.py led\_wrapper.o resources

次に示すコマンドでサンプルアプリケーションを起動します。LCD オプションセット(7 インチタッチ パネル WVGA 液晶)が接続済みであるとします。

[armadillo ~/wxpython\_led]# export DISPLAY=:0  $\lceil$ armadillo  $\tilde{\phantom{1}}$ /wxpython led]# X -retro -r & [armadillo  $\tilde{\ }$ /wxpython led]# python led.py

サンプルアプリケーション上の RED、YELLOW ボタンを押すと、Armadillo-640 上の LED3、LED5 が点灯・消灯します。Armadillo-640 上の SW1 を押すと、サンプルアプリケーション上の表示が変化 します。

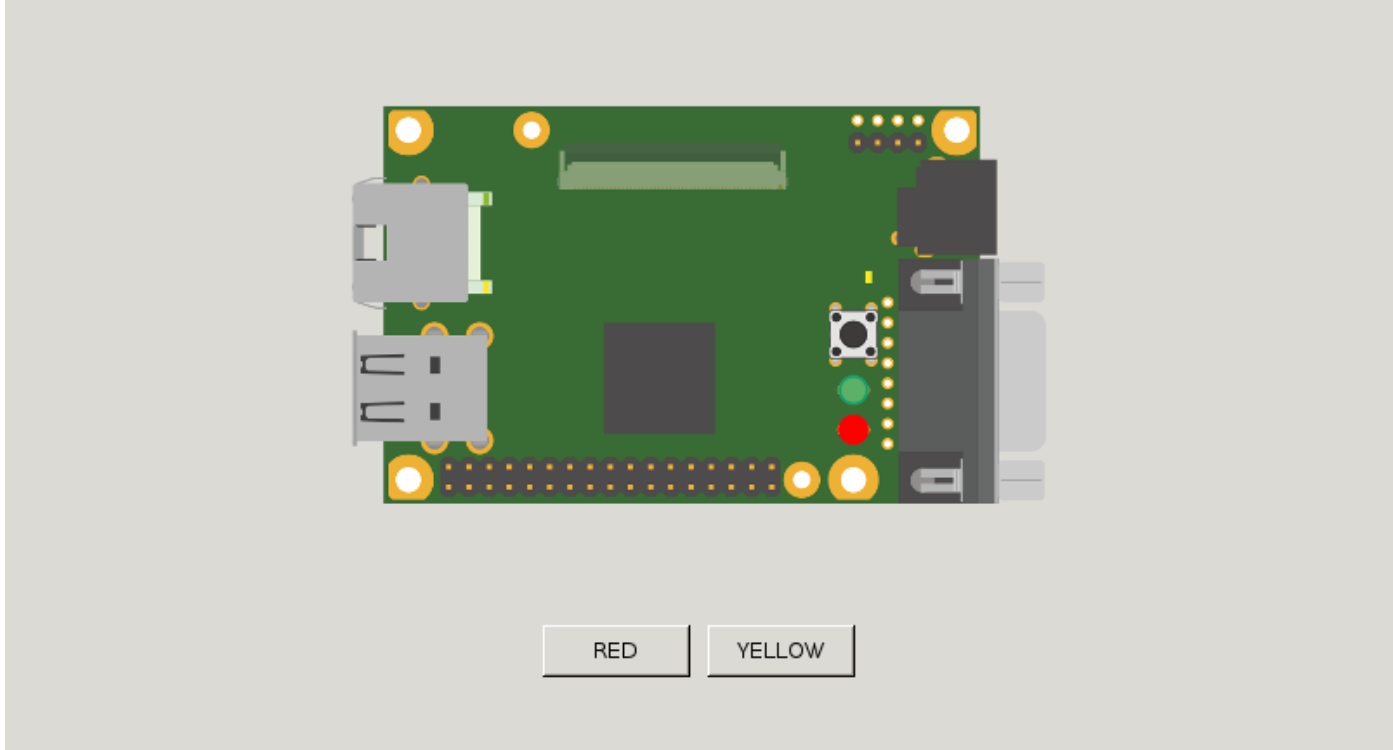

#### 図 20.17 wxPython サンプルアプリケーション

#### 20.6.2.4. ソースファイル構成

ハードウェア(LED3、LED5)を制御する部分を C 言語で実装しているため、C 言語のソースファイル も含んでいます。

[armadillo ~/wxpython led]# ls Makefile led.c  $\bullet$  led.py  $\bullet$  led wrapper.c  $\bullet$  resources  $\mathbf 0$ Armadillo-640 上の LED を操作するための処理を実装している C 言語プログラムです  $\boldsymbol{\Omega}$ Python で記述されたアプリケーション本体です ❸ led.c で実装している処理を Python 側から呼び出すためのブリッジとなる処理を実装している C 言語プログラムです wxPython パッケージには多くのサンプルアプリケーションが含まれてお り、それらを参考にしながら開発することもできます。サンプルアプリ ケーションを取得するには、次のコマンドを実行します。 [armadillo ~]# apt-get source python-wxgtk3.0 [armadillo ~]# cd wxpython3.0-3.0.2.0+dfsg/wxPython/ [armadillo ~/wxpython3.0-3.0.2.0+dfsg/wxPython]#

上記のディレクトリ内にある demo 、 samples ディレクトリに多種多様な サンプルアプリケーションが入っており、起動して動作を確認することが できます。

# 20.7. LCD インターフェースの動作確認

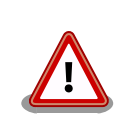

LCD オプションセット(7 インチタッチパネル WVGA 液晶)には Linux カーネル v4.14-at6 から対応しています。

CON11 に接続された LCD オプションセット(7 インチタッチパネル WVGA 液晶) の動作確認のため、 Qt5 のサンプルアプリケーションを利用します。次に示すコマンドでサンプルアプリケーションをイン ストールし起動してください。

[armadillo ~]# apt-get update [armadillo ~]# apt-get install qtbase5-examples qt5-default [armadillo ~]# export QT\_QPA\_PLATFORM=linuxfb [armadillo ~]# export QT\_QPA\_GENERIC\_PLUGINS=evdevtouch:/dev/input/event0 [armadillo ~]# cd /usr/lib/arm-linux-gnueabihf/qt5/examples/touch/fingerpaint [armadillo /usr/lib/arm-linux-gnueabihf/qt5/examples/touch/fingerpaint]# ./fingerpaint

サンプルアプリケーションを起動すると、LCD 上に指で絵を描画することができます。 LCD オプショ ンセット(7 インチタッチパネル WVGA 液晶) のタッチパネルは最大 10 点のマルチタッチに対応してい るので、10 本の指で同時に描画できることを確認することができます。

> オープンソース版の Qt は GPLv3/LGPLv3 ライセンスの下で配布されて います。利用する際には必ず各ライセンスに従ってください。Qt には商 用ライセンスも用意されています。ライセンスに関する詳細は、Qt 公式 サイト上の情報 [\(https://doc.qt.io/qt-5/licensing.html](https://doc.qt.io/qt-5/licensing.html)) を参照してくだ さい。

#### Eile Options Help

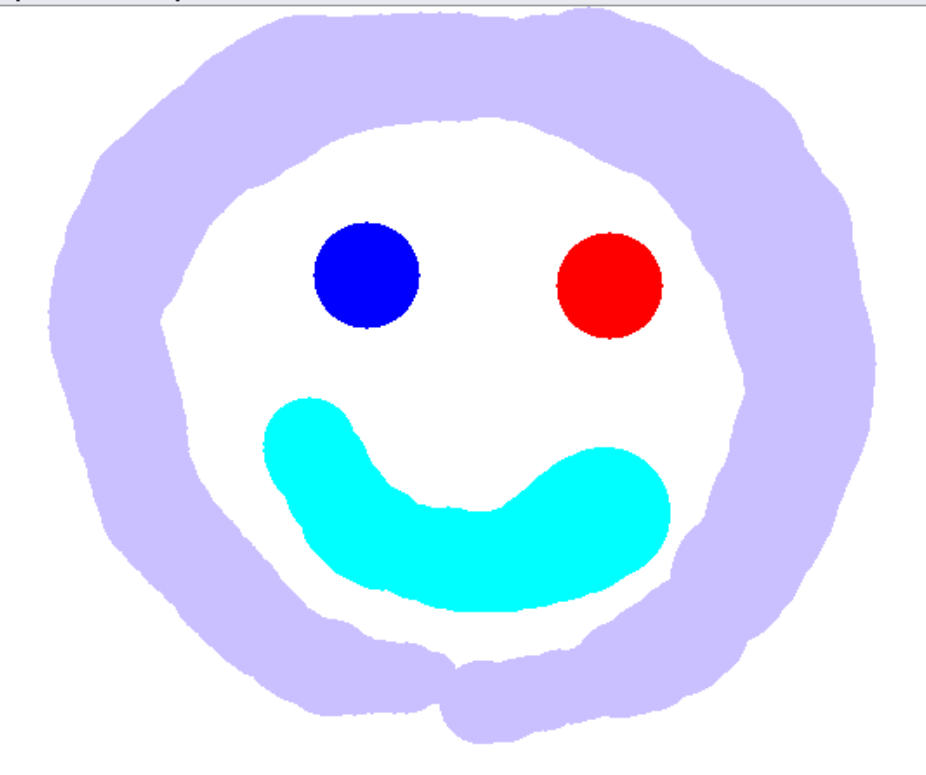

#### 図 20.18 Qt5 サンプルアプリケーション

LCD の LED バックライト機能は、バックライトクラスとして実装されています。LED バックライト の輝度変更には、/sys/class/backlight/backlight-display/ ディレクトリ以下の、次に示すファイルを 使用します。

#### 表 20.1 輝度設定に使用するファイル

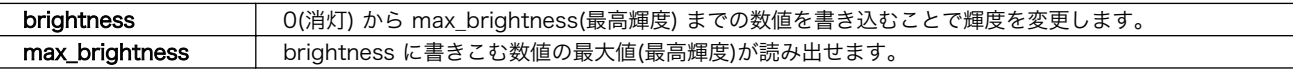

例として、LED バックライトの輝度の最大値を確認した上で、最大値に設定する手順を示します。

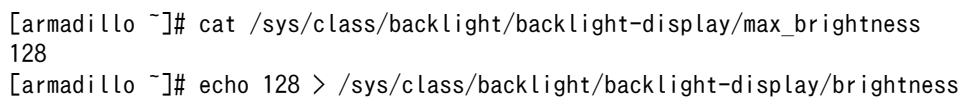

# 21. ユーザー登録

アットマークテクノ製品をご利用のユーザーに対して、購入者向けの限定公開データの提供や大切な お知らせをお届けするサービスなど、ユーザー登録すると様々なサービスを受けることができます。 サービスを受けるためには、「アットマークテクノ Armadillo サイト」にユーザー登録をする必要があり ます。

ユーザー登録すると次のようなサービスを受けることができます。

- 製品仕様や部品などの変更通知の閲覧・配信
- 購入者向けの限定公開データのダウンロード
- 該当製品のバージョンアップに伴う優待販売のお知らせ配信
- 該当製品に関する開発セミナーやイベント等のお知らせ配信

詳しくは、「アットマークテクノ Armadillo サイト」をご覧ください。

#### アットマークテクノ Armadillo サイト

<https://armadillo.atmark-techno.com/>

# 付録 A eFuse

Armadillo-640 で採用している CPU (i.MX6ULL) には、一度しか書き込むことのできない eFuse が 搭載されています。 eFuse には、 CPU がブートする時の設定や MAC アドレスなどが書かれます。 Armadillo-640 は組み込み機器を作り込むエンジニアを対象にした製品ですので、 eFuse もユーザーに 開放し、細かな制御を可能にしています。しかし eFuse はその性質上、一度書き間違うと直すことがで きません。十分に注意してください。

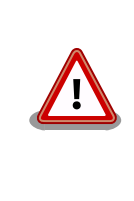

eFUSE は一度書き込むと元に戻すことができません。eFUSE の設定に よっては Armadillo-640 が正常に動作しなくなる可能性がありますの で、書き込みを行う際には細心の注意を払うようお願いいたします。 eFUSE の設定によって異常が起こった場合は保証対象外となります。

MAC アドレスは Armadillo-640 の出荷時に書き込まれているので、新たに書き込む必要はありませ ん。この章では U-Boot を使って eFuse の書き換えを行い、ブートモードを制御する方法を説明しま す。

eFuse を変更する場合は、必ず[「i.MX 6ULL Applications Processor Reference Manual](https://www.nxp.com/docs/en/reference-manual/IMX6ULLRM.pdf) [[https://](https://www.nxp.com/docs/en/reference-manual/IMX6ULLRM.pdf) [www.nxp.com/docs/en/reference-manual/IMX6ULLRM.pdf\]](https://www.nxp.com/docs/en/reference-manual/IMX6ULLRM.pdf)」を参照してください。重要な章は、 以下の 4 つです。

- Chapter 5: Fusemap
- Chatper 8: System Boot
- Chapter 37: On-Chip OTP Controller
- Chapter 58: Ultra Secured Digital Host Controller

以降、本章では i.MX 6ULL Applications Processor Reference Manual を「リファレンスマニュア ル」と呼びます。

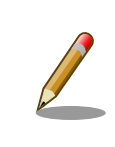

章番号や章タイトルは、i.MX 6ULL Applications Processor Reference Manual Rev. 1, 11/2017 現在の情報です。異るリビジョンのリファレ ンスマニュアルでは、章番号およびタイトルが異なる場合があります。

# A.1. ブートモードとジャンパーピン

# A.1.1. ブートモードと JP2

i.MX6ULL にはブートモードを決める BOOT\_MODE0 と BOOT\_MODE1 というピンがあります。 BOOT\_MODE0 は GND になっているので必ず 0 になります。B00T\_MODE1 は JP2 に接続されています。 JP2 がショー トされていると BOOT\_MODE1 は 1 になり **Internal Boot** モードになります。開放されていると 0 となり、 Boot From Fuses というモードになります。
Internal Boot モードでは、 on-chip boot ROM に書き込まれているコードが実行し、ブート可能な デバイスを検索します。リファレンスマニュアル「8.5 Boot devices (internal boot)」に、i.MX6ULL がブートできるデバイスの一覧が記載されています。Armadillo-640 では、そのうちオンボード eMMC と microSD カードに対応しています。Internal Boot モードでは、GPIO によって eFuse の設定を上書 き (override) できるようになっています。つまり eFuse の設定がどうなっていようと、GPIO のピンで ブートデバイスを決めることができます。

Boot From Fuses モードでは、単純に言えば GPIO による override が禁止され eFuse に書き込ま れた状態でしかブートしません。この機能を有効にすることで、フィールドに出した製品が悪意ある人 によって意図していないブートをし、被害が出ることを防ぐことができます。(もちろん、ブート後に root アカウントを乗っ取られるような作りでは、意味がありませんが…)

### A.1.2. ブートデバイスと JP1

Internal Boot モードでは、GPIO によって eFuse の設定を上書き (override) できるようになってる と紹介しましたが、JP1 はまさにこの機能を使っています。 JP1 は LCD1\_DATA05 と LCD1\_DATA11 の制 御をしていますが、これらのピンはそれぞれ BOOT CFG1[5] と BOOT CFG2[3] を override しています。 「8.3.2 GPIO boot overrides」の 表「8-3. GPIO override contact assignments」を確認してください。

ややこしい事に、この B00T CFG で始まる eFUSE は、リファレンスマニュアルの中では eFuse のア ドレスでも表記されています。 BOOT\_CFG1 は eFuse のアドレスで言うと 0x450 の下位 8 bit つまり 0x450[7:0] であり、 BOOT CFG2 は上位 8 bit つまり 0x450[15:8] にあたります。これは「5.1 Boot Fusemap」の表「5-5. SD/eSD Boot Fusemap」または表「5-6. MMC/eMMC Boot Fusemap」を 確認することでわかります。

さらにややこしい事に、eFuse を書き込む場合にはこれら全ての値が使えず、On-Chip OTP Controller の bank と word の値が必要になります。これらの値は リファレンスマニュアルの「On-Chip OTP Controller」を参照してください。後で出てきますが Boot From Fuses で使用する BT\_FUSE\_SEL とい う eFuse のように GPIO による override ができないものもあります。

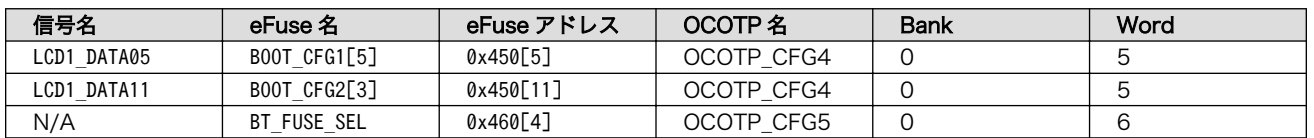

### 表 A.1 GPIO override と eFuse

Armadillo-640 で は SD カード または eMMC からのブートになるので 、 ブートデバイスを選択する eFuse BOOT\_CFG1[7:4] は、010x または 011x になります。

リファレンスマニュアル「8.5.3.1 Expansion device eFUSE configuration」には、さらに詳しく SD/MMC デバイスの設定について記載されています。テーブル「8-15. USDHC boot eFUSE descriptions」によれば、eFuse の 0x450[7:6] が 01 の場合に SD/MMC デバイスからブートすること を決めています。さらに 0x450[5] が 0 なら SD が、 0x450[5] が 1 なら MMC が選択されます。つま り、4 から 7 bit までの間で 5 bit 目だけが MMC か SD かを決めています。 BOOT\_CFG1[5] が 0 の場 合はコントローラーは SD デバイスが繋がっている前提で、 BOOT\_CFG1[5] が 1 の場合は MMC デバイ スが繋っている前提で動作します。

i.MX6ULL には、SD/MMC のコントローラーである uSDHC が 2 つ搭載されています。 Armadillo-640 では、eMMC が uSDHC1 に、 microSD カードが uSDHC2 に接続されています。ブー ト時にどちらのコントローラーからブートするかを決めている eFuse が 0x450[12:11] です。 0x450[12:11] が 00 であれば uSDHC1 つまりオンボード eMMC から、01 であれば uSDHC2 つまり microSD カードからブートします。言い換えると Armadillo-640 でオンボード eMMC からブートし たい場合は、0x450[5] を 1 に、 0x450[12:11] を 00 にします。逆に microSD カードから起動したい場合は 0x450[5] を 0 に、0x450[12:11] を 01 にします。

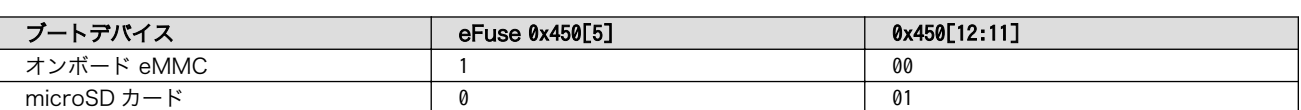

#### 表 A.2 ブートデバイスと eFuse

## A.2. eFuse の書き換え

Armadillo-640 では、U-Boot のコマンドによって eFuse の書き換えをサポートしています。 U-Boot については [「9. ブートローダー \(U-Boot\) 仕様」](#page-85-0) を参照してください。

eFuse の書き換えは、 fuse コマンドを使います。

U-Boot の fuse コマンドのソースコードは、以下の 2 つです。 • cmd/fuse.c • drivers/misc/mxc\_ocotp.c

```
\Rightarrow help fuse
fuse - Fuse sub-system
Usage:
fuse read \langlebank\rangle \langleword\rangle [\langlecnt\rangle] - read 1 or 'cnt' fuse words,
     starting at 'word'
fuse sense \langlebank\rangle \langleword\rangle [\langlecnt\rangle] - sense 1 or 'cnt' fuse words,
     starting at 'word'
fuse prog [-y] <br/>bank> <word> <hexval> [<hexval>...] - program 1 or
     several fuse words, starting at 'word' (PERMANENT)
fuse override <br/> <br/> <word> <hexval> [<hexval>...] - override 1 or
     several fuse words, starting at 'word'
=>
```
fuse read eFuse の値を Shadow Register から読み出します。i.MX6ULL の eFuse は、す べて Shadow Register を持ち、起動時に eFuse から Shadow Register に値が コピーされます。詳しくはリファレンスマニュアル「37.3.1.1 Shadow Register Reload」を確認してください。

fuse sense eFuse の値を eFuse から読み出します

fuse prog eFuse の値を書き換えます

fuse コマンドは、 bank 、 word 、cnt 、 hexval を引数に取ります。

bank eFuse のバンク番号

word eFuse のワード番号

cnt eFuse を読み出す個数

hexval 書き込む値

# A.3. Boot From Fuses モード

# A.3.1. BT\_FUSE\_SEL

Boot From Fuses を有効にするには、 eFuse に書き込んだ値が正しいことを i.MX6ULL に教える必 要があります。そのための eFuse が BT FUSE SEL (0x460[4]) です。BOOT MODE が 00 、つまり JP2 が オープンで、目つこのビットが 1 であれば Boot From Fuses モードになります。 B00T\_MODE が 00 でも このビットが 0 であれば Boot From Fuses モードにはならず、 SD/MMC マニュファクチャリング モードやシリアルダウンロードモードになってしまいます。SD/MMC マニュファクチャリングモードに ついては 「8.12 SD/MMC manufacture mode」に、シリアルダウンロードモードについては「8.9 Serial Downloader」に記載されています。

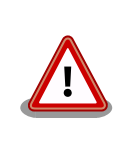

Armadillo-640 では BOOT MODE が 00 で、且つ BT FUSE SEL が 0 の場合 は SD/MMC マニュファクチャリングモードで eMMC から起動します。 Internal Boot モードで起動する場合は、JP2 をショートしてください。

### A.3.2. eMMC からのブートに固定

オンボード eMMC からだけブートさせたい場合は、ブートデバイスの種類で MMC と、コントロー ラーで uSDHC1 を選択することで可能です。忘れずに BT\_FUSE\_SEL を 1 にします。

オンボード eMMC のスペックは、以下の通りです。リファレンスマニュアル 8.5.3 Expansion device および 表「5-6. MMC/eMMC Boot Fusemap」を確認してください。「可変」列が「不」となってい る値は、変更しないでください。例えば、オンボード eMMC は 1.8 V に対応していません。 bit 9 の SD Voltage Selection で 1 の 1.8 V では動作しません。

| 名前        | <b>Bit</b> | eFuse                                      | 値              | bit 列 | 可変 |
|-----------|------------|--------------------------------------------|----------------|-------|----|
| B00T_CFG2 | [15:13]    | <b>Bus Width</b>                           | 8 bit          | 010   | 不  |
|           | [12:11]    | Port Select                                | uSDHC1         | 00    | 不  |
|           | [10]       | Boot<br>Frequencies                        | 500 / 400 MHz  | 00    | 可  |
|           | [9]        | SD Voltage<br>Selection                    | 3.3 V          | 0     | 不  |
|           | [8]        |                                            | $\overline{a}$ | Ø     |    |
| BOOT CFG1 | [7:5]      | eMMC                                       |                | 011   | 不  |
|           | [4]        | Fast Boot                                  | Regular        | 0     | 可  |
|           | [3]        | SD/MMC<br>Speed                            | High           | 0     | 不  |
|           | [2]        | Fast Boot<br>Acknowledge<br><b>Disable</b> | Enabled        | 0     | 可  |
|           | [1]        | SD Power<br>Cycle Enable                   | Enabled        | 1     | 可  |
|           | [0]        | SD Loopback<br>Clock Source<br>Sel         | SD Pad         | 0     | 不  |

表 A.3 オンボード eMMC のスペック

値を見易いように、 BOOT CFG2 を上にしています。 BOOT CFG1 と BOOT CFG2 は、OCOTP\_CFG4 にマップ されており Bank 0 Word 5 です。つまり 010000000 01100010 の 16 bit (0x4062) を Bank 0 Word 5 に書き込めば良いことが分ります。 BOOT CFG3 と BOOT CFG4 はここでは無視します。

BT\_FUSE\_SEL は Bank 0 Word 6 の 4 bit 目になるので 0x10 を書き込みます。

```
\Rightarrow fuse read 0 5
Reading bank 0:
Word 0x00000005: 00000000
\Rightarrow fuse prog 0 5 0x4060
Programming bank 0 word 0x00000005 to 0x00004060...
Warning: Programming fuses is an irreversible operation!
          This may brick your system.
          Use this command only if you are sure of what you are doing!
Really perform this fuse programming? \langle y/N \rangley
\Rightarrow fuse read 0 6
Reading bank 0:
Word 0x00000006: 00000000
\Rightarrow fuse prog -y 0 6 0x10
Programming bank 0 word 0x00000006 to 0x00000010...
\Rightarrow fuse read 0 6
Reading bank 0:
Word 0x00000006: 00000010
(電源入れなおしても、SD からブートしない)
```
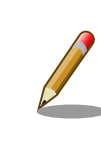

fuse prog にオプション -y を付けると 「 Really perform this fuse programming? <y/N> 」と聞かれません。

これで eMMC からしか起動しない Armadillo-640 ができあがりました。

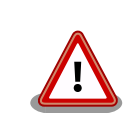

eMMC からしか起動しないので、あやまって eMMC に書き込まれてい る U-Boot を消してしまうと、二度と起動しないようになります。注意し てください。

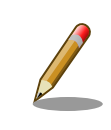

eMMC Fast Boot 機能を使う場合や Power Cycle を Enable にする場合 は、当該ビットを 1 に変更してください。

同じ要領で、SD からだけしかブートしないようにすることも可能です。しかし eFuse によるブート デバイスの固定は、意図しないブートを防ぐことが目的です。 Armadillo-640 で microSD からのブー トに固定することは可能ですが、別の microSD カードを挿入されてしまうと、その別の microSD カー ドからブートしてしまうので目的を達成できません。理解してお使いください。

### A.3.3. eFuse のロック

書き込んだ eFuse の値を変更されてしまっては、Boot From Fuse モードにしている意味がありませ ん。i.MX6ULL では eFuse を変更できなくするビットも用意されています。

リファレンスマニュアル「5.3 Fusemap Descriptions Table」を確認してください。

### 改訂履歴

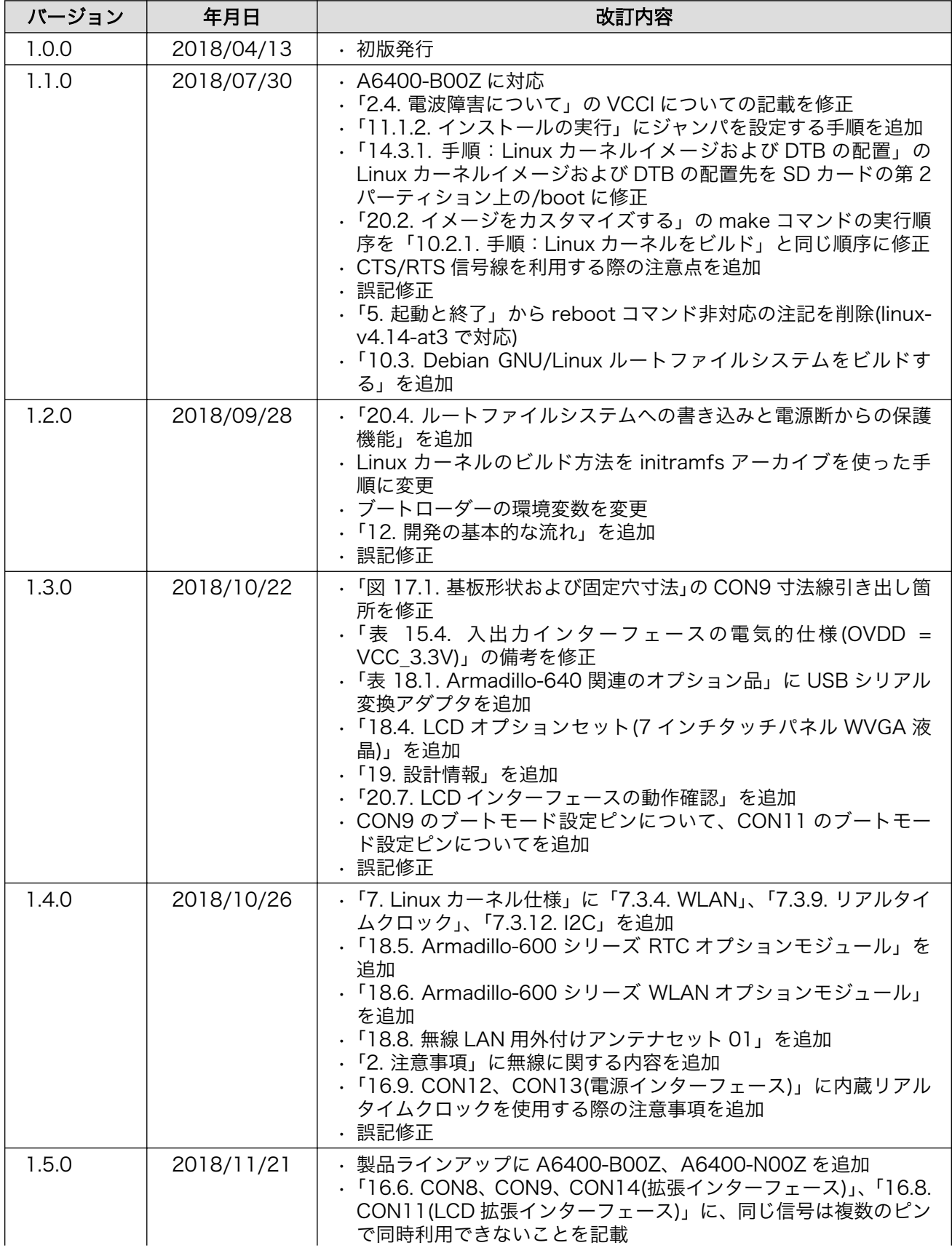

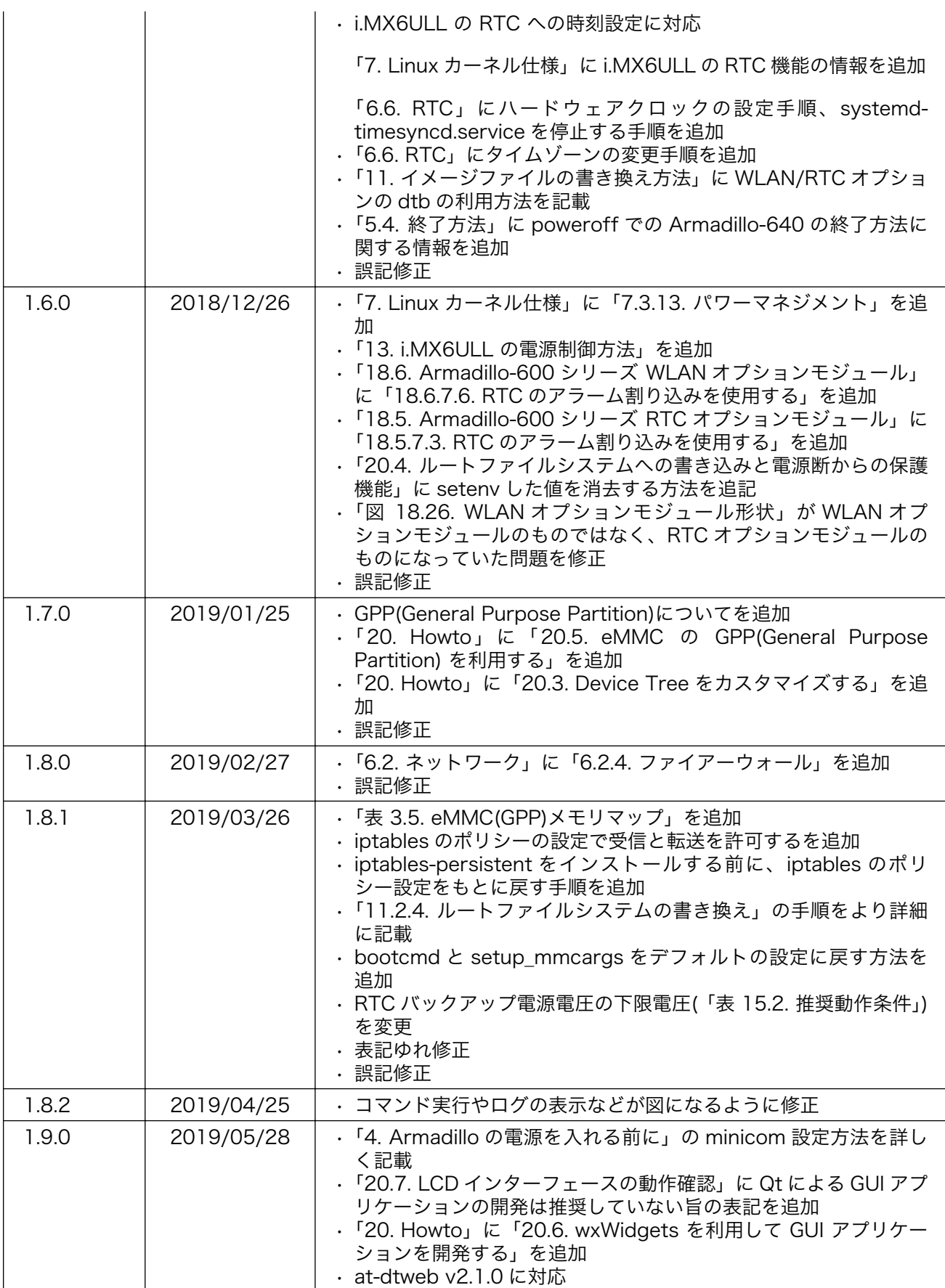

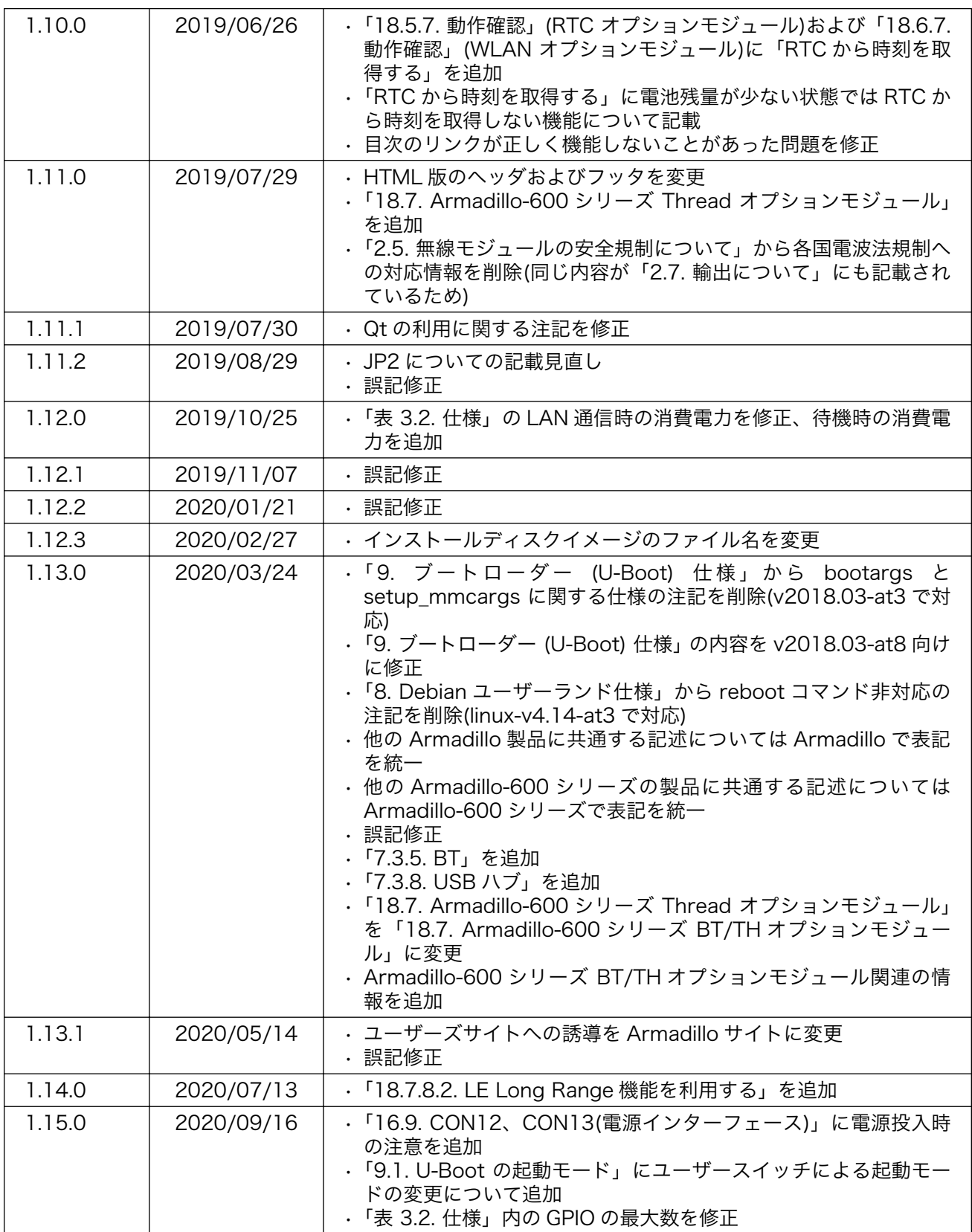

Armadillo-640 製品マニュアル Version 1.15.0 2020/09/28